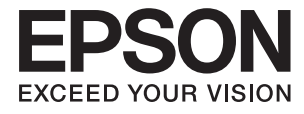

# **XP-7100 Series Uživatelská příručka**

# <span id="page-1-0"></span>**Autorská práva**

Žádná část této publikace nesmí být reprodukována, ukládána do archivačních systémů ani přenášena jakoukoli formou, ať už elektronickou, mechanickou, fotokopírováním, nahráváním apod., bez předchozího písemného souhlasu společnosti Seiko Epson Corporation. S ohledem na používání zde uvedených informací se nepředpokládá spolehlivost na úrovni patentů. Zároveň se nepředpokládá jakákoli odpovědnost za škody způsobené používáním zde obsažených informací. Zde uvedené informace jsou určené pouze pro použití v kombinaci s produkty Epson. Společnost Epson není odpovědná za jakékoli použití informací vzhledem k jiným produktům.

Společnost Seiko Epson Corporation ani její přidružené společnosti nenesou odpovědnost vůči kupujícímu nebo třetí straně v případě poškození, ztráty, nákladů nebo výdajů vzniklých na straně kupujícího nebo třetí strany z důvodu nehody, nesprávného použití nebo zneužití produktu, neoprávněných modifikací, oprav nebo úprav produktu, nebo (s výjimkou USA) z důvodu nedodržení striktních instrukcí k údržbě a provozních pokynů společnosti Seiko Epson Corporation.

Společnost Seiko Epson Corporation ani její přidružené společnosti nenesou odpovědnost za škody a potíže, které vzniknou v důsledku použití jiných doplňků nebo spotřebního materiálu, než jsou Originální produkty Epson nebo Schválené produkty Epson společnosti Seiko Epson Corporation.

Společnost Seiko Epson Corporation nenese odpovědnost za škody způsobené elektromagnetickým rušením, vznikajícím v důsledku používání kabelů rozhraní, které nejsou Schválenými produkty Epson společnosti Seiko Epson Corporation.

© 2018 Seiko Epson Corporation

Obsah této příručky a specifikace tohoto produktu mohou být bez předchozího upozornění změněny.

# <span id="page-2-0"></span>**Ochranné známky**

- ❏ EPSON® je registrovaná ochranná známka a EPSON EXCEED YOUR VISION nebo EXCEED YOUR VISION jsou ochranné známky společnosti Seiko Epson Corporation.
- ❏ PRINT Image Matching™ a logo PRINT Image Matching jsou ochranné známky společnosti Seiko Epson Corporation.Copyright © 2001 Seiko Epson Corporation. All rights reserved.
- ❏ Epson Scan 2 software is based in part on the work of the Independent JPEG Group.
- ❏ libtiff

Copyright © 1988-1997 Sam Leffler

Copyright © 1991-1997 Silicon Graphics, Inc.

Permission to use, copy, modify, distribute, and sell this software and its documentation for any purpose is hereby granted without fee, provided that (i) the above copyright notices and this permission notice appear in all copies of the software and related documentation, and (ii) the names of Sam Leffler and Silicon Graphics may not be used in any advertising or publicity relating to the software without the specific, prior written permission of Sam Leffler and Silicon Graphics.

THE SOFTWARE IS PROVIDED "AS-IS" AND WITHOUT WARRANTY OF ANY KIND, EXPRESS, IMPLIED OR OTHERWISE, INCLUDING WITHOUT LIMITATION, ANY WARRANTY OF MERCHANTABILITY OR FITNESS FOR A PARTICULAR PURPOSE.

IN NO EVENT SHALL SAM LEFFLER OR SILICON GRAPHICS BE LIABLE FOR ANY SPECIAL, INCIDENTAL, INDIRECT OR CONSEQUENTIAL DAMAGES OF ANY KIND, OR ANY DAMAGES WHATSOEVER RESULTING FROM LOSS OF USE, DATA OR PROFITS, WHETHER OR NOT ADVISED OF THE POSSIBILITY OF DAMAGE, AND ON ANY THEORY OF LIABILITY, ARISING OUT OF OR IN CONNECTION WITH THE USE OR PERFORMANCE OF THIS SOFTWARE.

❏ SDXC Logo is a trademark of SD-3C, LLC.

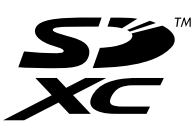

❏ PictBridge is a trademark.

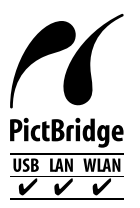

- ❏ Microsoft®, Windows®, and Windows Vista® are registered trademarks of Microsoft Corporation.
- ❏ Apple, Macintosh, macOS, OS X, Bonjour, Safari, AirPrint, the AirPrint Logo, iPad, iPhone, iPod touch, and iTunes are trademarks of Apple Inc., registered in the U.S. and other countries.
- ❏ Google Cloud Print, Chrome, Chrome OS, and Android are trademarks of Google Inc.
- ❏ Adobe and Adobe Reader are either registered trademarks or trademarks of Adobe Systems Incorporated in the United States and/or other countries.
- ❏ Intel® is a registered trademark of Intel Corporation.
- ❏ Obecná poznámka: Další zde použité názvy produktů slouží pouze k identifikačním účelům a mohou být ochrannými známkami příslušných vlastníků.Společnost Epson se vzdává všech práv na tyto značky.

## *Obsah*

### *[Autorská práva](#page-1-0)*

### *[Ochranné známky](#page-2-0)*

### *[O této příručce](#page-8-0)*

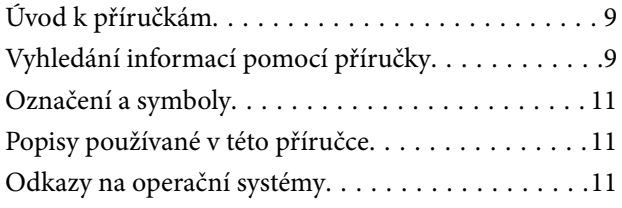

## *[Důležité pokyny](#page-12-0)*

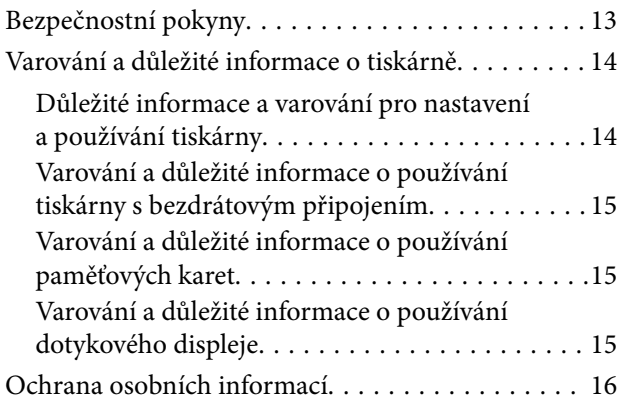

### *[Základní informace o tiskárně](#page-16-0)*

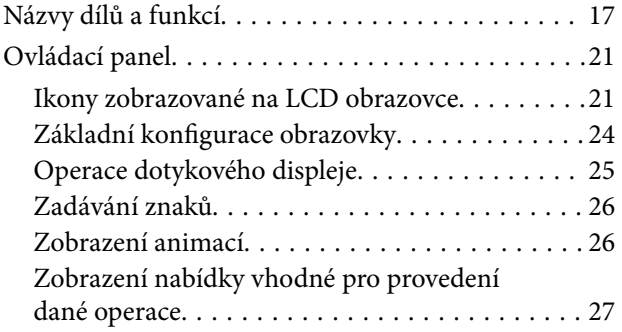

#### *[Síťová nastavení](#page-28-0)*

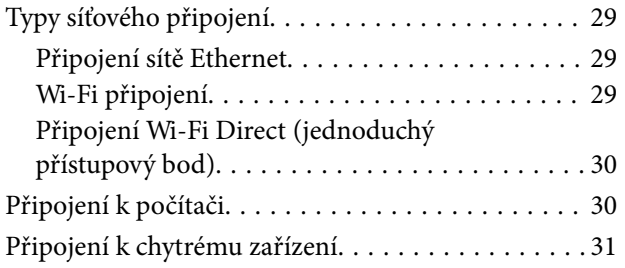

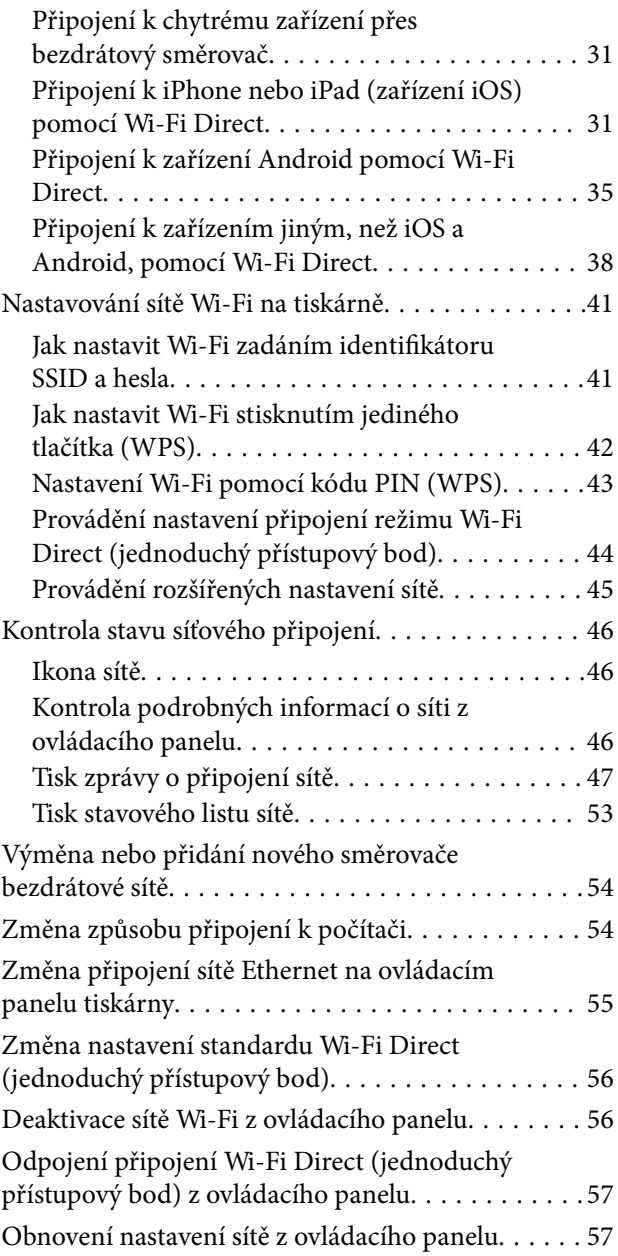

### *[Vkládání papíru](#page-58-0)*

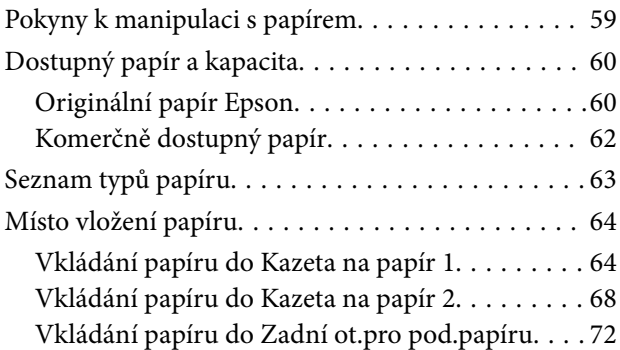

### *[Vkládání předloh](#page-74-0)*

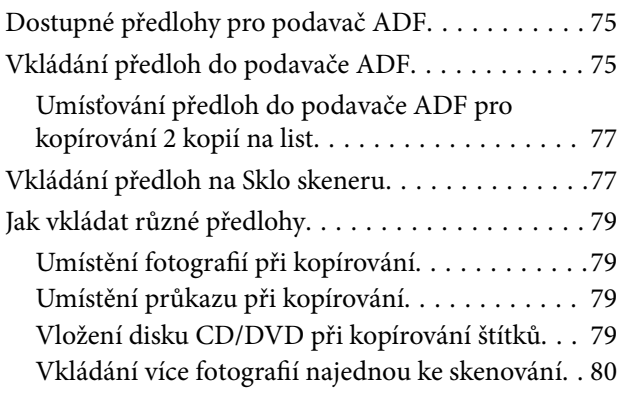

## *[Vložení paměťové karty](#page-80-0)*

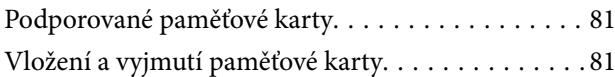

### *[Vložení disku CD/DVD pro tisk](#page-83-0)*

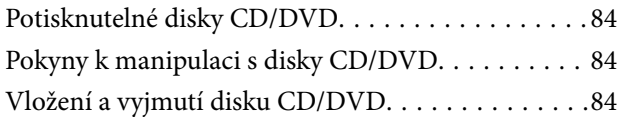

#### *[Tisk](#page-85-0)*

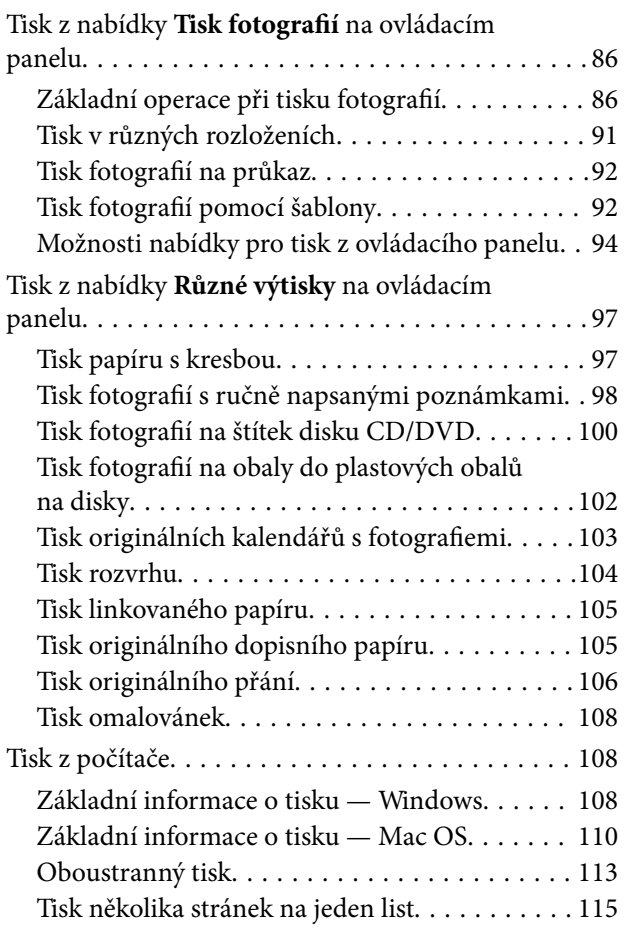

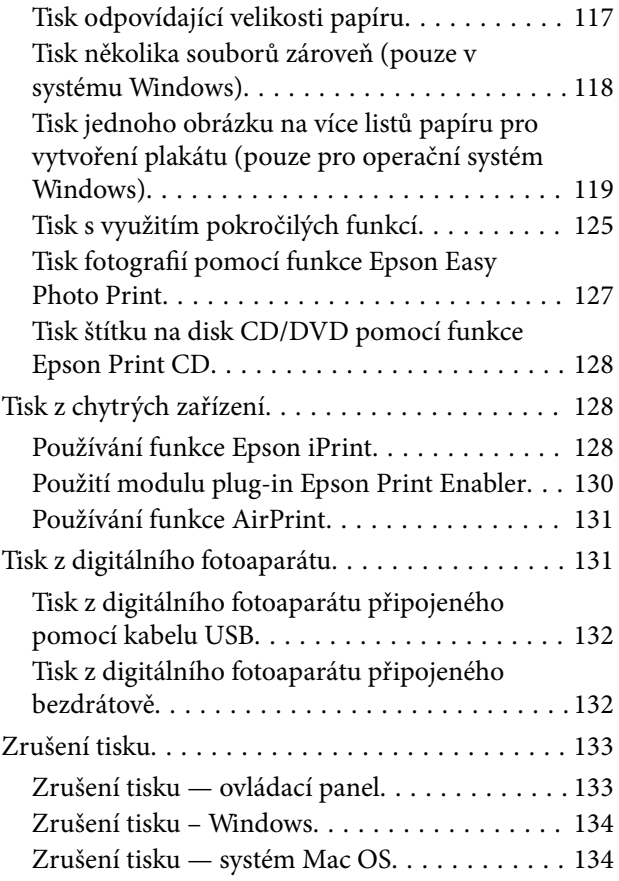

## *[Kopírování](#page-134-0)*

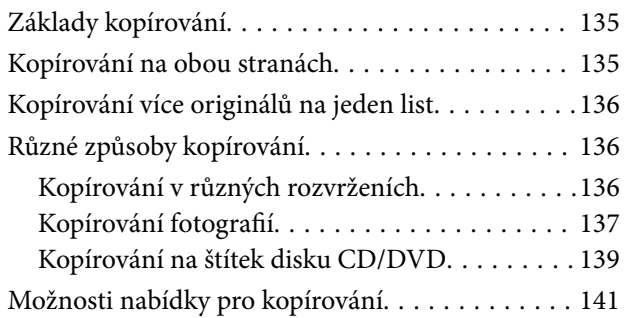

## *[Skenování](#page-143-0)*

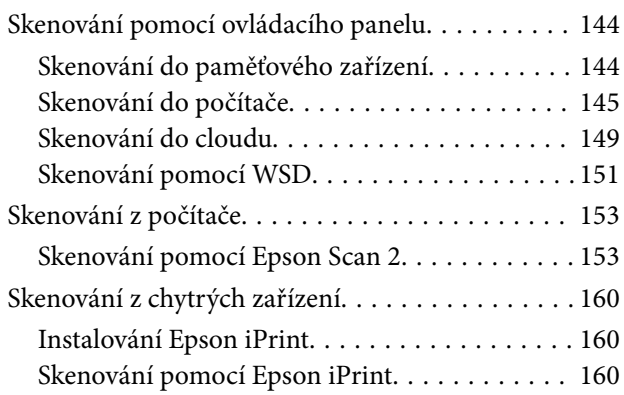

### *[Výměna inkoustových kazet](#page-161-0)*

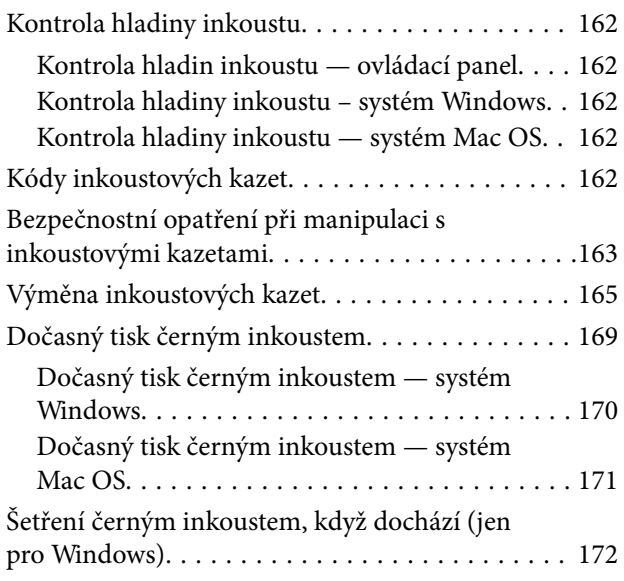

## *[Údržba tiskárny](#page-172-0)*

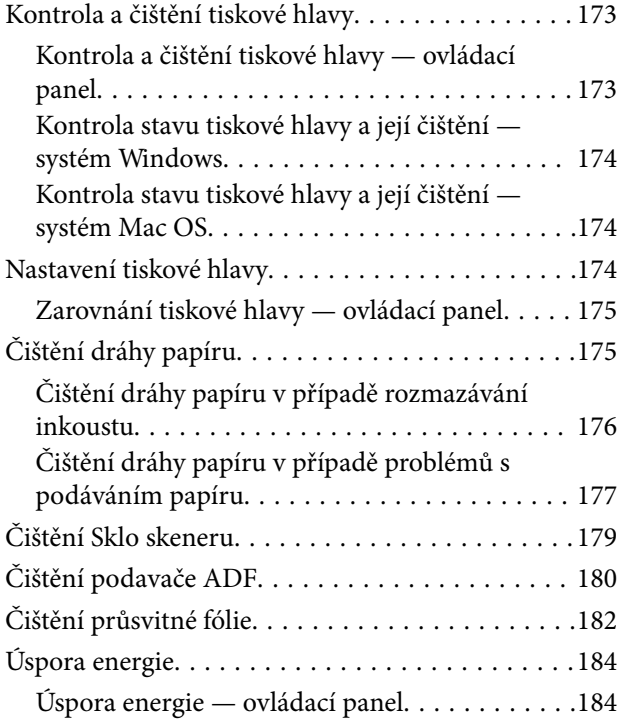

### *[Možnosti nabídky pro volbu Nast.](#page-185-0)*

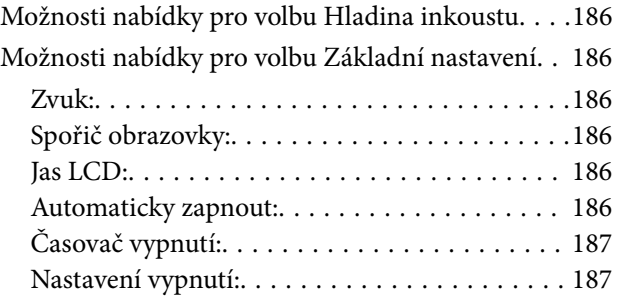

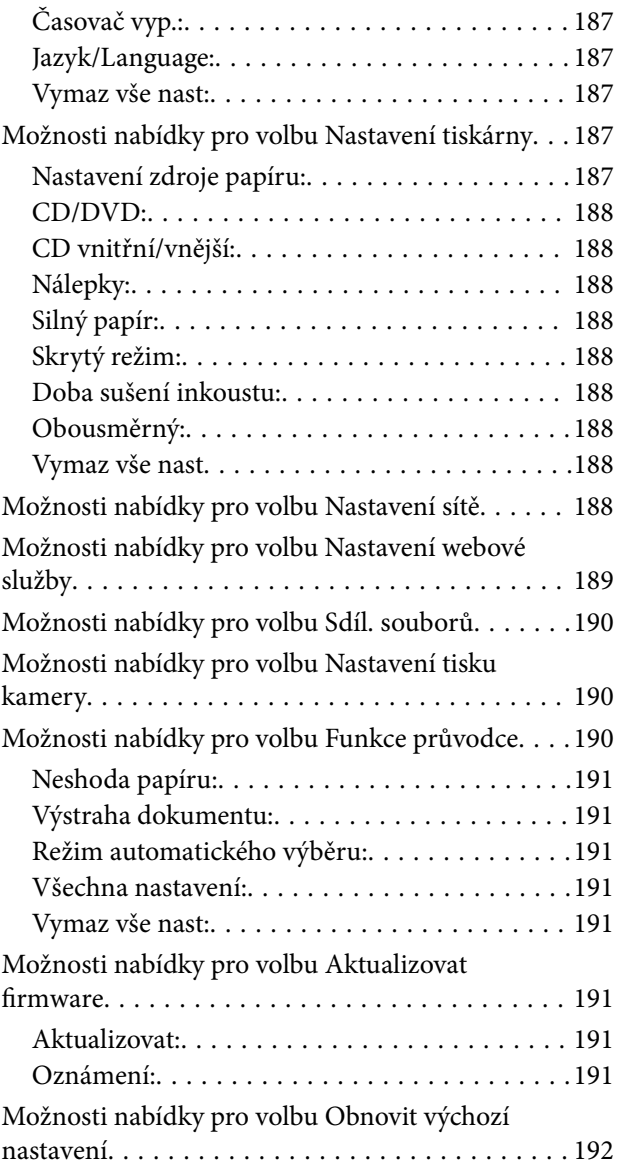

#### *[Informace o síťových službách a](#page-192-0)  [softwaru](#page-192-0)*

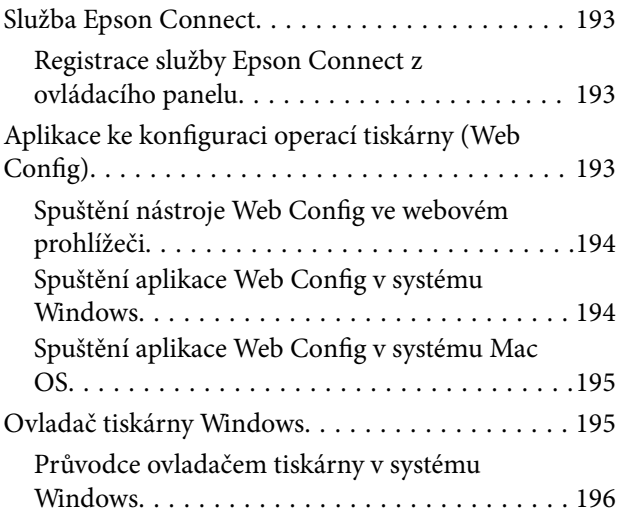

#### **Obsah**

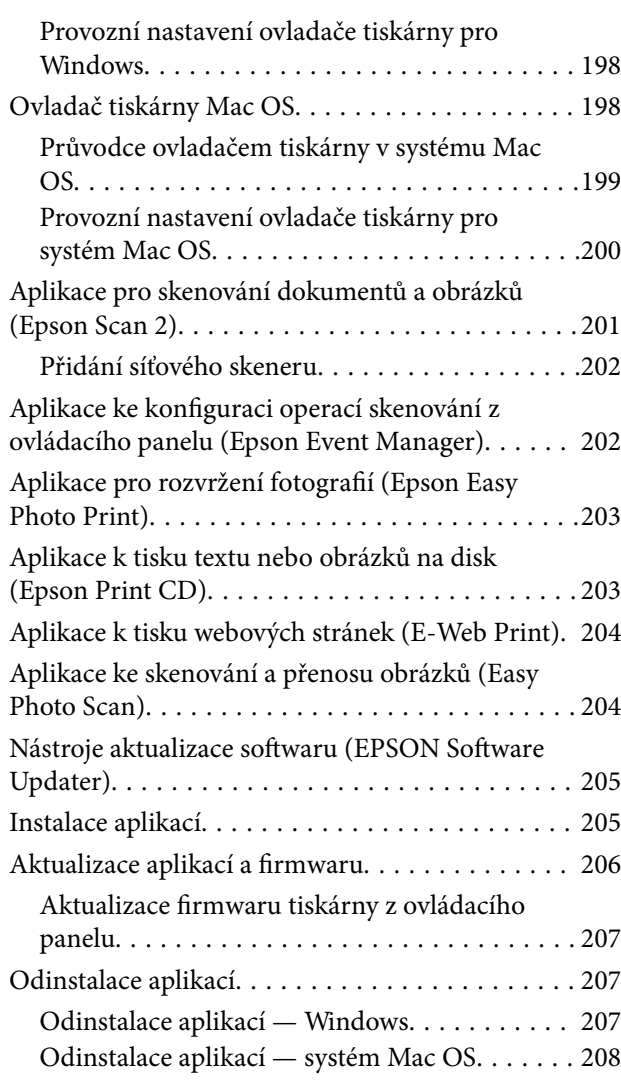

## *[Řešení problémů](#page-209-0)*

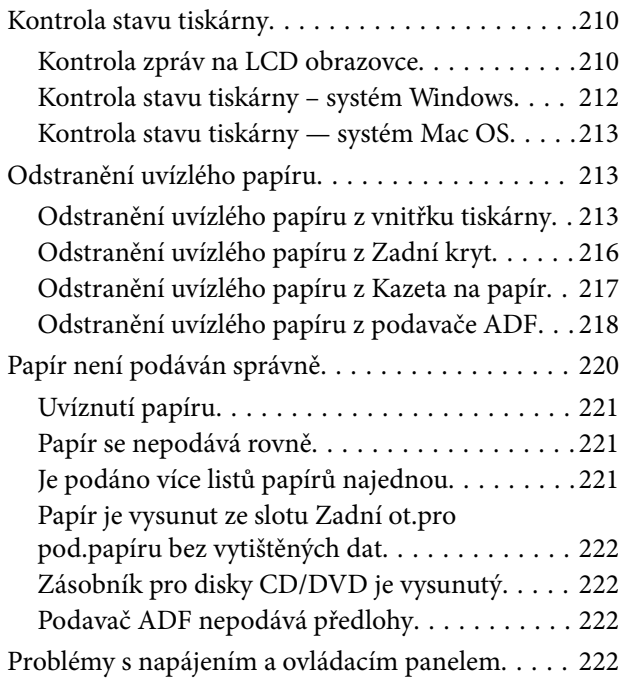

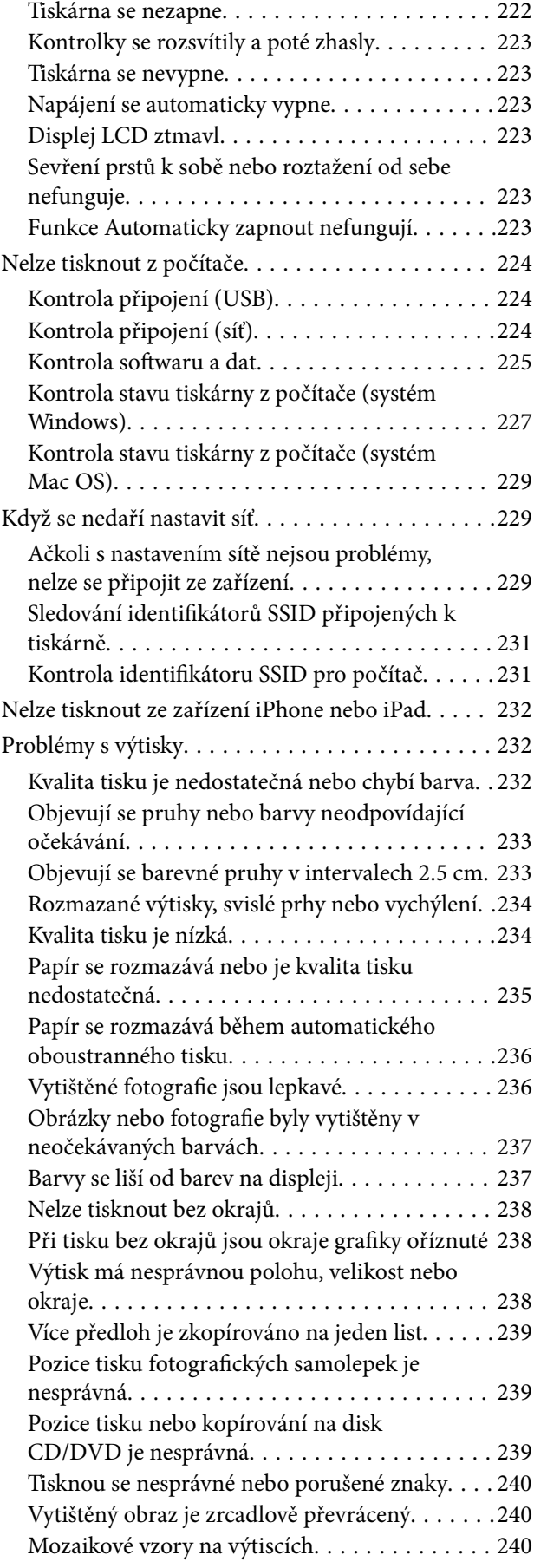

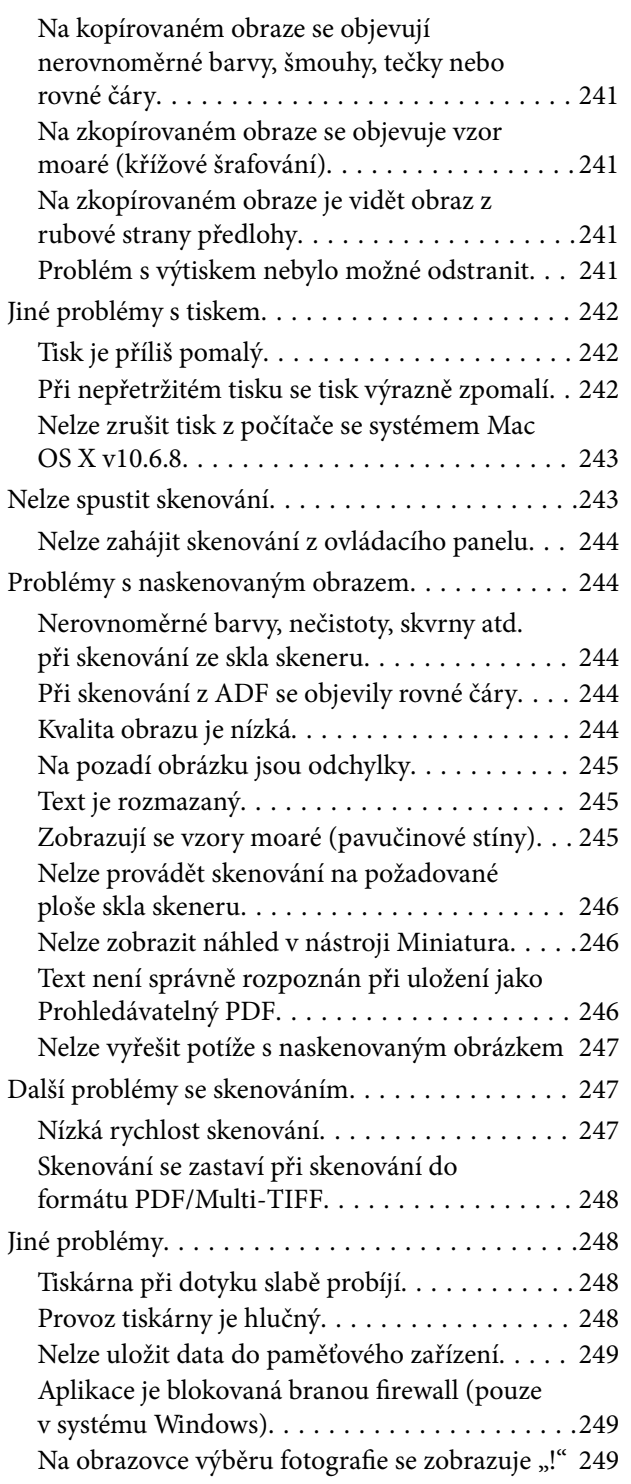

#### *[Příloha](#page-249-0)*

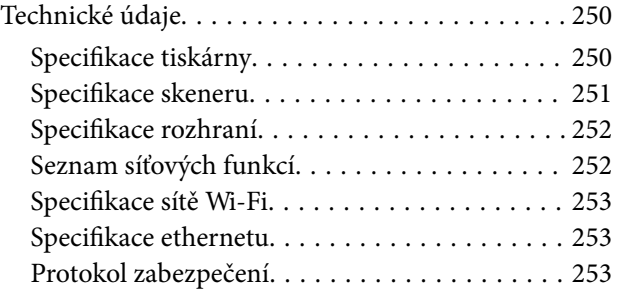

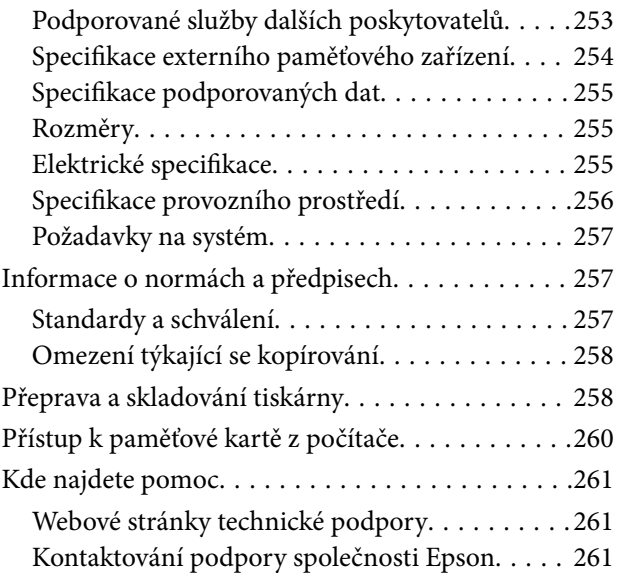

# <span id="page-8-0"></span>**O této příručce**

# **Úvod k příručkám**

S vaší tiskárnou Epson jsou dodávány následující příručky.Kromě příruček vám poskytnou nápovědu také informace uvedené přímo na tiskárně nebo v softwarových aplikacích Epson.

❏ Začínáme (tištěná příručka)

Obsahuje informace o nastavení tiskárny, instalaci softwaru, používání tiskárny, řešení problémů a další informace.

❏ Uživatelská příručka (digitální příručka)

Tato příručka.Obsahuje souhrnné informace a pokyny k používání tiskárny, síťovému nastavení (pokud tiskárnu používáte v síti) a řešení problémů.

Nejnovější verze výše uvedených příruček lze získat následujícími způsoby.

❏ Tištěné příručky

Navštivte webové stránky evropské podpory Epson na adrese <http://www.epson.eu/Support> nebo webové stránky celosvětové podpory Epson na adrese <http://support.epson.net/>.

❏ Digitální příručka

Spusťte aplikaci EPSON Software Updater ve vašem počítači.Aplikace EPSON Software Updater vyhledá dostupné aktualizace softwarových aplikací Epson a digitálních příruček a umožní vám stáhnout ty nejaktuálnější verze.

#### **Související informace**

& ["Nástroje aktualizace softwaru \(EPSON Software Updater\)" na str. 205](#page-204-0)

# **Vyhledání informací pomocí příručky**

V této příručce ve formátu PDF můžete vyhledat požadované informace podle klíčových slov nebo přejít přímo na určité části pomocí záložek.Můžete si také vytisknout pouze stránky, které potřebujete.V této části je vysvětleno, jak používat příručku ve formátu PDF otevřenou v aplikaci Adobe Reader X v počítači.

#### **Vyhledávání pomocí klíčových slov**

Klikněte na možnost **Úpravy** > **Rozšířené hledání**.Do okna hledání zadejte klíčové slovo (text) s požadovanými informacemi a poté klikněte na tlačítko **Hledat**.Zobrazí se seznam výsledků.Kliknutím na některý ze zobrazených výsledků přejdete na příslušnou stránku.

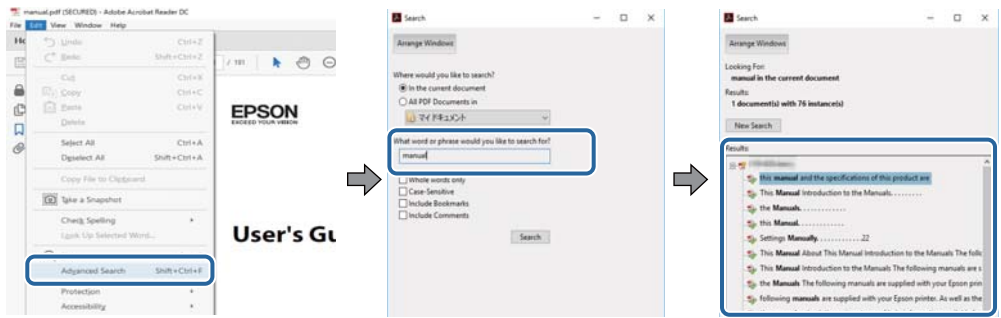

#### **Přechod na stránku přímo ze záložek**

Kliknutím na název přejdete přímo na příslušnou stránku.Kliknutím na symbol + nebo > zobrazíte názvy nižších úrovní dané části.Chcete-li se vrátit na předchozí stránku, stiskněte na klávesnici následující zkratku.

- ❏ Windows: Podržte klávesu **Alt** a poté stiskněte klávesu se symbolem **←**.
- ❏ Mac OS: Podržte klávesu Command a poté stiskněte klávesu se symbolem **←**.

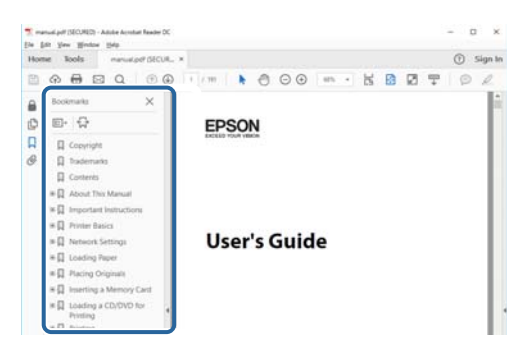

#### **Tisk stránek, které potřebujete**

Můžete si také vybrat a vytisknout pouze stránky, které potřebujete.V nabídce **Soubor** klikněte na možnost **Tisknout** a v poli **Stránky** v nabídce **Tisknuté stránky** vyberte stránky, které chcete vytisknout.

- ❏ Chcete-li zadat rozsah stránek, zadejte počáteční a koncovou stránku a oddělte je spojovníkem. Příklad: 20-25
- ❏ Chcete-li zadat stránky, které nejsou součástí žádného rozsahu, oddělte je čárkami.

Příklad: 5, 10, 15

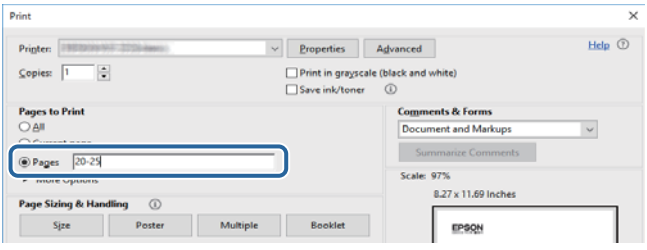

## <span id="page-10-0"></span>**Označení a symboly**

#### !*Upozornění:*

Pokyny je nutné pečlivě dodržovat, aby nedošlo ke zranění.

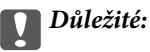

Pokyny je nutné respektovat, aby nedošlo k poškození zařízení.

#### *Poznámka:*

Obsahuje doplňkové a referenční informace.

 $\blacktriangleright$  Související informace

Odkazy na související části.

## **Popisy používané v této příručce**

- ❏ Snímky obrazovky ovladače tiskárny a aplikace Epson Scan 2 (ovladač skeneru) pocházejí ze systému Windows 10 nebo macOS High Sierra. Obsah zobrazený na snímcích obrazovek se liší v závislosti na konkrétním modelu a situaci.
- ❏ Ilustrace použité v této příručce jsou pouze příklady. I když zde mohou existovat nepatrné rozdíly v závislosti na modelu, způsob ovládání je stejný.
- ❏ Některé položky nabídky na LCD obrazovce se liší v závislosti na modelu a nastavení.
- ❏ Pomocí příslušné aplikace můžete načíst kód QR.

## **Odkazy na operační systémy**

#### **Windows**

Termíny "Windows 10", "Windows 8.1", "Windows 8", "Windows 7", "Windows Vista" a "Windows XP" uvedené v této příručce znamenají následující operační systémy. Kromě toho je použit termín "Windows" jako odkaz na všechny verze.

- ❏ Operační systém Microsoft® Windows® 10
- ❏ Operační systém Microsoft® Windows® 8.1
- ❏ Operační systém Microsoft® Windows® 8
- ❏ Operační systém Microsoft® Windows® 7
- ❏ Operační systém Microsoft® Windows Vista®
- ❏ Operační systém Microsoft® Windows® XP
- ❏ Operační systém Microsoft® Windows® XP Professional x64 Edition

#### **Mac OS**

V této příručce odkazuje termín "Mac OS" na systémy macOS High Sierra, macOS Sierra, OS X El Capitan, OS X Yosemite, OS X Mavericks, OS X Mountain Lion, Mac OS X v10.7.x a Mac OS X v10.6.8.

# <span id="page-12-0"></span>**Důležité pokyny**

# **Bezpečnostní pokyny**

Přečtěte si a dodržujte tyto pokyny, pomocí kterých zajistíte bezpečné používání tiskárny. Tento návod uchovejte pro budoucí použití. Kromě toho respektujte všechna varování a pokyny uvedené na tiskárně.

❏ Některé ze symbolů použité na této tiskárně mají zajistit bezpečnost a řádné používání tiskárny. Navštivte následující web, na kterém jsou popsány významy těchto symbolů.

<http://support.epson.net/symbols>

- ❏ Používejte výhradně napájecí kabel dodaný s tiskárnou. Nepoužívejte ho pro jiná zařízení. Použití jiného než dodaného napájecího kabelu s touto tiskárnou nebo použití dodaného napájecího kabelu s jiným zařízením může způsobit požár nebo úraz elektrickým proudem.
- ❏ Zkontrolujte, zda kabel pro napájení střídavým proudem odpovídá místním bezpečnostním předpisům.
- ❏ Kromě konkrétních situací popsaných v příručkách k tiskárně se za žádných okolností sami nepokoušejte o demontáž, úpravy nebo opravy napájecího kabelu, zástrčky, tiskárny, skeneru nebo doplňků.
- ❏ V následujících případech odpojte tiskárnu od elektrické sítě a předejte ji kvalifikovanému servisnímu technikovi:

Napájecí kabel nebo zástrčka je poškozena; do tiskárny pronikla kapalina; tiskárna upadla nebo byla poškozena její skříň, tiskárna nefunguje normálně nebo vykazuje výraznou změnu funkčnosti. Nenastavujte ovládací prvky, které nejsou popsány v pokynech k obsluze.

- ❏ Tiskárnu umístěte v blízkosti elektrické zásuvky, kde lze snadno vytáhnout napájecí kabel.
- ❏ Tiskárnu neumísťujte ani neskladujte venku, v silně znečištěném nebo prašném prostředí, v blízkosti vody, tepelných zdrojů ani na místech vystaveným otřesům, vibracím, vysokým teplotám nebo vlhkosti.
- ❏ Dbejte na to, aby se na tiskárnu nevylila kapalina, a nemanipulujte s ní mokrýma rukama.
- ❏ Udržujte minimální vzdálenost tiskárny od kardiostimulátorů 22 cm. Rádiové vlny vysílané tiskárnou mohou nepříznivě ovlivnit činnost kardiostimulátorů.
- ❏ Při poškození LCD obrazovky kontaktujte prodejce. Pokud se vám roztok tekutých krystalů dostane na ruce, důkladně si je umyjte mýdlem a vodou. Pokud vám roztok tekutých krystalů vnikne do očí, okamžitě je propláchněte vodou. Pokud máte obtíže nebo problémy se zrakem i po důkladném vypláchnutí očí, navštivte ihned lékaře.
- ❏ Při manipulaci s použitou inkoustovou kazetou buďte opatrní, protože kolem otvoru pro přívod inkoustu může být inkoust.
	- ❏ Pokud si pokožku znečistíte inkoustem, důkladně umyjte příslušné místo mýdlem a vodou.
	- ❏ Dostane-li se vám inkoust do očí, vypláchněte je ihned vodou. Pokud máte obtíže nebo problémy se zrakem i po důkladném vypláchnutí očí, navštivte ihned lékaře.
	- ❏ Pokud vám inkoust vnikne do úst, okamžitě vyhledejte lékaře.
- ❏ Inkoustovou kazetu nerozebírejte. Inkoust by se vám mohl dostat do očí nebo na pokožku.
- ❏ S inkoustovými kazetami netřepejte příliš silně a dávejte pozor, aby vám neupadly. Manipulujte s nimi opatrně, abyste je nepromáčkli, a neodtrhávejte jejich štítky. Mohlo by dojít k úniku inkoustu.
- ❏ Inkoustové kazety uchovávejte mimo dosah dětí.

## <span id="page-13-0"></span>**Varování a důležité informace o tiskárně**

Pozorně si přečtěte tyto pokyny a řiďte se jimi, aby nedošlo k poškození tiskárny nebo škodám na majetku. Tuto příručku si uložte pro pozdější použití.

## **Důležité informace a varování pro nastavení a používání tiskárny**

- ❏ Neblokujte ani nezakrývejte ventilační a jiné otvory tiskárny.
- ❏ Používejte pouze typ napájecího zdroje, který je vyznačen na štítku tiskárny.
- ❏ Nepoužívejte zásuvky zapojené v okruhu, ve kterém jsou zapojeny kopírky nebo klimatizační systémy, které se pravidelně zapínají a vypínají.
- ❏ Nepoužívejte elektrické zásuvky ovládané pomocí nástěnných spínačů nebo automatických vypínačů.
- ❏ Nevystavujte žádnou ze součástí počítačového systému působení případných zdrojů elektromagnetického rušení, například reproduktorů nebo základnových jednotek bezdrátových telefonů.
- ❏ Napájecí kabely je třeba chránit proti odření, proříznutí, zkroucení a zauzlení a jiným způsobům poškození. Nepokládejte na napájecí kabel ani na adaptér žádné předměty. Na napájecí kabel se nesmí šlapat ani přes něj přejíždět. Obzvláště dbejte na to, aby napájecí kabely nebyly na koncích a v místech vstupu do transformátoru a výstupu z transformátoru zkrouceny.
- ❏ Jestliže tiskárnu napájíte prodlužovacím kabelem, zkontrolujte, zda celkový odběr všech zařízení zapojených přes prodlužovací kabel nepřesahuje povolenou hodnotu proudu pro tento kabel. Zkontrolujte také, zda celkový odběr všech zařízení zapojených do elektrické zásuvky nepřekračuje maximální hodnotu proudu této zásuvky.
- ❏ Chcete-li tiskárnu používat v Německu, musí být instalace v budově chráněna 10 nebo 16ampérovými jističi, aby byla zajištěna odpovídající ochrana před zkratem a výrobek byl dostatečně chráněn.
- ❏ Při připojování tiskárny k počítači či jinému zařízení pomocí kabelu dbejte na správné zapojení konektorů. Každý konektor lze zapojit jen jedním způsobem. Pokud konektor připojíte s nesprávnou orientací, mohlo by dojít k poškození propojených zařízení.
- ❏ Umístěte tiskárnu na rovný pevný povrch, který na všech stranách přesahuje její základnu. Pokud bude nakloněna nebo postavena našikmo, nebude tiskárna pracovat správně.
- ❏ Tiskárnu při skladování nebo přepravě neklopte, nestavte ji na bok ani ji nepřevracejte. Jinak by mohlo dojít k úniku inkoustu.
- ❏ Prostor ponechejte také nad tiskárnou, aby bylo možné zcela zvednout její horní kryt.
- ❏ Před tiskárnou ponechejte dostatek volného místa k vysunutí celého papíru.
- ❏ Nedávejte tiskárnu na místa vystavená náhlým změnám teploty a vlhkosti. Také nevystavujte výrobek přímému slunečnímu světlu, silnému světlu nebo tepelným zdrojům.
- ❏ Nezasouvejte do otvorů v tiskárně žádné předměty.
- ❏ Během tisku nedávejte do tiskárny ruce.
- ❏ Nedotýkejte se plochého bílého kabelu uvnitř tiskárny.
- ❏ Uvnitř ani v blízkosti tiskárny nepoužívejte aerosolové čističe, které obsahují hořlavé plyny. Mohl by vzniknout požár.
- ❏ Nehýbejte tiskovou hlavou pomocí ruky, může dojít k poškození tiskárny.
- ❏ Skener zavírejte opatrně, abyste si nepřiskřípli prsty.
- ❏ Při pokládání předloh netlačte na sklo skeneru příliš silně.
- <span id="page-14-0"></span>❏ Tiskárnu vždy vypínejte tlačítkem P. Neodpojujte tiskárnu od zdroje napájení ani nevypínejte přívod proudu k zásuvce, dokud indikátor  $\bigcirc$  nepřestane blikat.
- ❏ Před přepravou tiskárny zkontrolujte, zda je tisková hlava v základní poloze (úplně vpravo) a zda jsou inkoustové kazety na svém místě.
- ❏ Pokud tiskárnu nebudete delší dobu používat, odpojte napájecí kabel od elektrické zásuvky.

## **Varování a důležité informace o používání tiskárny s bezdrátovým připojením**

- ❏ Rádiové vlny vysílané touto tiskárnou mohou nepříznivě ovlivnit funkci elektronických lékařských přístrojů a způsobit jejich selhání.Při používání této tiskárny ve zdravotnických zařízeních nebo v blízkosti lékařských přístrojů dodržujte pokyny autorizovaného personálu zdravotnických zařízení a dodržujte veškerá varování a pokyny uvedené na lékařských přístrojích.
- ❏ Rádiové vlny vysílané touto tiskárnou mohou nepříznivě ovlivnit funkci automaticky řízených zařízení, jako jsou automatické dveře nebo požární poplachová zařízení a mohly by způsobit nehody v důsledku selhání.Při používání této tiskárny v blízkosti automaticky řízených zařízení dodržujte veškerá varování a pokyny uvedené na těchto zařízeních.

## **Varování a důležité informace o používání paměťových karet**

- ❏ Nevyjímejte paměťovou kartu ani nevypínejte tiskárnu, pokud bliká indikátor paměťové karty.
- ❏ Metody používání paměťových karet se liší podle typu karty. Podrobné informace vyhledejte v dokumentaci dodané s paměťovou kartou.
- ❏ Používejte pouze paměťové karty kompatibilní s tiskárnou.

#### **Související informace**

& ["Specifikace podporovaných paměťových karet" na str. 254](#page-253-0)

## **Varování a důležité informace o používání dotykového displeje**

- ❏ Na LCD obrazovce se může nacházet několik malých jasných nebo tmavých skvrn a kvůli svým vlastnostem může mít nerovnoměrný jas. To je normální a neznamená to, že by byl displej jakkoliv poškozen.
- ❏ K čištění používejte pouze suchý měkký hadřík. Nepoužívejte tekuté nebo chemické čisticí prostředky.
- ❏ Vnější kryt dotykového displeje může při velkém nárazu prasknout. Pokud se sklo roztříští nebo popraská, nedotýkejte se jej, nepokoušejte se odstranit rozbité kusy skla a obraťte se na prodejce.
- ❏ Dotykový displej ovládejte jemným dotykem prstu. Netiskněte silou a nepoužívejte nehty.
- ❏ Při používání dotykového displeje nepoužívejte ostré nebo špičaté předměty, například kuličková pera nebo ostré tužky.
- ❏ Kondenzace uvnitř dotykového displeje způsobená náhlými změnami teploty nebo vlhkosti může způsobit snížení výkonnosti.

# <span id="page-15-0"></span>**Ochrana osobních informací**

Když tiskárnu někomu předáváte nebo ji likvidujete, vymažte veškeré osobní informace uložené v paměti tiskárny tak, že zvolíte možnosti **Nast.** > **Obnovit výchozí nastavení** > **Všechna nastavení** na ovládacím panelu.

# <span id="page-16-0"></span>**Základní informace o tiskárně**

# **Názvy dílů a funkcí**

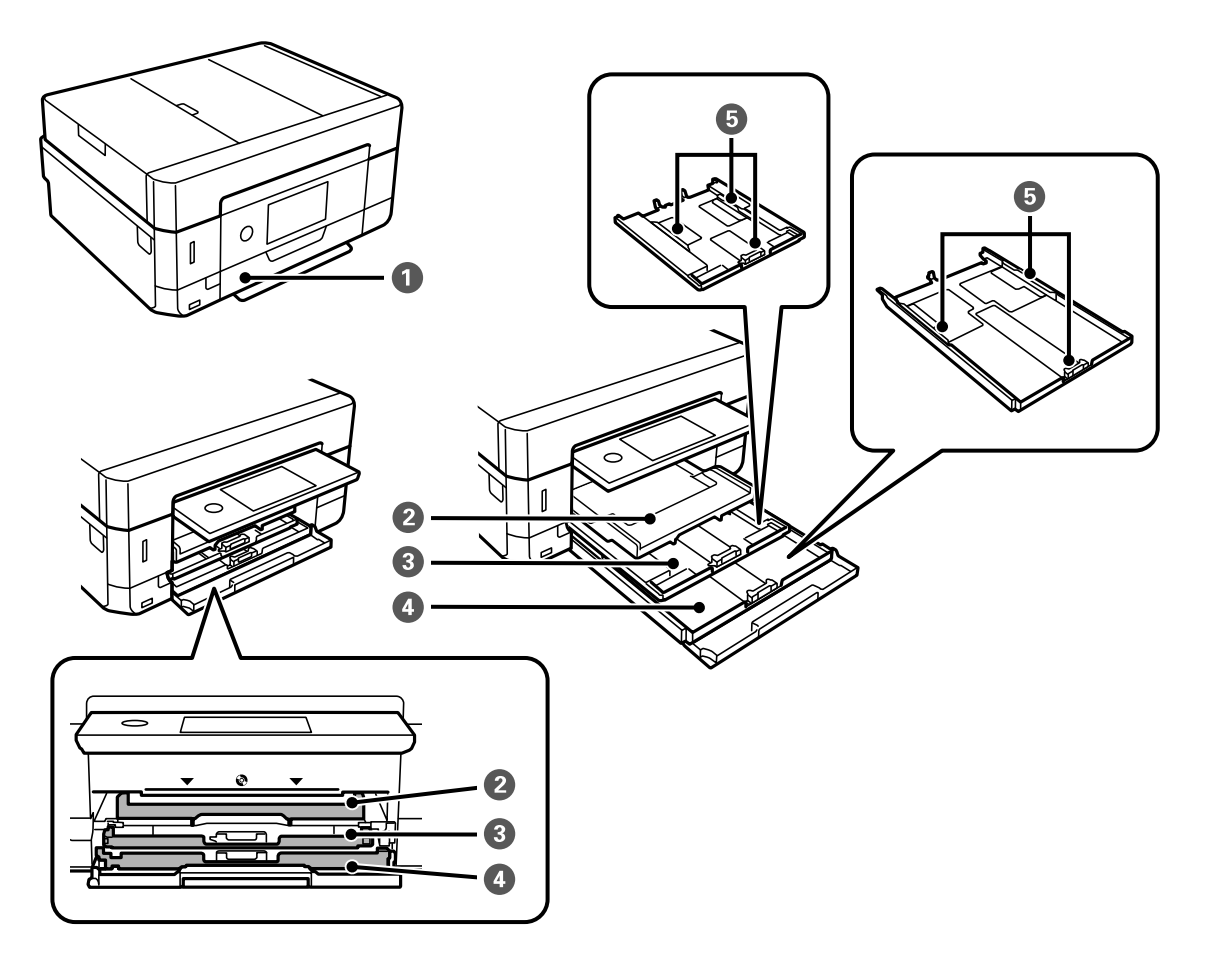

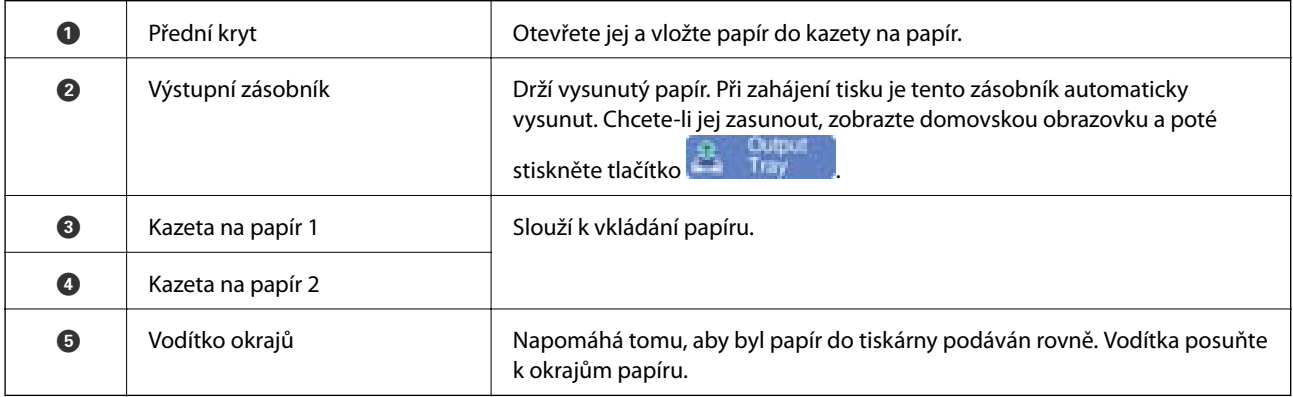

#### **Základní informace o tiskárně**

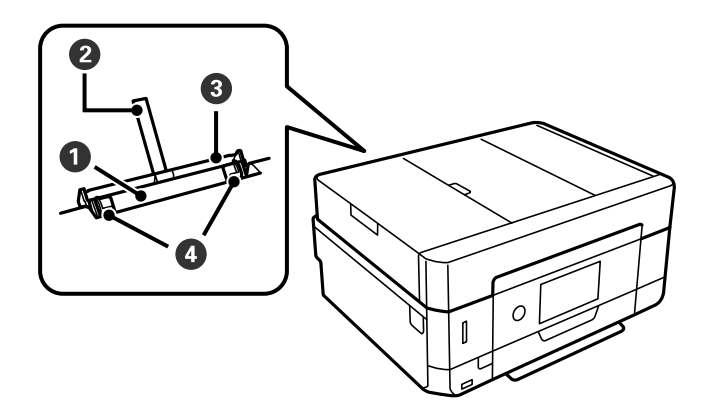

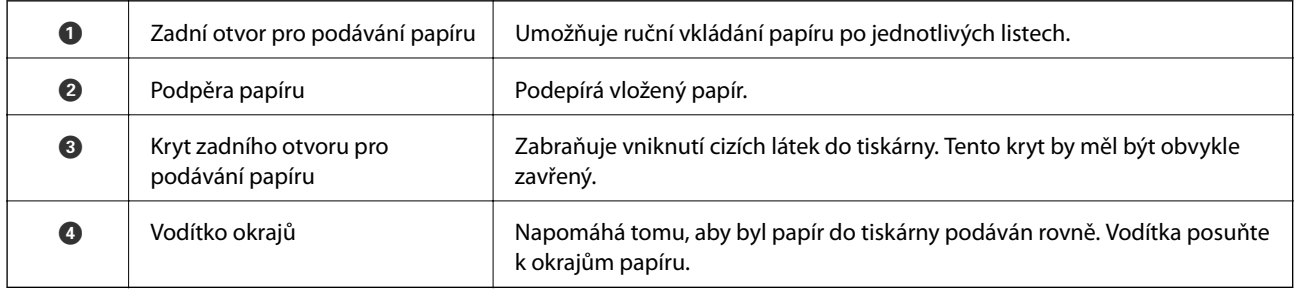

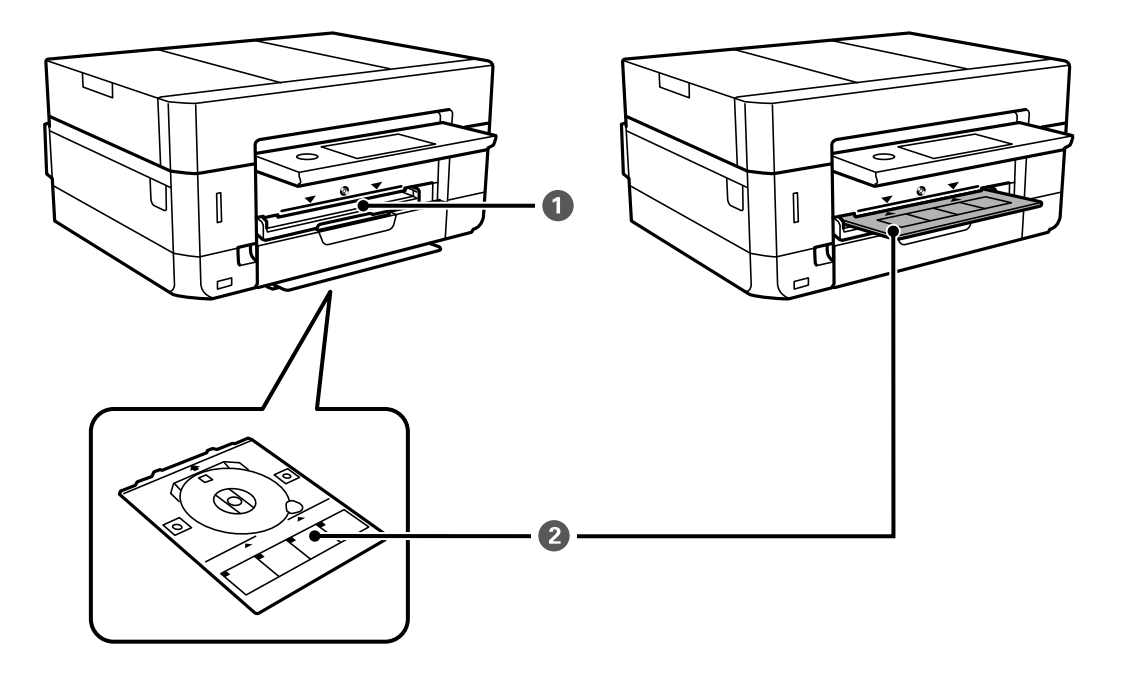

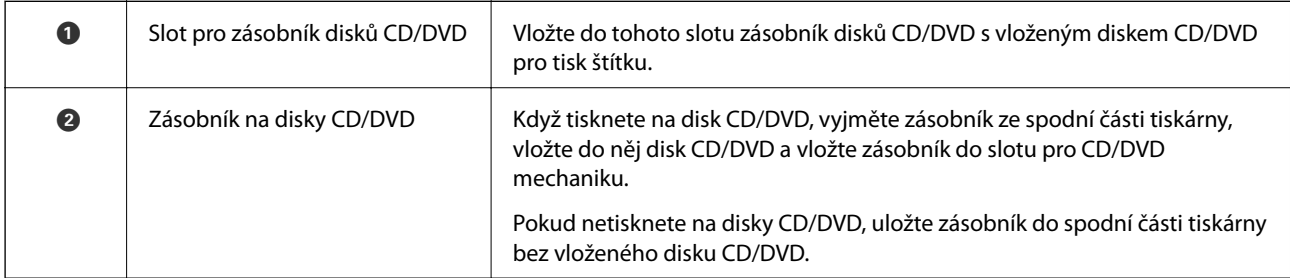

#### **Základní informace o tiskárně**

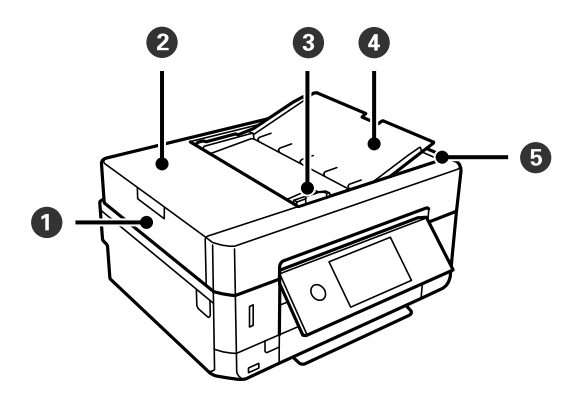

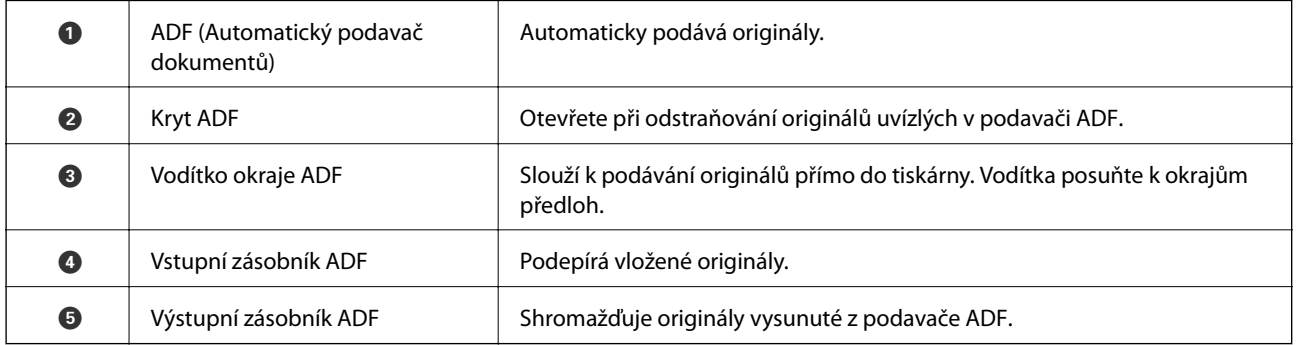

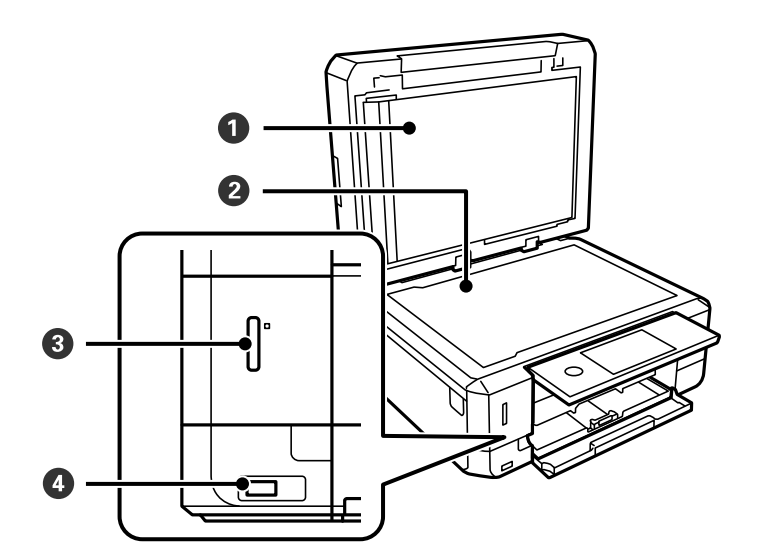

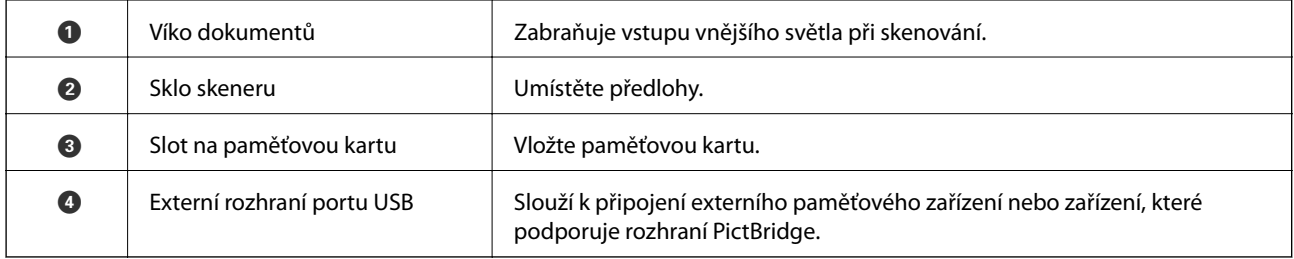

Uživatelská příručka

#### **Základní informace o tiskárně**

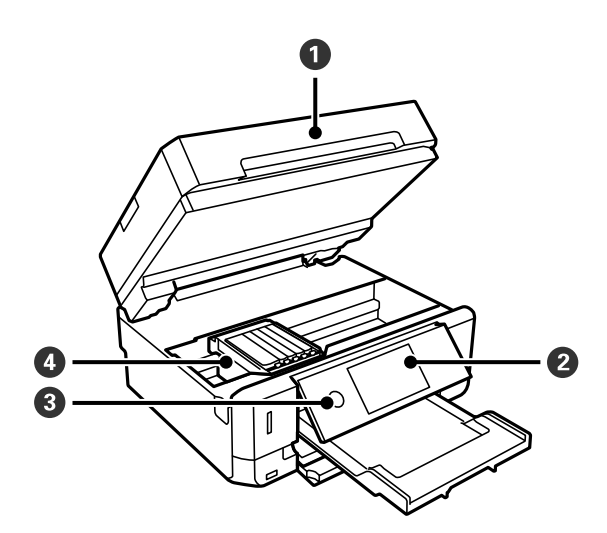

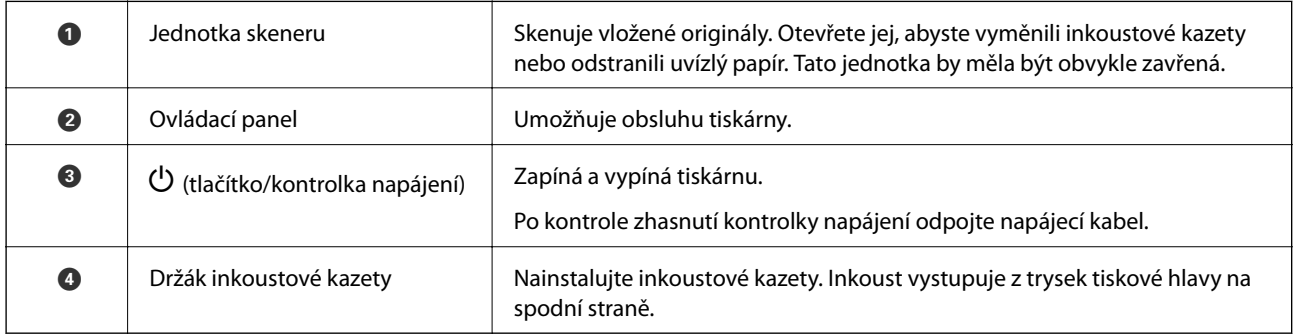

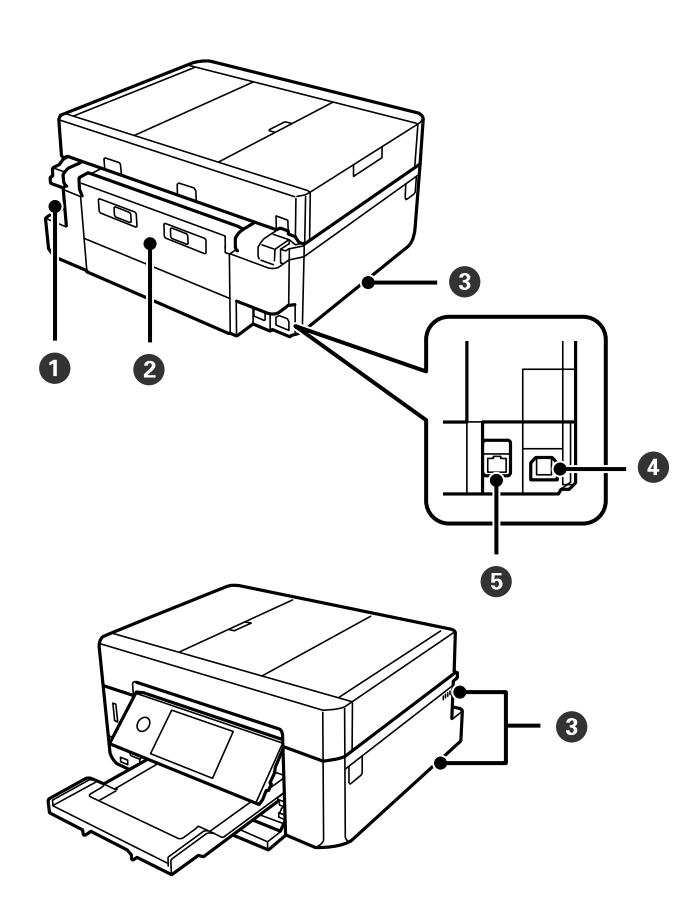

<span id="page-20-0"></span>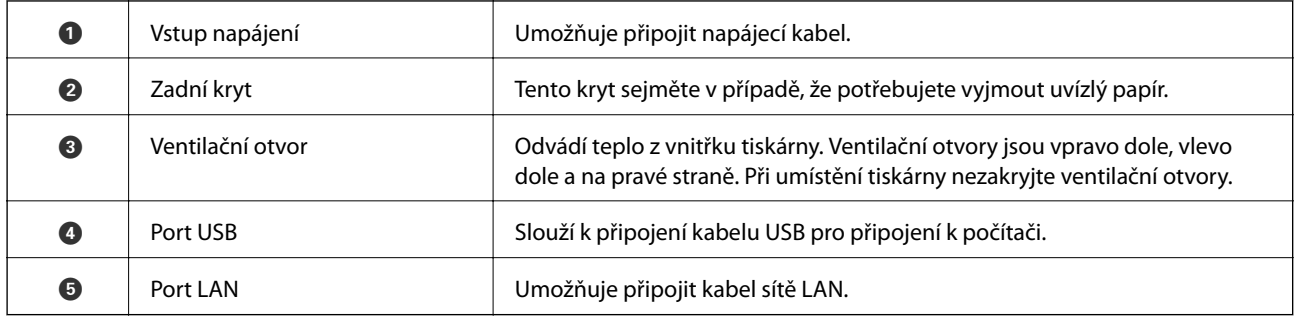

## **Ovládací panel**

Můžete změnit úhel ovládacího panelu.

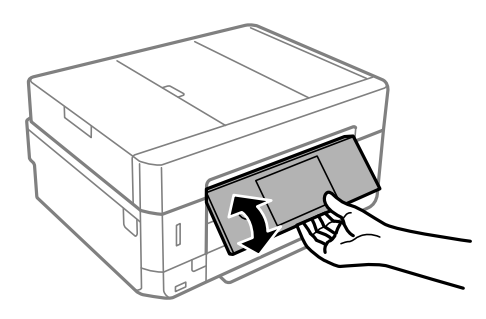

#### *Poznámka:*

- ❏ Když zapnete tiskárnu, ovládací panel se automaticky zvedne. Při dalším zapnutí tiskárny se panel zvedne pod stejným úhlem, pod kterým byla předtím tiskárna vypnuta.
- ❏ Pokud začnete tisknout se zavřeným ovládacím panele, automaticky se zvedne a vysune se výstupní zásobník.

## **Ikony zobrazované na LCD obrazovce**

Na LCD obrazovce tiskárny se zobrazují následující ikony v závislosti na stavu tiskárny.

#### **Ikony zobrazované na domovské obrazovce**

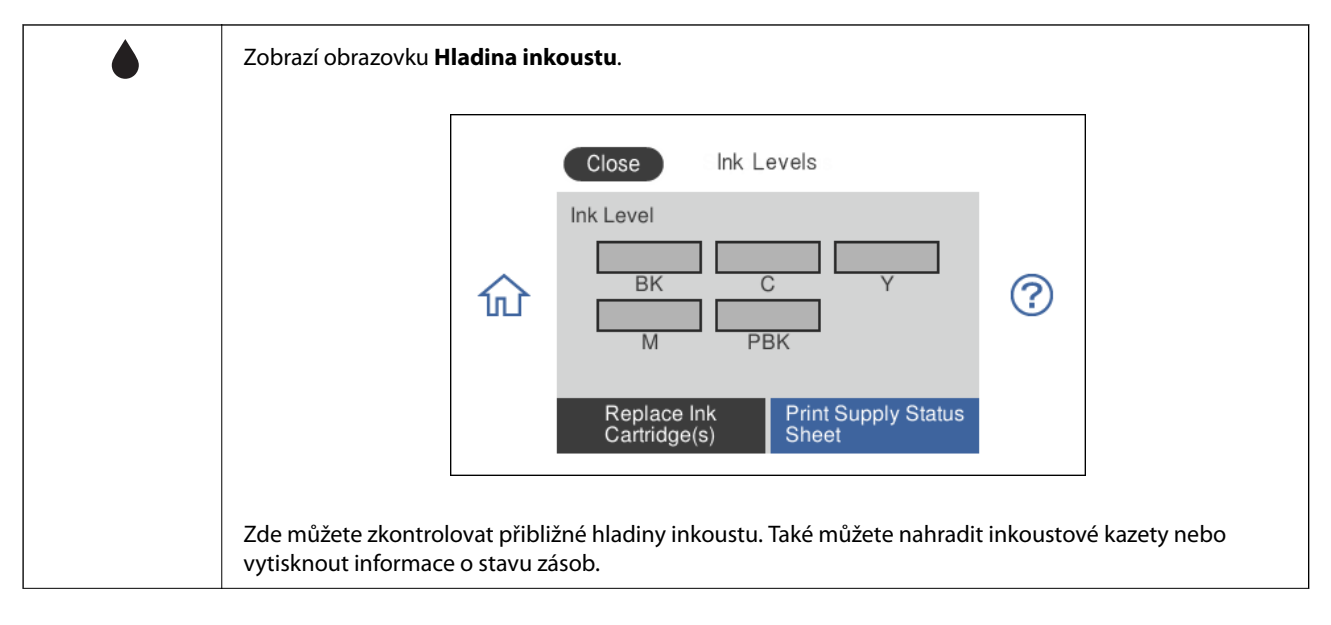

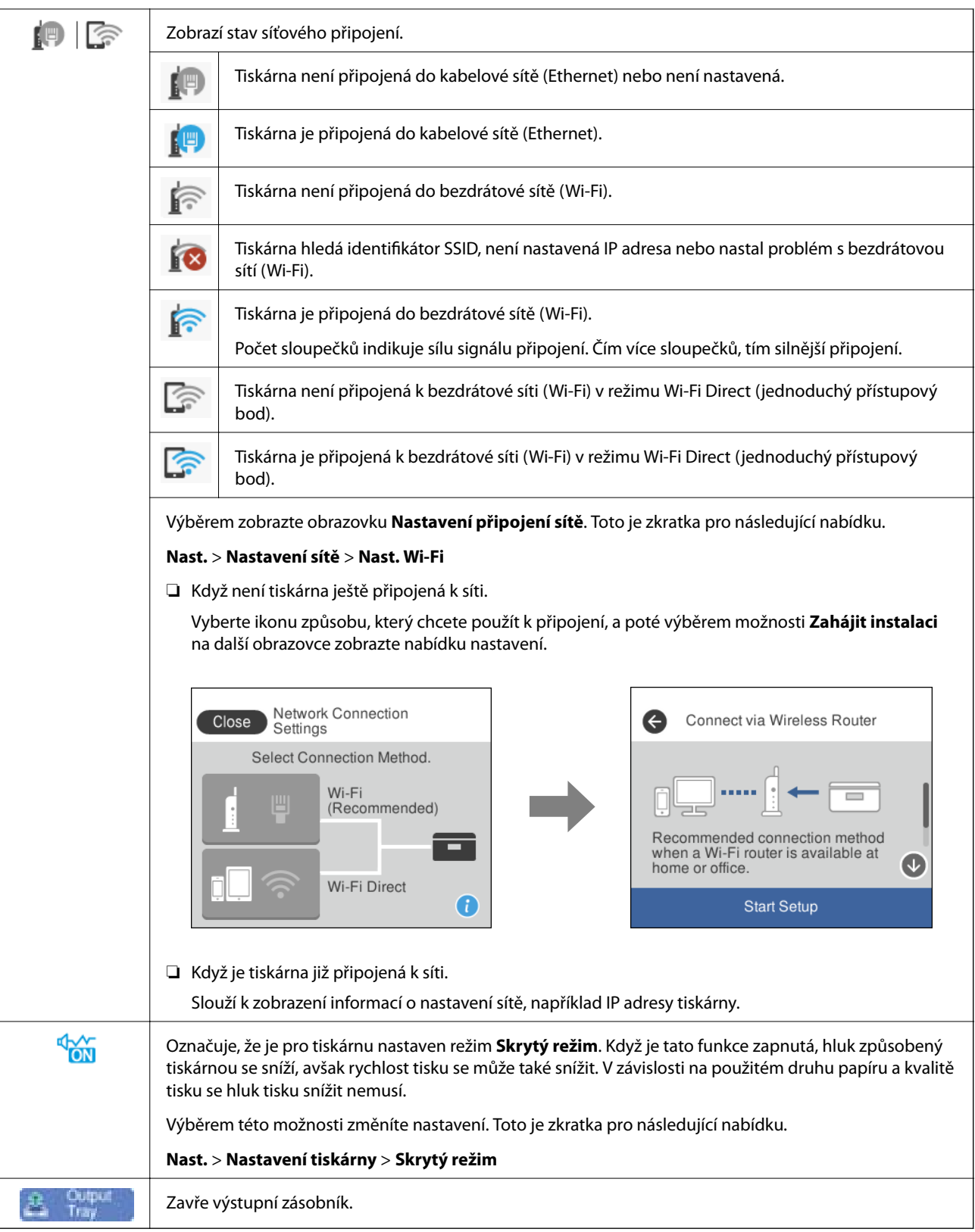

#### **Ikony, které se běžně vyskytují na každé obrazovce**

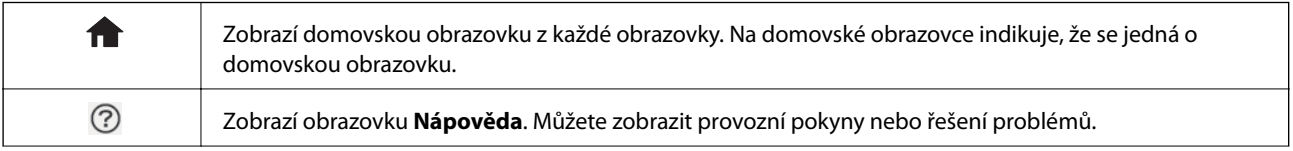

<span id="page-23-0"></span>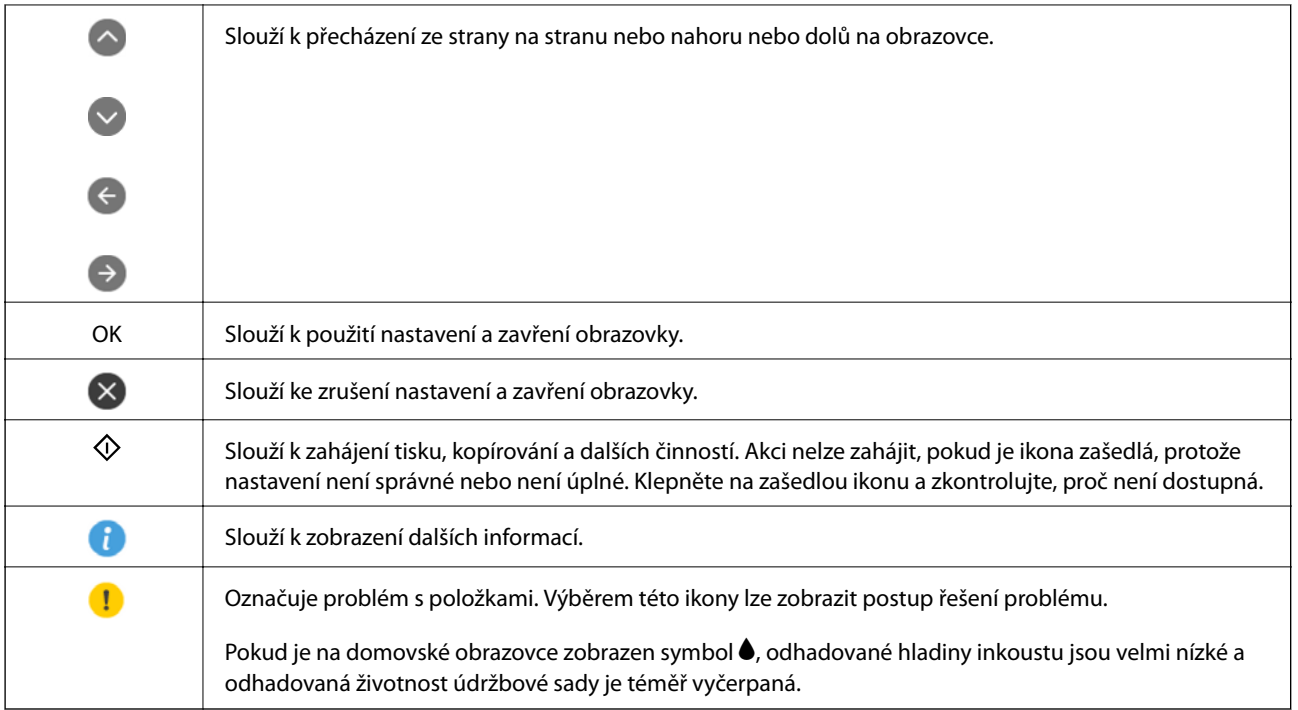

#### **Související informace**

 $\blacklozenge$  ["Možnosti nabídky pro volbu Nastavení sítě" na str. 188](#page-187-0)

## **Základní konfigurace obrazovky**

Na následujícím obrázku je zobrazena konfigurace obrazovky pro kopírování a skenování.

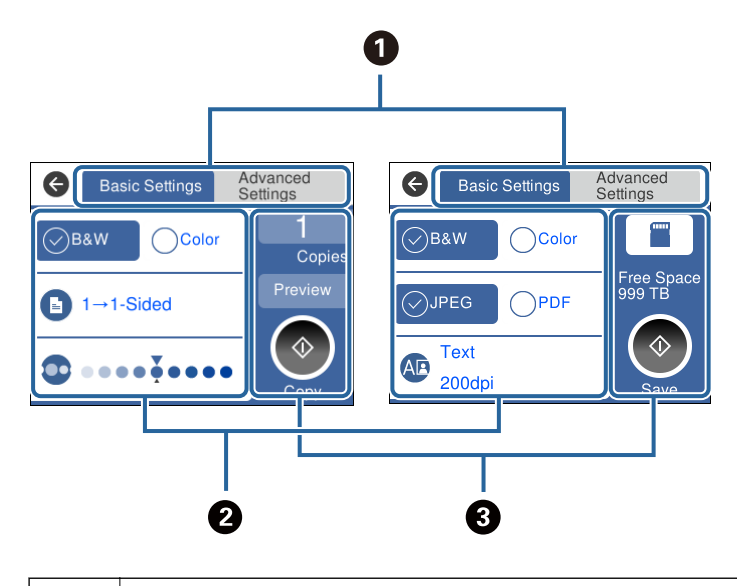

**O** Slouží k přepnutí seznamu nastavení prostřednictvím karet. Karta vlevo zobrazuje položky, které se často používají ke kopírování nebo skenování.Karta **Upřesnit nastavení** zobrazuje další položky, které můžete nastavit jako nezbytné položky.

<span id="page-24-0"></span>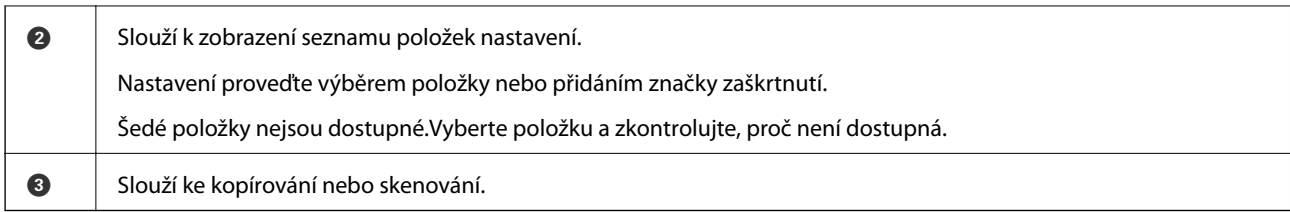

## **Operace dotykového displeje**

Dotykový displej podporuje následující úkony.

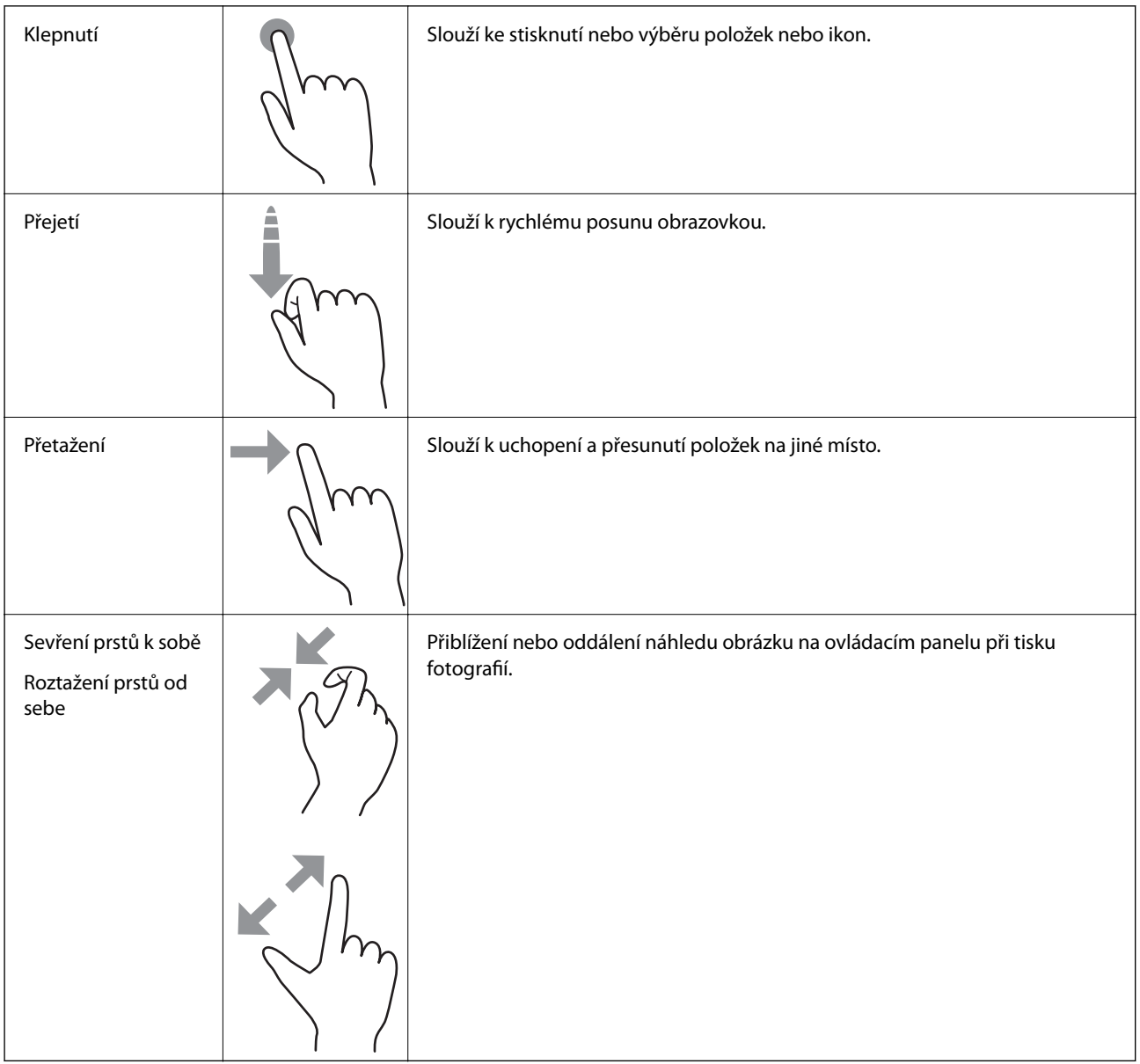

## <span id="page-25-0"></span>**Zadávání znaků**

Při vytváření síťového nastavení a při dalších akcích můžete zadávat znaky a symboly na klávesnici na obrazovce.

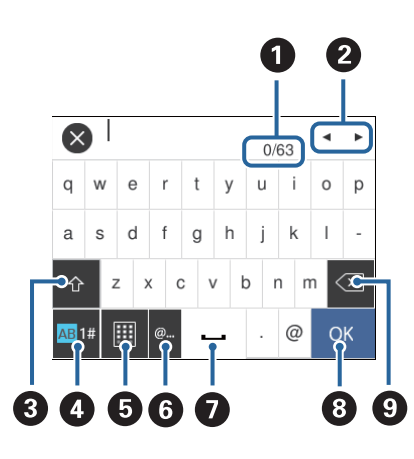

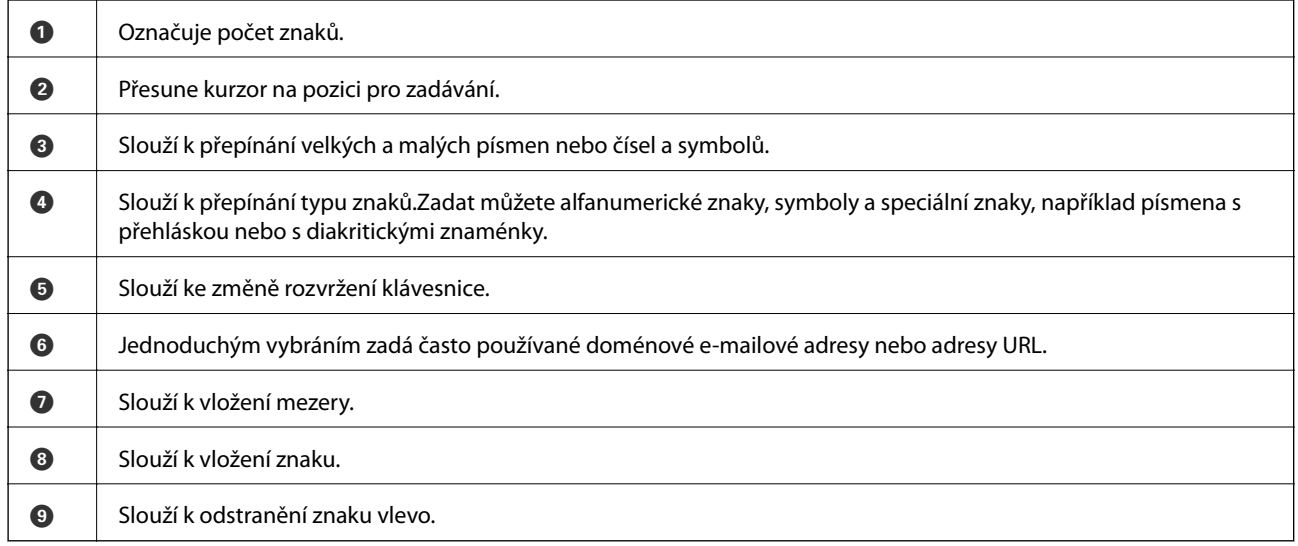

## **Zobrazení animací**

Na LCD obrazovce můžete zobrazit animace provozních pokynů, jako je například vkládání papíru nebo odstranění uvízlého papíru.

❏ Klepněte na ikonu v pravé části LCD obrazovky: Zobrazí se obrazovka nápovědy.Klepněte na nabídku **Jak na** a vyberte položky, které chcete zobrazit.

<span id="page-26-0"></span>❏ Vyberte nabídku **Jak na** v dolní části provozní obrazovky: Zobrazí se kontextová animace.

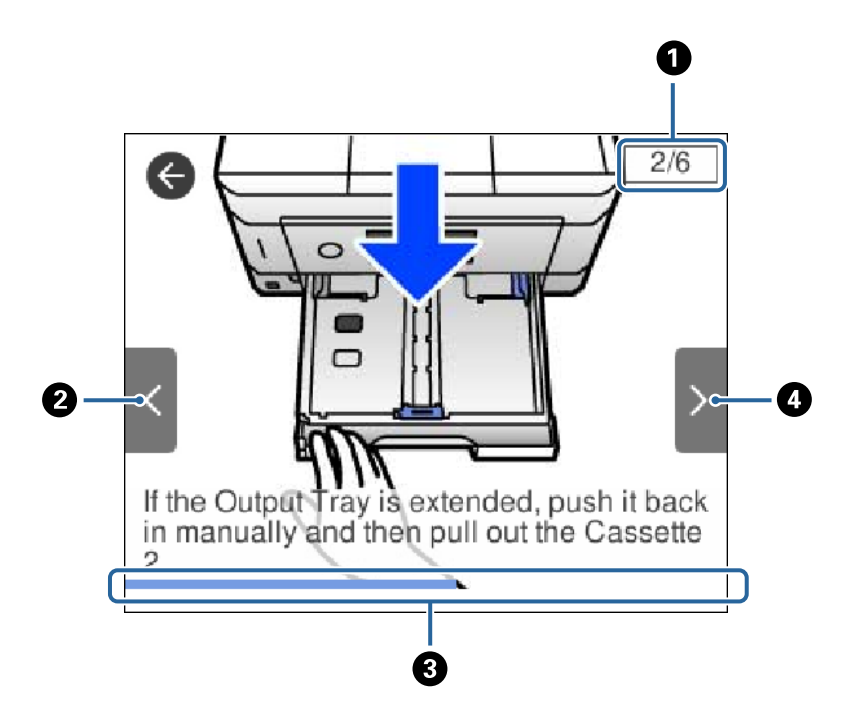

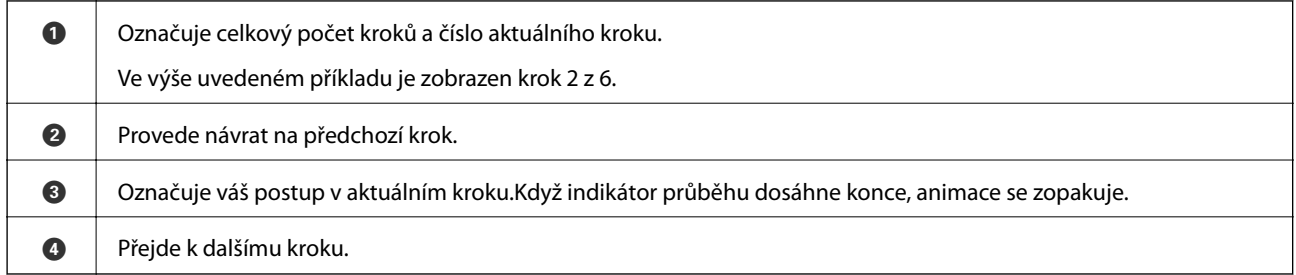

## **Zobrazení nabídky vhodné pro provedení dané operace**

Tiskárna automaticky zobrazí nabídky vhodné pro provedení dané operace.Pokud chcete zastavit funkci, zakažte nastavení **Režim automatického výběru**.

**Nast.** > **Funkce průvodce** > **Režim automatického výběru**

❏ Vložte externí paměťové zařízení, například paměťovou kartu nebo zařízení USB.

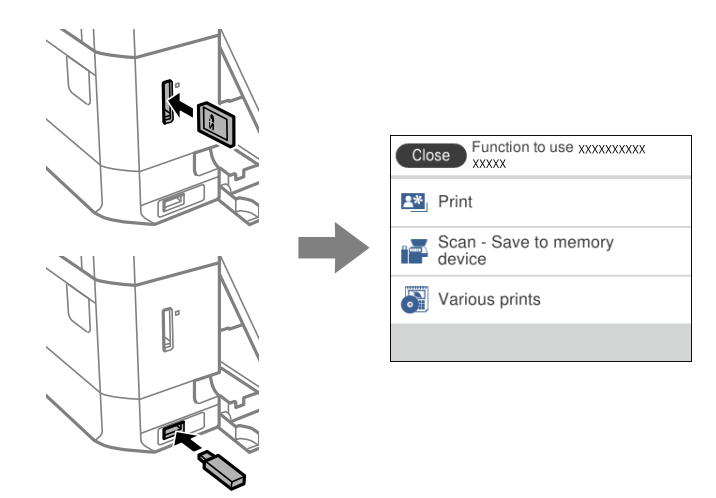

❏ Otevřete víko dokumentů a vložte předlohy.

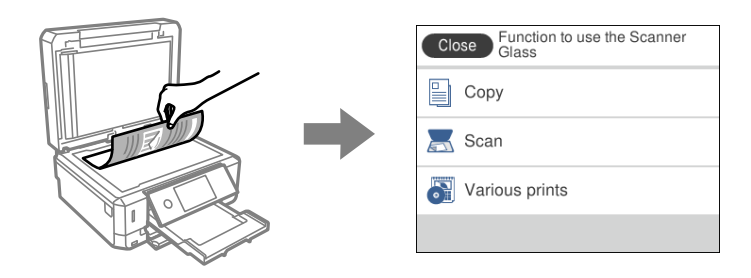

#### **Související informace**

& ["Možnosti nabídky pro volbu Funkce průvodce" na str. 190](#page-189-0)

# <span id="page-28-0"></span>**Síťová nastavení**

# **Typy síťového připojení**

Můžete použít následující způsoby připojení.

## **Připojení sítě Ethernet**

Připojte tiskárnu k rozbočovači kabelem sítě Ethernet.

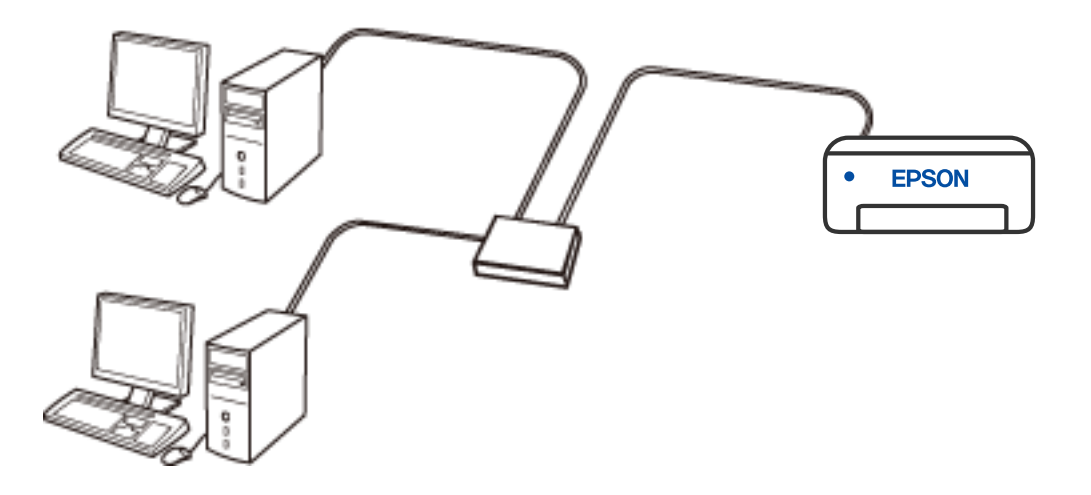

#### **Související informace**

& ["Provádění rozšířených nastavení sítě" na str. 45](#page-44-0)

### **Wi-Fi připojení**

Připojte tiskárnu a počítač nebo chytré zařízení ke směrovači bezdrátové sítě. Toto je obvyklá metoda připojení pro domácí či kancelářské sítě, kde jsou počítače připojeny přes síť Wi-Fi ke směrovači bezdrátové sítě.

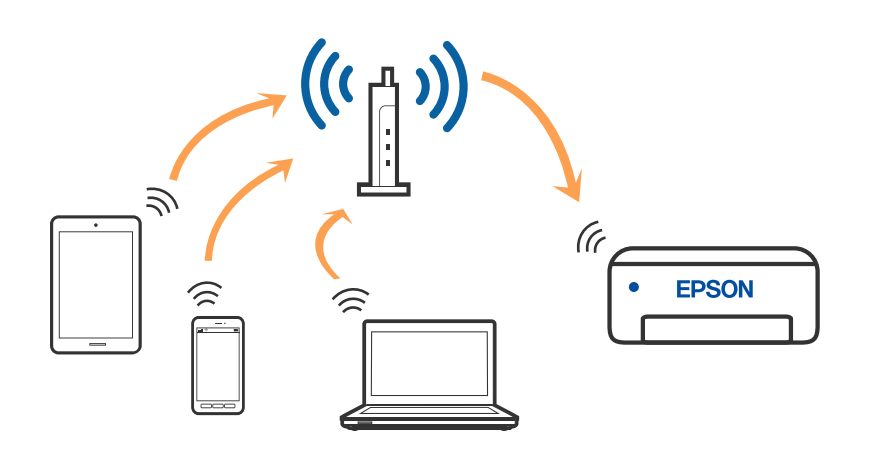

#### <span id="page-29-0"></span>**Související informace**

- $\rightarrow$  "Připojení k počítači" na str. 30
- & ["Připojení k chytrému zařízení" na str. 31](#page-30-0)
- & ["Nastavování sítě Wi-Fi na tiskárně" na str. 41](#page-40-0)

## **Připojení Wi-Fi Direct (jednoduchý přístupový bod)**

Tuto metodu připojení použijte, když doma nebo v kanceláři nepoužíváte síť Wi-Fi nebo když chcete tiskárnu, počítač nebo chytré zařízení propojit přímo. V tomto režimu pracuje tiskárna jako směrovač bezdrátové sítě a můžete k ní zařízení připojit bez nutnosti použít standardní směrovač bezdrátové sítě. Nicméně zařízení přímo připojená k tiskárně nemohou mezi sebou komunikovat prostřednictvím tiskárny.

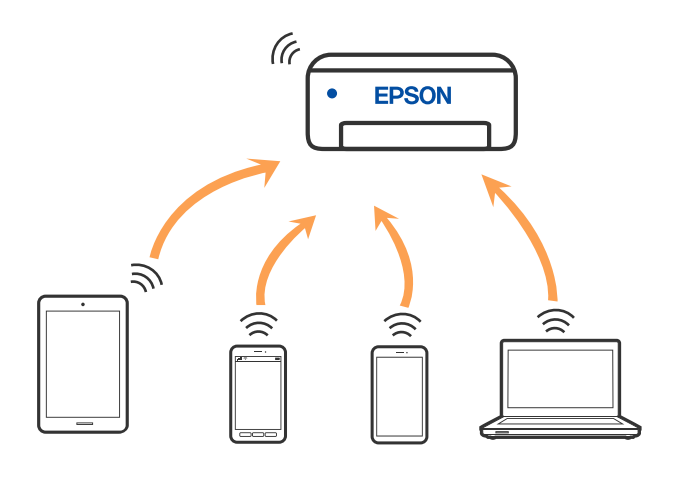

Tiskárna může být současně připojena k síti Wi-Fi nebo Ethernet a Wi-Fi Direct (jednoduchý přístupový bod). Pokud ale zahájíte síťové připojení v režimu Wi-Fi Direct (jednoduchý přístupový bod), když je tiskárna připojena pomocí sítě Wi-Fi, dojde k dočasnému odpojení sítě Wi-Fi.

#### **Související informace**

& ["Provádění nastavení připojení režimu Wi-Fi Direct \(jednoduchý přístupový bod\)" na str. 44](#page-43-0)

# **Připojení k počítači**

Tiskárnu doporučujeme k počítači připojit pomocí instalátoru. Instalátor můžete v počítači spustit některým z následujících způsobů.

❏ Nastavení z webu

Otevřete následující web a pak zadejte název produktu. Přejděte do části **Instalace** a začněte s nastavováním.

[http://epson.sn](http://epson.sn/?q=2)

❏ Nastavení pomocí disku se softwarem (pouze pro modely, které se dodávají s tímto diskem a pro uživatele, kteří mají počítač se systémem Windows a s optickou jednotkou)

Vložte do počítače disk se softwarem a postupujte podle pokynů na obrazovce.

#### **Výběr způsobu připojení**

Postupujte podle pokynů na obrazovce, dokud se nezobrazí následující obrazovka, poté vyberte způsob připojení tiskárny k počítači.

<span id="page-30-0"></span>Vyberte typ připojení a klikněte na tlačítko **Další**.

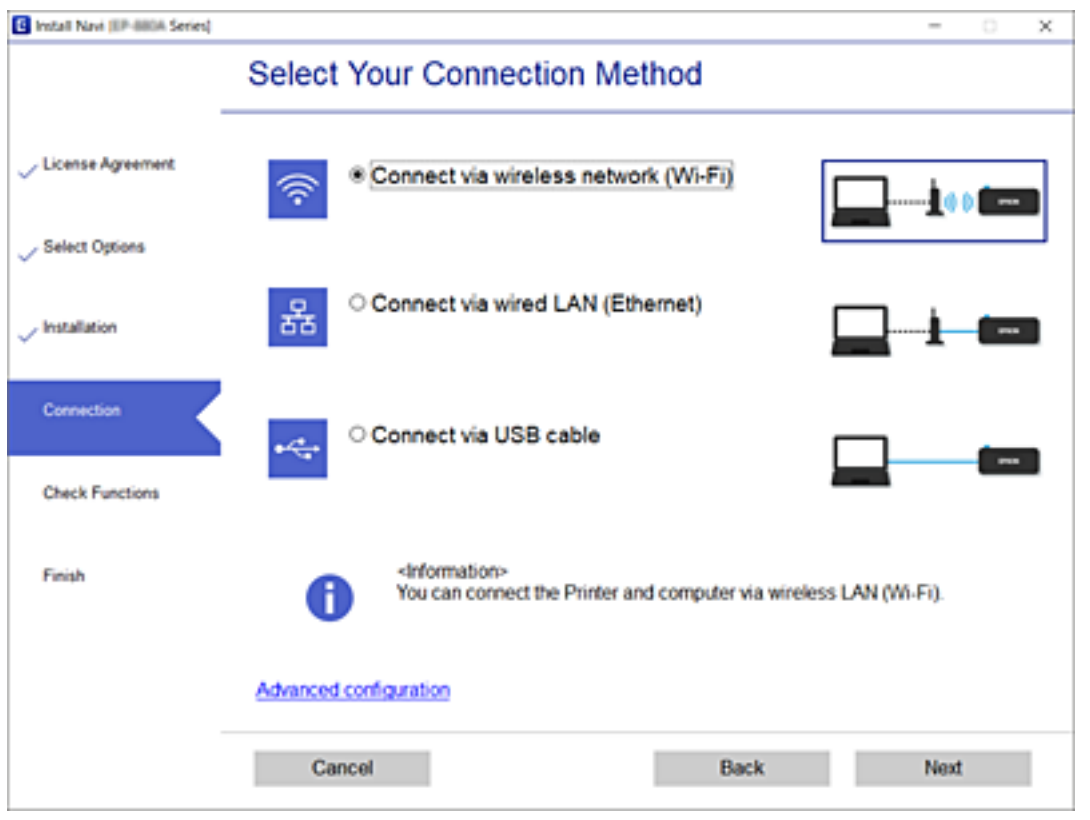

Postupujte podle pokynů na obrazovce.

## **Připojení k chytrému zařízení**

## **Připojení k chytrému zařízení přes bezdrátový směrovač**

Když tiskárnu připojíte ke stejné síti Wi-Fi (SSID) jako chytré zařízení, můžete tiskárnu používat z chytrého zařízení. Abyste mohli tiskárnu používat z chytrého zařízení, proveďte nastavení z následujícího webu. Na web přejděte z chytrého zařízení, které chcete k tiskárně připojit.

#### [http://epson.sn](http://epson.sn/?q=2) > **Instalace**

*Poznámka:* Pokud chcete připojit počítač a chytré zařízení k tiskárně zároveň, doporučujeme nejprve připojit počítač.

#### **Související informace**

 $\blacktriangleright$  ["Tisk z chytrých zařízení" na str. 128](#page-127-0)

## **Připojení k iPhone nebo iPad (zařízení iOS) pomocí Wi-Fi Direct**

Tato metoda umožňuje přímé připojení tiskárny se zařízením iPhone nebo iPad bez bezdrátového směrovače. Aby bylo možné tuto funkci použít, musí být splněny následující podmínky. Pokud vaše prostředí těmto podmínkám

nevyhovuje, můžete se připojit výběrem **Ostatní zařízení OS**. Podrobnosti o připojení naleznete v odkazu na související informace níže.

- ❏ iOS 11 nebo novější
- ❏ Použití standardní kamerové aplikace k oskenování QR kódu
- ❏ Epson iPrint verze 7.0 nebo novější

Epson iPrint slouží k tisku z chytrého zařízení. Předem nainstalujte aplikaci Epson iPrint do chytrého zařízení.

#### *Poznámka:*

Tato nastavení pro tiskárnu a chytré zařízení, ke kterému se chcete připojit, stačí provést pouze jednou. Pokud nedeaktivujete Wi-Fi Direct nebo neobnovíte výchozí hodnoty síťových nastavení, není třeba provádět tato nastavení znovu.

1. Na hlavní obrazovce klepněte na **Připojení chytrého telefonu**.

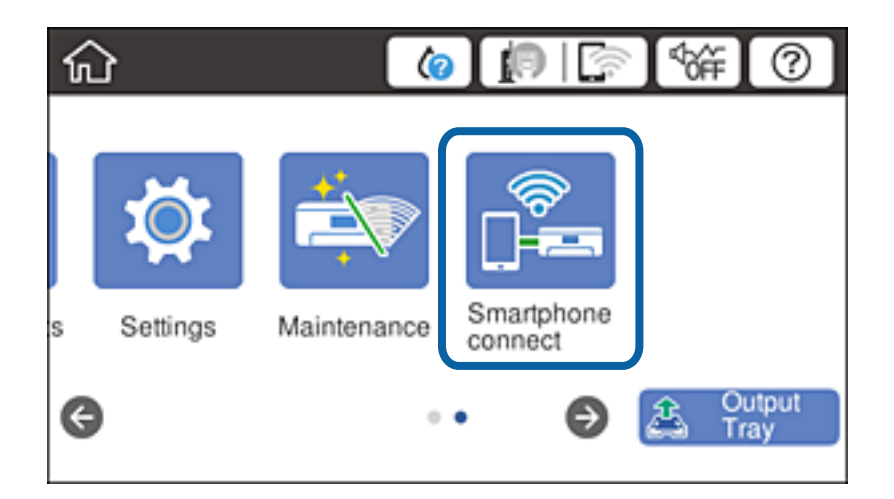

- 2. Klepněte na **Zahájit instalaci**.
- 3. Klepněte na **iOS**.

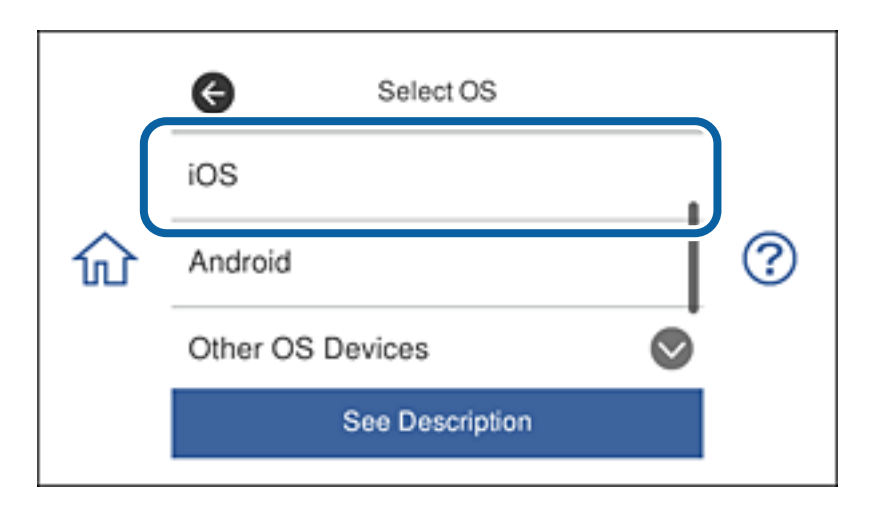

Na ovládacím panelu tiskárny se zobrazí QR kód.

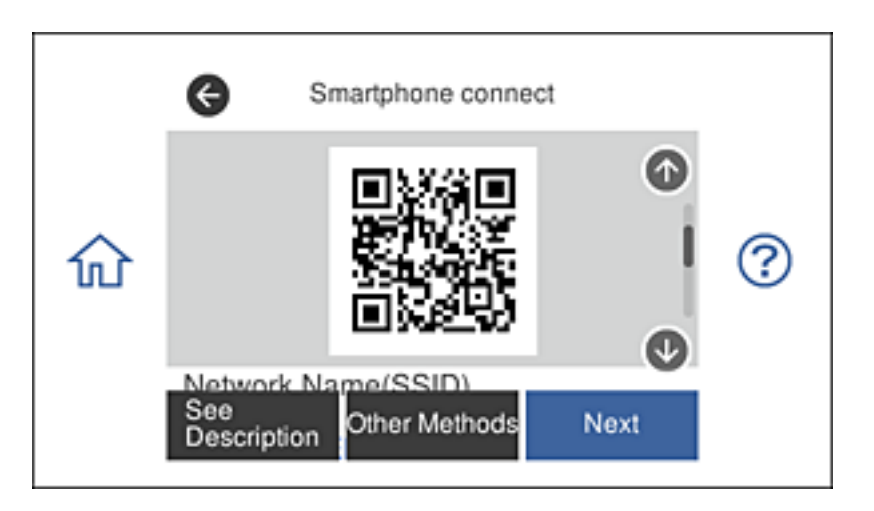

4. Ve svém zařízení iPhone nebo iPad spusťte standardní kamerovou aplikaci a potom oskenujte QR kód zobrazený na ovládacím panelu tiskárny.

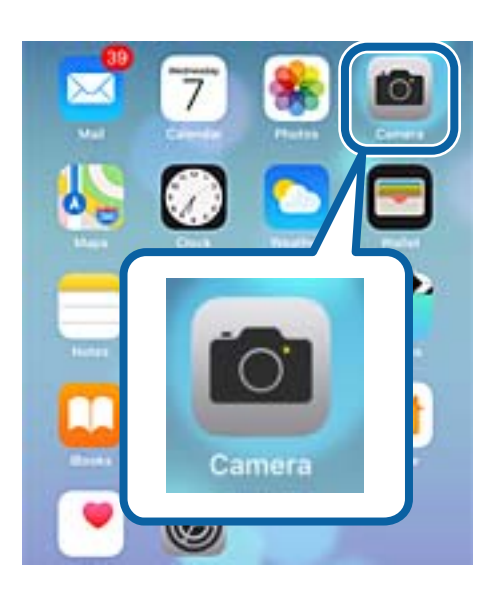

Použijte kamerovou aplikaci pro systém iOS 11 nebo novější. K tiskárně se nelze připojit pomocí kamerové aplikace pro systém iOS 10 nebo starší. Rovněž se nelze připojit s použitím aplikace pro skenování QR kódů. Pokud se nemůžete připojit, posuňte obrazovku na ovládacím panelu a potom vyberte možnost **Ostatní zařízení OS**. Podrobnosti o připojení naleznete v odkazu na související informace níže.

5. Klepněte na zprávu zobrazenou na obrazovce chytrého zařízení.

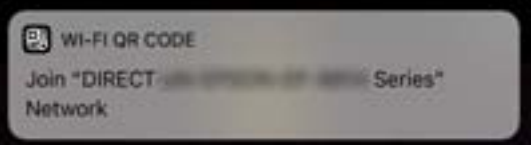

6. Klepněte na **Připojit**.

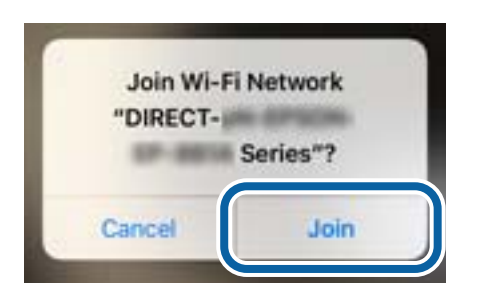

- 7. Na ovládacím panelu tiskárny vyberte **Další**.
- 8. V zařízení iPhone nebo iPad spusťte aplikaci Epson iPrint.

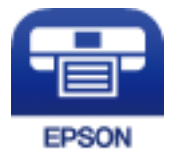

- 9. Na obrazovce Epson iPrint klepněte na **Printer is not selected.**.
- 10. Vyberte tiskárnu, ke které se chcete připojit.

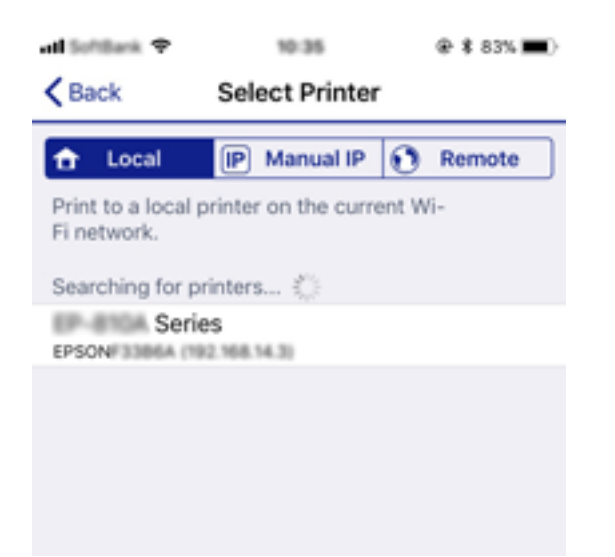

<span id="page-34-0"></span>Přečtete si informace zobrazené na ovládacím panelu tiskárny pro výběr tiskárny.

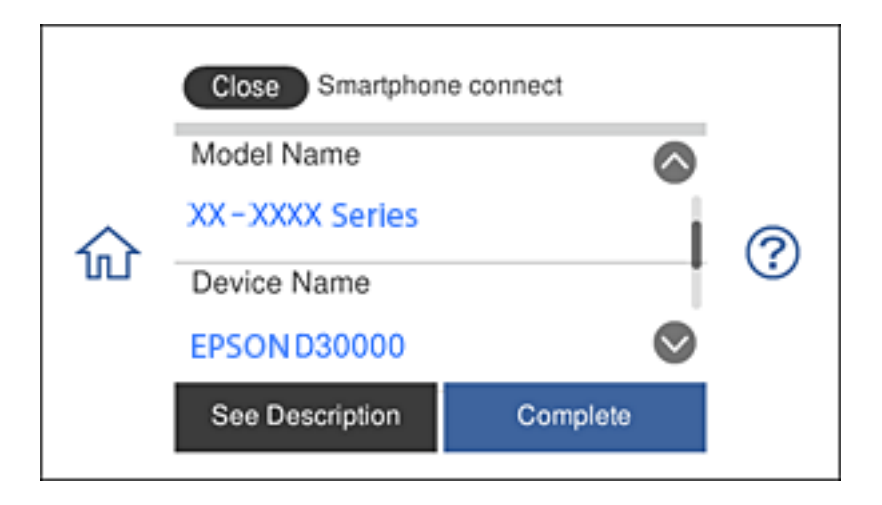

11. Na ovládacím panelu tiskárny vyberte **Dokončit**.

Chcete-li znovu připojit chytrá zařízení, která byla k tiskárně připojena již dříve, vyberte síťový název (SSID) na obrazovce Wi-Fi chytrého zařízení.

#### **Související informace**

- & ["Připojení k zařízením jiným, než iOS a Android, pomocí Wi-Fi Direct" na str. 38](#page-37-0)
- & ["Tisk z chytrých zařízení" na str. 128](#page-127-0)

## **Připojení k zařízení Android pomocí Wi-Fi Direct**

Tato metoda umožňuje přímé připojení tiskárny se zařízením Android bez bezdrátového směrovače. Aby bylo možné tuto funkci použít, musí být splněny následující podmínky.

- ❏ Android 4.4 nebo novější
- ❏ Epson iPrint verze 7.0 nebo novější

Epson iPrint slouží k tisku z chytrého zařízení. Předem nainstalujte aplikaci Epson iPrint do chytrého zařízení.

#### *Poznámka:*

Tato nastavení pro tiskárnu a chytré zařízení, ke kterému se chcete připojit, stačí provést pouze jednou. Pokud nedeaktivujete Wi-Fi Direct nebo neobnovíte výchozí hodnoty síťových nastavení, není třeba provádět tato nastavení znovu. 1. Na hlavní obrazovce klepněte na **Připojení chytrého telefonu**.

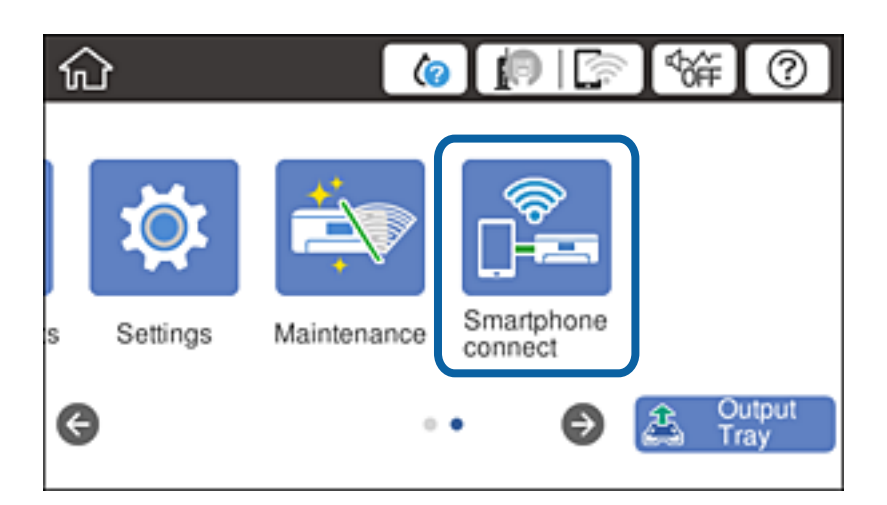

- 2. Klepněte na **Zahájit instalaci**.
- 3. Klepněte na **Android**.

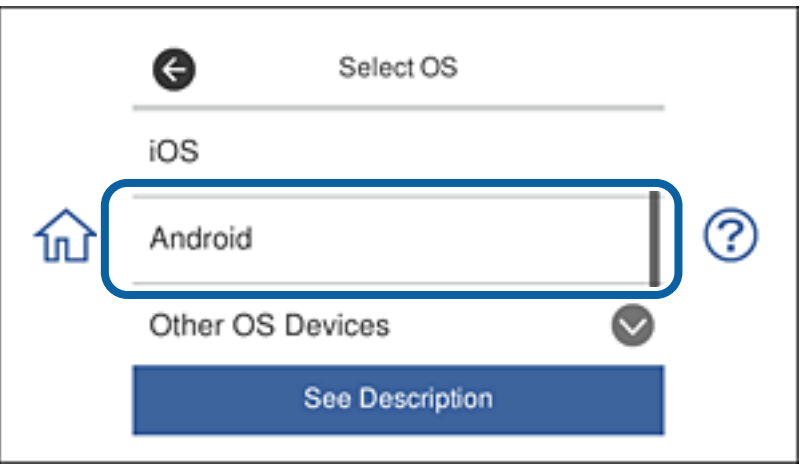

4. V chytrém zařízení spusťte Epson iPrint.

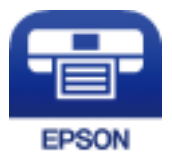

5. Na obrazovce Epson iPrint klepněte na **Printer is not selected.**.
6. Na obrazovce Epson iPrint vyberte tiskárnu, ke které se chcete připojit.

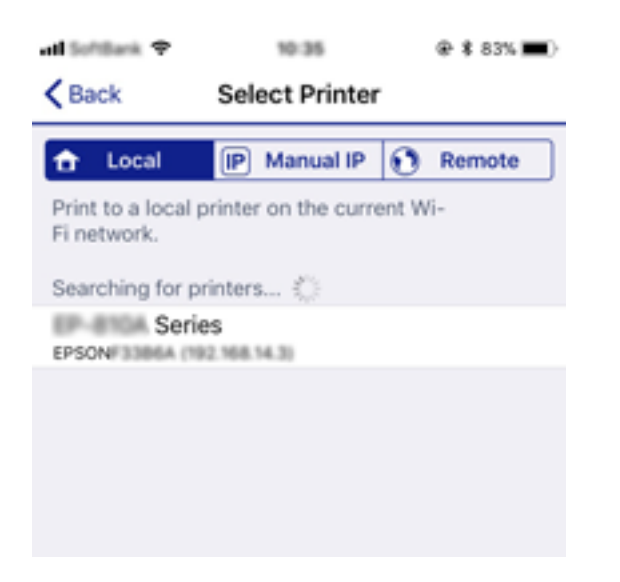

Přečtete si informace zobrazené na ovládacím panelu tiskárny pro výběr tiskárny.

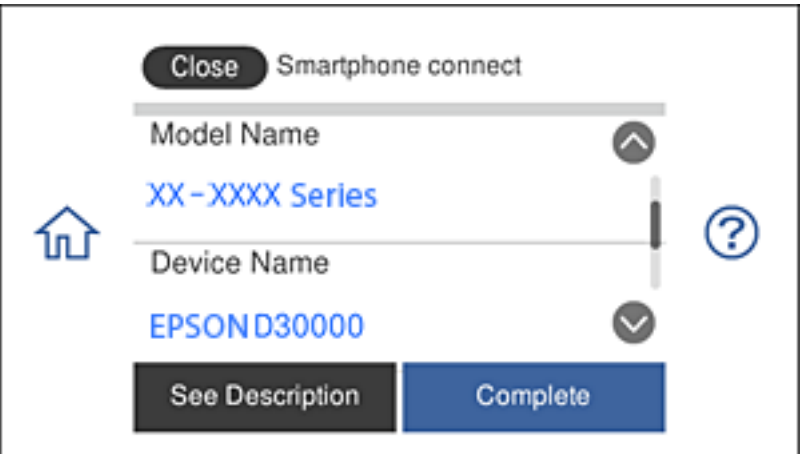

#### *Poznámka:*

Tiskárny se nemusí zobrazovat v závislosti na zařízení Android. Pokud se tiskárny nezobrazují, zkuste vybrat *Ostatní zařízení OS*. Pokyny pro připojení naleznete v odkazu na související informace níže.

- 7. Když se zobrazí obrazovka potvrzení připojení zařízení, vyberte možnost **Schválit**.
- 8. Na ovládacím panelu tiskárny vyberte **Dokončit**.

Chcete-li znovu připojit chytrá zařízení, která byla k tiskárně připojena již dříve, vyberte síťový název (SSID) na obrazovce Wi-Fi chytrého zařízení.

#### **Související informace**

- & ["Připojení k zařízením jiným, než iOS a Android, pomocí Wi-Fi Direct" na str. 38](#page-37-0)
- & ["Tisk z chytrých zařízení" na str. 128](#page-127-0)

# <span id="page-37-0"></span>**Připojení k zařízením jiným, než iOS a Android, pomocí Wi-Fi Direct**

Tato metoda umožňuje přímé připojení tiskárny k chytrému zařízení bez bezdrátového směrovače.

#### *Poznámka:*

Tato nastavení pro tiskárnu a chytré zařízení, ke kterému se chcete připojit, stačí provést pouze jednou. Pokud nedeaktivujete Wi-Fi Direct nebo neobnovíte výchozí hodnoty síťových nastavení, není třeba provádět tato nastavení znovu.

1. Na hlavní obrazovce klepněte na **Připojení chytrého telefonu**.

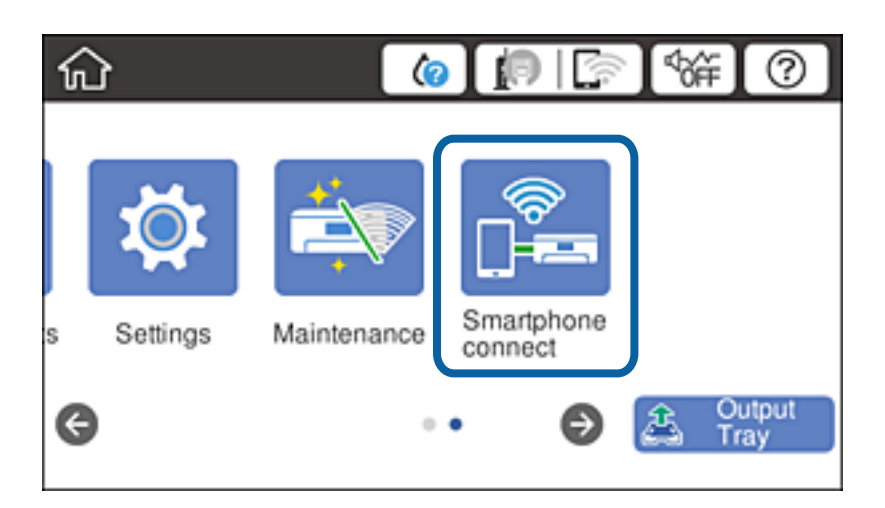

- 2. Klepněte na **Zahájit instalaci**.
- 3. Klepněte na **Ostatní zařízení OS**.

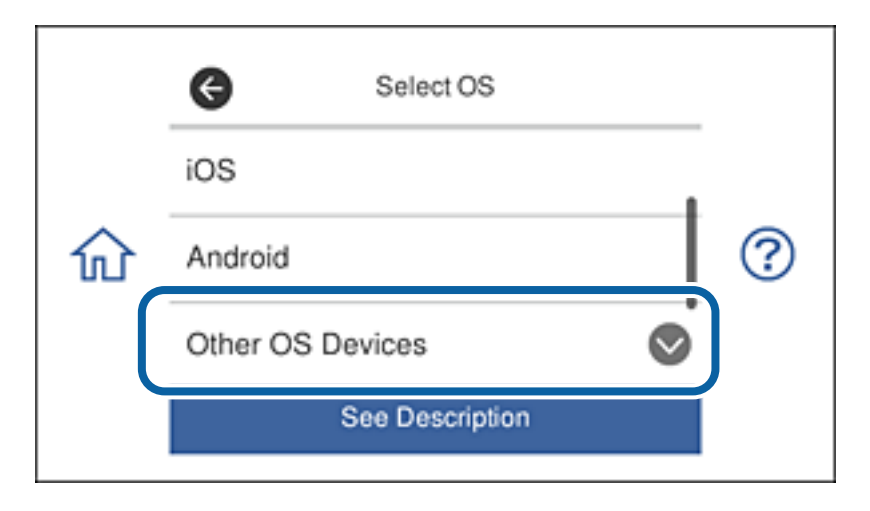

Zobrazí se Síťový název (SSID) a Heslo pro Wi-Fi Direct pro tiskárnu.

4. Na obrazovce Wi-Fi chytrého zařízení vyberte identifikátor SSID zobrazený na ovládacím panelu tiskárny a potom zadejte heslo.

ad listings 9  $Q = 168$ % ad initials 9 @ \$ 67% **m** + 20.19 20.19 Enter the password for "ROBRINGSBROBLA-IP" <Settings Wi-Fi **Enter Password** Join Cancel Wi-Fi Password ACEK RIC 36FCA.0.2 Œ Weak Security ty bringing your iPhone near any iPhone, iP or Mac which has connected to this network. id has you in their contacts. **ACESTRO MPTS.A**  $\bullet \bullet$  (i) ACEKPROSEPOS, A-1  $4 \in 1$ ACEKENICSGFCALS  $990$  $\bullet \bullet$  (i) IMMICT-2740CORA DIRECT-FEDCBA98  $\bullet$ i W t q ė r y u O p  $990$ **SMY** f d h a S k J I **CT-81** EPECKLISE-O Z X c þ n m ख़ ↔ S298 Se **IS** 曲 ice 123 ŚĮ Join DANCE-D 13,587.9  $\bullet \circ$  (i) Close Smartphone connect Network Name(SSID) ◙ DIRECT-FEDCBA98 ? 矶 Password 12345678 See Description Next

Snímek obrazovky je příkladem zařízení iPhone.

5. Na ovládacím panelu tiskárny vyberte **Další**.

6. V chytrém zařízení spusťte Epson iPrint.

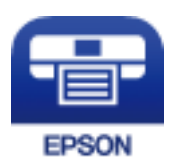

- 7. Na obrazovce Epson iPrint klepněte na **Printer is not selected.**.
- 8. Vyberte tiskárnu, ke které se chcete připojit.

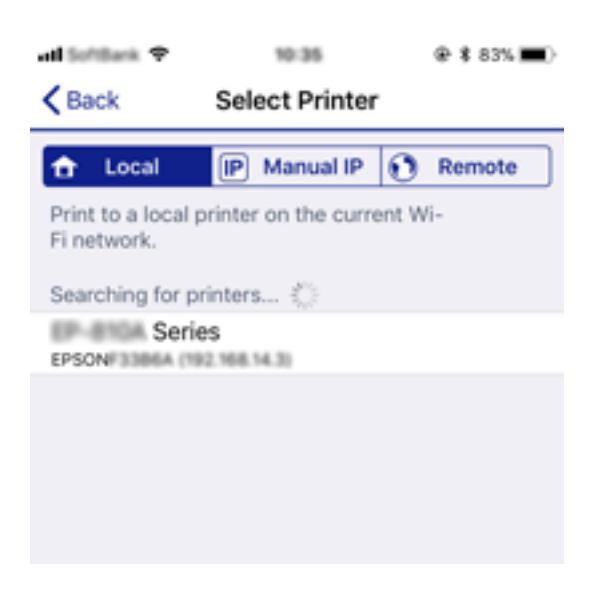

Přečtete si informace zobrazené na ovládacím panelu tiskárny pro výběr tiskárny.

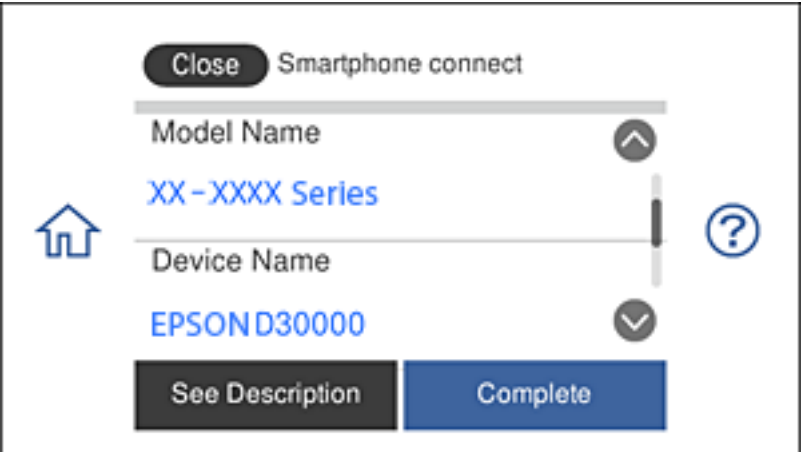

9. Na ovládacím panelu tiskárny vyberte **Dokončit**.

Chcete-li znovu připojit chytrá zařízení, která byla k tiskárně připojena již dříve, vyberte síťový název (SSID) na obrazovce Wi-Fi chytrého zařízení.

#### **Související informace**

& ["Tisk z chytrých zařízení" na str. 128](#page-127-0)

# <span id="page-40-0"></span>**Nastavování sítě Wi-Fi na tiskárně**

Nastavení sítě můžete provádět pomocí ovládacího panelu tiskárny, a to několik způsoby. Vyberte způsob připojení, který odpovídá použitému síťovému prostředí a podmínkám.

Pokud znáte informace o směrovači bezdrátové sítě, jako např. identifikátor SSID a heslo, můžete nastavení provést ručně.

Pokud směrovač bezdrátové sítě podporuje standard WPS, můžete nastavení provést stisknutím jediného tlačítka.

Po připojení počítače k síti se k tiskárně připojte ze zařízení, které chcete použít (počítač, chytré zařízení, tablet atd.)

Vytvoří rozšířené nastavení sítě, aby bylo možné použít statickou IP adresu.

#### **Související informace**

- & "Jak nastavit Wi-Fi zadáním identifikátoru SSID a hesla" na str. 41
- & ["Jak nastavit Wi-Fi stisknutím jediného tlačítka \(WPS\)" na str. 42](#page-41-0)
- & ["Nastavení Wi-Fi pomocí kódu PIN \(WPS\)" na str. 43](#page-42-0)
- & ["Provádění nastavení připojení režimu Wi-Fi Direct \(jednoduchý přístupový bod\)" na str. 44](#page-43-0)
- & ["Zpráva v síťovém prostředí" na str. 53](#page-52-0)

## **Jak nastavit Wi-Fi zadáním identifikátoru SSID a hesla**

Síť Wi-Fi můžete nastavit zadáním informací nezbytných k připojení k bezdrátovému směrovači z ovládacího panelu tiskárny. Chcete-li ji nastavit pomocí této metody, potřebujete identifikátor SSID a heslo pro bezdrátový směrovač.

#### *Poznámka:*

Pokud používáte bezdrátový směrovač s výchozími nastaveními, nachází se identifikátor SSID a heslo na jeho štítku. Pokud neznáte identifikátor SSID a heslo, projděte si dokumentaci dodanou s bezdrátovým směrovačem.

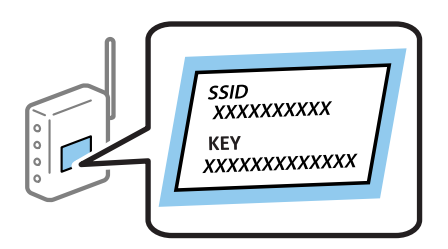

- 1. Klepněte na možnost  $\Box$  na domovské obrazovce.
- 2. Klepněte na možnost **Wi-Fi (doporučeno)**.

Pokud byla tiskárna již připojena k síti Ethernet, klepněte na možnost **Směrovač**.

3. Klepněte na možnost **Zahájit instalaci**.

Pokud je síťové připojení již nastavené, zobrazí se podrobné informace o připojení. Klepnutím na možnost **Změnit nastavení** můžete změnit nastavení.

Pokud byla tiskárna již připojena k síti Ethernet, klepněte na možnost **Změňte na připojení Wi-Fi.** a po kontrole zprávy klepněte na tlačítko **Ano**.

- <span id="page-41-0"></span>4. Klepněte na možnost **Průvodce nastavením Wi-Fi**.
- 5. Vyberte identifikátor SSID pro bezdrátový směrovač.

#### *Poznámka:*

- ❏ Pokud není identifikátor SSID, ke kterému se chcete připojit, zobrazen na ovládacím panelu tiskárny, klepnutím na možnost *Nové hledání* aktualizujte seznam. Pokud se stále nezobrazí, klepněte na možnost *Zadat ručně* a zadejte identifikátor SSID přímo.
- ❏ Pokud neznáte název sítě (identifikátor SSID), zkontrolujte, zda tato informace není uvedena na štítku bezdrátového směrovače. Pokud používáte bezdrátový směrovač s výchozími nastaveními, použijte identifikátor SSID uvedený na štítku. Pokud nemůžete nalézt žádné informace, projděte si dokumentaci dodanou s bezdrátovým směrovačem.
- 6. Klepněte na pole **Zadejte heslo** a poté zadejte heslo.

#### *Poznámka:*

- ❏ Heslo rozlišuje malá a velká písmena.
- ❏ Pokud neznáte heslo, zkontrolujte, zda tato informace není uvedena na štítku bezdrátového směrovače. Na štítku může být heslo uvedeno pod položkou "Network Key", "Wireless Password" a podobně. Pokud používáte bezdrátový směrovač s výchozími nastaveními, použijte heslo napsané na jeho štítku.
- 7. Pokud jste dokončili nastavení, klepněte na možnost **Zahájit instalaci**.
- 8. Klepnutím na tlačítko **OK** dokončete proces.

#### *Poznámka:*

Pokud se připojení nezdaří, vložte do tiskárny obyčejný papír velikosti A4 a pak klepnutím na možnost *Tisk kontr. zprávy* vytiskněte zprávu o připojení.

9. Klepněte na možnost **Zavřít** na obrazovce nastavení síťového připojení.

#### **Související informace**

- & ["Zadávání znaků" na str. 26](#page-25-0)
- $\blacktriangleright$  ["Kontrola stavu síťového připojení" na str. 46](#page-45-0)
- & ["Když se nedaří nastavit síť" na str. 229](#page-228-0)

## **Jak nastavit Wi-Fi stisknutím jediného tlačítka (WPS)**

Síť Wi-Fi můžete automaticky nastavit stisknutím tlačítka na bezdrátovém směrovači. Pokud jsou splněny následující podmínky, můžete provést nastavení pomocí této metody.

❏ Bezdrátový směrovač je kompatibilní se standardem WPS (chráněné nastavení Wi-Fi).

❏ Aktuální připojení Wi-Fi bylo navázáno stisknutím tlačítka na bezdrátovém směrovači.

#### *Poznámka:*

Pokud nemůžete tlačítko najít nebo provádíte nastavení pomocí softwaru, zobrazte si dokumentaci dodanou s bezdrátovým směrovačem.

- 1. Klepněte na možnost  $\Box$  na domovské obrazovce.
- 2. Klepněte na možnost **Wi-Fi (doporučeno)**.

Pokud byla tiskárna již připojena k síti Ethernet, klepněte na možnost **Směrovač**.

<span id="page-42-0"></span>3. Klepněte na možnost **Zahájit instalaci**.

Pokud je síťové připojení již nastavené, zobrazí se podrobné informace o připojení. Klepnutím na možnost **Změnit nastavení** můžete změnit nastavení.

Pokud byla tiskárna již připojena k síti Ethernet, klepněte na možnost **Změňte na připojení Wi-Fi.** a po kontrole zprávy klepněte na tlačítko **Ano**.

- 4. Klepněte na možnost **Nastavení tlačítka (WPS)**.
- 5. Podržte tlačítko [WPS] na bezdrátovém směrovači, dokud nezačne blikat kontrolka zabezpečení.

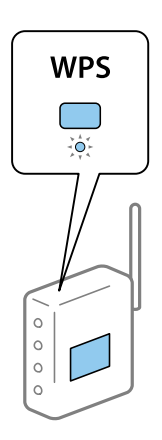

Pokud nevíte, kde se nachází tlačítko [WPS] nebo na bezdrátovém směrovači nejsou žádná tlačítka, projděte si podrobnosti v dokumentaci dodané s bezdrátovým směrovačem.

- 6. Klepněte na možnost **Zahájit instalaci**.
- 7. Klepněte na možnost **Zavřít**.

Pokud neklepnete na **Zavřít** do uplynutí specifického časového intervalu, obrazovka se automaticky zavře.

#### *Poznámka:*

Pokud se připojení nezdaří, restartujte bezdrátový směrovač, přemístěte jej blíže k tiskárně a opakujte akci. Pokud připojení stále nefunguje, vytiskněte zprávu o síťovém připojení a zkontrolujte řešení.

8. Klepněte na možnost **Zavřít** na obrazovce nastavení síťového připojení.

#### **Související informace**

- $\blacktriangleright$  ["Kontrola stavu síťového připojení" na str. 46](#page-45-0)
- & ["Když se nedaří nastavit síť" na str. 229](#page-228-0)

## **Nastavení Wi-Fi pomocí kódu PIN (WPS)**

K bezdrátovému směrovači se můžete automaticky připojit pomocí kódu PIN. Tuto metodu můžete použít k nastavení, pokud je bezdrátový směrovač kompatibilní s nastavením WPS (chráněné nastavení Wi-Fi). Kód PIN zadejte do bezdrátového směrovače v počítači.

1. Klepněte na možnost  $\Box$  na domovské obrazovce.

<span id="page-43-0"></span>2. Klepněte na možnost **Wi-Fi (doporučeno)**.

Pokud byla tiskárna již připojena k síti Ethernet, klepněte na možnost **Směrovač**.

3. Klepněte na možnost **Zahájit instalaci**.

Pokud je síťové připojení již nastavené, zobrazí se podrobné informace o připojení. Klepnutím na možnost **Změnit nastavení** můžete změnit nastavení.

Pokud byla tiskárna již připojena k síti Ethernet, klepněte na možnost **Změňte na připojení Wi-Fi.** a po kontrole zprávy klepněte na tlačítko **Ano**.

- 4. Klepněte na možnost **Další** > **Nastavení kódu PIN (WPS)**.
- 5. Pomocí svého počítače zadejte do bezdrátového směrovače během dvou minut kód PIN (číslo s osmi číslicemi) uvedený na ovládacím panelu tiskárny.

#### *Poznámka:*

Podrobnosti o zadávání kódu PIN naleznete v dokumentaci dodané s bezdrátovým směrovačem.

- 6. Klepněte na možnost **Zahájit instalaci** na ovládacím panelu tiskárny.
- 7. Klepněte na možnost **Zavřít**.

Pokud neklepnete na **Zavřít** do uplynutí specifického časového intervalu, obrazovka se automaticky zavře.

#### *Poznámka:*

Pokud se připojení nezdaří, restartujte bezdrátový směrovač, přemístěte jej blíže k tiskárně a opakujte akci. Pokud připojení stále nefunguje, vytiskněte stavový list a zkontrolujte řešení.

8. Klepněte na možnost **Zavřít** na obrazovce nastavení síťového připojení.

#### **Související informace**

- $\blacktriangleright$  ["Kontrola stavu síťového připojení" na str. 46](#page-45-0)
- & ["Když se nedaří nastavit síť" na str. 229](#page-228-0)

## **Provádění nastavení připojení režimu Wi-Fi Direct (jednoduchý přístupový bod)**

Tato metoda umožňuje připojit tiskárnu přímo k zařízením bez bezdrátového směrovače. Tiskárna funguje jako bezdrátový směrovač.

- 1. Klepněte na možnost  $\mathbb{R}$   $\mathbb{R}$  na domovské obrazovce.
- 2. Klepněte na možnost **Wi-Fi Direct**.
- 3. Klepněte na možnost **Zahájit instalaci**.

Pokud jste provedli nastavení Wi-Fi Direct (jednoduchý přístupový bod), zobrazí se podrobné informace o připojení. Přejděte ke kroku 5.

4. Klepněte na možnost **Zahájit instalaci**.

<span id="page-44-0"></span>5. Zkontrolujte identifikátor SSID a heslo zobrazené na ovládacím panelu tiskárny.

Na obrazovce připojení sítě v počítači nebo na obrazovce Wi-Fi v chytrém zařízení vyberte identifikátor SSID, zobrazený na ovládacím panelu tiskárny, ke které se chcete připojit.

6. Zadejte heslo zobrazené na ovládacím panelu tiskárny na počítači nebo chytrém zařízení.

#### *Poznámka:*

Jestliže aktivujete režim Wi-Fi Direct, zůstane aktivovaný, dokud neobnovíte výchozí nastavení sítě a deaktivujete režim Wi-Fi Direct.

- 7. Po navázání spojení klepněte na tlačítko **OK** na ovládacím panelu tiskárny.
- 8. Klepněte na možnost **Zavřít**.

#### **Související informace**

- $\blacktriangleright$  ["Kontrola stavu síťového připojení" na str. 46](#page-45-0)
- & ["Změna nastavení standardu Wi-Fi Direct \(jednoduchý přístupový bod\)" na str. 56](#page-55-0)
- & ["Když se nedaří nastavit síť" na str. 229](#page-228-0)

## **Provádění rozšířených nastavení sítě**

Můžete změnit síťový název zařízení, nastavení TCP/IP, server proxy atd.Před provedením změn zkontrolujte síťové prostředí.

- 1. Klepněte na možnost **Nast.** na domovské obrazovce.
- 2. Klepněte na možnost **Nastavení sítě** > **Upřesnit**.
- 3. Vyberte položku nabídky pro nastavení a poté vyberte nebo určete hodnoty nastavení.
- 4. Klepněte na možnost **Zahájit instalaci**.

#### **Související informace**

& "Nastavení Položek pro Rozšířené nastavení sítě" na str. 45

### **Nastavení Položek pro Rozšířené nastavení sítě**

Vyberte položku nabídky pro nastavení a potom vyberte nebo určete hodnoty nastavení.

- ❏ Název zařízení
	- Zadat můžete následující znaky.
	- ❏ Omezení počtu znaků: 2 až 15 (Je nutné zadat alespoň dva znaky.)
	- ❏ Použitelné znaky: A až Z, a až z, 0 až 9, -.
	- ❏ Znaky, které nelze použít na začátku: 0 až 9 a znak -.
	- ❏ Znaky, které nelze použít na konci: -

#### <span id="page-45-0"></span>❏ TCP/IP

❏ Automaticky

Vyberte, pokud doma používáte bezdrátový směrovač nebo v případě, že umožníte, aby byla IP adresa získána automaticky prostřednictvím protokolu DHCP.

❏ Ruční

Vyberte, když nechcete, aby se IP adresa tiskárny měnila. Zadejte adresy pro položky Adresa IP, Maska podsítě a Výchozí brána a proveďte nastavení Server DNS podle svého síťového prostředí.

Pokud pro nastavení přiřazení IP adresy vyberete možnost **Auto**, můžete pro server DNS vybrat nastavení **Ruční** nebo **Auto**. Pokud nemůžete získat adresu serveru DNS automaticky, vyberte možnost **Ruční** a poté zadejte adresu primárního a sekundárního serveru DNS přímo.

- ❏ Server proxy
	- ❏ Nepo užívat

Vyberte, když tiskárnu používáte v prostředí domácí sítě.

❏ Použít

Vyberte, když ve svém síťovém prostředí používáte server proxy a chcete jej nastavit v tiskárně. Zadejte adresu serveru proxy a číslo portu.

# **Kontrola stavu síťového připojení**

Stav síťového připojení lze zkontrolovat následujícím způsobem.

## **Ikona sítě**

Pomocí ikony sítě na domovské obrazovce tiskárny můžete zkontrolovat stav síťového připojení a sílu signálu.

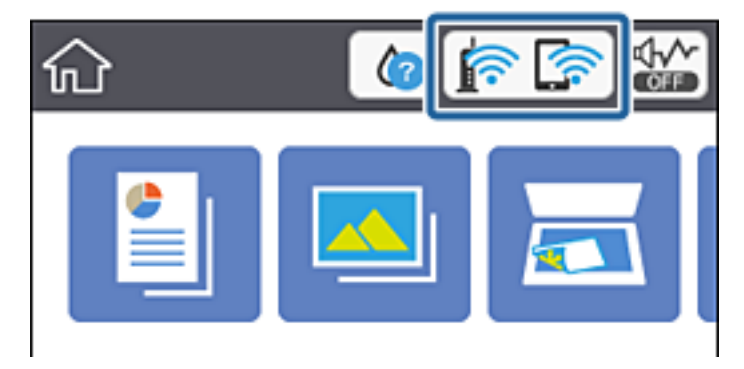

#### **Související informace**

& ["Ikony zobrazované na LCD obrazovce" na str. 21](#page-20-0)

## **Kontrola podrobných informací o síti z ovládacího panelu**

Pokud je vaše tiskárna připojena k síti, informace vztahující se k síti je také možné zobrazit výběrem síťových nabídek, které chcete zkontrolovat.

- 1. Klepněte na možnost **Nast.** na domovské obrazovce.
- 2. Vyberte možnost **Nastavení sítě** > **Stav sítě**.
- 3. Chcete-li zkontrolovat informace, vyberte nabídky, které chcete prověřit.
	- ❏ Stav kabelové sítě LAN/Wi-Fi

Slouží k zobrazení informací o síti (název zařízení, připojení, síla signálu, získaná IP adresa atd.) pro připojení přes síť Ethernet nebo Wi-Fi.

❏ Stav Wi-Fi Direct

Slouží k zobrazení, zda je u připojení Wi-Fi Direct (jednoduchý přístupový bod) povolen nebo zakázán režim Wi-Fi Direct (jednoduchý přístupový bod).

❏ Tisk stavu

Slouží k vytištění stavového listu sítě.Informace pro sítě Ethernet a Wi-Fi, režim Wi-Fi Direct (jednoduchý přístupový bod) atd. se vytisknou na dalších dvou nebo více stranách.

# **Tisk zprávy o připojení sítě**

Po vytisknutí zprávy o síťovém připojení můžete zkontrolovat stav připojení mezi tiskárnou a směrovačem bezdrátové sítě.

- 1. Vložte papíry.
- 2. Klepněte na možnost **Nast.** na domovské obrazovce.
- 3. Klepněte na možnost **Nastavení sítě** > **Kontrola připojení**. Spustí se kontrola připojení.
	-
- 4. Klepněte na možnost **Tisk kontr. zprávy**.
- 5. Podle pokynů na obrazovce tiskárny vytiskněte zprávu o síťovém připojení. Pokud chyba vznikla, zkontrolujte zprávu o připojení sítě a postupujte podle vytištěných řešení.
- 6. Klepněte na možnost **Zavřít**.

#### **Související informace**

 $\blacktriangleright$  ["Zprávy a řešení na zprávě o připojení sítě" na str. 48](#page-47-0)

### <span id="page-47-0"></span>**Zprávy a řešení na zprávě o připojení sítě**

Zkontrolujte zprávy a kódy chyb na zprávě o připojení sítě a postupujte podle řešení.

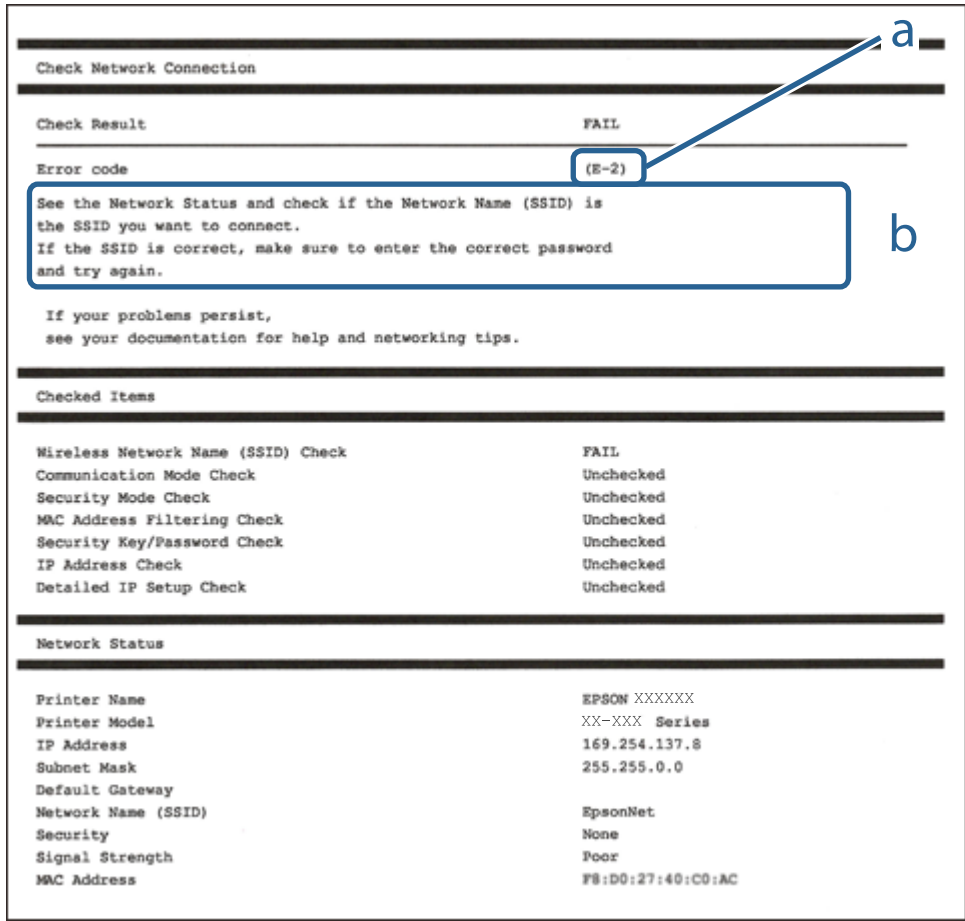

- a. Kód chyby
- b. Zprávy ohledně síťového prostředí

#### **Související informace**

- $\blacktriangleright$   $E$ -1" na str. 49
- $\blacktriangleright$   $E$ -2, E-3, E-7" na str. 49
- $\blacktriangleright$   $E$ -5<sup>"</sup> na str. 50
- $\blacktriangleright$   $E$ -6" na str. 50
- $\blacktriangleright$  ["E-8" na str. 50](#page-49-0)
- $\blacktriangleright$   $E$ -9" na str. 51
- $\blacktriangleright$  ["E-10" na str. 51](#page-50-0)
- $\blacktriangleright$   $E$ -11" na str. 51
- $\blacktriangleright$   $E$ -12" na str. 52
- $\blacktriangleright$   $E$ -13<sup>"</sup> na str. 52
- & ["Zpráva v síťovém prostředí" na str. 53](#page-52-0)

### <span id="page-48-0"></span>**E-1**

#### **Řešení:**

- ❏ Zkontrolujte, zda je ethernetový kabel řádně připojen k vaší tiskárně a k vašemu rozbočovači nebo jinému síťovému zařízení.
- ❏ Zkontrolujte, zda je váš rozbočovač nebo jiné síťové zařízení zapnuté.
- ❏ Chcete-li připojit tiskárnu prostřednictví sítě Wi-Fi, znovu proveďte nastavení Wi-Fi pro tiskárnu, protože je deaktivováno.

### **E-2, E-3, E-7**

#### **Řešení:**

- ❏ Zkontrolujte, zda je váš bezdrátový směrovač zapnutý.
- ❏ Ověřte, zda je váš počítač nebo zařízení správně připojeno k bezdrátovému směrovači.
- ❏ Vypněte bezdrátový směrovač. Počkejte přibližně 10 sekund a poté jej znovu zapněte.
- ❏ Umístěte tiskárnu blíže ke svému bezdrátovému směrovači a odstraňte všechny překážky mezi nimi.
- ❏ Pokud jste zadali SSID ručně, zkontrolujte, zda je správný. Vyhledejte SSID v části **Stav sítě** ve zprávě o síťovém připojení.
- ❏ Pokud má bezdrátový směrovač více názvů SSID, vyberte zobrazený název SSID. Pokud název SSID používá nekompatibilní frekvenci, tiskárna jej nezobrazí.
- ❏ Pokud vytváříte síťového připojení stisknutím tlačítka, zkontrolujte, zda váš bezdrátový směrovač podporuje WPS. Metodu stisknutí tlačítka nelze použít, pokud váš bezdrátový směrovač nepodporuje WPS.
- ❏ Zkontrolujte, zda váš název SSID obsahuje pouze znaky ASCII (alfanumerické znaky a symboly). Tato tiskárna nezobrazí název SSID obsahující jiné znaky, než ASCII.
- ❏ Před připojením k bezdrátovému směrovači zkontrolujte, zda znáte svůj název SSID a heslo. Používáte-li výchozí nastavení bezdrátového směrovače, jsou název SSID a heslo uvedené na štítku na bezdrátovém směrovači. Pokud neznáte svůj název SSID a heslo, kontaktujte osobu, která instalovala bezdrátový směrovač, nebo si prostudujte dokumentaci k bezdrátovému směrovači.
- ❏ Když se připojujete k názvu SSID, který vygenerovalo sdílené chytré zařízení, vyhledejte název SSID a heslo v dokumentaci dodané s chytrým zařízením.
- ❏ Pokud se vaše připojení Wi-Fi náhle odpojí, zkontrolujte následující. Dojde-li k některému z těchto případů, resetujte nastavení sítě spuštěním softwaru, který stáhnete z následujícího webu.

#### [http://epson.sn](http://epson.sn/?q=2) > **Instalace**

- ❏ Pomocí nastavení stisknutím jediného tlačítka bylo do sítě přidáno další chytré zařízení.
- ❏ Síť Wi-Fi byla vytvořena jinou metodou, než metodou tlačítka.

#### **Související informace**

- $\rightarrow$  ["Připojení k počítači" na str. 30](#page-29-0)
- & ["Nastavování sítě Wi-Fi na tiskárně" na str. 41](#page-40-0)

### <span id="page-49-0"></span>**E-5**

#### **Řešení:**

Zkontrolujte, zda je nastaven některý z následujících typů zabezpečení bezdrátového směrovače. Pokud tomu tak není, změňte typ zabezpečení v bezdrátovém směrovači a potom znovu proveďte síťová nastavení tiskárny.

- ❏ WEP-64 bitů (40 bitů)
- ❏ WEP-128 bitů (104 bitů)
- ❏ WPA PSK (TKIP/AES)\*
- ❏ WPA2 PSK (TKIP/AES)\*
- ❏ WPA (TKIP/AES)
- ❏ WPA2 (TKIP/AES)
- Typ WPA PSK je rovněž nám jako WPA Personal. Typ WPA2 PSK je rovněž znám jako WPA2 Personal.

### **E-6**

#### **Řešení:**

- ❏ Zkontrolujte, zda je deaktivováno filtrování adres MAC. Pokud je aktivováno, zaregistrujte adresu MAC tiskárny tak, aby nebyla filtrována. Podrobnosti najdete v dokumentaci dodané s bezdrátovým směrovačem. Adresu MAC tiskárny můžete ověřit v části **Stav sítě** ve zprávě o síťovém připojení.
- ❏ Pokud váš bezdrátový směrovač používá sdílené ověřování se zabezpečením WEP, ujistěte se, zda je ověřovací klíč a index správný.
- ❏ Pokud je počet připojitelných zařízení na bezdrátovém směrovači menší, než počet síťových zařízení, která chcete připojit, proveďte na bezdrátovém směrovači nastavení pro zvýšení počtu připojitelných zařízení. Pokyny pro nastavení najdete v dokumentaci dodané s bezdrátovým směrovačem.

#### **Související informace**

 $\rightarrow$  ["Připojení k počítači" na str. 30](#page-29-0)

### **E-8**

#### **Řešení:**

- ❏ Aktivujte protokol DHCP na bezdrátovém směrovači, pokud je nastavení Získat adresu IP tiskárny nastaveno na **Auto**.
- ❏ Pokud je nastavení Získat adresu IP tiskárny nastaveno na možnost Zadat ručně, je ručně zadaná adresa IP neplatná, protože se nachází mimo rozsah (například: 0.0.0.0). Nastavte platnou adresu IP na ovládacím panelu tiskárny nebo použitím Web Config.

#### **Související informace**

& ["Provádění rozšířených nastavení sítě" na str. 45](#page-44-0)

### <span id="page-50-0"></span>**E-9**

#### **Řešení:**

Zkontrolujte následující.

- ❏ Zařízení jsou zapnutá.
- ❏ Můžete přistupovat k Internetu a ostatním počítačům nebo síťovým zařízením ve stejné síti ze zařízení, která chcete připojit k tiskárně.

Pokud po ověření výše uvedených podmínek přesto nepřipojí vaši tiskárnu a síťová zařízení, vypněte bezdrátový směrovač. Počkejte přibližně 10 sekund a poté jej znovu zapněte. Potom resetujte nastavení sítě spuštěním softwaru, který stáhněte z následujícího webu.

[http://epson.sn](http://epson.sn/?q=2) > **Instalace**

#### **Související informace**

& ["Připojení k počítači" na str. 30](#page-29-0)

### **E-10**

#### **Řešení:**

Zkontrolujte následující.

- ❏ Ostatní zařízení v síti jsou zapnutá.
- ❏ Síťové adresy (adresa IP, maska podsítě a výchozí brána) jsou správné, pokud jste nastavili funkci Získat adresu IP tiskárny na Zadat ručně.

Pokud síťová adresa není správná, resetujte ji. Adresu IP, masku podsítě a výchozí bránu můžete ověřit v části **Stav sítě** ve zprávě o síťovém připojení.

Když je aktivován protokol DHCP, změňte nastavení funkce Získat adresu IP tiskárny na možnost **Auto**. Chcete-li IP adresu zadat ručně, zkontrolujte IP adresu v části **Stav sítě** zprávy o připojení sítě a poté na obrazovce nastavení sítě vyberte možnost Ručně. Nastavte masku podsítě na [255.255.255.0].

Pokud přesto nepřipojí vaši tiskárnu a síťová zařízení, vypněte bezdrátový směrovač. Počkejte přibližně 10 sekund a poté jej znovu zapněte.

#### **Související informace**

- & ["Provádění rozšířených nastavení sítě" na str. 45](#page-44-0)
- & ["Tisk stavového listu sítě" na str. 53](#page-52-0)

### **E-11**

#### **Řešení:**

Zkontrolujte následující.

- ❏ Výchozí adresa brány je správná, pokud nastavíte funkci Nastavení TCP/IP tiskárny na možnost Zadat ručně.
- ❏ Zařízení, které je nastaveno jako výchozí brána, je zapnuté.

<span id="page-51-0"></span>Nastavte správnou adresu výchozí brány. Výchozí adresu brány můžete ověřit v části **Stav sítě** ve zprávě o síťovém připojení.

#### **Související informace**

- & ["Provádění rozšířených nastavení sítě" na str. 45](#page-44-0)
- & ["Tisk stavového listu sítě" na str. 53](#page-52-0)

### **E-12**

#### **Řešení:**

Zkontrolujte následující.

- ❏ Ostatní zařízení v síti jsou zapnutá.
- ❏ Síťové adresy (adresa IP, maska podsítě a výchozí brána) jsou správné, pokud je zadáváte ručně.
- ❏ Síťové adresy ostatních zařízení (maska podsítě a výchozí brána) jsou totožné.

❏ Adresa IP nekoliduje s ostatními zařízeními.

Pokud po ověření výše uvedených podmínek přesto nepřipojí vaši tiskárnu a síťová zařízení, vyzkoušejte následující možnosti.

- ❏ Vypněte bezdrátový směrovač. Počkejte přibližně 10 sekund a poté jej znovu zapněte.
- ❏ Znovu proveďte nastavení sítě pomocí instalátoru. Můžete ho spustit z následujícího webu. [http://epson.sn](http://epson.sn/?q=2) > **Instalace**
- ❏ V bezdrátovém směrovači, který používá typ zabezpečení WEP, můžete zaregistrovat více hesel. Pokud je zaregistrováno více hesel, zkontrolujte, zda je první zaregistrované heslo nastaveno v tiskárně.

#### **Související informace**

- & ["Provádění rozšířených nastavení sítě" na str. 45](#page-44-0)
- & ["Připojení k počítači" na str. 30](#page-29-0)

### **E-13**

#### **Řešení:**

Zkontrolujte následující.

- ❏ Síťová zařízení, například bezdrátový směrovač, rozbočovač a směrovač, jsou zapnutá.
- ❏ Nastavení TCP/IP pro síťová zařízení nebylo provedeno ručně. (Pokud je nastavení TCP/IP provedeno automaticky, zatímco nastavení TCP/IP pro ostatní síťová zařízení je provedeno ručně, síť tiskárny se může lišit od sítě pro ostatní zařízení.)

Pokud to nefunguje ani po ověření výše uvedeného, zkuste následující.

- ❏ Vypněte bezdrátový směrovač. Počkejte přibližně 10 sekund a poté jej znovu zapněte.
- ❏ Proveďte nastavení sítě v počítači, který je ve stejné síti, jako tiskárna, pomocí instalačního programu. Můžete ho spustit z následujícího webu.

[http://epson.sn](http://epson.sn/?q=2) > **Instalace**

<span id="page-52-0"></span>❏ V bezdrátovém směrovači, který používá typ zabezpečení WEP, můžete zaregistrovat více hesel. Pokud je zaregistrováno více hesel, zkontrolujte, zda je první zaregistrované heslo nastaveno v tiskárně.

#### **Související informace**

- $\blacktriangleright$  ["Provádění rozšířených nastavení sítě" na str. 45](#page-44-0)
- $\rightarrow$  ["Připojení k počítači" na str. 30](#page-29-0)

### **Zpráva v síťovém prostředí**

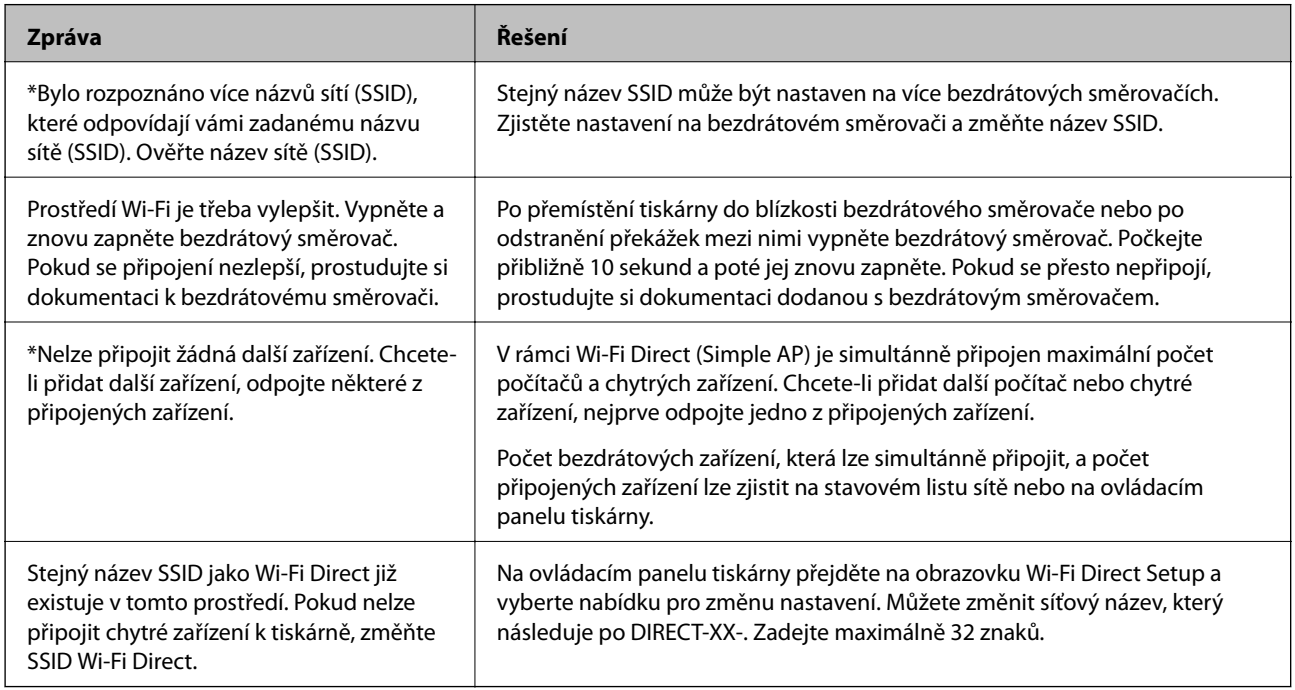

## **Tisk stavového listu sítě**

Po vytisknutí můžete zkontrolovat podrobné informace o síti.

- 1. Vložte papíry.
- 2. Klepněte na možnost **Nast.** na domovské obrazovce.
- 3. Klepněte na možnost **Nastavení sítě** > **Stav sítě**.
- 4. Klepněte na možnost **Tisk stavu**.
- 5. Zkontrolujte zprávu a poté vytiskněte stavový list sítě.
- 6. Klepněte na možnost **Zavřít**.

# **Výměna nebo přidání nového směrovače bezdrátové sítě**

Pokud se SSID změní z důvodu výměny směrovače bezdrátové sítě nebo pokud byl přidán směrovač bezdrátové sítě a dojde k vytvoření nového síťového prostředí, resetujte nastavení sítě Wi-Fi.

#### **Související informace**

& "Změna způsobu připojení k počítači" na str. 54

# **Změna způsobu připojení k počítači**

K dispozici jsou informace o použití instalátoru a opětovném nastavení s jiným způsobem připojení.

❏ Nastavení z webu

Otevřete následující web a pak zadejte název produktu. Přejděte do části **Instalace** a začněte s nastavováním. [http://epson.sn](http://epson.sn/?q=2)

❏ Nastavení pomocí disku se softwarem (pouze pro modely, které se dodávají s tímto diskem a pro uživatele, kteří mají počítač se systémem Windows a s optickou jednotkou)

Vložte do počítače disk se softwarem a postupujte podle pokynů na obrazovce.

#### **Výběr změny způsobu připojení**

Dodržujte pokyny na obrazovce, dokud se nezobrazí následující obrazovka.

Na obrazovce Instalovat software vyberte možnost **Znovu nastavit připojení Tiskárna (pro nový síťový směrovač nebo při změně USB na síť atd.)** a poté klikněte na tlačítko **Další**.

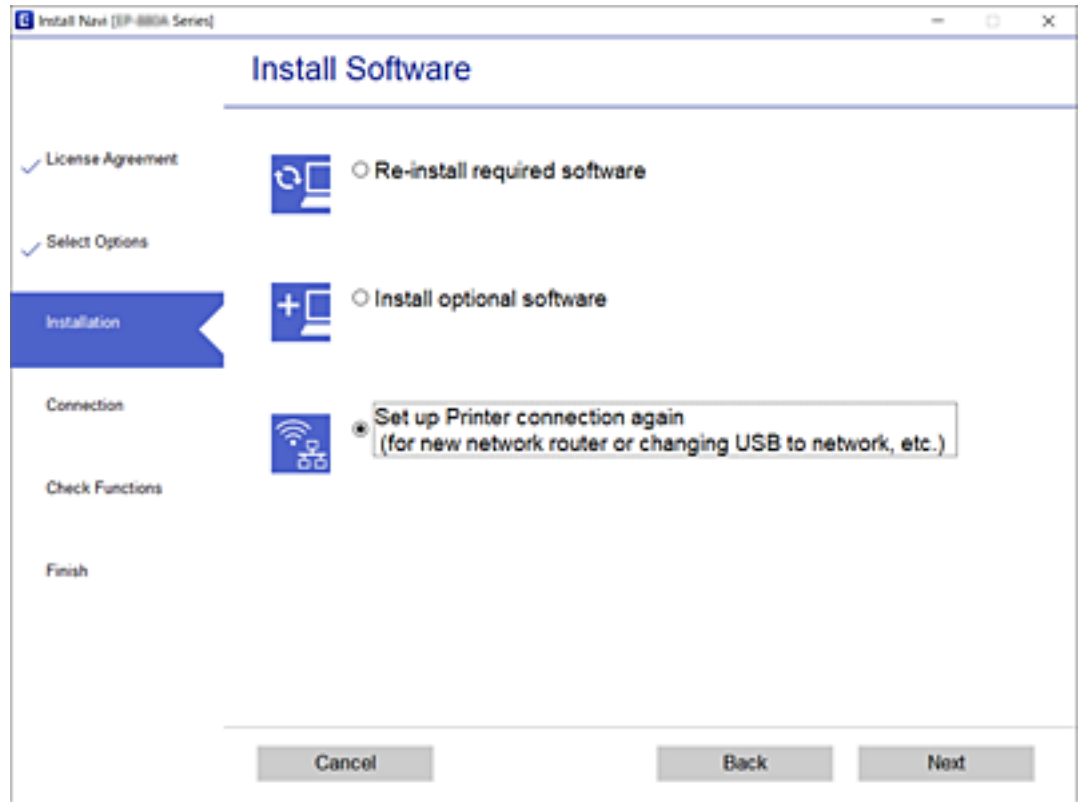

# **Změna připojení sítě Ethernet na ovládacím panelu tiskárny**

Chcete-li změnit připojení z bezdrátové sítě LAN na kabelovou síť LAN z ovládacího panelu, postupujte podle dále uvedených kroků.

- 1. Klepněte na možnost **Nast.** na domovské obrazovce.
- 2. Klepněte na možnost **Nastavení sítě** > **Instalace drátové LAN**.
- 3. Klepněte na možnost **Zahájit instalaci**.
- 4. Zkontrolujte zprávu a pak klepněte na **OK**.
- 5. Připojte tiskárnu ke směrovači pomocí kabelu sítě Ethernet.

# <span id="page-55-0"></span>**Změna nastavení standardu Wi-Fi Direct (jednoduchý přístupový bod)**

Když je připojení Wi-Fi Direct (jednoduchý přístupový bod) povolené, můžete změnit jeho nastavení v nabídce > **Wi-Fi Direct** > **Změnit nastavení** a pak se zobrazí následující položky nabídky.

Chcete-li vybrat položku, přesuňte se k ní pomocí tlačítek  $\blacktriangle \blacktriangledown \blacktriangle \blacktriangleright$  a poté stiskněte tlačítko OK.

#### **Změnit síťový název**

Změňte název sítě (identifikátor SSID) Wi-Fi Direct (jednoduchý přístupový bod) používaný pro připojení k tiskárně, na libovolný název. Název sítě (identifikátor SSID) lze nastavit pomocí znaků ASCII, které jsou zobrazeny na softwarové klávesnici na ovládacím panelu.

Při změně názvu sítě (identifikátoru SSID) se odpojí všechna připojená zařízení. Pokud chcete znovu připojit zařízení, použijte nový název sítě (identifikátor SSID).

#### **Změnit heslo**

Změňte heslo Wi-Fi Direct (jednoduchý přístupový bod) používané pro připojení k tiskárně, na libovolný název. Heslo lze nastavit pomocí znaků ASCII, které jsou zobrazeny na softwarové klávesnici na ovládacím panelu.

Při změně hesla se odpojí všechna připojená zařízení. Pokud chcete znovu připojit zařízení, použijte nové heslo.

#### **Deaktivovat Wi-Fi Direct**

Zakažte nastavení standardu Wi-Fi Direct (jednoduchý přístupový bod) tiskárny. Když jej zakážete, všechna zařízení připojená k tiskárně prostřednictvím připojení Wi-Fi Direct (jednoduchý přístupový bod) se odpojí.

#### **Obnovit výchozí nastavení**

Obnovte všechna nastavení standardu Wi-Fi Direct (jednoduchý přístupový bod) na výchozí hodnoty.

Informace připojení Wi-Fi Direct (jednoduchý přístupový bod) chytrého zařízení uložené do tiskárny jsou odstraněny.

# **Deaktivace sítě Wi-Fi z ovládacího panelu**

Pokud odpojíte síť Wi-Fi, odpojí se připojení Wi-Fi.

- 1. Klepněte na ikonu  $\left[\begin{matrix} 1 & 1 \end{matrix}\right]$ na domovské obrazovce.
- 2. Klepněte na možnost **Wi-Fi (doporučeno)**.

Zobrazí se stav sítě.

- 3. Klepněte na možnost **Změnit nastavení**.
- 4. Klepněte na možnost **Další** > **Vypnout Wi-Fi**.
- 5. Zkontrolujte zprávu a poté klepněte na možnost **Zahájit instalaci**.

6. Když se zobrazí zpráva o dokončení, klepněte na **Zavřít**.

Pokud neklepnete na možnost **Zavřít** do uplynutí specifického časového intervalu, obrazovka se automaticky zavře.

7. Klepněte na možnost **Zavřít**

# **Odpojení připojení Wi-Fi Direct (jednoduchý přístupový bod) z ovládacího panelu**

#### *Poznámka:*

Je-li připojení Wi-Fi Direct (jednoduchý přístupový bod) deaktivované, jsou všechny počítače a chytrá zařízení připojené k tiskárně pomocí připojení Wi-Fi Direct (jednoduchý přístupový bod) odpojeny.Pokud chcete odpojit konkrétní zařízení, proveďte odpojení z daného zařízení a nikoli z tiskárny.

- 1. Klepněte na ikonu  $\left[\begin{matrix} 1 & 1 \end{matrix}\right]$ na domovské obrazovce.
- 2. Klepněte na možnost **Wi-Fi Direct**. Zobrazí se informace o připojení Wi-Fi Direct (jednoduchý přístupový bod).
- 3. Klepněte na možnost **Změnit nastavení**.
- 4. Klepněte na možnost **Deaktivovat Wi-Fi Direct**.
- 5. Zkontrolujte zprávu a poté klepněte na možnost **Deaktivovat nastavení**.
- 6. Když se zobrazí zpráva o dokončení, klepněte na **Zavřít**.

Pokud neklepnete na možnost **Zavřít** do uplynutí specifického časového intervalu, obrazovka se automaticky zavře.

7. Klepněte na možnost **Zavřít**.

# **Obnovení nastavení sítě z ovládacího panelu**

Veškeré nastavení sítě můžete obnovit na výchozí hodnoty.

- 1. Klepněte na možnost **Nast.** na domovské obrazovce.
- 2. Klepněte na možnost **Obnovit výchozí nastavení** > **Nastavení sítě**.
- 3. Zkontrolujte zprávu a poté klepněte na tlačítko **Ano**.
- 4. Když se zobrazí zpráva o dokončení, klepněte na **Zavřít**.

Pokud neklepnete na možnost **Zavřít** do uplynutí specifického časového intervalu, obrazovka se automaticky zavře.

### **Související informace**

- $\blacktriangleright$ ["Připojení k počítači" na str. 30](#page-29-0)
- $\blacktriangleright$  ["Nastavování sítě Wi-Fi na tiskárně" na str. 41](#page-40-0)

# <span id="page-58-0"></span>**Vkládání papíru**

# **Pokyny k manipulaci s papírem**

- ❏ Přečtěte si pokyny dodávané s papírem.
- ❏ Před vložením papíry prolistujte rychlým pohybem mezi prsty a srovnejte okraje.Fotografickým papírem nelistujte ani jej neohýbejte.Mohlo by dojít k poškození tisknutelné strany.

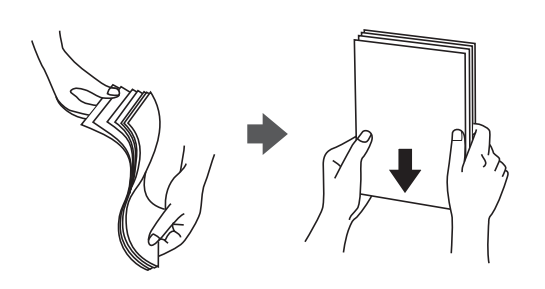

❏ Je-li papír zvlněný, před vložením jej vyrovnejte nebo jej lehce prohněte v opačném směru.Při tisku na zvlněný papír může dojít ke vzpříčení papíru a šmouhám na výtisku.

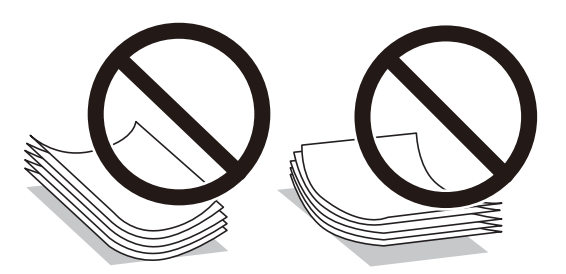

- ❏ Nepoužívejte papír, který je zvlněný, roztržený, nastřižený, složený, vlhký, příliš silný, příliš tenký nebo papír, na kterém jsou nalepeny nálepky.Při používání tohoto typu papíru dochází k uvíznutí papíru v tiskárně a rozmazání výtisku.
- ❏ Před vložením prolistujte obálky rychlým pohybem mezi prsty a srovnejte okraje.Jsou-li naskládané obálky nafouknuté vzduchem, před vložením je stisknutím smáčkněte.

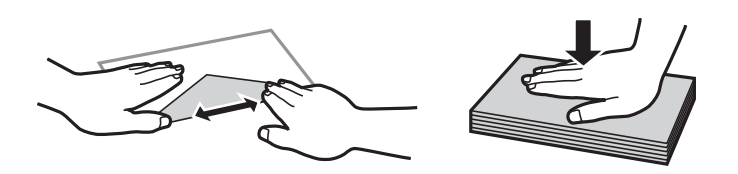

- ❏ Nepoužívejte zvlněné nebo přeložené obálky.Při používání těchto obálek dochází k uvíznutí papíru a rozmazání výtisku.
- ❏ Nepoužívejte obálky s lepicími plochami na chlopních nebo obálky s okénky.
- ❏ Nepoužívejte obálky, které jsou příliš tenké a mohly by se během tisku zkroutit.

#### **Související informace**

& ["Specifikace tiskárny" na str. 250](#page-249-0)

# <span id="page-59-0"></span>**Dostupný papír a kapacita**

## **Originální papír Epson**

Společnost Epson doporučuje používat originální papír Epson, čímž dosáhnete vysoké kvality výtisků.

#### *Poznámka:*

Dostupnost papíru se liší podle oblasti. Aktuální informace o dostupnosti papíru ve vaší oblasti vám poskytne podpora společnosti Epson.

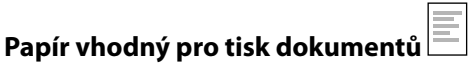

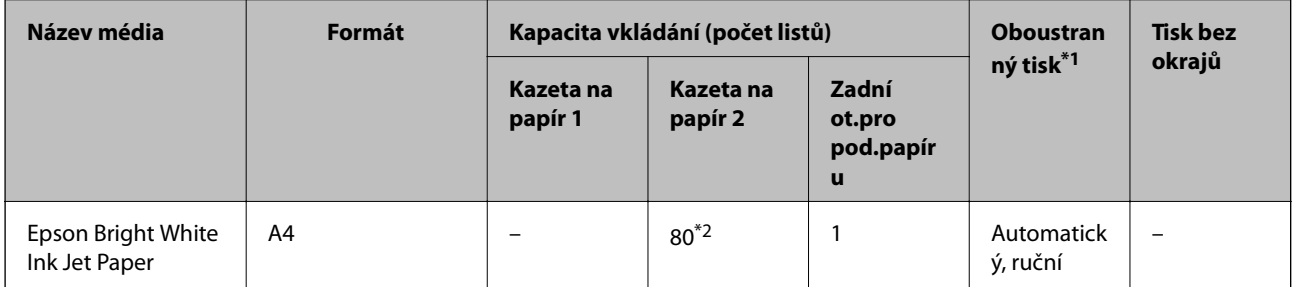

\*1 Funkce oboustranného tisku není k dispozici pro zadní ot.pro pod.papíru.

\*2 Při ručním oboustranném tisku můžete vložit až 30 listů papíru, které mají již jednu stranu potištěnou.

#### ╟╺ **Papír vhodný k tisku dokumentů a fotografií**

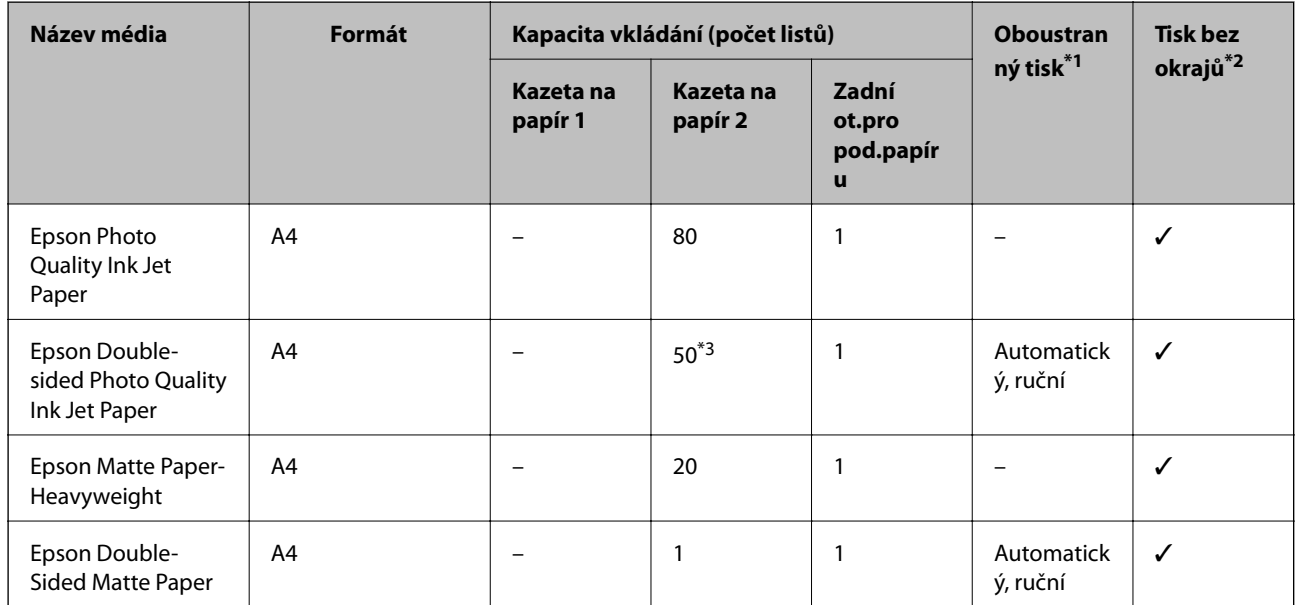

\*1 Funkce oboustranného tisku není k dispozici pro zadní ot.pro pod.papíru.

\*2 Tisk bez okrajů není k dispozici pro oboustranný tisk.

\*3 Při ručním oboustranném tisku můžete vložit až 1 list papíru, který již má jednu stranu potištěnou.

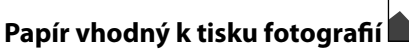

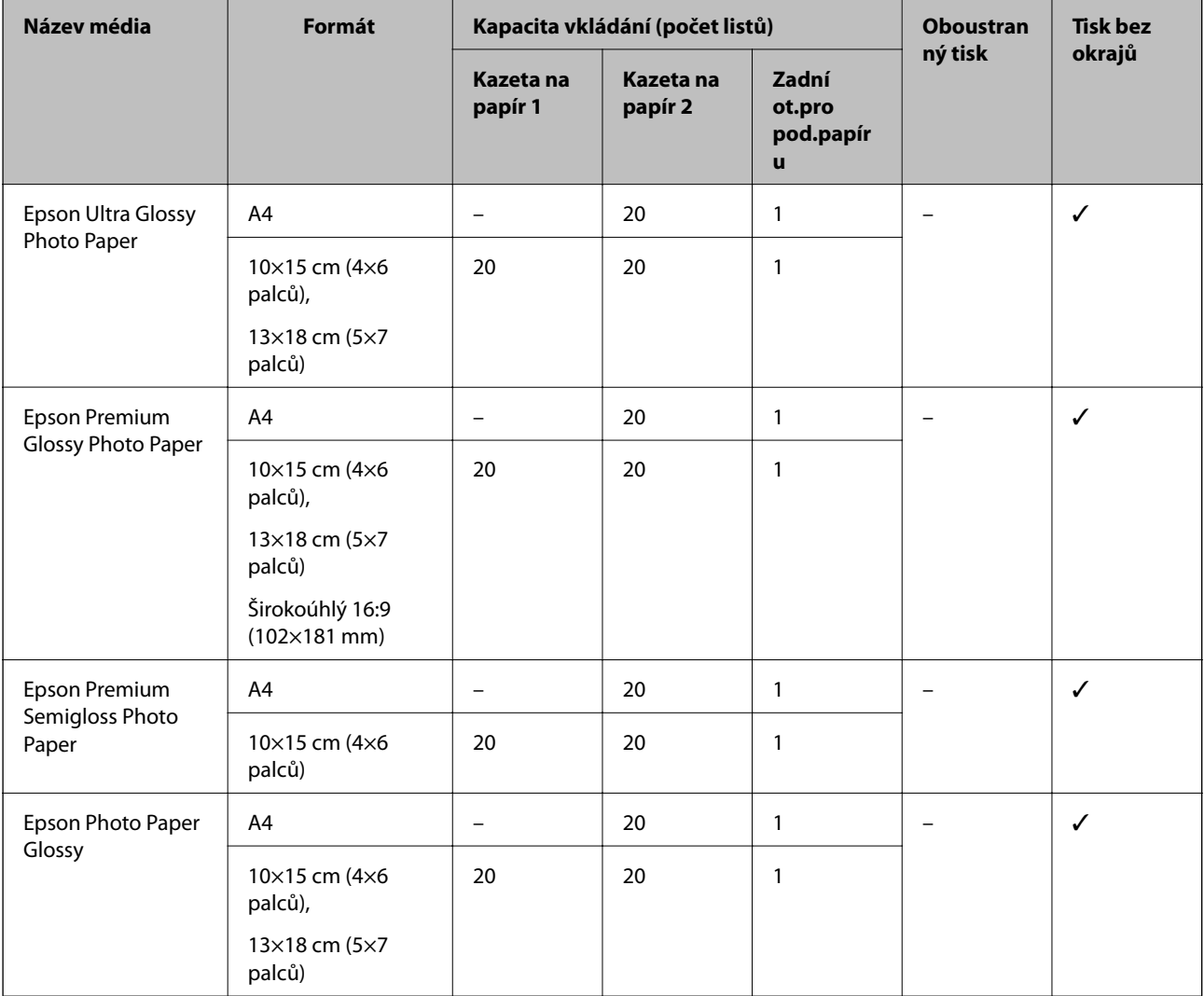

# **Různé další typy papíru**

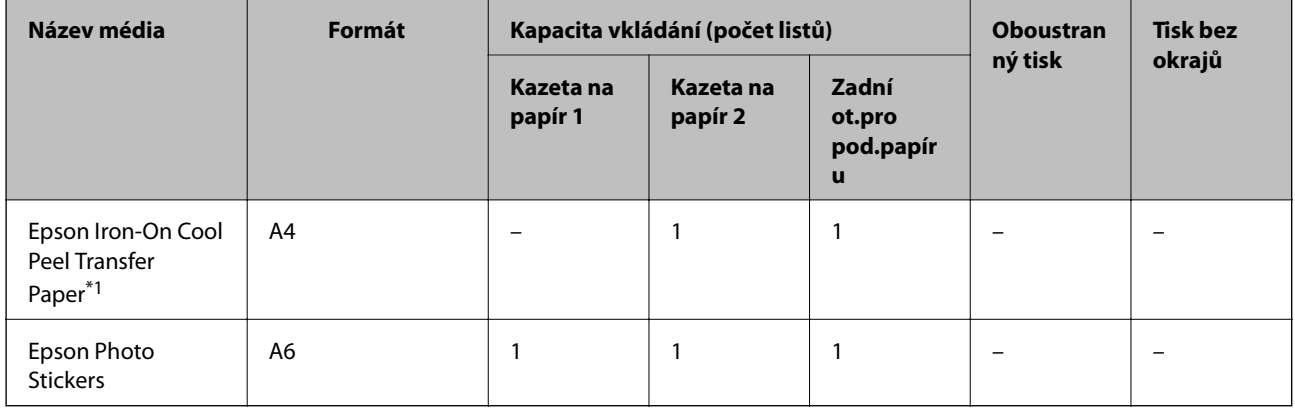

\*1 K dispozici je pouze tisk z počítače.

#### **Související informace**

& ["Názvy dílů a funkcí" na str. 17](#page-16-0)

# **Komerčně dostupný papír**

#### **Obyčejné papíry**

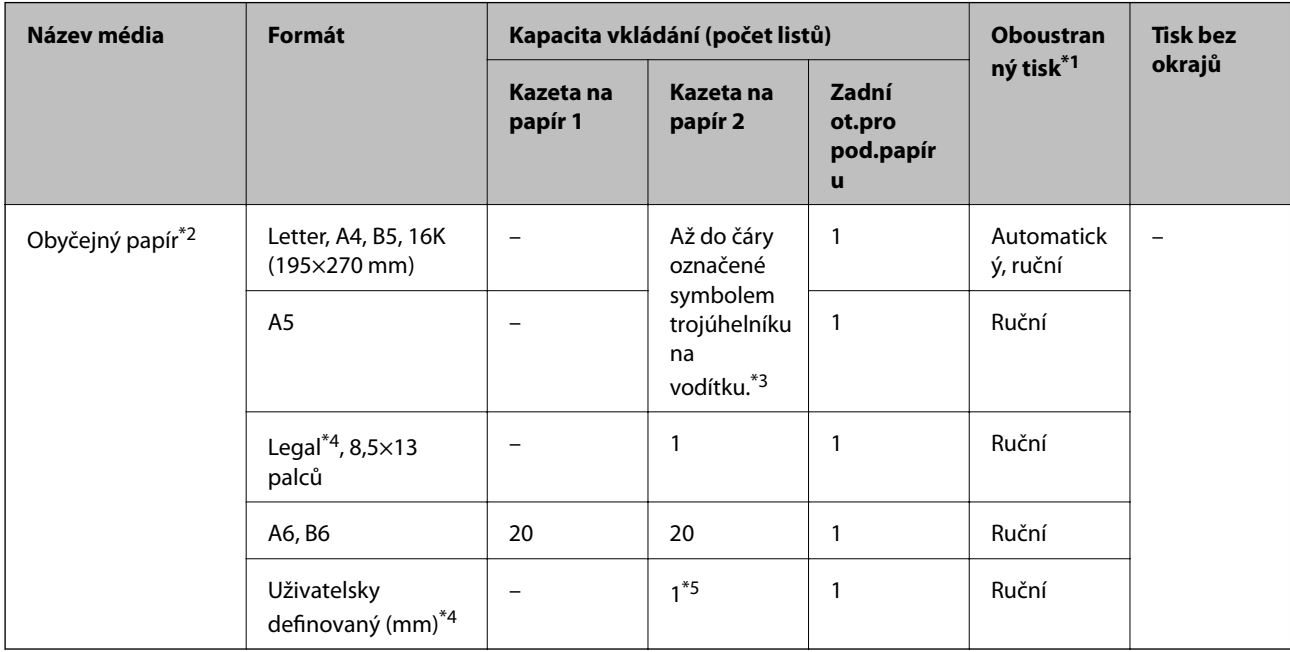

\*1 Funkce oboustranného tisku není k dispozici pro zadní ot.pro pod.papíru.

\*2 Slot zadní ot.pro pod.papíru použijte k vložení děrovaného papíru.

\*3 Při ručním oboustranném tisku můžete vložit až 30 listů papíru, které mají již jednu stranu potištěnou.

\*4 K dispozici je pouze tisk z počítače.

\*5 Slot zadní ot.pro pod.papíru použijte k vložení papíru delšího než formát A4.

#### **Obálky**

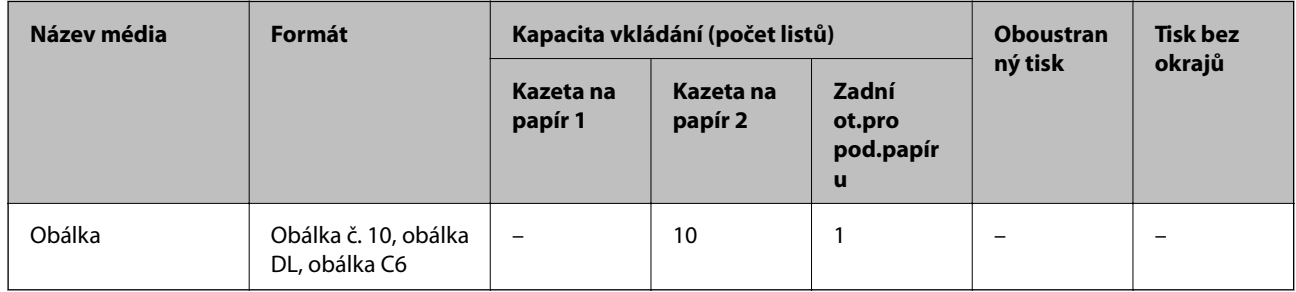

#### **Související informace**

& ["Názvy dílů a funkcí" na str. 17](#page-16-0)

# **Seznam typů papíru**

Chcete-li při tisku dosáhnout optimálních výsledků, vyberte typ vhodný pro daný papír.

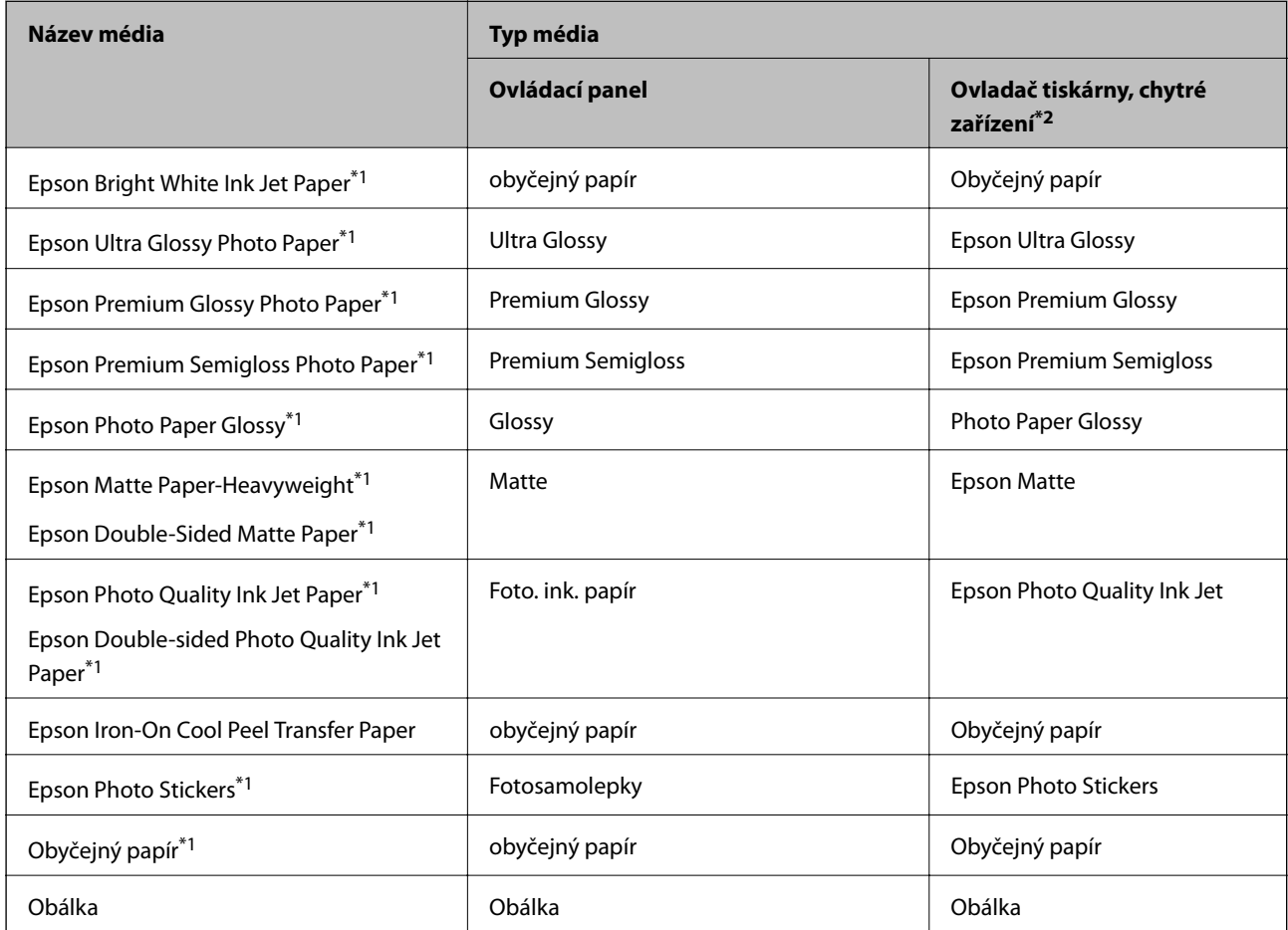

\*1 Tyto typy papíru jsou kompatibilní s funkcí Exif Print a technologií PRINT Image Matching při tisku z ovladače tiskárny. Podrobnosti najdete v dokumentaci dodávané s digitálním fotoaparátem podporujícím funkci Exif Print nebo technologii PRINT Image Matching.

\*2 V případě chytrých zařízení lze tyto typy médií vybírat při tisku pomocí Epson iPrint.

# **Místo vložení papíru**

Vložte papír do jednoho z následujících zdrojů papíru.

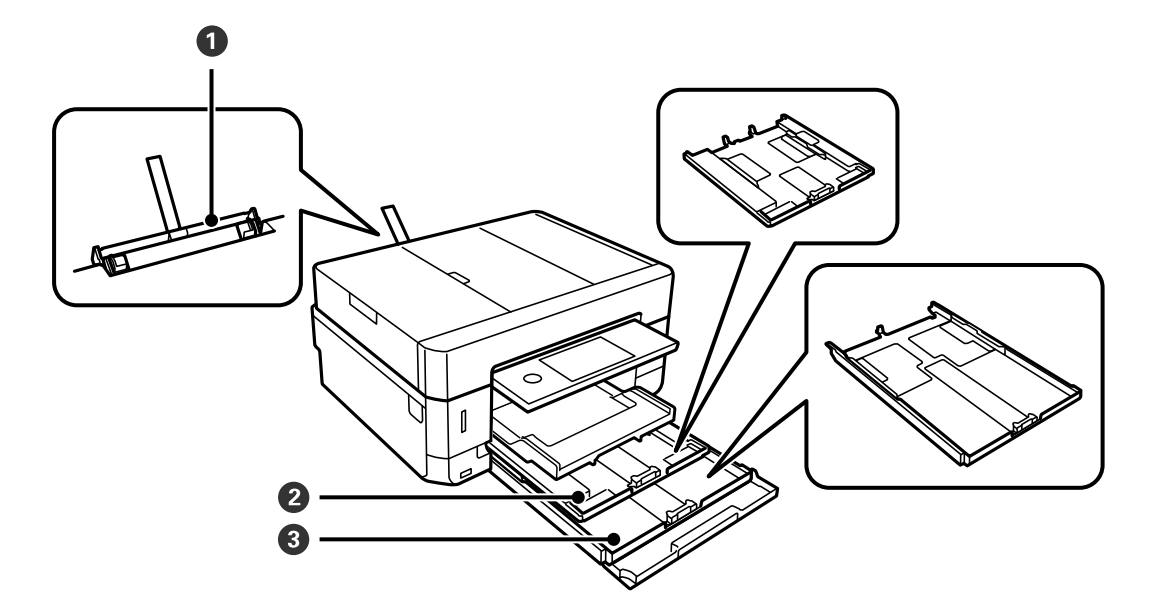

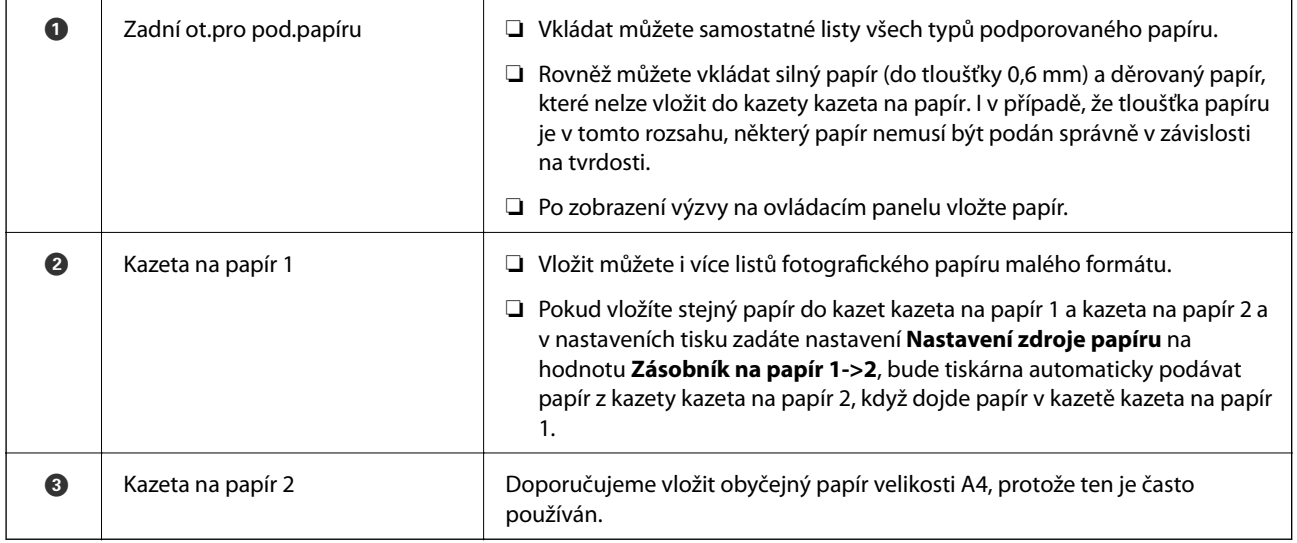

#### **Související informace**

- & "Vkládání papíru do Kazeta na papír 1" na str. 64
- & ["Vkládání papíru do Kazeta na papír 2" na str. 68](#page-67-0)
- & ["Vkládání papíru do Zadní ot.pro pod.papíru" na str. 72](#page-71-0)

## **Vkládání papíru do Kazeta na papír 1**

1. Pokud je vysunut výstupní zásobník, klepnutím na tlačítko **kaz** fra hej zavřete.

#### **Vkládání papíru**

2. Zvedněte ovládací panel.

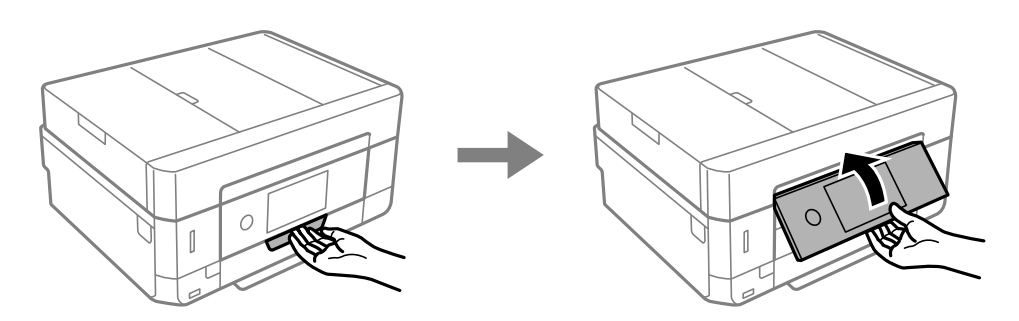

3. Otevírejte přední kryt tak dlouho, až zaklapne.

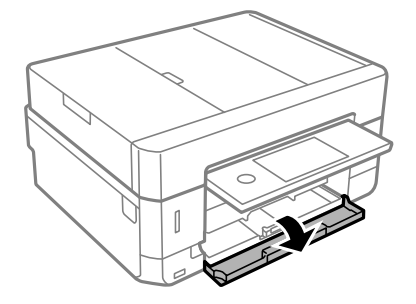

4. Zkontrolujte, zda tiskárna není v provozu, a poté vytáhněte kazetu kazeta na papír 1. Kazeta na papír 1 má značku pro zarovnání **konie**, která umožňuje jeho snadné vyhledání.

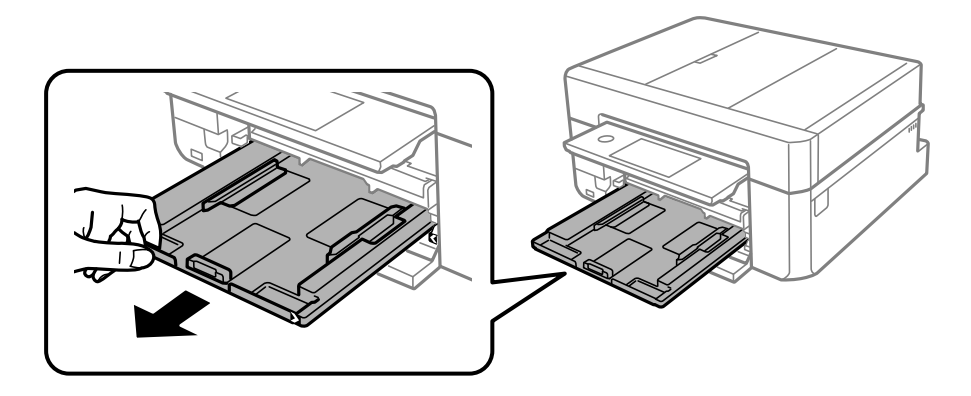

c*Důležité:* Pokud je kazeta na papír 1 příliš daleko v tiskárně, vypněte a znovu zapněte tiskárnu.

5. Posuňte vodítka okrajů do maximální polohy.

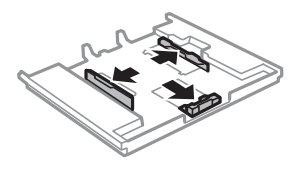

6. Posuňte vodítko předního okraje na velikost papíru, který chcete použít.

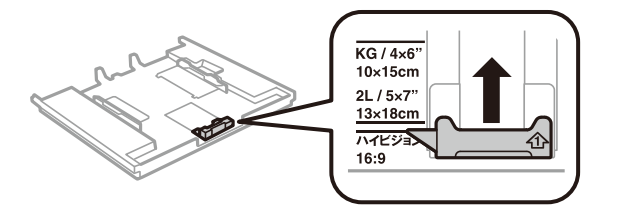

7. Vložte papír stranou určenou pro tisk směrem dolů k vodítku předního okraje.

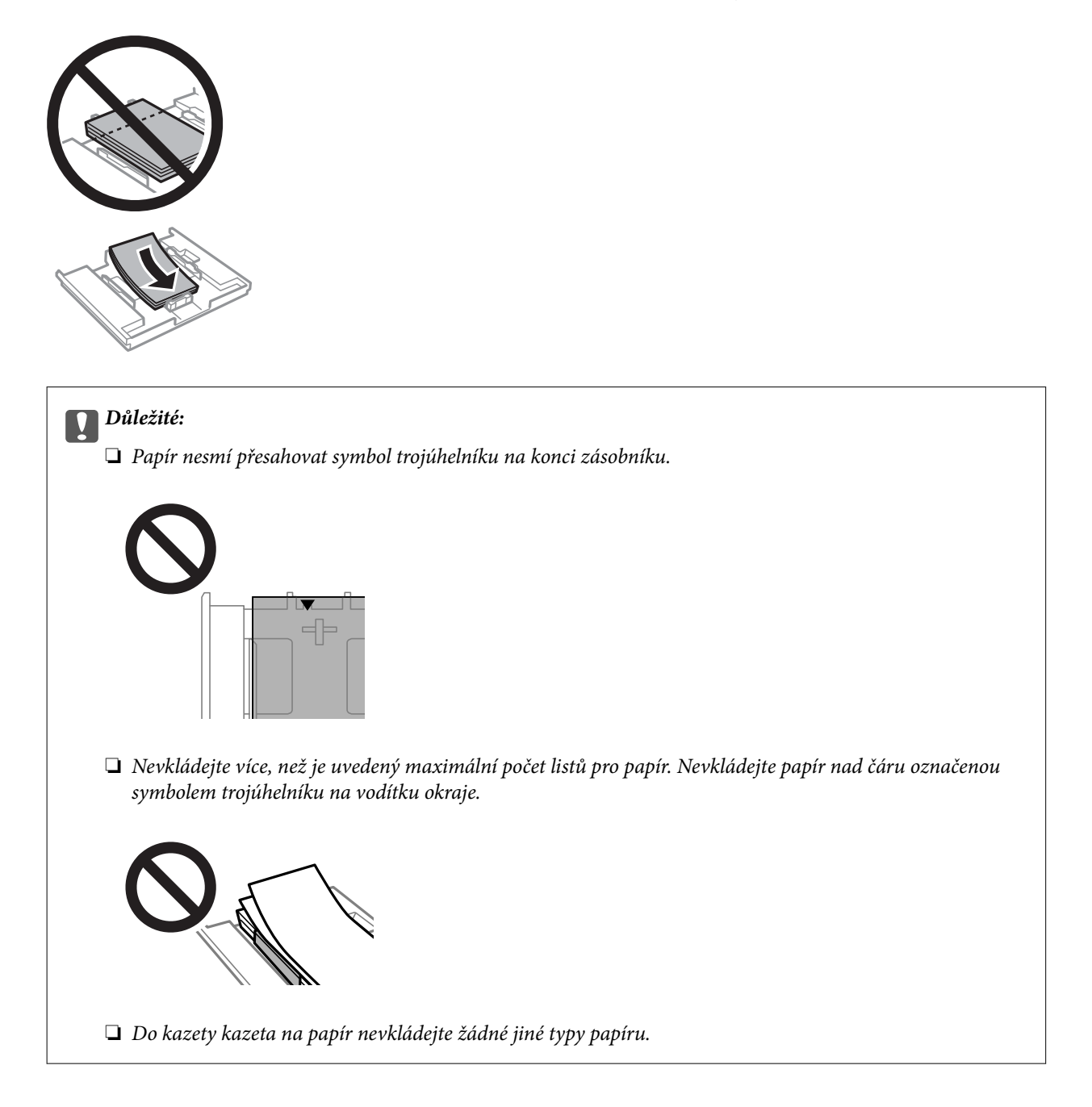

❏ List fotografických samolepek

Chcete-li vložit jeden list fotografických samolepek, postupujte podle pokynů dodaných se samolepkami. Do tohoto produktu nevkládejte podpůrné listy pro vkládání.

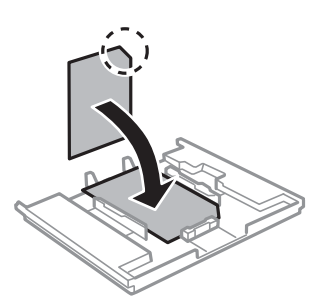

8. Posuňte pravé vodítko okraje k okraji papíru.

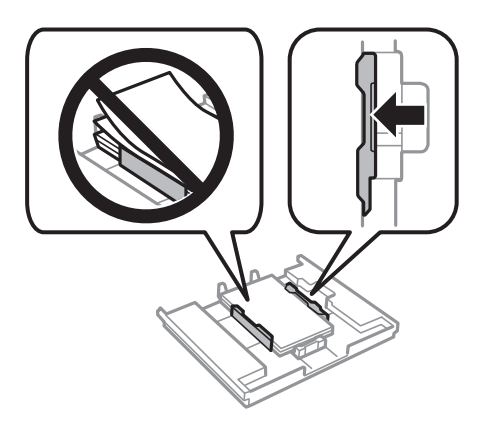

9. Vložte kazeta na papír 1. Vyrovnejte značky zarovnání na tiskárně a zásobníku.

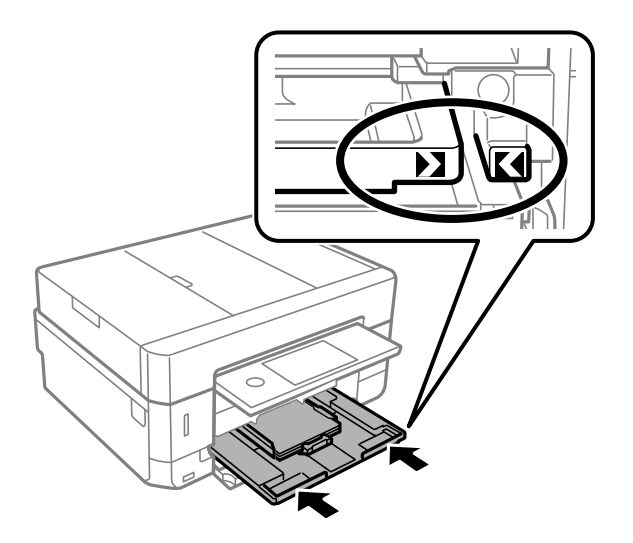

<span id="page-67-0"></span>10. Zkontrolujte nastavení formátu a typu papíru zobrazená na ovládacím panelu. Chcete-li použít toto nastavení, klepněte na tlačítko **Zavřít**. Chcete-li změnit nastavení, klepněte na položku, kterou chcete změnit, a poté přejděte k dalšímu kroku.

#### *Poznámka:*

❏ Pokud zaregistrujete často používané kombinace formátu a typu papíru jako oblíbené položky, není nutné je pokaždé nastavovat. Nastavení papíru můžete provést pouhým klepnutím na zaregistrovanou předvolbu.

Chcete-li zaregistrovat předvolbu, klepněte na možnost *Nast oblíb pap*, na další obrazovce klepněte na symbol > a poté určete formát a typ papíru.

❏ Obrazovka nastavení papíru se nezobrazí, pokud jste zakázali funkci *Konfigurace papíru* v následujících nabídkách. V takovém případě nelze tisknout ze zařízení iPhone nebo iPad pomocí funkce AirPrint.

*Nast.* > *Nastavení tiskárny* > *Nastavení zdroje papíru* > *Konfigurace papíru*

11. Zkontrolujte nastavení a poté klepněte na tlačítko Zavřít.

#### *Poznámka:*

Po zahájení tisku se automaticky vysune výstupní zásobník. Můžete jej také vysunout sami ručně ještě před zahájením tisku.

#### **Související informace**

- & ["Pokyny k manipulaci s papírem" na str. 59](#page-58-0)
- $\rightarrow$  . Dostupný papír a kapacita" na str. 60
- & ["Možnosti nabídky pro volbu Nastavení tiskárny" na str. 187](#page-186-0)

## **Vkládání papíru do Kazeta na papír 2**

- 1. Pokud je vysunut výstupní zásobník, klepnutím na tlačítko **jeho vystupní zásobník**, klepnutím na tlačítko **je**j zavřete.
- 2. Zvedněte ovládací panel.

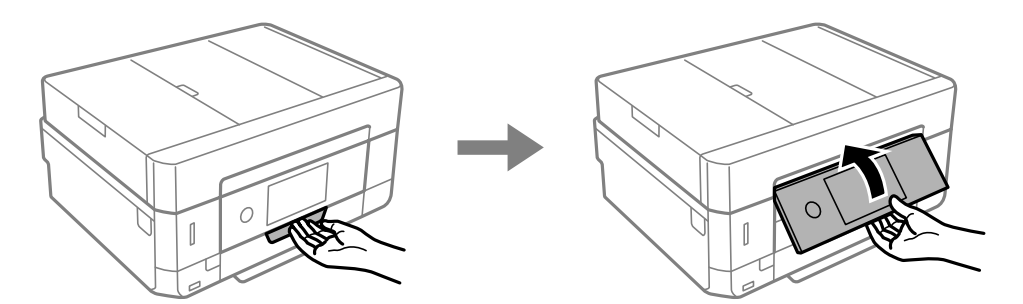

3. Otevírejte přední kryt tak dlouho, až zaklapne.

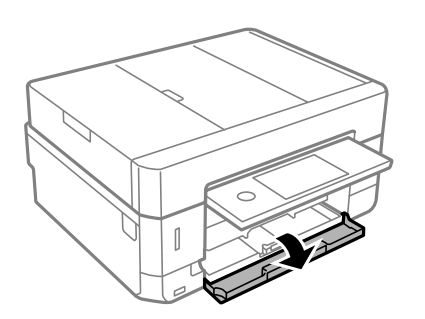

4. Zkontrolujte, zda tiskárna není v provozu, a poté vytáhněte kazetu kazeta na papír 2.

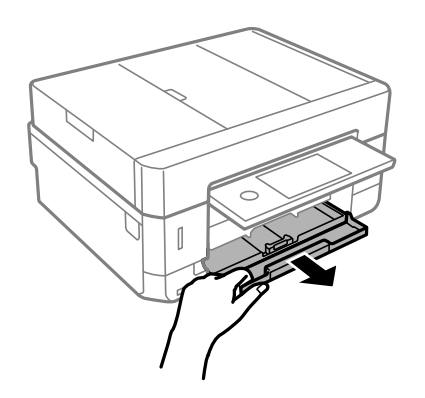

5. Posuňte vodítka okrajů do maximální polohy.

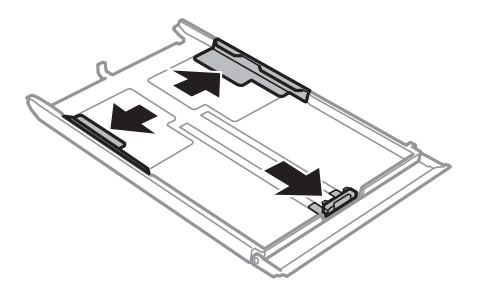

6. Posuňte vodítko předního okraje na velikost papíru, který chcete použít.

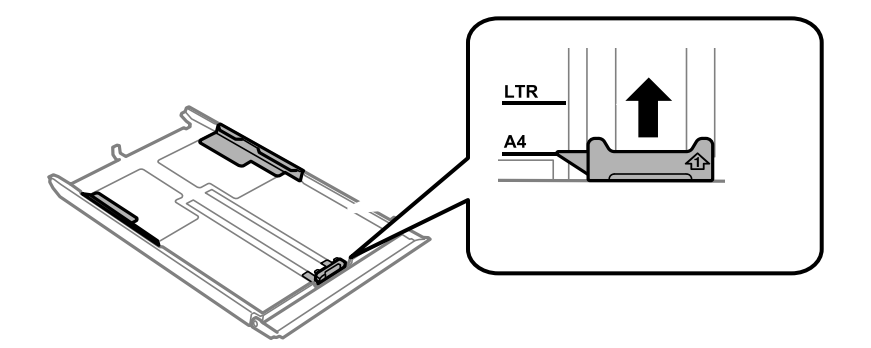

7. Vložte papír stranou určenou pro tisk směrem dolů k vodítku předního okraje.

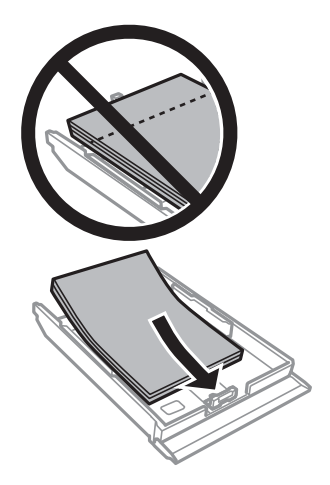

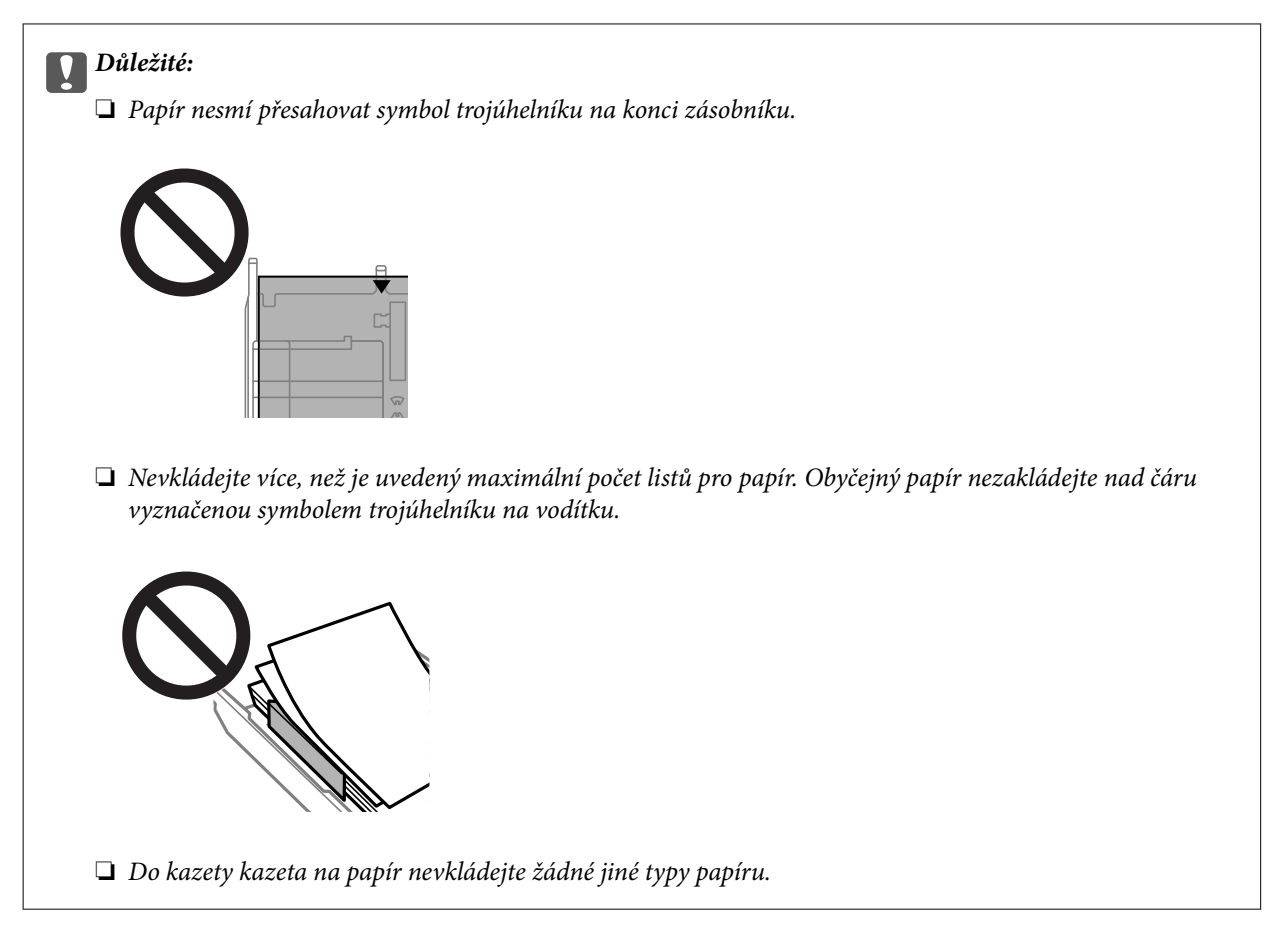

#### ❏ Obálky

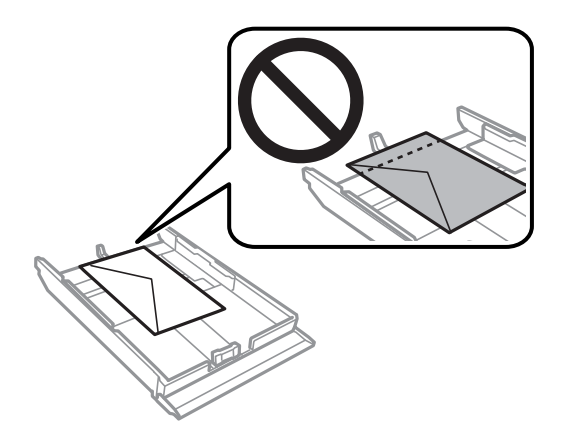

❏ List fotografických samolepek

Chcete-li vložit jeden list fotografických samolepek, postupujte podle pokynů dodaných se samolepkami. Do tohoto produktu nevkládejte podpůrné listy pro vkládání.

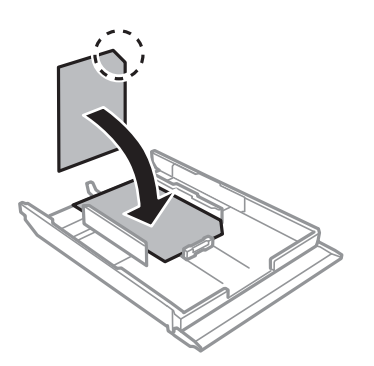

8. Posuňte pravé vodítko okraje k okraji papíru.

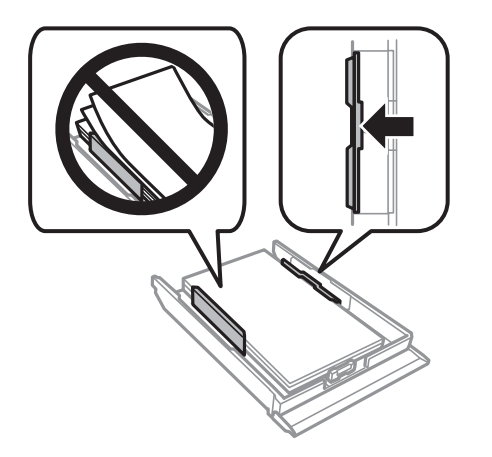

9. Vložte kazeta na papír 2 co možná nejdále.

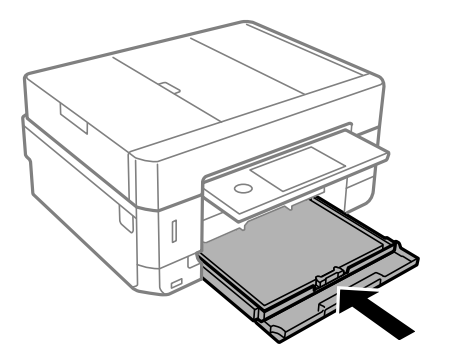

<span id="page-71-0"></span>10. Zkontrolujte nastavení formátu a typu papíru zobrazená na ovládacím panelu. Chcete-li použít toto nastavení, klepněte na tlačítko **Zavřít**. Chcete-li změnit nastavení, klepněte na položku, kterou chcete změnit, a poté přejděte k dalšímu kroku.

#### *Poznámka:*

❏ Pokud zaregistrujete často používané kombinace formátu a typu papíru jako oblíbené položky, není nutné je pokaždé nastavovat. Nastavení papíru můžete provést pouhým klepnutím na zaregistrovanou předvolbu.

Chcete-li zaregistrovat předvolbu, klepněte na možnost *Nast oblíb pap*, na další obrazovce klepněte na symbol > a poté určete formát a typ papíru.

❏ Obrazovka nastavení papíru se nezobrazí, pokud jste zakázali funkci *Konfigurace papíru* v následujících nabídkách. V takovém případě nelze tisknout ze zařízení iPhone nebo iPad pomocí funkce AirPrint.

*Nast.* > *Nastavení tiskárny* > *Nastavení zdroje papíru* > *Konfigurace papíru*

11. Zkontrolujte nastavení a poté klepněte na tlačítko **Zavřít**.

#### *Poznámka:*

Po zahájení tisku se automaticky vysune výstupní zásobník. Můžete jej také vysunout sami ručně ještě před zahájením tisku.

#### **Související informace**

- & ["Pokyny k manipulaci s papírem" na str. 59](#page-58-0)
- $\rightarrow$  . Dostupný papír a kapacita" na str. 60
- & ["Možnosti nabídky pro volbu Nastavení tiskárny" na str. 187](#page-186-0)

## **Vkládání papíru do Zadní ot.pro pod.papíru**

### c*Důležité:*

Nevkládejte papír do slotu zadní ot.pro pod.papíru, dokud vás k tomu tiskárna nevyzve. V opačném případě bude vysunut prázdný papír.

- 1. Proveďte jednu z následujících akcí.
	- ❏ Při tisku z ovládacího panelu: vyberte zadní ot.pro pod.papíru jako nastavení **Nastavení zdroje papíru**, proveďte další nastavení tisku a potom stiskněte tlačítko  $\lozenge$ .
	- ❏ Při tisku z počítače: vyberte zadní ot.pro pod.papíru jako nastavení **Zdroj papíru**, proveďte další nastavení tisku a potom klikněte na tlačítko **Tisk**.
- 2. Na ovládacím panelu se zobrazí zpráva informující, že tiskárna se připravuje, a následně budete vyzváni k vložení papíru. Podle následujících pokynů vložte papír.
3. Otevřete slot kryt zadního otvoru pro podávání papíru.

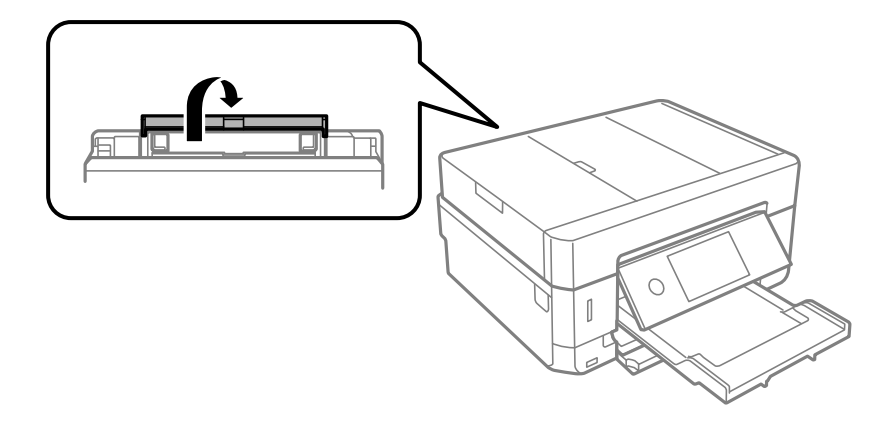

4. Vysuňte podporu papíru.

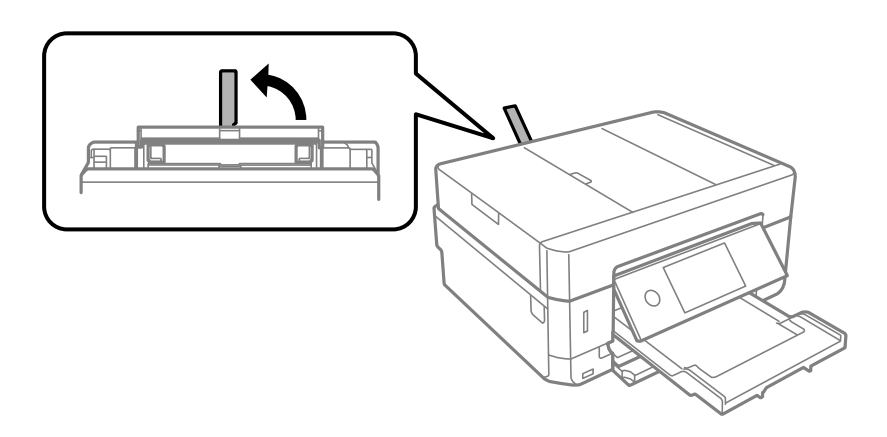

5. Posuňte vodítka okrajů do stran.

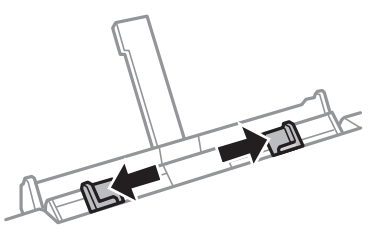

6. Vložte jeden list papíru tiskovou stranou nahoru do středu slotu zadní ot.pro pod.papíru a posuňte jej přibližně pět centimetrů do tiskárny.

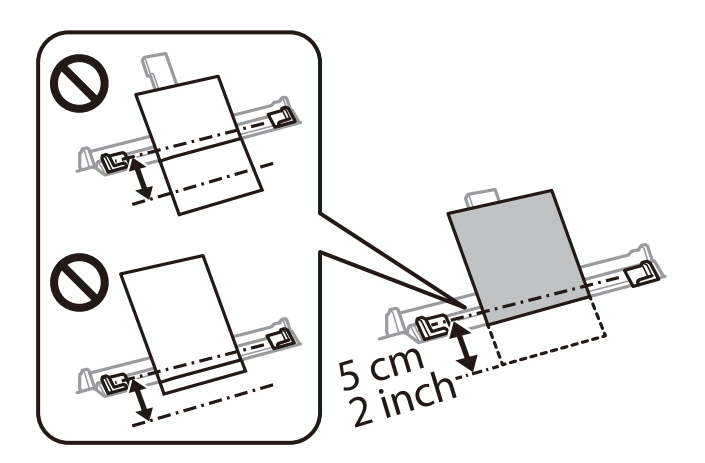

#### **Vkládání papíru**

#### *Poznámka:*

Pokud vkládáte papír velikost 10×15 cm (4×6 palců), zarovnejte jej s indikátorem velikosti papíru na podpoře papíru a ujistěte se, zda je papír vložen přibližně 5 cm do tiskárny.

❏ Obálky

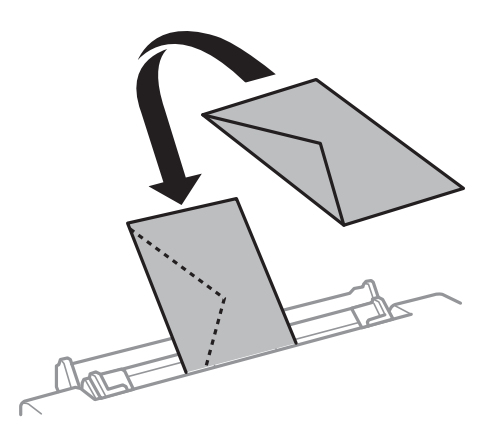

❏ Děrovaný papír

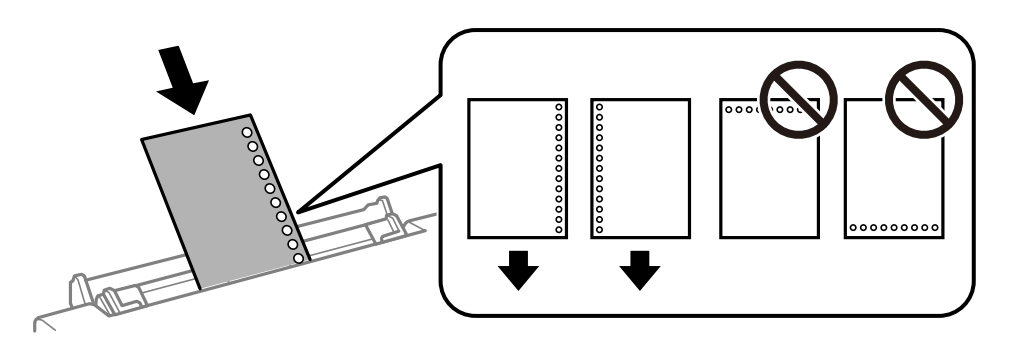

#### *Poznámka:*

- ❏ Vložte jeden list papíru bez vázacích otvorů nahoře a dole.
- ❏ Upravte tiskovou pozici souboru, aby nedošlo k tisku přes otvory.
- 7. Posuňte vodítka okrajů k okrajům papíru.

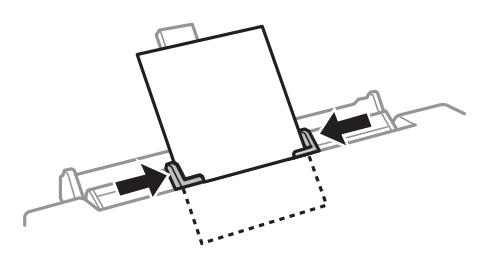

8. Stiskem tlačítka  $\hat{\Phi}$  zahájíte tisk.

#### **Související informace**

- & ["Pokyny k manipulaci s papírem" na str. 59](#page-58-0)
- & ["Dostupný papír a kapacita" na str. 60](#page-59-0)

# **Vkládání předloh**

Předlohy vložte na sklo skeneru nebo do automatického podavače dokumentů. Pro předlohy, které podavač nepodporuje, použijte sklo skeneru.

Pomocí podavače můžete najednou skenovat více předloh a obě jejich strany.

# **Dostupné předlohy pro podavač ADF**

Chcete-li automaticky naskenovat obě strany originálů, vložte je do podavače ADF.

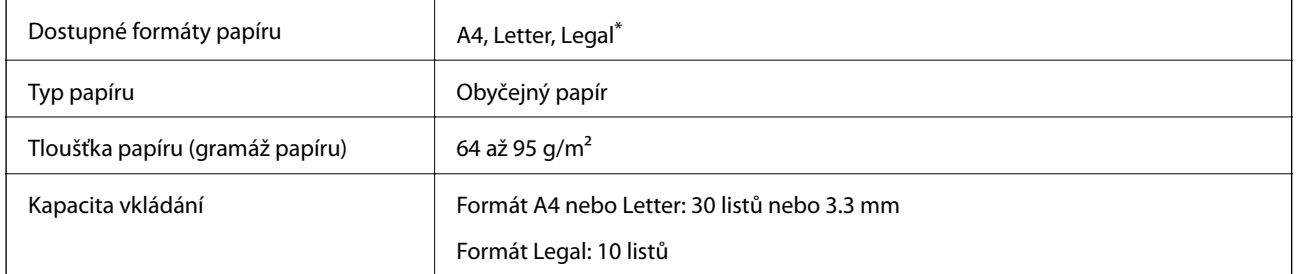

Je podporováno pouze jednostranné skenování.

Aby se zabránilo uvíznutí papíru, nevkládejte do podavače ADF následující předlohy. Pro tyto typy originálů použijte sklo skeneru.

- ❏ Potrhané, zohýbané, pomačkané, poškozené nebo zvlněné předlohy
- ❏ Předlohy s tabelačními otvory
- ❏ Originály slepené páskou, spojené svorkami nebo kancelářskými sponkami a jinak upravované.
- ❏ Předlohy, na kterých jsou přilepeny nálepky nebo štítky
- ❏ Nepravidelně oříznuté nebo nepravoúhlé předlohy
- ❏ Svázané předlohy
- ❏ OHP, termopapír nebo průklepový papír

# **Vkládání předloh do podavače ADF**

1. Zarovnejte okraje originálů.

2. Otevřete vstupní zásobník ADF.

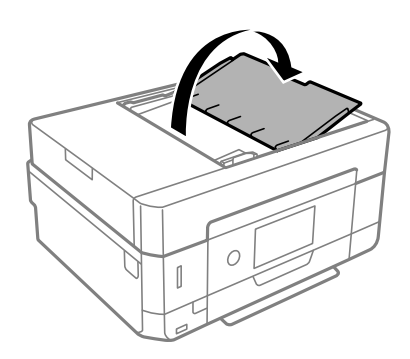

3. Vysuňte vodítko okraje ADF.

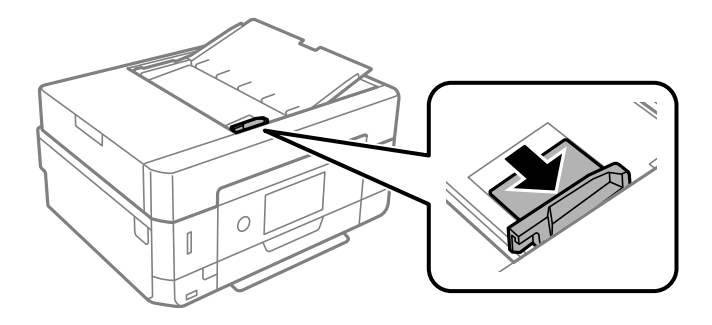

4. Umístěte předlohy tiskovou stranou nahoru a krátkým okrajem do podavače ADF a poté posuňte vodítko okraje ADF k okraji předloh.

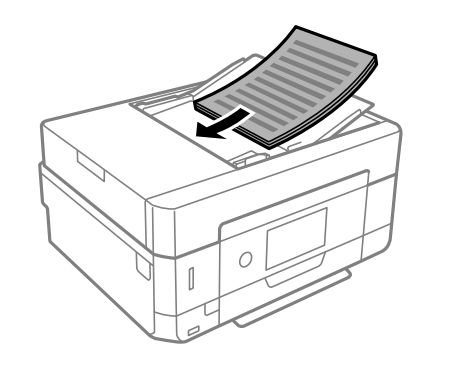

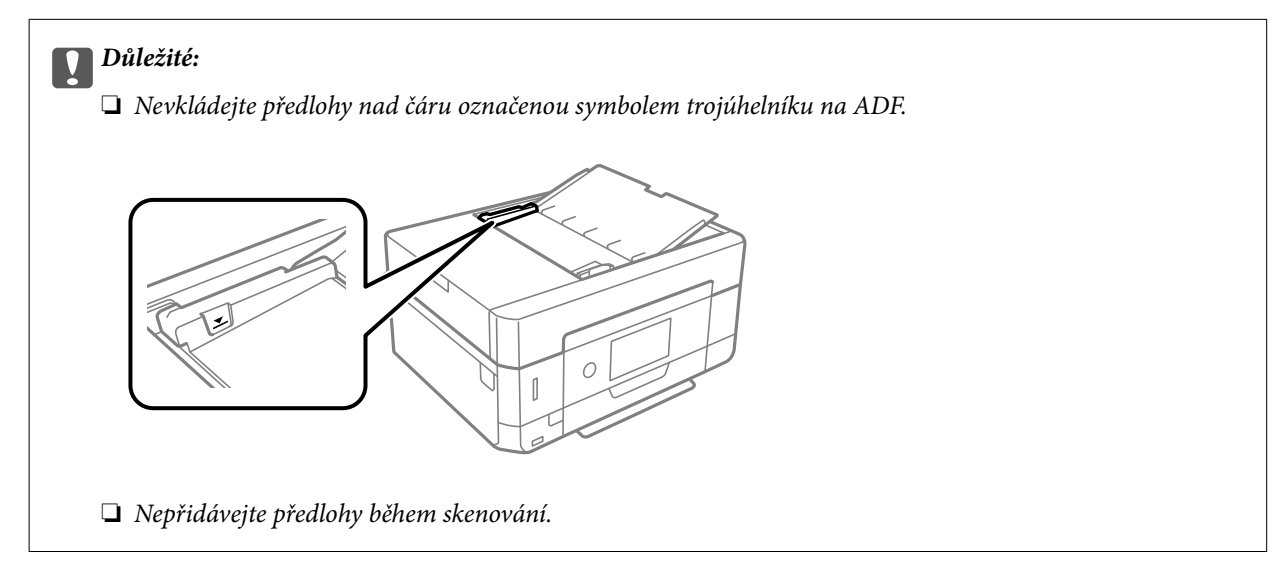

# <span id="page-76-0"></span>**Umísťování předloh do podavače ADF pro kopírování 2 kopií na list**

Umístěte předlohy ve správném směru uvedeném na obrázcích a vyberte nastavení orientace.

❏ Originály na výšku: podle následujících pokynů vyberte možnost **Na výšku** na ovládacím panelu. Karta **Upřesnit nastavení** > **Uspořádání** > **2 na li** > **Orientace originálu** > **Na výšku** Umístěte předlohy do podavače ADF ve směru šipky.

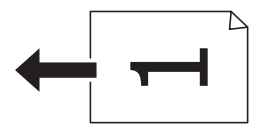

❏ Originály na šířku: podle následujících pokynů vyberte možnost **Krajina** na ovládacím panelu. Karta **Upřesnit nastavení** > **Uspořádání** > **2 na li** > **Orientace originálu** > **Krajina** Umístěte předlohy do podavače ADF ve směru šipky.

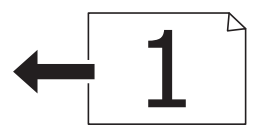

# **Vkládání předloh na Sklo skeneru**

#### !*Upozornění:*

Při otevírání nebo zavírání víka dokumentů postupujte opatrně, abyste si nepřiskřípli prsty nebo ruku. Jinak může dojít ke zranění.

#### c*Důležité:*

Při vkládání objemných předloh, například knih, zkontrolujte, zda přímo na sklo skeneru nesvítí vnější světlo osvětlení.

#### 1. Otevřete víko dokumentů.

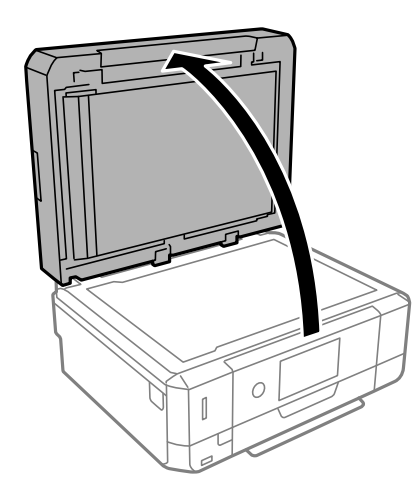

2. Odstraňte veškerý prach nebo skvrny z povrchu skla sklo skeneru a použijte měkký, suchý a čistý hadřík.

#### *Poznámka:*

Pokud jsou na skle sklo skeneru nějaké odpadky nebo nečistoty, mohou ovlivnit naskenovaný obraz; kvalita obrazu originálu tak může být narušena nebo zhoršena.

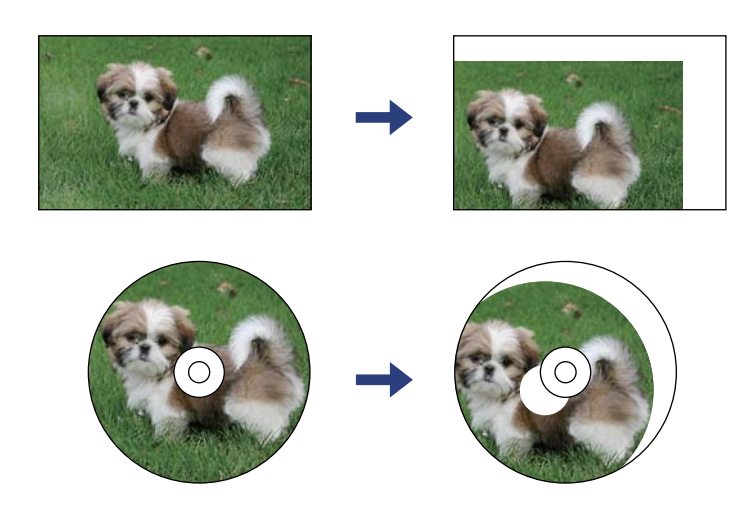

3. Umístěte předlohu směrem dolů a posuňte ji k rohové značce.

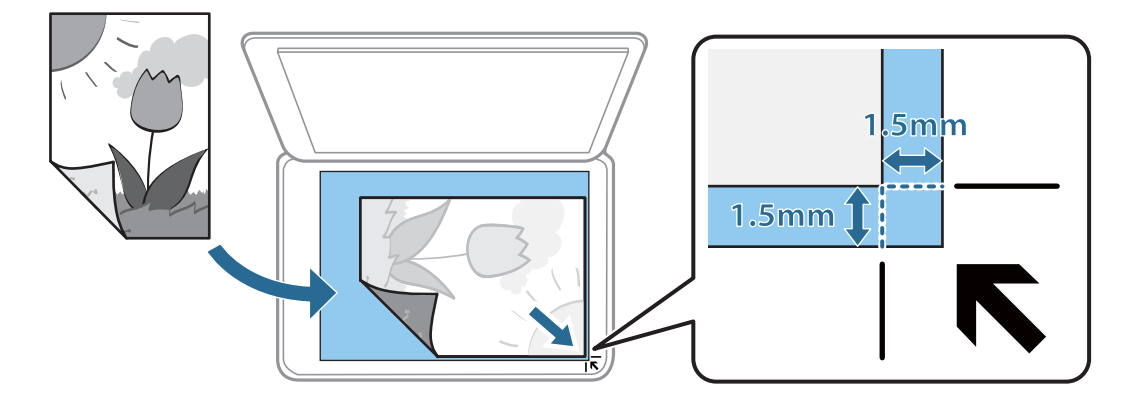

#### *Poznámka:*

- ❏ Oblast ve vzdálenosti 1,5 mm od okraje skla sklo skeneru nebude skenována.
- ❏ Když jsou předlohy položeny v podavači ADF i na skle sklo skeneru, mají přednost předlohy v podavači ADF.
- 4. Opatrně zavřete víko.

#### c*Důležité:*

Na sklo sklo skeneru nebo víko dokumentů příliš netlačte. Mohlo by dojít k jejich poničení.

5. Po dokončení skenování vyjměte předlohy.

#### *Poznámka:*

Pokud bude sklo skeneru v kontaktu s předlohami delší dobu, mohou se k povrchu skla přichytit.

# **Jak vkládat různé předlohy**

# **Umístění fotografií při kopírování**

Současně můžete vložit více fotografií a vytvořit z nich jednotlivě kopie.Fotografie musí být větší než 30 × 40 mm. Umístěte fotografii 5 mm od rohové značky na skle sklo skeneru a ponechte mezi fotografiemi mezeru 5 mm.Můžete umístit několik fotografií různých velikostí současně.

Maximální velikost: 10×15 cm (4×6 palců)

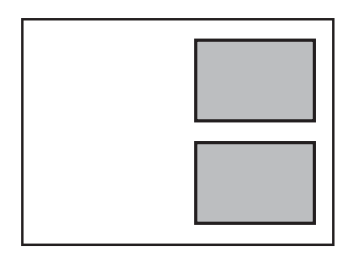

# **Umístění průkazu při kopírování**

Průkaz umístěte 5 mm od středové značky skla sklo skeneru.

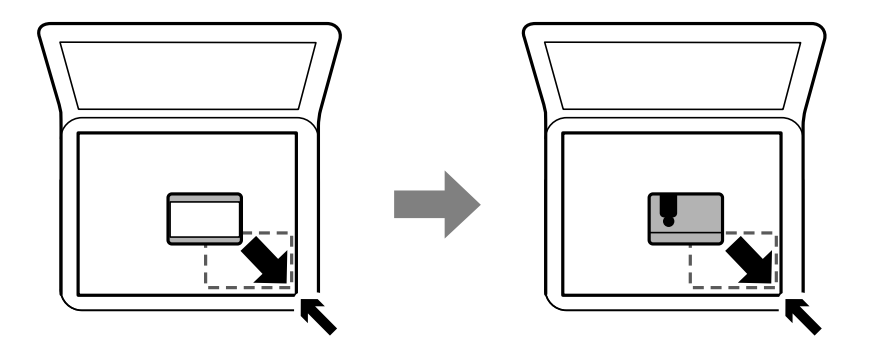

# **Vložení disku CD/DVD při kopírování štítků**

Umístěte disk CD/DVD do středu skla sklo skeneru.Neumístíte-li disk CD/DVD přesně na střed, polohování se nastaví automaticky.

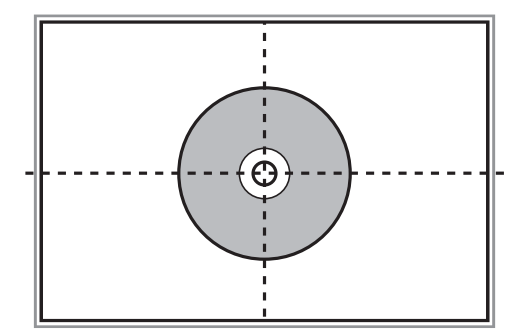

# **Vkládání více fotografií najednou ke skenování**

Můžete skenovat více fotografií zároveň a ukládat jednotlivé snímky pomocí funkce **Režim fotografie** v aplikaci Epson Scan 2. Umístěte fotografie 4,5 mm od vodorovného a svislého okraje sklo skeneru a umístěte je nejméně 20 mm od sebe. Fotografie by měly být větší než  $15 \times 15$  mm.

#### *Poznámka:*

Zaškrtněte políčko *Miniatura* v horní části okna náhledu.

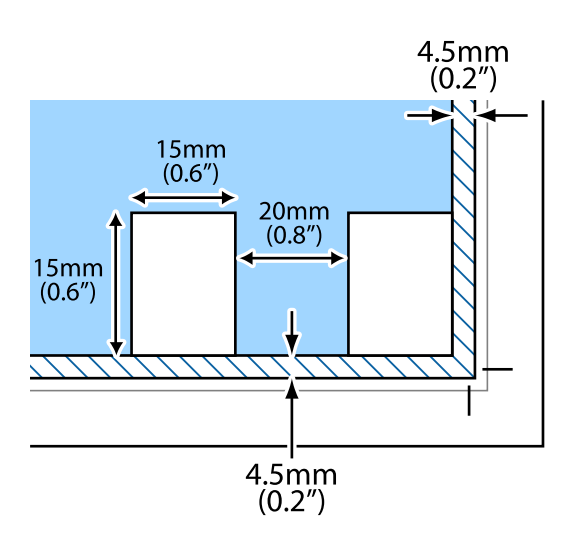

# <span id="page-80-0"></span>**Vložení paměťové karty**

# **Podporované paměťové karty**

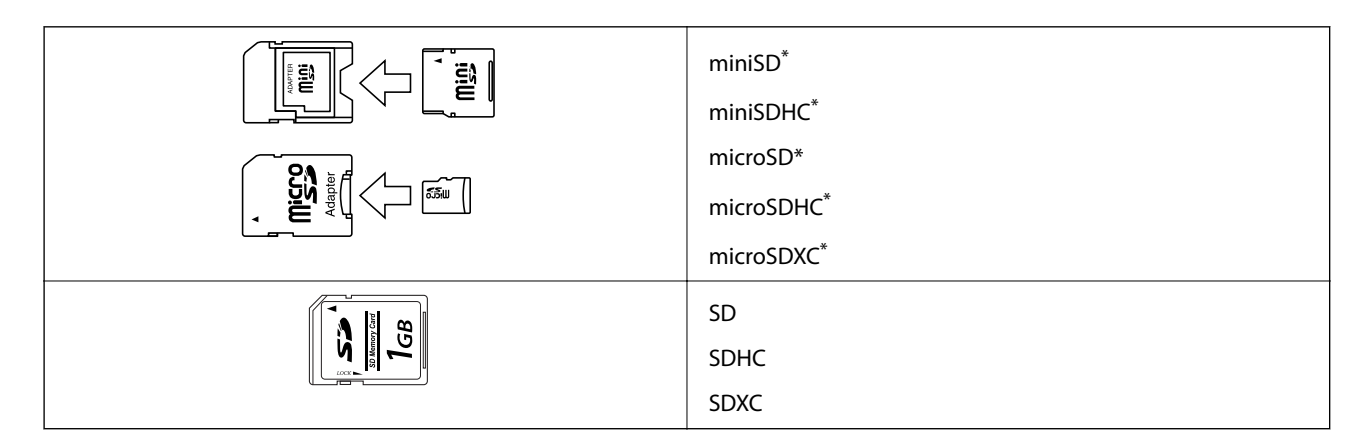

Paměťovou kartu zasuňte pomocí připojeného adaptéru. Neučiníte-li tak, karta může uvíznout.

#### **Související informace**

& ["Specifikace podporovaných paměťových karet" na str. 254](#page-253-0)

# **Vložení a vyjmutí paměťové karty**

1. Vložte paměťovou kartu do tiskárny.

Tiskárna začne načítat data, přičemž kontrolka bliká. Po dokončení načítání přestane kontrolka blikat a zůstane svítit.

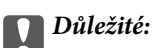

❏ Paměťovou kartu zasuňte rovně do tiskárny.

❏ Karta by neměla být zcela zasunuta. Nepokoušejte se kartu zasunout do slotu násilím až na doraz.

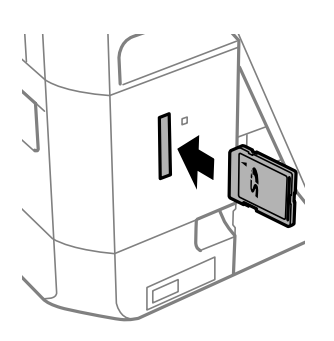

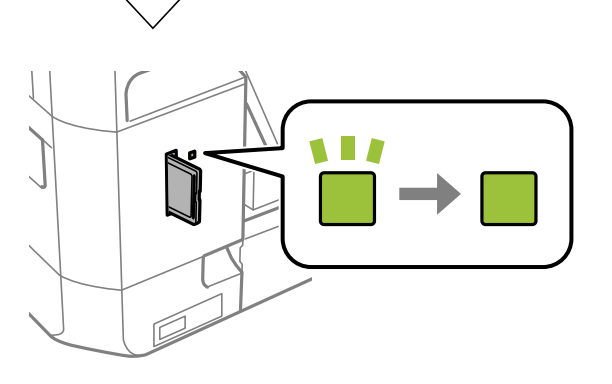

2. Po dokončení práce s paměťovou kartou zkontrolujte, zda kontrolka nebliká, a poté kartu vyjměte.

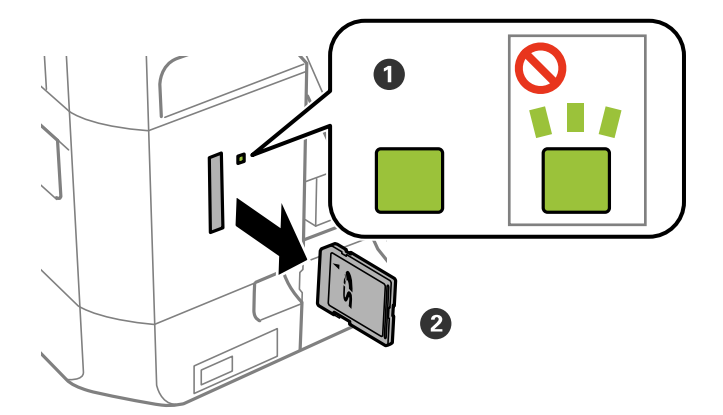

#### c*Důležité:*

Vyjmete-li paměťovou kartu, když kontrolka bliká, může dojít ke ztrátě dat na paměťové kartě.

#### *Poznámka:*

Přistupujete-li k paměťové kartě z počítače, je nutné odebrat vyměnitelné zařízení pomocí příslušné funkce v počítači.

#### **Související informace**

 $\blacktriangleright$ ["Přístup k paměťové kartě z počítače" na str. 260](#page-259-0)

# **Vložení disku CD/DVD pro tisk**

# **Potisknutelné disky CD/DVD**

Můžete tisknout na kruhové 12cm disky CD/DVD označené jako vhodné pro tisk, například "tisk na povrch štítku" nebo "určeno k potisku inkoustovými tiskárnami".

Můžete také tisknout na disky Blu-ray™.

# **Pokyny k manipulaci s disky CD/DVD**

- ❏ Další informace k manipulaci s disky CD/DVD či k zápisu dat najdete v dokumentaci dodávané k diskům.
- ❏ Na disky CD/DVD netiskněte, dokud na ně nezapíšete data. Pokud tak učiníte, může kvůli otiskům prstů, nečistotám nebo škrábancům na povrchu disku dojít k chybám při zápisu dat.
- ❏ V závislosti na typu disku CD/DVD nebo tiskových datech může dojít k rozmazání inkoustu. Zkuste vytvořit zkušební tisk na náhradním disku CD/DVD. Vyčkejte jeden celý den a poté zkontrolujte potištěný povrch.
- ❏ V porovnání s tiskem na originální papír Epson se hustota tisku snižuje, aby se zabránilo rozmazání inkoustu na disku CD/DVD. Upravte hustotu tisku podle potřeby.
- ❏ Nechte potištěné disky CD/DVD po dobu nejméně 24 hodin schnout, přičemž je nevystavujte přímému slunečnímu záření. Nepokládejte disky CD/DVD na sebe ani je nezasunujte do zařízení, dokud nebudou úplně suché.
- ❏ Je-li potištěný povrch lepkavý i po zaschnutí, snižte hustotu tisku.
- ❏ Pokusíte-li se stejný disk CD/DVD opětovně přetisknout, kvalita tisku se nemusí zlepšit.
- ❏ Dojde-li k náhodnému potištění zásobníku disků CD/DVD nebo vnitřní průhledné přihrádky, okamžitě inkoust setřete.
- ❏ V závislosti na nastavení oblasti tisku může dojít ke znečištění disku CD/DVD či zásobníku disků CD/DVD. Konfigurujte nastavení pro tisk na potisknutelné oblasti.
- ❏ Můžete nastavit rozsah tisku na disk CD/DVD na minimálně 18 mm pro vnitřní průměr a maximálně 120 mm pro vnější průměr. V závislosti na nastavení se může inkoust na disku CD/DVD nebo zásobníku rozmazat. Proveďte nastavení pro disk CD/DVD, který chcete potisknout.

#### **Související informace**

◆ ["Oblast tisku pro disk CD/DVD" na str. 251](#page-250-0)

# **Vložení a vyjmutí disku CD/DVD**

Při tisku nebo kopírování disku CD/DVD jsou na ovládacím panelu zobrazeny pokyny s informacemi o tom, kdy je nutné vložit disk CD/DVD.Postupujte podle pokynů na obrazovce.

#### **Související informace**

& ["Tisk fotografií na štítek disku CD/DVD" na str. 100](#page-99-0)

 $\blacklozenge$  ["Kopírování na štítek disku CD/DVD" na str. 139](#page-138-0)

# **Tisk z nabídky Tisk fotografií na ovládacím panelu**

Můžete tisknout data z paměťového zařízení, například z paměťové karty nebo externího zařízení USB.

# **Základní operace při tisku fotografií**

- 1. Vložte papír do tiskárny.
- 2. Vložte paměťové zařízení do slotu na paměťové karty nebo do portu USB externího rozhraní tiskárny.

Pokud je zapnutá možnost **Režim automatického výběru** v nabídce **Funkce průvodce**, zobrazí se zpráva. Zkontrolujte zprávu a klepněte na možnost **do rejstříku funkcí**.

- 3. Na ovládacím panelu klepněte na možnost **Tisk fotografií**.
- 4. Klepněte na možnost **Tisk**.
- 5. Po zobrazení zprávy o dokončení vkládání fotografií klepněte na tlačítko **OK**.
- 6. Na obrazovce výběru fotografie vyberte fotografii, kterou chcete vytisknout.

U vybrané fotografie je zobrazena značka zaškrtnutí a počet výtisků (původně s hodnotou 1).

#### *Poznámka:*

- **□** Klepnutím na ikonu  $\equiv$  v pravém horním rohu obrazovky zobrazte nabídku **Menu výběru fotografií**. Pokud určíte datum pomocí možnosti *Procházet*, budou zobrazeny pouze fotografie pořízené v určeném dni.
- ❏ Chcete-li změnit počet výtisků, klepněte na možnost *Jednoduché zobraz.* a poté použijte symbol nebo +. Pokud se ikony nezobrazí, klepněte na jiném místě na obrazovce.
- 7. Klepněte na možnost **Nastavení tisku** a proveďte nastavení papíru a tisku.
- 8. Klepněte na možnost **Náhled a Tisk** nebo **Pokrač. k náhledu.**
- 9. Klepněte na možnost **Upravit** a podle potřeby upravte fotografie.
- 10. Zadejte počet kopií a poté klepněte na symbol  $\Phi$ .
- 11. Zkontrolujte, zda je tisk dokončen, a poté klepněte na možnost **Zavřít**.

Pokud zaznamenáte problémy s kvalitou tisku, například se vyskytnou pruhy, neočekávané barvy nebo rozmazané obrázky, klepnutím na možnost **Odstraň. prob.** zobrazte řešení problémů.

#### **Související informace**

- & ["Vkládání papíru do Kazeta na papír 1" na str. 64](#page-63-0)
- & ["Vkládání papíru do Kazeta na papír 2" na str. 68](#page-67-0)
- & ["Vkládání papíru do Zadní ot.pro pod.papíru" na str. 72](#page-71-0)
- & ["Seznam typů papíru" na str. 63](#page-62-0)
- <span id="page-86-0"></span>& ["Vložení paměťové karty" na str. 81](#page-80-0)
- & "Průvodce obrazovkou výběru fotografie (Zobrazení dlaždic)" na str. 87
- & ["Možnosti nabídky pro výběr fotografií" na str. 94](#page-93-0)
- & ["Průvodce obrazovkou výběru fotografie \(Jednoduché zobraz.\)" na str. 88](#page-87-0)
- & ["Možnosti nabídky pro nastavení papíru a tisku" na str. 95](#page-94-0)
- & ["Průvodce obrazovkou náhledu" na str. 89](#page-88-0)
- & ["Průvodce obrazovkou úpravy fotografie" na str. 90](#page-89-0)
- & ["Možnosti nabídek pro úpravu fotografií" na str. 96](#page-95-0)

## **Průvodce obrazovkou výběru fotografie (Zobrazení dlaždic)**

Můžete vybrat fotografie z obrazovky náhledů.To je užitečné při výběru několika fotografií z většího množství fotografií.

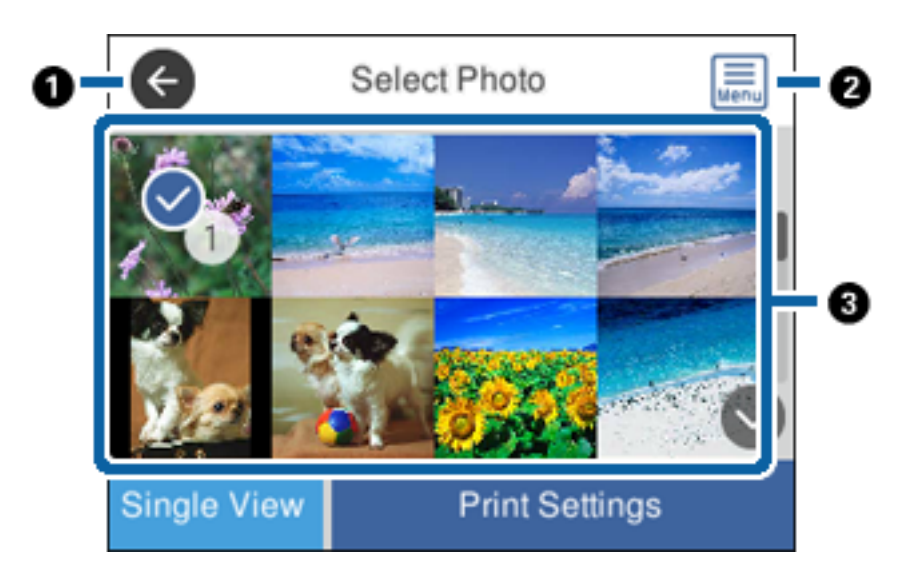

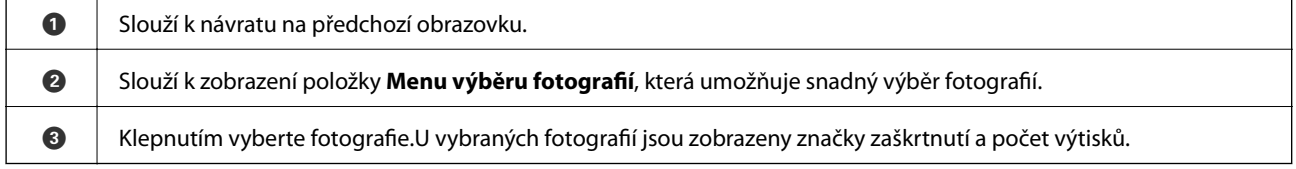

#### **Související informace**

& ["Možnosti nabídky pro výběr fotografií" na str. 94](#page-93-0)

## <span id="page-87-0"></span>**Průvodce obrazovkou výběru fotografie (Jednoduché zobraz.)**

Klepnutím na možnost **Jednoduché zobraz.** u obrazovky výběru fotografie zobrazte danou obrazovku. Zde si můžete jednu po druhé prohlédnout zvětšené fotografie.

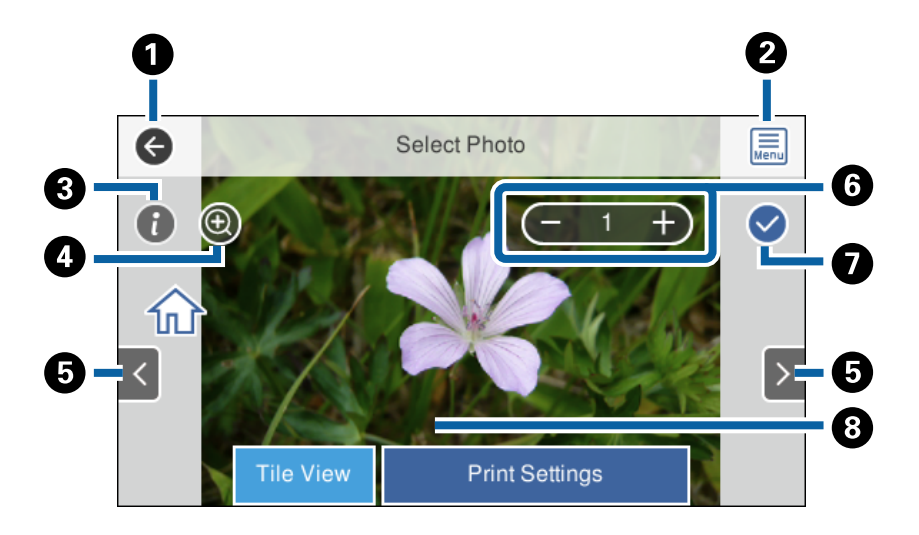

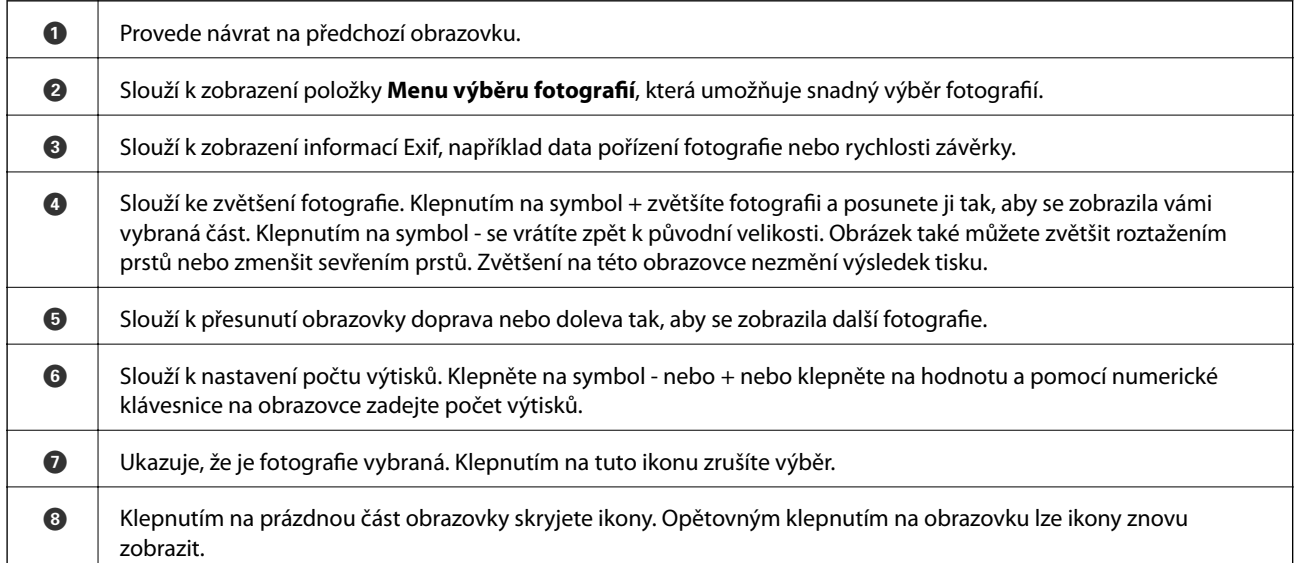

#### **Související informace**

& ["Možnosti nabídky pro výběr fotografií" na str. 94](#page-93-0)

#### Preview 0  $\leftarrow$ ❺ 1 ÷ ❷ × photo(s) Total: 3<br>prints  $\overline{ }$ ❸ J ❻ œ Edit  $2/3$ Print O

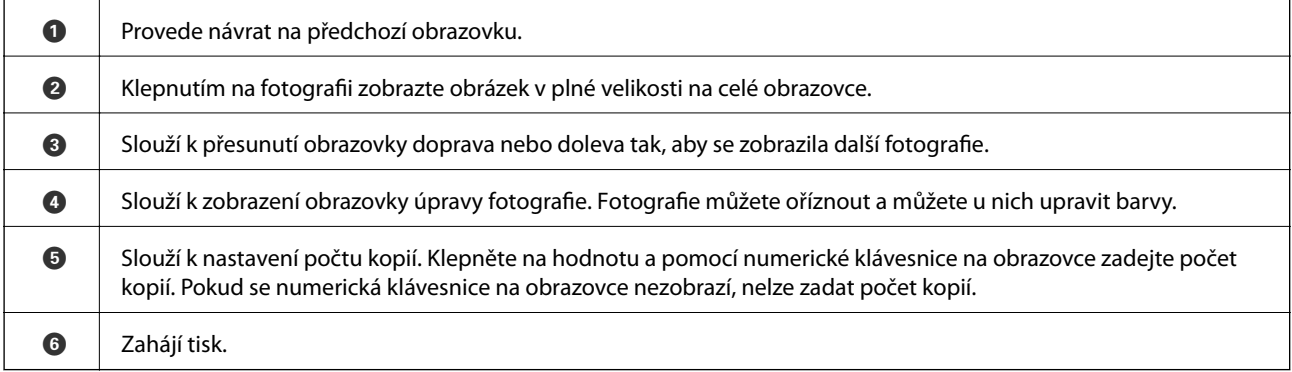

#### **Související informace**

& ["Průvodce obrazovkou úpravy fotografie" na str. 90](#page-89-0)

**89**

# <span id="page-88-0"></span>**Průvodce obrazovkou náhledu**

## <span id="page-89-0"></span>**Průvodce obrazovkou úpravy fotografie**

Klepnutím na možnost **Upravit** u obrazovky náhledu zobrazte danou obrazovku.Fotografie můžete oříznout nebo otočit a můžete u nich upravit barvy.

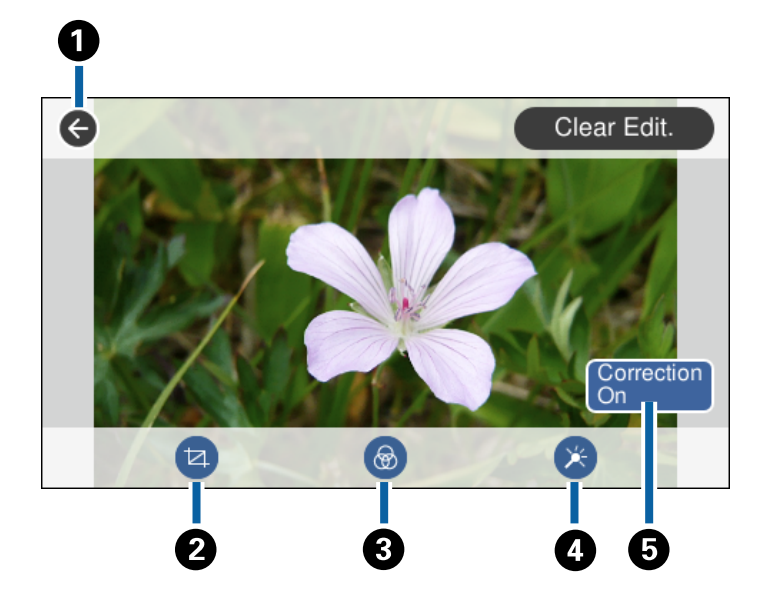

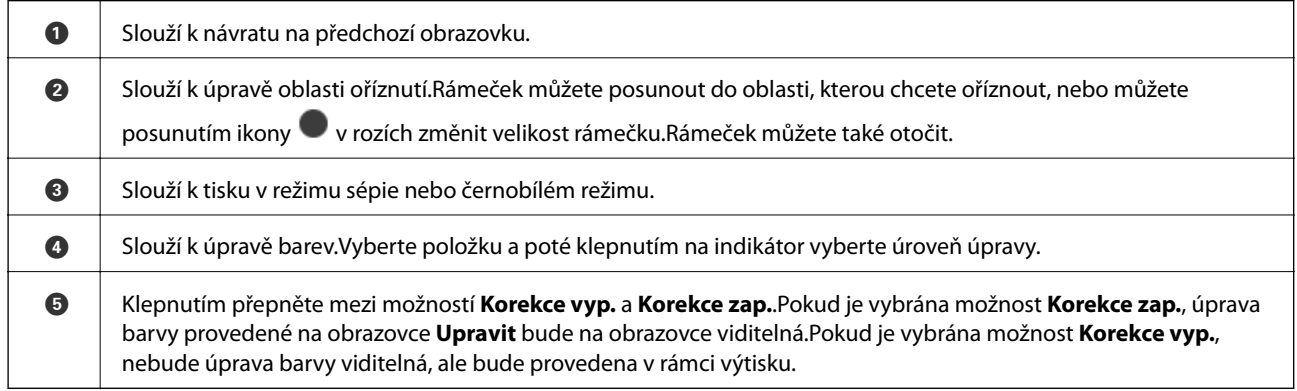

#### **Související informace**

& ["Možnosti nabídek pro úpravu fotografií" na str. 96](#page-95-0)

# **Tisk v různých rozloženích**

Fotografie na paměťové kartě můžete tisknout v různých rozvrženích, například dvě nebo čtyři strany na jeden list. Fotografie budou umístěny automaticky.

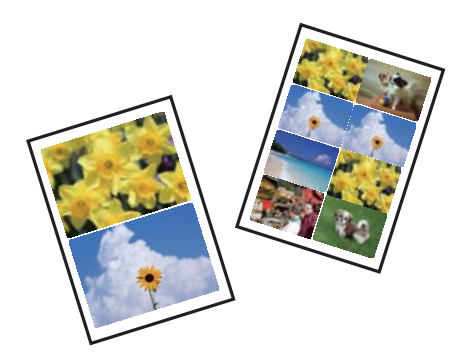

- 1. Vložte papír do tiskárny.
- 2. Vložte paměťové zařízení do slotu na paměťové karty nebo do portu USB externího rozhraní tiskárny.
- 3. Na ovládacím panelu klepněte na možnost **Tisk fotografií**.
- 4. Klepněte na možnost **Uspořádání tisku**.
- 5. Slouží k výběru uspořádání.
- 6. Proveďte nastavení papíru a tisku.
- 7. Klepněte na možnost **Vybrat fotografii**.
- 8. Po zobrazení zprávy o dokončení vkládání fotografií klepněte na tlačítko **OK**.
- 9. Na obrazovce výběru fotografie vyberte fotografii, kterou chcete vytisknout.
- 10. Klepněte na možnost **Náhled a Tisk**.
- 11. Klepněte na možnost **Upravit** a podle potřeby upravte fotografie.
- 12. Zadejte počet kopií a poté klepněte na symbol  $\hat{\mathcal{D}}$ .

#### **Související informace**

- & ["Vkládání papíru do Kazeta na papír 1" na str. 64](#page-63-0)
- & ["Vkládání papíru do Kazeta na papír 2" na str. 68](#page-67-0)
- & ["Vkládání papíru do Zadní ot.pro pod.papíru" na str. 72](#page-71-0)
- $\blacktriangleright$  ["Seznam typů papíru" na str. 63](#page-62-0)
- & ["Vložení paměťové karty" na str. 81](#page-80-0)
- $\rightarrow$  ["Možnosti nabídky pro nastavení papíru a tisku" na str. 95](#page-94-0)
- & ["Průvodce obrazovkou výběru fotografie \(Zobrazení dlaždic\)" na str. 87](#page-86-0)
- $\blacktriangleright$  ["Možnosti nabídky pro výběr fotografií" na str. 94](#page-93-0)
- & ["Průvodce obrazovkou výběru fotografie \(Jednoduché zobraz.\)" na str. 88](#page-87-0)
- & ["Průvodce obrazovkou náhledu" na str. 89](#page-88-0)
- & ["Průvodce obrazovkou úpravy fotografie" na str. 90](#page-89-0)
- & ["Možnosti nabídek pro úpravu fotografií" na str. 96](#page-95-0)

## **Tisk fotografií na průkaz**

Můžete vytisknout fotografie na průkazy a použít k tomu data z paměťového zařízení. Jedna fotografie bude vytištěna ve dvou kopiích o různých velikostech, 50,8 × 50,8 mm a 45,0 × 35,0 mm, a to na fotografický papír formátu  $10 \times 15$  cm  $(4 \times 6$  palců).

- 1. Vložte papír do tiskárny.
- 2. Vložte paměťové zařízení do slotu na paměťové karty nebo do portu USB externího rozhraní tiskárny.
- 3. Na ovládacím panelu klepněte na možnost **Tisk fotografií**.
- 4. Klepněte na možnost **Tisk ID fotografie**.
- 5. Po zobrazení zprávy o dokončení vkládání fotografií klepněte na tlačítko **OK**.
- 6. Na obrazovce výběru fotografie vyberte fotografii, kterou chcete vytisknout.
- 7. Klepněte na možnost **Nastavení tisku** a proveďte nastavení papíru a tisku.
- 8. Klepněte na možnost **Náhled a Tisk** a poté potvrďte nastavení.
- 9. Klepněte na možnost **Upravit** a podle potřeby upravte fotografie.
- 10. Zadejte počet kopií a poté klepněte na symbol  $\mathcal{D}$ .

#### **Související informace**

- & ["Vkládání papíru do Kazeta na papír 1" na str. 64](#page-63-0)
- & ["Vkládání papíru do Kazeta na papír 2" na str. 68](#page-67-0)
- & ["Vkládání papíru do Zadní ot.pro pod.papíru" na str. 72](#page-71-0)
- $\blacktriangleright$  ["Seznam typů papíru" na str. 63](#page-62-0)
- & ["Vložení paměťové karty" na str. 81](#page-80-0)
- & ["Průvodce obrazovkou výběru fotografie \(Zobrazení dlaždic\)" na str. 87](#page-86-0)
- & ["Možnosti nabídky pro výběr fotografií" na str. 94](#page-93-0)
- & ["Průvodce obrazovkou výběru fotografie \(Jednoduché zobraz.\)" na str. 88](#page-87-0)
- $\rightarrow$  ["Možnosti nabídky pro nastavení papíru a tisku" na str. 95](#page-94-0)
- & ["Průvodce obrazovkou náhledu" na str. 89](#page-88-0)
- & ["Průvodce obrazovkou úpravy fotografie" na str. 90](#page-89-0)
- & ["Možnosti nabídek pro úpravu fotografií" na str. 96](#page-95-0)

## **Tisk fotografií pomocí šablony**

Fotografie na paměťovém zařízení můžete tisknout v různých rozvrženích, například dvě nebo čtyři strany na jeden list a na horní polovinu. Můžete vybrat, kam chcete umístit fotografie.

- 1. Vložte papír do tiskárny.
- 2. Vložte paměťové zařízení do slotu na paměťové karty nebo do portu USB externího rozhraní tiskárny.
- 3. Na ovládacím panelu klepněte na možnost **Tisk fotografií**.
- 4. Klepněte na možnost **Tisk se šablonou**.
- 5. Slouží k výběru uspořádání.
- 6. Proveďte nastavení tisku.
- 7. Klepněte na možnost **Pro umístění fotografie**.
- 8. Po zobrazení zprávy o dokončení vkládání fotografií klepněte na tlačítko **OK**.
- 9. Proveďte jednu z následujících akcí.
	- ❏ Pokud v kroku 5 vyberete rozvržení jedné fotografie na jeden list: Na obrazovce výběru fotografie vyberte fotografii, klepněte na možnost **Náhled a Tisk** a poté přejděte ke kroku 15.
	- ❏ Pokud v kroku 5 vyberete rozvržení více fotografií na jeden list a chcete fotografie automaticky umístit: Klepněte na možnost **Automatické uspořádání**, na obrazovce výběru fotografie vyberte fotografii, klepněte na možnost **Náhled a Tisk** a poté přejděte ke kroku 15.
	- ❏ Pokud vyberete rozvržení více fotografií na jeden list a chcete fotografie ručně umístit: Přejděte ke kroku 10.
- 10. Klepněte na možnost
- 11. Na obrazovce výběru fotografie vyberte fotografie, které chcete vytisknout, a poté klepněte na možnost **Pro umístění fotografie**.
- 12. Zkontrolujte zprávu a pak klepněte na **OK**.
- 13. Pokud chcete upravit fotografii, klepněte na ni a poté klepněte na možnost **Upravit fotografie**.

#### *Poznámka:*

Po dokončení úprav se klepnutím na tlačítko *OK* vraťte na obrazovku *Umístit fotografie*.

- 14. Opakujte kroky 10 až 13, dokud nebudou všechny fotografie umístěny. Poté klepněte na možnost **Náhled a Tisk**.
- 15. Klepněte na možnost **Upravit** a podle potřeby upravte fotografie.
- 16. Zadejte počet kopií a poté klepněte na symbol  $\Phi$ .

#### **Související informace**

- & ["Vkládání papíru do Kazeta na papír 1" na str. 64](#page-63-0)
- & ["Vkládání papíru do Kazeta na papír 2" na str. 68](#page-67-0)
- & ["Vkládání papíru do Zadní ot.pro pod.papíru" na str. 72](#page-71-0)
- $\blacktriangleright$  ["Seznam typů papíru" na str. 63](#page-62-0)
- & ["Vložení paměťové karty" na str. 81](#page-80-0)
- $\rightarrow$  ["Možnosti nabídky pro nastavení papíru a tisku" na str. 95](#page-94-0)
- & ["Průvodce obrazovkou výběru fotografie \(Zobrazení dlaždic\)" na str. 87](#page-86-0)

- <span id="page-93-0"></span>& ["Průvodce obrazovkou náhledu" na str. 89](#page-88-0)
- & ["Průvodce obrazovkou úpravy fotografie" na str. 90](#page-89-0)
- & ["Možnosti nabídek pro úpravu fotografií" na str. 96](#page-95-0)

## **Možnosti nabídky pro tisk z ovládacího panelu**

#### **Možnosti nabídky pro výběr fotografií**

#### Procházet:

Slouží k zobrazení fotografií na paměťovém zařízení, které jsou seřazené podle určených pokynů. Dostupné možnosti závisí na použitých funkcích.

❏ Zrušit procházení:

Stornuje třídění fotografií a zobrazí všechny fotografie.

❏ rr:

Slouží k výběru roku pořízení fotografií, který chcete zobrazit.

❏ rrrr/mm:

Slouží k výběru roku a měsíce pořízení fotografií, které chcete zobrazit.

❏ rrrr/mm/dd:

Slouží k výběru roku, měsíce a dne pořízení fotografií, které chcete zobrazit.

#### Pořadí přehrávání:

Slouží ke změně pořadí zobrazení fotografií na vzestupné nebo sestupné pořadí.

#### Vybrat všechny foto:

Slouží k výběru všech fotografií a nastavení počtu výtisků.

#### Zrušit výběr všech fotografií:

Vrátí počet výtisků všech fotografií na 0 (nula).

#### Vybrat skupinu:

Slouží k výběru této nabídky za účelem výběru jiné skupiny.

#### **Možnosti nabídky pro výběr fotografií**

#### Procházet:

Slouží k zobrazení fotografií na paměťovém zařízení, které jsou seřazené podle určených pokynů. Dostupné možnosti závisí na použitých funkcích.

❏ Zrušit procházení:

Stornuje třídění fotografií a zobrazí všechny fotografie.

❏ rr:

Slouží k výběru roku pořízení fotografií, který chcete zobrazit.

#### <span id="page-94-0"></span>❏ rrrr/mm:

Slouží k výběru roku a měsíce pořízení fotografií, které chcete zobrazit.

#### ❏ rrrr/mm/dd:

Slouží k výběru roku, měsíce a dne pořízení fotografií, které chcete zobrazit.

#### Pořadí přehrávání:

Slouží ke změně pořadí zobrazení fotografií na vzestupné nebo sestupné pořadí.

#### Vybrat všechny foto:

Slouží k výběru všech fotografií a nastavení počtu výtisků.

#### Zrušit výběr všech fotografií:

Vrátí počet výtisků všech fotografií na 0 (nula).

#### Vybrat zařízení pro načtení fotografií:

Slouží k výběru zařízení, ze kterého chcete vložit fotografie.

#### Vybrat skupinu:

Slouží k výběru této nabídky za účelem výběru jiné skupiny.

#### **Možnosti nabídky pro nastavení papíru a tisku**

#### Formát papíru:

Slouží k výběru vloženého formátu papíru.

#### Typ papíru:

Slouží k výběru typu vloženého papíru.

#### Kazety na papír:

Vyberte zdroj papíru, který chcete použít.

#### Nast. ohraničení

❏ Bez okrajů:

Slouží k tisku bez ohraničení kolem okrajů.Snímek se poněkud zvětší, čímž dojde k odstranění okrajů podél okrajů papíru.

❏ S okrajem:

Slouží k tisku s ohraničením kolem okrajů.

#### Rozšíření:

Při tisku bez okrajů se snímek poněkud zvětší, čímž dojde k odstranění okrajů podél okrajů papíru.Zvolte míru zvětšení obrazu.

#### Přizpůsobit rámeček:

Pokud se liší poměr stran dat obrázku a formátu papíru, obrázek se automaticky zvětší nebo zmenší, aby jeho krátké strany odpovídaly krátkým stranám papíru.Pokud dlouhá strana obrázku přesahuje za dlouhou stranu papíru, je oříznuta.Tato funkce nemusí fungovat u panoramatických fotografií.

#### <span id="page-95-0"></span>Kvalita:

Slouží k výběru kvality tisku.Výběrem možnosti **Nejlepší** dosáhnete vyšší kvality tisku, ale rychlost tisku může být nižší.

#### Datum:

Slouží k výběru formátu použitého k tisku dat na fotografiích, které obsahují datum, kdy byly vyfoceny nebo uloženy.Datum se u některých rozvržení nevytiskne.

#### Info o tisku. foto

❏ Vypnuto:

Slouží k tisku beze všech informací.

❏ Nastavení fotoaparátu:

Slouží k tisku s některými informacemi Exif, například s rychlostí závěrky, s ohniskovým poměrem nebo citlivostí ISO.Nezaznamenané informace nejsou vytištěny.

❏ Text kamery:

Slouží k tisku textu nastaveného na digitálním fotoaparátu.Informace o nastavení textu najdete v dokumentaci dodávané s fotoaparátem.Informace lze tisknout pouze při tisku bez okrajů na velikost  $10 \times 15$  cm,  $13 \times 18$  cm nebo 16:9 širokoúhlý.

❏ Orientační bod:

Slouží k tisku místa nebo orientačního bodu, kde byla fotografie vyfocena, u digitálních fotoaparátů vybavených funkcí orientačního bodu.Podrobnosti viz webové stránky výrobce fotoaparátu.Informace lze tisknout pouze při tisku bez okrajů na velikost 10 × 15 cm, 13 × 18 cm nebo 16:9 širokoúhlý.

#### Vymaz vše nast:

Slouží k resetování nastavení papíru a tisku na výchozí hodnoty.

#### Hustota disku CD:

Slouží při tisku na disky CD/DVD.Nastavte hustotu, která se použije při tisku na disk CD/DVD.

#### Hustota:

Slouží při tisku omalovánek.Vyberte úroveň hustoty pro kontury na zbarveném listu.

#### Detekce čar:

Slouží při tisku omalovánek.Zvolte citlivost použitou k detekci kontur na fotografii.

#### **Možnosti nabídek pro úpravu fotografií**

# (Ořez):

Slouží k oříznutí části fotografie.Oblast oříznutí můžete posunout, zvětšit nebo zmenšit.

# $\circledast$  (Filtr):

Slouží k tisku v režimu sépie nebo černobílém režimu.

# (Nastavení):

Slouží k použití oprav barev pomocí funkce **Vylepšit** nebo **Odstr. červ. Oči**.

#### Vylepšit:

Slouží k výběru jedné z možností úprav obrázku. Pomocí možností **Automaticky**, **Osoby**, **Na šířku** nebo **Noční záběr** zostříte obrázky a vylepšíte jejich barevnost díky úpravě kontrastu, sytosti a jasu dat původního obrázku.

❏ Automaticky:

Tiskárna rozpozná obsah obrázku a automaticky jej vylepší podle rozpoznaného obsahu.

❏ Osoby:

Toto nastavení je doporučeno pro obrázky lidí.

❏ Na šířku:

Toto nastavení je doporučeno pro obrázky krajiny nebo scenérie.

❏ Noční záběr:

Toto nastavení je doporučeno pro obrázky pořízené v noci.

❏ P.I.M.:

Slouží k úpravě obrázku podle tiskových informací z digitálního fotoaparátu kompatibilního s funkcí PRINT Image Matching.

❏ Vylepšení vypnuto:

Slouží k vypnutí funkce **Vylepšit**.

Odstr. červ. Oči:

Slouží k opravě červených očí na fotografiích.Opravy se netýkají původního souboru, pouze výtisků.V závislosti na typu fotografie může dojít k opravě i jiných míst na snímku než jen očí.

#### Jas:

Slouží k nastavení jasu obrazu.

#### Kontrast:

Slouží k úpravě rozdílu mezi světlými a tmavými místy.

Ostrost:

Slouží k zaostření nebo rozostření kontury obrazu.

#### Nasycení:

Slouží k nastavení živosti barev snímku.

# **Tisk z nabídky Různé výtisky na ovládacím panelu**

## **Tisk papíru s kresbou**

Můžete vytisknout různé druhy papíru s mnoha kresbami a použít k tomu vzory uložené v tiskárně, například druhy okrajů nebo puntíkový vzor. Papír tak můžete použít mnoha různými způsoby, například jej využijete při

ruční tvorbě knižních desek, balicího papíru a při tvorbě dalších papírů. Podrobnosti o vytváření vlastních papírů naleznete na následujícím webu.

#### [http://epson.sn](http://epson.sn/?q=2)

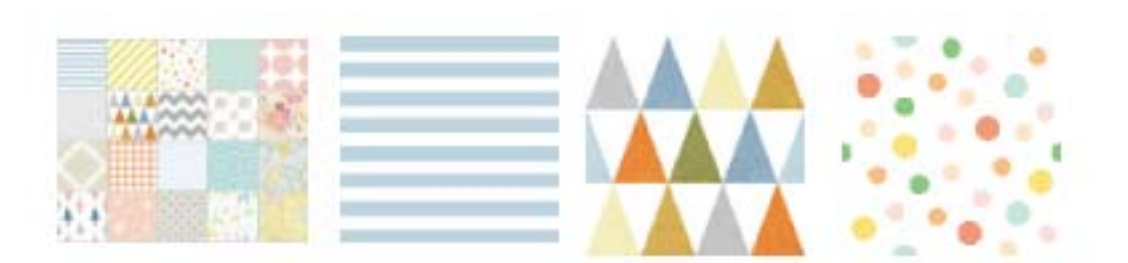

- 1. Vložte papír do tiskárny.
- 2. Na ovládacím panelu klepněte na možnost **Různé výtisky**.
- 3. Klepněte na možnost **Designový papír**.
- 4. Vyberte položku, například okraje nebo puntíkový vzor.
- 5. Proveďte nastavení papíru a tisku.
- 6. Klepněte na možnost **Kontrola tisku**.
- 7. Zadejte počet kopií a poté klepněte na symbol  $\hat{\mathcal{D}}$ .

#### **Související informace**

- & ["Vkládání papíru do Kazeta na papír 2" na str. 68](#page-67-0)
- & ["Vkládání papíru do Zadní ot.pro pod.papíru" na str. 72](#page-71-0)
- & ["Seznam typů papíru" na str. 63](#page-62-0)
- $\rightarrow$  ["Možnosti nabídky pro nastavení papíru a tisku" na str. 95](#page-94-0)
- & ["Průvodce obrazovkou náhledu" na str. 89](#page-88-0)

# **Tisk fotografií s ručně napsanými poznámkami**

Můžete tisknout fotografie s ručně psaným textem nebo kresbami uložené na paměťovém zařízení. Můžete tak vytvořit originální pohlednice, např. novoročenky či přání k narozeninám.

Nejprve vyberte fotografii a vytiskněte šablonu na obyčejný papír. Napište nebo nakreslete něco na šablonu a pak šablonu naskenujte pomocí tiskárny. Následně můžete tisknout fotografie s osobními poznámkami a kresbami.

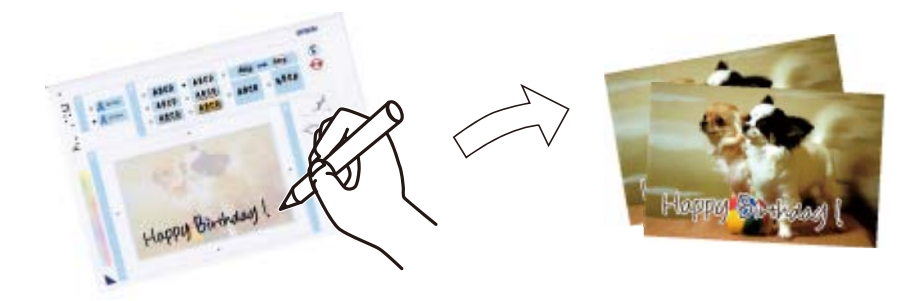

1. Vložte paměťové zařízení do slotu na paměťové karty nebo do portu USB externího rozhraní tiskárny.

#### c*Důležité:*

Nevyjímejte paměťové zařízení před dokončením tisku.

- 2. Na ovládacím panelu klepněte na možnost **Různé výtisky**.
- 3. Klepněte na možnost **Přání** > **Vybrat fotografii a vytisknout šablonu**.
- 4. Po zobrazení zprávy o dokončení vkládání fotografií klepněte na tlačítko **OK**.
- 5. Na obrazovce výběru fotografie vyberte fotografii, kterou chcete vytisknout, a poté klepněte na možnost **Nastavení tisku**.
- 6. Proveďte nastavení, například nastavte typ papíru nebo rozvržení tisku fotografie s ručně napsanými poznámkami, a poté klepněte na možnost **Vybrat fotografii a vytisknout šablonu**.
- 7. Vložte obyčejný papír formátu A4 do kazety kazeta na papír 2 a vytiskněte šablonu.
- 8. Klepněte na možnost **Kontrola tisku**.
- 9. Klepnutím na symbol  $\Diamond$  vytiskněte šablonu.
- 10. Zkontrolujte výtisk a poté klepněte na tlačítko **Zavřít**.
- 11. Postupujte podle pokynů k šabloně a něco napište nebo nakreslete.
- 12. Klepnutím na možnost **zavřete výstupní zásobník. Vložte fotografický papír do kazety kazeta na** papír 1.
- 13. Klepněte na možnost **Tisk s použitím šablony**.
- 14. Zkontrolujte obrazovku, umístěte šablonu na sklo skeneru a poté klepněte na tlačítko **OK**.

#### *Poznámka:*

Před položením šablony na sklo skeneru zkontrolujte, zda je text na šabloně zcela zaschlý. Jsou-li na skle skeneru skvrny, budou vytištěny i na fotografii.

- 15. Klepněte na možnost **Upravit** a podle potřeby upravte fotografie.
- 16. Zadejte počet kopií a poté klepněte na symbol  $\hat{\mathcal{D}}$ .

#### **Související informace**

- & ["Vložení paměťové karty" na str. 81](#page-80-0)
- & ["Průvodce obrazovkou výběru fotografie \(Zobrazení dlaždic\)" na str. 87](#page-86-0)
- $\rightarrow$  ["Možnosti nabídky pro nastavení papíru a tisku" na str. 95](#page-94-0)
- & ["Vkládání papíru do Kazeta na papír 1" na str. 64](#page-63-0)
- & ["Vkládání papíru do Kazeta na papír 2" na str. 68](#page-67-0)
- & ["Seznam typů papíru" na str. 63](#page-62-0)
- & ["Vkládání předloh na Sklo skeneru" na str. 77](#page-76-0)
- <span id="page-99-0"></span>& ["Průvodce obrazovkou úpravy fotografie" na str. 90](#page-89-0)
- $\blacktriangleright$  ["Možnosti nabídek pro úpravu fotografií" na str. 96](#page-95-0)

## **Tisk fotografií na štítek disku CD/DVD**

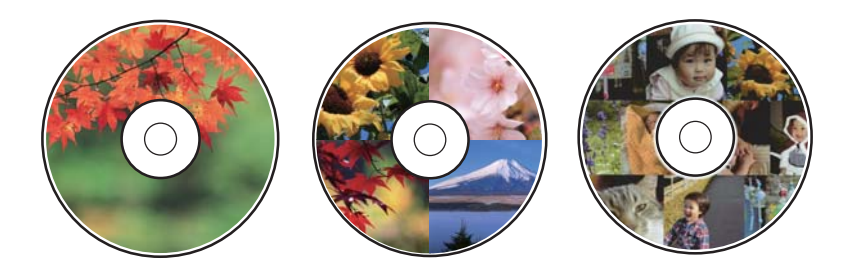

Můžete vybrat fotografie uložené na paměťovém zařízení, které vytisknete na štítek disku CD/DVD.

#### c*Důležité:*

- ❏ Před tiskem na disk CD/DVD si přečtěte pokyny k manipulaci s disky CD/DVD.
- ❏ Nevkládejte disky CD/DVD, pokud tiskárna právě pracuje. Mohlo by dojít k poškození tiskárny.
- ❏ Nevkládejte disky CD/DVD, dokud k tomu nebudete vyzváni. Jinak vznikne chyba a dojde k vysunutí disku CD/ DVD.
- 1. Vložte paměťové zařízení do slotu na paměťové karty nebo do portu USB externího rozhraní tiskárny.
- 2. Na ovládacím panelu klepněte na možnost **Různé výtisky**.
- 3. Klepněte na možnost **Kopírovat na CD/DVD** > **Tisk na CD/DVD**.
- 4. Slouží k výběru uspořádání.

Dostupné jsou možnosti **CD/DVD 1 na list**, **CD/DVD 4 na list** a **CD/DVD různé**.

- 5. Po zobrazení zprávy o dokončení vkládání fotografií klepněte na tlačítko **OK**.
- 6. Proveďte jednu z následujících akcí.
	- ❏ **CD/DVD 1 na list**: Vyberte fotografii, klepněte na možnost **Pokrač. na nastavení Vnější/Vnitřní.** a poté přejděte ke kroku 10.
	- ❏ **CD/DVD 4 na list**: Přejděte ke kroku 7.
	- ❏ **CD/DVD různé**: Fotografie můžete vybírat, dokud počet fotografií, který lze nastavit, nedosáhne hodnoty 0. Klepněte na možnost **Pokrač. na nastavení Vnější/Vnitřní.** a poté přejděte ke kroku 10.
- 7. Klepněte na možnost  $\Box$ , vyberte fotografii, kterou chcete umístit, a poté klepněte na možnost **Pro umístění fotografie**.
- 8. Zkontrolujte zprávu a poté klepněte na tlačítko **OK**. V případě potřeby klepněte na fotografii a upravte ji.
- 9. Kroky 7 a 8 opakujte, dokud nejsou fotografie umístěny do všech částí. Poté klepněte na možnost **Pokrač. na nastavení Vnější/Vnitřní.** a přejděte ke kroku 10.

10. Pomocí ikony **ve objedn**astavte vnější a vnitřní průměr a poté klepněte na možnost **Vybrat typ**.

Průměr můžete také nastavit, pokud klepnete na hodnotu v rámečku a použijete numerickou klávesnici na obrazovce.

#### *Poznámka:*

- ❏ V krocích po 1 mm můžete nastavit jako vnější průměr hodnoty 114–120 mm a 18–46 mm jako vnitřní průměr.
- ❏ Nastavený vnitřní a vnější průměr se po vytištění štítku disku obnoví na výchozí hodnoty. Výchozí hodnoty lze změnit v nabídce *Nast.* > *Nastavení tiskárny* > *CD vnitřní/vnější*.
- 11. Vyberte možnost **tisk na CD/DVD**.

#### *Poznámka:*

V případě zkušebního tisku vyberte možnost *Zkušební tisk na papír A4* a poté vložte do kazety kazeta na papír 2 obyčejný papír formátu A4. Před tiskem na štítek disku CD/DVD můžete zkontrolovat obrázek výtisku.

12. Pokud se zobrazí výzva k vložení disku CD/DVD, klepněte na možnost **Jak na** a podle pokynů vložte disk CD/ DVD.

# c*Důležité:* Vložte disk CD/DVD do zásobníku na disky CD/DVD tisknutelnou stranou nahoru. Zatlačte střed disku CD/DVD a pevně disk upevněte do zásobníku na disky CD/DVD. V opačném případě by mohl disk CD/DVD ze zásobníku vypadnout. Zásobník otočte a ujistěte se, zda je disk CD/DVD pevně usazen.

#### *Poznámka:*

Při vkládání zásobníku do tiskárny můžete cítit slabé tření. To je v pořádku, pokračujte a zastrčte zásobník ve vodorovném směru.

- 13. Klepněte na možnost **Nainstalováno**.
- 14. Klepněte na možnost **Upravit** a podle potřeby upravte fotografie.
- 15. Klepněte na možnost  $\Phi$ .

16. Po dokončení tisku se vysune zásobník na disky CD/DVD. Vyjměte zásobník z tiskárny a poté klepněte na možnost **Tisk dokončen**.

**Tisk**

#### c*Důležité:*

Po dokončení tisku se ujistěte, zda jste vyjmuli zásobník na disky CD/DVD. Pokud zásobník neodstraníte a vypnete nebo zapnete tiskárnu nebo spustíte čištění hlavy, tisková hlava udeří do zásobníku na disky CD/DVD a může způsobit poruchu tiskárny.

17. Vyjměte disk CD/DVD a zasuňte zásobník na disky CD/DVD do spodní části kazety kazeta na papír 2.

#### **Související informace**

- & ["Vložení paměťové karty" na str. 81](#page-80-0)
- & ["Průvodce obrazovkou výběru fotografie \(Zobrazení dlaždic\)" na str. 87](#page-86-0)
- & ["Možnosti nabídek pro úpravu fotografií" na str. 96](#page-95-0)

## **Tisk fotografií na obaly do plastových obalů na disky**

Snadno můžete také vytisknout fotografie na obaly do plastových obalů na disky a použít k tomu fotografii z paměťového zařízení. Obaly vytiskněte na papír formátu A4 a poté jej ořízněte tak, aby odpovídal velikosti plastového obalu.

- 1. Vložte papír do tiskárny.
- 2. Vložte paměťové zařízení do slotu na paměťové karty nebo do portu USB externího rozhraní tiskárny.
- 3. Na ovládacím panelu klepněte na možnost **Různé výtisky**.
- 4. Klepněte na možnost **Kopírovat na CD/DVD** > **Tisk pro jewel-box**.
- 5. Slouží k výběru uspořádání.
- 6. Proveďte nastavení papíru a tisku.
- 7. Klepněte na možnost **Vybrat fotografii**.
- 8. Po zobrazení zprávy o dokončení vkládání fotografií klepněte na tlačítko **OK**.
- 9. Na obrazovce výběru fotografie vyberte fotografii, kterou chcete vytisknout.
- 10. Klepněte na možnost **Náhled a Tisk**.
- 11. Klepněte na možnost **Upravit** a podle potřeby upravte fotografie.
- 12. Klepněte na možnost  $\hat{\mathcal{D}}$ .

#### **Související informace**

- & ["Vkládání papíru do Kazeta na papír 2" na str. 68](#page-67-0)
- & ["Vkládání papíru do Zadní ot.pro pod.papíru" na str. 72](#page-71-0)
- & ["Seznam typů papíru" na str. 63](#page-62-0)
- & ["Vložení paměťové karty" na str. 81](#page-80-0)
- $\rightarrow$  ["Možnosti nabídky pro nastavení papíru a tisku" na str. 95](#page-94-0)
- & ["Průvodce obrazovkou výběru fotografie \(Zobrazení dlaždic\)" na str. 87](#page-86-0)
- & ["Možnosti nabídky pro výběr fotografií" na str. 94](#page-93-0)
- & ["Průvodce obrazovkou výběru fotografie \(Jednoduché zobraz.\)" na str. 88](#page-87-0)
- & ["Průvodce obrazovkou náhledu" na str. 89](#page-88-0)
- & ["Průvodce obrazovkou úpravy fotografie" na str. 90](#page-89-0)
- & ["Možnosti nabídek pro úpravu fotografií" na str. 96](#page-95-0)

## **Tisk originálních kalendářů s fotografiemi**

Snadno můžete vytisknout i originální kalendáře s fotografiemi z paměťového zařízení.

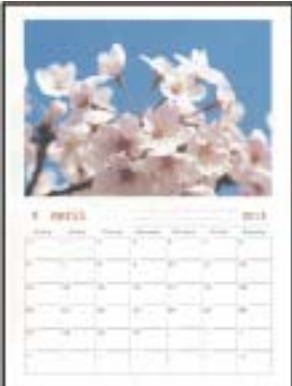

- 1. Vložte papír do tiskárny.
- 2. Vložte paměťové zařízení do slotu na paměťové karty nebo do portu USB externího rozhraní tiskárny.
- 3. Na ovládacím panelu klepněte na možnost **Různé výtisky**.
- 4. Klepněte na možnost **Kalendář**.
- 5. Vyberte typ kalendáře.
- 6. Proveďte nastavení papíru a poté klepněte na možnost **Nastavit datum**.
- 7. Nastavte rok a měsíc a poté klepněte na tlačítko **OK**.
- 8. Po zobrazení zprávy o dokončení vkládání fotografií klepněte na tlačítko **OK**.
- 9. Na obrazovce výběru fotografie vyberte fotografii, kterou chcete vytisknout.
- 10. Klepněte na možnost **Náhled a Tisk**.
- 11. Klepněte na možnost **Upravit** a podle potřeby upravte fotografie.
- 12. Zadejte počet kopií a poté klepněte na symbol  $\hat{\Phi}$ .

#### **Související informace**

- & ["Vkládání papíru do Kazeta na papír 1" na str. 64](#page-63-0)
- & ["Vkládání papíru do Kazeta na papír 2" na str. 68](#page-67-0)
- & ["Vkládání papíru do Zadní ot.pro pod.papíru" na str. 72](#page-71-0)
- & ["Seznam typů papíru" na str. 63](#page-62-0)
- & ["Vložení paměťové karty" na str. 81](#page-80-0)
- & ["Možnosti nabídky pro nastavení papíru a tisku" na str. 95](#page-94-0)
- & ["Průvodce obrazovkou výběru fotografie \(Zobrazení dlaždic\)" na str. 87](#page-86-0)
- & ["Průvodce obrazovkou náhledu" na str. 89](#page-88-0)
- & ["Průvodce obrazovkou úpravy fotografie" na str. 90](#page-89-0)
- $\blacktriangleright$  ["Možnosti nabídek pro úpravu fotografií" na str. 96](#page-95-0)

# **Tisk rozvrhu**

Snadno můžete vytisknout rozvrh typu Měsíčně, Týdně nebo Denně.

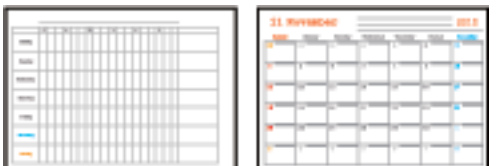

- 1. Vložte papír do tiskárny.
- 2. Na ovládacím panelu klepněte na možnost **Různé výtisky**.
- 3. Klepněte na možnost **Rozvrh**.
- 4. Vyberte typ rozvrhu.
- 5. Proveďte nastavení papíru a poté klepněte na možnost **Nastavit datum** nebo **Kontrola tisku**.
- 6. Pokud vyberete možnost **Měsíčně** nebo **Denně**, nastavte datum a poté klepněte na tlačítko **OK**.
- 7. Zadejte počet kopií a poté klepněte na symbol  $\Phi$ .

#### **Související informace**

- & ["Vkládání papíru do Kazeta na papír 1" na str. 64](#page-63-0)
- & ["Vkládání papíru do Kazeta na papír 2" na str. 68](#page-67-0)
- & ["Vkládání papíru do Zadní ot.pro pod.papíru" na str. 72](#page-71-0)
- & ["Seznam typů papíru" na str. 63](#page-62-0)
- $\blacklozenge$  ["Možnosti nabídky pro nastavení papíru a tisku" na str. 95](#page-94-0)
- & ["Průvodce obrazovkou náhledu" na str. 89](#page-88-0)

# **Tisk linkovaného papíru**

Můžete vytisknout některé typy linkovaného, čtverečkovaného nebo notového papíru a vytvořit si originální zápisník nebo zápisník s kroužkovou vazbou.

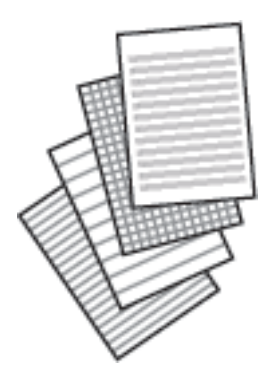

- 1. Vložte papír do tiskárny.
- 2. Na ovládacím panelu klepněte na možnost **Různé výtisky**.
- 3. Klepněte na možnost **Linkovaný papír**.
- 4. Slouží k výběru typu linkovaného řádku.
- 5. Proveďte nastavení papíru.
- 6. Klepněte na možnost **Kontrola tisku**.
- 7. Zadejte počet kopií a poté klepněte na symbol  $\hat{\mathcal{D}}$ .

#### **Související informace**

- & ["Vkládání papíru do Kazeta na papír 2" na str. 68](#page-67-0)
- & ["Vkládání papíru do Zadní ot.pro pod.papíru" na str. 72](#page-71-0)
- $\blacktriangleright$  ["Seznam typů papíru" na str. 63](#page-62-0)
- & ["Možnosti nabídky pro nastavení papíru a tisku" na str. 95](#page-94-0)
- & ["Průvodce obrazovkou náhledu" na str. 89](#page-88-0)

# **Tisk originálního dopisního papíru**

Snadno můžete vytisknout i originální dopisní papír s fotografiemi z paměťového zařízení, které nastavíte jako pozadí. Fotografie je vytištěna slabě, takže na ní lze snadno psát.

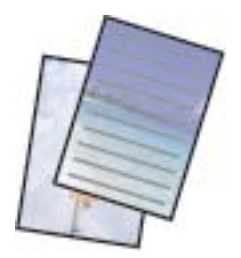

- 1. Vložte papír do tiskárny.
- 2. Vložte paměťové zařízení do slotu na paměťové karty nebo do portu USB externího rozhraní tiskárny.
- 3. Na ovládacím panelu klepněte na možnost **Různé výtisky**.
- 4. Klepněte na možnost **Papír na psaní**.
- 5. Slouží k výběru typu dopisního papíru.
- 6. Vyberte typ pozadí.
- 7. Vyberte jednu z následujících možností podle typu pozadí vybraného v kroku 6.
	- ❏ Fotografie

Po zobrazení zprávy o dokončení vkládání fotografií klepněte na tlačítko **OK**. Na obrazovce výběru fotografie vyberte jednu fotografii, klepněte na možnost **Nastavení tisku**, abyste provedli nastavení papíru a pak klepněte na možnost **Náhled a Tisk**. Klepněte na možnost **Otočit** a podle potřeby upravte fotografie.

❏ Barva

Vyberte barvu pozadí, proveďte nastavení papíru a poté klepněte na možnost **Kontrola tisku**.

❏ Žádné pozadí

Proveďte nastavení papíru a poté klepněte na možnost **Kontrola tisku**. Ta není dostupná, pokud je jako typ dopisního papíru vybrána možnost **Bez řádků**.

8. Zadejte počet kopií a poté klepněte na symbol  $\hat{\mathcal{D}}$ .

#### **Související informace**

- & ["Vkládání papíru do Kazeta na papír 2" na str. 68](#page-67-0)
- & ["Vkládání papíru do Zadní ot.pro pod.papíru" na str. 72](#page-71-0)
- & ["Seznam typů papíru" na str. 63](#page-62-0)
- & ["Vložení paměťové karty" na str. 81](#page-80-0)
- $\rightarrow$  ["Možnosti nabídky pro nastavení papíru a tisku" na str. 95](#page-94-0)
- & ["Průvodce obrazovkou výběru fotografie \(Zobrazení dlaždic\)" na str. 87](#page-86-0)
- & ["Průvodce obrazovkou náhledu" na str. 89](#page-88-0)
- & ["Průvodce obrazovkou úpravy fotografie" na str. 90](#page-89-0)
- & ["Možnosti nabídek pro úpravu fotografií" na str. 96](#page-95-0)

## **Tisk originálního přání**

Snadno můžete také vytisknout originální přání a použít k tomu fotografii z paměťového zařízení.

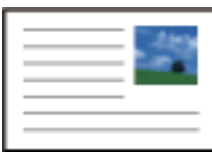

1. Vložte papír do tiskárny.

- 2. Vložte paměťové zařízení do slotu na paměťové karty nebo do portu USB externího rozhraní tiskárny.
- 3. Na ovládacím panelu klepněte na možnost **Různé výtisky**.
- 4. Klepněte na možnost **Pohlednice**.
- 5. Vyberte možnost **Poloha obrázku**, **Typ čáry**, **Barva čáry** a pak klepněte na položku **OK**.
- 6. Po zobrazení zprávy o dokončení vkládání fotografií klepněte na tlačítko **OK**.
- 7. Vyberte fotografii, kterou chcete vytisknout, a poté klepněte na možnost **Nastavení tisku**.
- 8. Proveďte nastavení tisku.
- 9. Klepněte na možnost **Náhled a Tisk**.
- 10. Klepněte na možnost **Upravit** a podle potřeby upravte fotografii.
- 11. Zadejte počet kopií a poté klepněte na symbol  $\hat{\mathcal{D}}$ .

#### **Související informace**

- & ["Vkládání papíru do Kazeta na papír 1" na str. 64](#page-63-0)
- & ["Vkládání papíru do Kazeta na papír 2" na str. 68](#page-67-0)
- & ["Vkládání papíru do Zadní ot.pro pod.papíru" na str. 72](#page-71-0)
- $\blacktriangleright$   $\frac{1}{2}$   $\frac{1}{2}$   $\frac$
- & ["Vložení paměťové karty" na str. 81](#page-80-0)
- $\rightarrow$  . Možnosti nabídek pro tisk originálních přání" na str. 107
- & ["Možnosti nabídky pro nastavení papíru a tisku" na str. 95](#page-94-0)
- & ["Průvodce obrazovkou náhledu" na str. 89](#page-88-0)
- & ["Průvodce obrazovkou úpravy fotografie" na str. 90](#page-89-0)
- $\rightarrow$  ["Možnosti nabídek pro úpravu fotografií" na str. 96](#page-95-0)

#### **Možnosti nabídek pro tisk originálních přání**

#### Poloha obrázku:

Slouží k výběru umístění obrázku na přání.

#### Typ čáry:

Slouží k výběru typu linkovaného řádku, který se má vytisknout na přání.

#### Barva čáry:

Slouží k výběru barvy linkovaného řádku, který se má vytisknout na přání.

# **Tisk omalovánek**

Obrázky lze tisknout výběrem pouze kontury fotografií nebo ilustrací. Můžete tak vytvořit unikátní omalovánky.

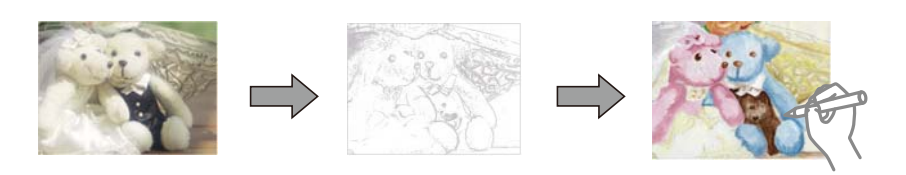

#### *Poznámka:*

Jestliže k vytvoření omalovánek používáte originály chráněné autorským právem, potřebujete povolení od držitele copyrightu, pokud nejsou použity pro osobní použití (doma nebo v jiných omezených oblastech).

- 1. Vložte papír do tiskárny.
- 2. Pokud chcete použít fotografii z paměťového zařízení, vložte zařízení do slotu na kartu SD nebo do portu USB externího rozhraní tiskárny.
- 3. Na ovládacím panelu klepněte na možnost **Různé výtisky**.
- 4. Klepněte na možnost **Omalovánka**.
- 5. Proveďte jednu z následujících akcí.
	- ❏ Při výběru možnosti **Skenovat předlohu**: Upravte nastavení a poté umístěte předlohu na sklo skeneru.
	- ❏ Při výběru možnosti **Zvolte z paměťové karty**: Vyberte fotografii a poté upravte nastavení tisku.
- 6. Klepněte na možnost  $\hat{\mathcal{D}}$ .

#### **Související informace**

- & ["Vkládání papíru do Kazeta na papír 1" na str. 64](#page-63-0)
- & ["Vkládání papíru do Kazeta na papír 2" na str. 68](#page-67-0)
- & ["Vkládání papíru do Zadní ot.pro pod.papíru" na str. 72](#page-71-0)
- $\blacktriangleright$  ["Možnosti nabídky pro výběr fotografií" na str. 94](#page-93-0)
- & ["Možnosti nabídky pro nastavení papíru a tisku" na str. 95](#page-94-0)

# **Tisk z počítače**

## **Základní informace o tisku — Windows**

#### *Poznámka:*

- ❏ Vysvětlení jednotlivých položek nastavení najdete v online nápovědě. Klikněte pravým tlačítkem na položku a dále na možnost *Nápověda*.
- ❏ Operace se liší v závislosti na aplikaci. Podrobnosti najdete v nápovědě k dané aplikaci.
1. Vložte papír do tiskárny.

### c*Důležité:*

Při vkládání do zadní ot.pro pod.papíru spusťte tisk v ovladači tiskárny před vložením papíru. V ovladači tiskárny nastavte položku *Zdroj papíru* na hodnotu Zadní ot.pro pod.papíru. Po zahájení tisku vás tiskárna informuje, že probíhá tisk. Podle pokynů na obrazovce tiskárny vložte papír.

- 2. Otevřete soubor, který chcete vytisknout.
- 3. V nabídce **Soubor** vyberte možnost **Tisk** nebo **Nastavení tisku**.
- 4. Vyhledejte požadovanou tiskárnu.
- 5. Okno ovladače tiskárny otevřete pomocí možnosti **Předvolby** nebo **Vlastnosti**.

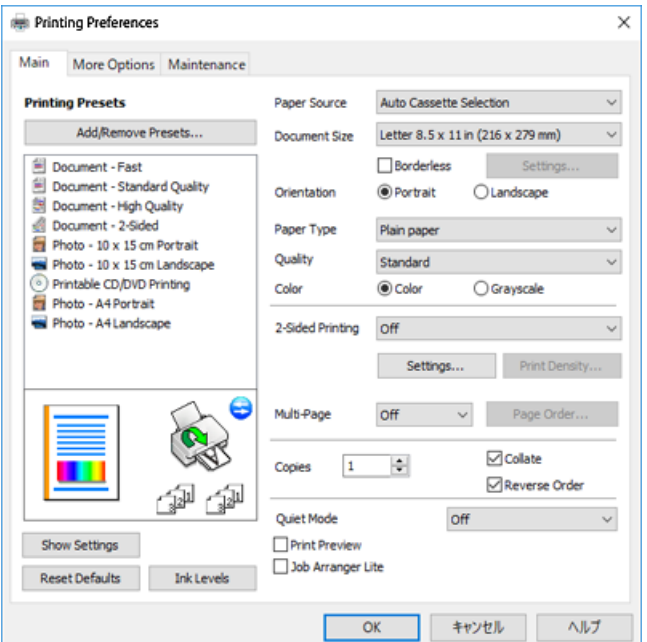

- 6. Proveďte následující nastavení.
	- ❏ Zdroj papíru: Vyberte zdroj, do kterého jste vložili papír.
	- ❏ Velikost papíru: Vyberte velikost papíru vloženého do tiskárny.
	- ❏ Bez ohraničení: Tuto možnost vyberte pro tisk bez okrajů kolem obrazu.

V tisku bez okrajů se tisková data o něco zvětší nad rámec velikosti papíru, takže nedojde k vytištění ohraničení při okrajích papíru. Kliknutím na tlačítko **Nastavení** vyberte míru zvětšení.

- ❏ Orientace: Vyberte orientaci papíru nastavenou v aplikaci.
- ❏ Typ papíru: Vyberte typ papíru, který jste vložili.
- ❏ Kvalita: Slouží k výběru kvality tisku.

Výběrem možnosti **Vysoký** dosáhnete vyšší kvality tisku, ale rychlost tisku může být nižší.

❏ Barva: Zvolte možnost **Stupně šedi**, chcete-li tisknout černou barvou nebo v odstínech šedé.

#### *Poznámka:*

Při tisku na obálky nastavte položku *Orientace* na hodnotu *Na šířku*.

- <span id="page-109-0"></span>7. Kliknutím na tlačítko **OK** zavřete okno ovladače tiskárny.
- 8. Klikněte na tlačítko **Tisk**.

### **Související informace**

- & ["Dostupný papír a kapacita" na str. 60](#page-59-0)
- & ["Vkládání papíru do Kazeta na papír 1" na str. 64](#page-63-0)
- & ["Vkládání papíru do Kazeta na papír 2" na str. 68](#page-67-0)
- & ["Vkládání papíru do Zadní ot.pro pod.papíru" na str. 72](#page-71-0)
- & ["Průvodce ovladačem tiskárny v systému Windows" na str. 196](#page-195-0)
- $\blacktriangleright$  ["Seznam typů papíru" na str. 63](#page-62-0)

# **Základní informace o tisku — Mac OS**

#### *Poznámka:*

V pokynech v této části je jako příklad použit editor TextEdit. Postupy a obrazovky se mohou lišit podle aplikace. Podrobnosti najdete v nápovědě k dané aplikaci.

1. Vložte papír do tiskárny.

### c*Důležité:*

Pokud hodláte vkládat papír do zadní ot.pro pod.papíru, nastavte v ovladači tiskárny položku *Zdroj papíru* na hodnotu Zadní ot.pro pod.papíru a poté zahajte tisk ještě před vložením papíru. Zahajte tisk a kliknutím na ikonu tiskárny v nástroji *Molo* zobrazte obrazovku tisku. Podle pokynů na obrazovce tiskárny vložte papír.

2. Otevřete soubor, který chcete vytisknout.

3. Z nabídky **Soubor** vyberte příkaz **Tisk**, případně jiný příkaz, kterým otevřete dialogové okno tisku.

V případě potřeby kliknutím na možnost **Zobrazit podrobnosti** nebo na symbol d rozbalte okno tisku.

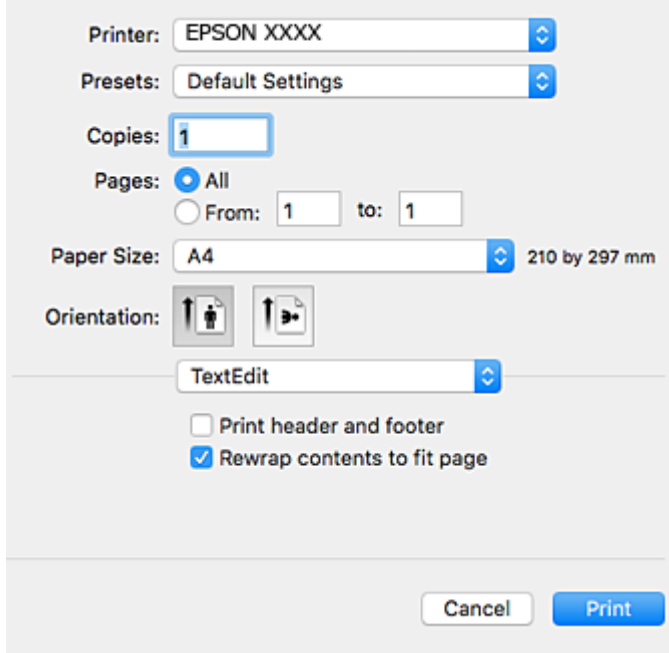

- 4. Proveďte následující nastavení.
	- ❏ Tiskárna: Vyberte svou tiskárnu.
	- ❏ Předvolby: Vyberte, chcete-li použít zaregistrovaná nastavení.
	- ❏ Velikost papíru: Vyberte velikost papíru vloženého do tiskárny. Při tisku bez ohraničení vyberte formát papíru "bez okrajů".
	- ❏ Orientace: Vyberte orientaci papíru nastavenou v aplikaci.

#### *Poznámka:*

- ❏ Pokud se výše uvedené nabídky nastavení nezobrazí, zavřete okno tisku, vyberte *Nastavení stránky* v nabídce *Soubor* a potom proveďte nastavení.
- ❏ Při tisku na obálky vyberte orientaci na šířku.

5. V místní nabídce vyberte možnost **Nastavení tisku**.

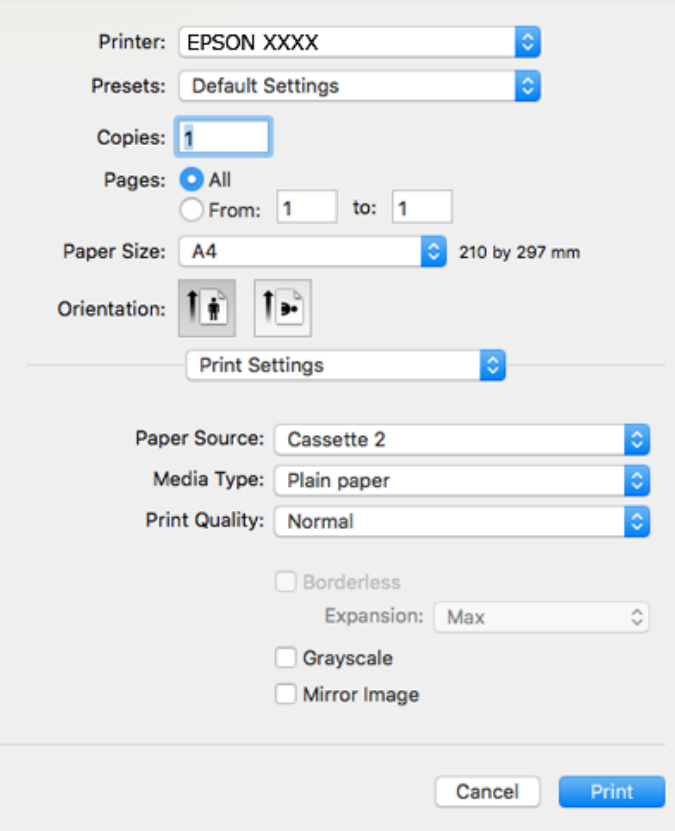

#### *Poznámka:*

Nezobrazí-li se v systému OS X Mountain Lion nebo vyšší verzi nabídka *Nastavení tisku*, ovladač tiskárny Epson nebyl správně nainstalován.

V nabídce > *Tiskárny a skenery* (nebo *Tisk a skenování*, *Tisk a fax*) vyberte možnost *Předvolby systému*, odeberte tiskárnu a poté tiskárnu znovu přidejte. Otevřete následující web a pak zadejte název produktu. Přejděte do části *Podpora* a projděte si zobrazené tipy.

[http://epson.sn](http://epson.sn/?q=2)

- 6. Proveďte následující nastavení.
	- ❏ Zdroj papíru: Vyberte zdroj, do kterého jste vložili papír.

Pokud povolíte funkci **Automat. přepínání kazet**, tiskárna automaticky podává papír z kazeta na papír 2, když v kazeta na papír 1 dojde zásoba papíru. Vložte stejný papír (typ a velikost) do kazeta na papír 1 i kazeta na papír 2.

Chcete-li povolit funkci **Automat. přepínání kazet**, vyberte **Předvolby systému** v nabídce > **Tiskárny a skenery** (nebo **Tisk a skenování**, **Tisk a fax**) a potom vyberte tiskárnu. Nechte zobrazit nastavení na obrazovce kliknutím na **Volby a materiály** > **Volby** (nebo **Ovladač**).

- ❏ Typ média: Vyberte typ papíru, který jste vložili.
- ❏ Kvalita tisku: Slouží k výběru kvality tisku.

Výběrem možnosti Jemné dosáhnete vyšší kvality tisku, ale rychlost tisku může být nižší.

❏ Rozšíření: Tato možnost je k dispozici při výběru formátu papíru bez okrajů.

V tisku bez okrajů se tisková data o něco zvětší nad rámec velikosti papíru, takže nedojde k vytištění ohraničení při okrajích papíru. Vyberte míru zvětšení.

❏ Stupně šedi: Vyberte tisk černou barvou nebo v odstínech šedé.

7. Klikněte na tlačítko **Tisk**.

### **Související informace**

- & ["Dostupný papír a kapacita" na str. 60](#page-59-0)
- & ["Vkládání papíru do Kazeta na papír 1" na str. 64](#page-63-0)
- & ["Vkládání papíru do Kazeta na papír 2" na str. 68](#page-67-0)
- & ["Vkládání papíru do Zadní ot.pro pod.papíru" na str. 72](#page-71-0)
- & ["Průvodce ovladačem tiskárny v systému Mac OS" na str. 199](#page-198-0)
- $\blacktriangleright$  ["Seznam typů papíru" na str. 63](#page-62-0)

## **Oboustranný tisk**

Pro tisk na obě strany listu papíru použijte jednu z následujících metod.

- ❏ Automatický oboustranný tisk
- ❏ Ruční oboustranný tisk (jen pro systém Windows)

Jakmile tiskárna dokončí tisk po jedné straně, otočte papír, aby bylo možné tisknout také na druhou stranu.

Můžete vytisknout také brožuru, kterou lze vytvořit složením výtisku.(Jen pro Windows)

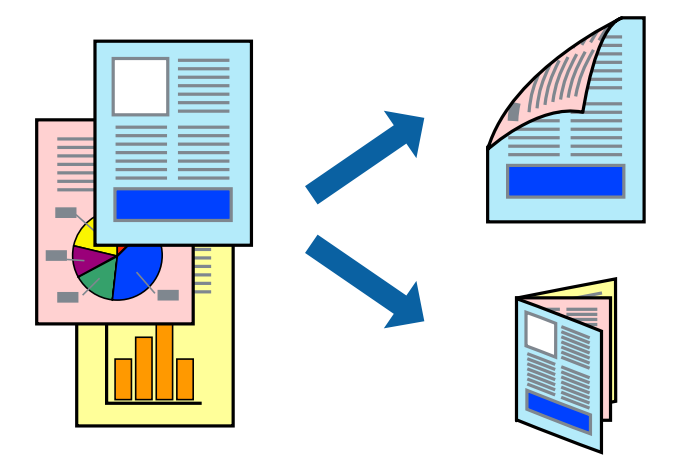

#### *Poznámka:*

- ❏ Tato funkce není k dispozici při bezokrajovém tisku.
- ❏ Oboustranný tisk není k dispozici pro Zadní ot.pro pod.papíru.
- ❏ Nepoužijete-li papír vhodný k oboustrannému tisku, kvalita tisku se může zhoršit a může dojít k uvíznutí papíru.
- ❏ V závislosti na papíru a datech může inkoust prosakovat na druhou stranu papíru.

### **Související informace**

 $\rightarrow$  ["Dostupný papír a kapacita" na str. 60](#page-59-0)

### **Tisk po obou stranách – Windows**

### *Poznámka:*

- ❏ Ruční oboustranný tisk je k dispozici pouze tehdy, je-li aktivní software *EPSON Status Monitor 3*. Pokud je software *EPSON Status Monitor 3* deaktivován, přejděte k ovladači tiskárny, klepněte na položku *Rozšířená nastavení* na kartě *Údržba* a vyberte možnost *Aktivovat EPSON Status Monitor 3*.
- ❏ Možnost ručního oboustranného tisku nemusí být k dispozici při použití tiskárny jako síťové nebo sdílené.
- 1. Vložte papír do tiskárny.
- 2. Otevřete soubor, který chcete vytisknout.
- 3. Přejděte do okna ovladače tiskárny.
- 4. Vyberte možnost **Automaticky (vazba na dlouhé hraně)**, **Automaticky (vazba na krátké hraně)**, **Ručně (vazba na dlouhé hraně)** nebo **Ručně (vazba na krátké hraně)** v části **Oboustranný tisk** na kartě **Hlavní**.
- 5. Kliknutím na položku **Nastavení** proveďte požadovaná nastavení a poté klikněte na tlačítko **OK**.

### *Poznámka:*

Chcete-li tisknout skládanou brožuru, zvolte možnost *Brožura*.

6. Klikněte na možnost **Hustota tisku**, z nabídky **Vybrat typ dokumentu** vyberte typ dokumentu a potom klikněte na **OK**.

Ovladač tiskárny automaticky nastaví možnosti v části **Nastavení** podle daného typu dokumentu.

#### *Poznámka:*

- ❏ Tisk může být pomalý. Závisí to na kombinaci možností vybraných v části *Vybrat typ dokumentu* v okně *Nastavení hustoty tisku* a v části *Kvalita* na kartě *Hlavní*.
- ❏ Pro ruční oboustranný tisk není k dispozici nastavení *Nastavení hustoty tisku*.
- 7. Podle potřeby nastavte další možnosti na kartách **Hlavní** a **Další možnosti** a klepněte na tlačítko **OK**.
- 8. Klepněte na příkaz **Tisk**.

U ručního oboustranného tisku se po dokončení tisku po jedné straně v počítači zobrazí automaticky otevírané okno. Postupujte podle pokynů na obrazovce.

### **Související informace**

- & ["Vkládání papíru do Kazeta na papír 1" na str. 64](#page-63-0)
- & ["Vkládání papíru do Kazeta na papír 2" na str. 68](#page-67-0)
- & ["Základní informace o tisku Windows" na str. 108](#page-107-0)

### **Oboustranný tisk — systém Mac OS**

- 1. Vložte papír do tiskárny.
- 2. Otevřete soubor, který chcete vytisknout.
- 3. Otevřete dialogové okno Tisk.
- 4. V místní nabídce vyberte možnost **Nastavení oboustranného tisku**.
- 5. Vyberte vazby v nastavení **Oboustranný tisk**.
- 6. Ve volbě **Typ dokumentu** vyberte typ předlohy.

#### *Poznámka:*

- ❏ Tisk může být pomalý v závislosti na nastavení *Typ dokumentu*.
- ❏ Tisknete-li data s vysokou hustotou, jako jsou fotografie nebo grafy, nastavte položku *Typ dokumentu* na hodnotu *Text s fotografií* nebo *Fotografie*.Pokud je papír odřený nebo inkoust prosákne na zadní stranu papíru, upravte hustotu tisku a dobu schnutí inkoustu kliknutím na šipku vedle položky *Nastavení*.
- 7. Podle potřeby nastavte také další položky.
- 8. Klikněte na tlačítko **Tisk**.

### **Související informace**

- & ["Vkládání papíru do Kazeta na papír 1" na str. 64](#page-63-0)
- & ["Vkládání papíru do Kazeta na papír 2" na str. 68](#page-67-0)
- & ["Základní informace o tisku Mac OS" na str. 110](#page-109-0)

### **Tisk několika stránek na jeden list**

Na jeden list papíru můžete vytisknout dvě nebo čtyři stránky dat.

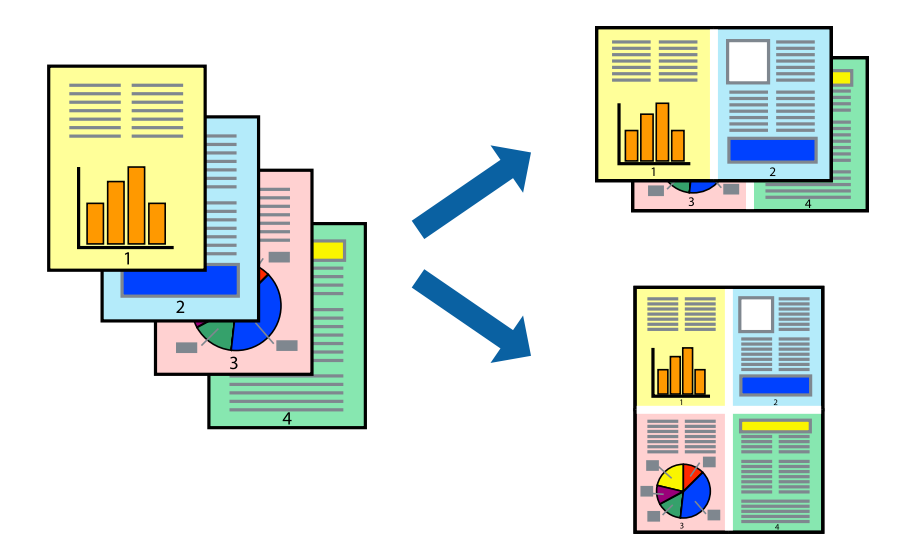

### **Tisk několika stránek na jeden list – Windows**

#### *Poznámka:*

Tato funkce není k dispozici při bezokrajovém tisku.

- 1. Vložte papír do tiskárny.
- 2. Otevřete soubor, který chcete vytisknout.
- 3. Přejděte do okna ovladače tiskárny.
- 4. Vyberte možnost **2 na list** nebo **4 na list** jako nastavení **Více stránek** na kartě **Hlavní**.
- 5. Klepněte na možnost **Pořadí stránek**, proveďte odpovídající nastavení a klepnutím na tlačítko **OK** zavřete okno.
- 6. Podle potřeby nastavte další možnosti na kartách **Hlavní** a **Další možnosti** a klepněte na tlačítko **OK**.
- 7. Klepněte na příkaz **Tisk**.

### **Související informace**

- & ["Vkládání papíru do Kazeta na papír 1" na str. 64](#page-63-0)
- & ["Vkládání papíru do Kazeta na papír 2" na str. 68](#page-67-0)
- & ["Vkládání papíru do Zadní ot.pro pod.papíru" na str. 72](#page-71-0)
- $\blacktriangleright$  ["Základní informace o tisku Windows" na str. 108](#page-107-0)

### **Tisk několika stránek na jeden list — systém Mac OS**

- 1. Vložte papír do tiskárny.
- 2. Otevřete soubor, který chcete vytisknout.
- 3. Otevřete dialogové okno Tisk.
- 4. V místní nabídce vyberte možnost **Uspořádání**.
- 5. Nastavte počet stránek v části **Stránky na list**, **Směr uspořádání** (pořadí stránek) a **Okraj**.
- 6. Podle potřeby nastavte také další položky.
- 7. Klikněte na tlačítko **Tisk**.

#### **Související informace**

- & ["Vkládání papíru do Kazeta na papír 1" na str. 64](#page-63-0)
- & ["Vkládání papíru do Kazeta na papír 2" na str. 68](#page-67-0)
- & ["Vkládání papíru do Zadní ot.pro pod.papíru" na str. 72](#page-71-0)
- & ["Základní informace o tisku Mac OS" na str. 110](#page-109-0)

# **Tisk odpovídající velikosti papíru**

Můžete tisknout tak, aby výstup odpovídat velikosti papíru vloženého do tiskárny.

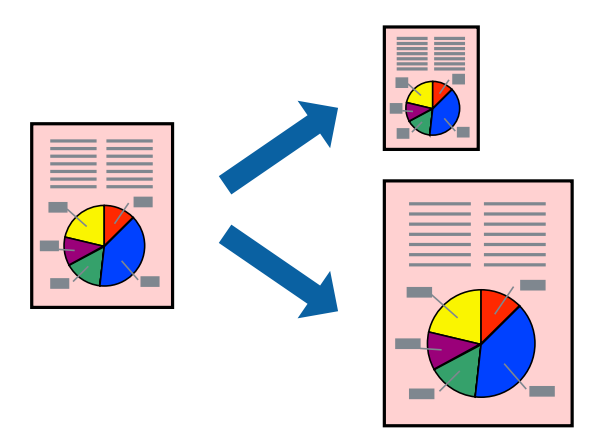

### **Tisk odpovídající velikosti papíru – Windows**

### *Poznámka:*

Tato funkce není k dispozici při bezokrajovém tisku.

- 1. Vložte papír do tiskárny.
- 2. Otevřete soubor, který chcete vytisknout.
- 3. Přejděte do okna ovladače tiskárny.
- 4. Na kartě **Další možnosti** proveďte následující nastavení.
	- ❏ Velikost papíru: Vyberte velikost papíru nastavenou v aplikaci.
	- ❏ Výstupní papír: Vyberte velikost papíru vloženého do tiskárny. Automaticky bude vybrána možnost **Upravit na stránku**.

### *Poznámka:*

Jestliže chcete vytisknout zmenšený obrázek uprostřed stránky, zvolte možnost *Uprostřed*.

- 5. Podle potřeby nastavte další možnosti na kartách **Hlavní** a **Další možnosti** a klepněte na tlačítko **OK**.
- 6. Klepněte na příkaz **Tisk**.

### **Související informace**

- & ["Vkládání papíru do Kazeta na papír 1" na str. 64](#page-63-0)
- & ["Vkládání papíru do Kazeta na papír 2" na str. 68](#page-67-0)
- & ["Vkládání papíru do Zadní ot.pro pod.papíru" na str. 72](#page-71-0)
- & ["Základní informace o tisku Windows" na str. 108](#page-107-0)

### **Tisk na odpovídající formát papíru — systém Mac OS**

1. Vložte papír do tiskárny.

- 2. Otevřete soubor, který chcete vytisknout.
- 3. Otevřete dialogové okno Tisk.
- 4. Vyberte formát papíru, který jste nastavili v dané aplikaci v části **Velikost papíru**.
- 5. V místní nabídce vyberte možnost **Zpracování papíru**.
- 6. Vyberte možnost **Přizpůsobit velikosti papíru**.
- 7. V části **Cílová velikost papíru** vyberte formát papíru vloženého do tiskárny.
- 8. Podle potřeby nastavte také další položky.
- 9. Klikněte na tlačítko **Tisk**.

### **Související informace**

- & ["Vkládání papíru do Kazeta na papír 1" na str. 64](#page-63-0)
- & ["Vkládání papíru do Kazeta na papír 2" na str. 68](#page-67-0)
- & ["Vkládání papíru do Zadní ot.pro pod.papíru" na str. 72](#page-71-0)
- & ["Základní informace o tisku Mac OS" na str. 110](#page-109-0)

## **Tisk několika souborů zároveň (pouze v systému Windows)**

Nástroj **Organizátor tiskových úloh Lite** dovoluje spojit do jedné tiskové úlohy několik souborů vytvořených v různých aplikacích. Můžete zadat nastavení tisku pro kombinované soubory, jako je uspořádání, pořadí tisku a orientaci.

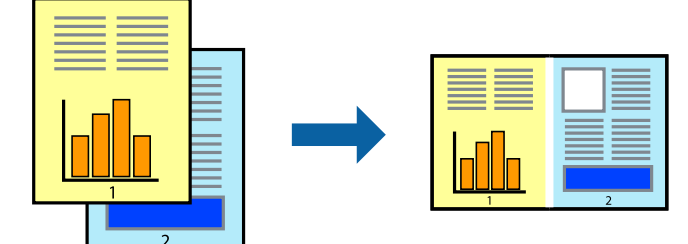

- 1. Vložte papír do tiskárny.
- 2. Otevřete soubor, který chcete vytisknout.
- 3. Přejděte do okna ovladače tiskárny.
- 4. Vyberte možnost **Organizátor tiskových úloh Lite** na kartě **Hlavní**.
- 5. Kliknutím na tlačítko **OK** zavřete okno ovladače tiskárny.
- 6. Klikněte na tlačítko **Tisk**.

Zobrazí se okno **Organizátor tiskových úloh Lite** a tisková úloha se přidá do skupiny **Tisk projektu**.

7. Okno nástroje **Organizátor tiskových úloh Lite** ponechte otevřené, otevřete soubor, který chcete přidat k aktuálnímu souboru, a zopakujte kroky 3 až 6.

#### *Poznámka:*

- ❏ Zavřete-li okno *Organizátor tiskových úloh Lite*, neuložený *Tisk projektu* bude odstraněn. Chcete-li tisknout později, zvolte možnost *Uložit* v nabídce *Soubor*.
- ❏ Chcete-li otevřít *Tisk projektu* uložený v nástroji *Organizátor tiskových úloh Lite*, klikněte na možnost *Organizátor tiskových úloh Lite* na kartě *Údržba* ovladače tiskárny. Poté pomocí příkazu *Otevřít* z nabídky Soubor vyberte požadovaný soubor. Přípona uložených souborů je "ecl".
- 8. Zvolte nabídky **Rozložení** a **Úpravy** v nabídce **Organizátor tiskových úloh Lite** a upravte **Tisk projektu** podle potřeby. Podrobnosti uvádí nápověda nástroje Organizátor tiskových úloh Lite.
- 9. Vyberte možnost **Tisk** v nabídce **Soubor**.

### **Související informace**

- & ["Vkládání papíru do Kazeta na papír 1" na str. 64](#page-63-0)
- & ["Vkládání papíru do Kazeta na papír 2" na str. 68](#page-67-0)
- & ["Vkládání papíru do Zadní ot.pro pod.papíru" na str. 72](#page-71-0)
- $\blacktriangleright$  ["Základní informace o tisku Windows" na str. 108](#page-107-0)

## **Tisk jednoho obrázku na více listů papíru pro vytvoření plakátu (pouze pro operační systém Windows)**

Tato funkce umožňuje vytisknout jeden obrázek na více listů papíru.Slepením vytištěných listů můžete vytvořit plakát.

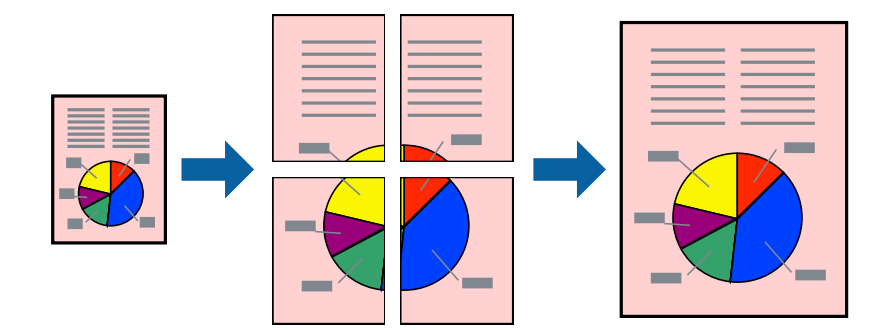

*Poznámka:*

Tato funkce není k dispozici při bezokrajovém tisku.

- 1. Vložte papír do tiskárny.
- 2. Otevřete soubor, který chcete vytisknout.
- 3. Přejděte do okna ovladače tiskárny.
- 4. Vyberte možnost **2x1 Plakát**, **2x2 Plakát**, **3x3 Plakát** nebo **4x4 Plakát** v části **Více stránek** na kartě **Hlavní**.

5. Kliknutím na položku **Nastavení** proveďte požadovaná nastavení a poté klikněte na tlačítko **OK**.

*Poznámka: Vytisknout čáry pro oříznutí* vým umožní tisk čar pro oříznutí.

- 6. Podle potřeby nastavte další možnosti na kartách **Hlavní** a **Další možnosti** a klikněte na tlačítko **OK**.
- 7. Klikněte na tlačítko **Tisk**.

### **Související informace**

- & ["Vkládání papíru do Kazeta na papír 1" na str. 64](#page-63-0)
- & ["Vkládání papíru do Kazeta na papír 2" na str. 68](#page-67-0)
- & ["Vkládání papíru do Zadní ot.pro pod.papíru" na str. 72](#page-71-0)
- $\blacktriangleright$  ["Základní informace o tisku Windows" na str. 108](#page-107-0)

### **Tvorba plakátů s využitím nastavení Překrývající se značky nastavení**

Následující příklad ukazuje postup vytvoření plakátu při výběru možnosti **2x2 Plakát** a výběru možnosti **Překrývající se značky nastavení** v části **Vytisknout čáry pro oříznutí**.

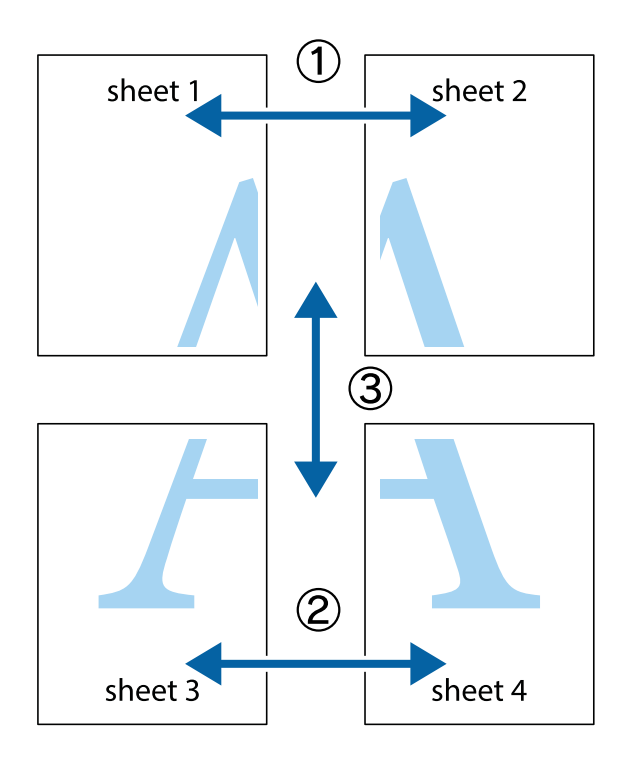

- $\frac{1}{\frac{1}{2}}\sum_{i=1}^{n}$  $\mathbb{R}^{\mathbb{Z}}$  $\begin{array}{c}\n\hline\n\mathbf{M} \\
\hline\n\mathbf{M}\n\end{array}$  $\mathbb{R}^{\mathbb{Z}}$  $\begin{bmatrix} \mathbb{R}^n & \mathbb{R}^n \end{bmatrix}$  $\overline{\mathbf{w}}$  $\overline{\mathbf{z}}$ sheet 1 ัด sheet 2 la sheet 1 sheet 2 ï  $\begin{matrix} \mathbb{R}^n & \mathbb{R}^n \end{matrix}$ ..<br>만  $\mathbb{R}$  $\mathbb{R}$  $\mathbb{R}$
- 1. Připravte si Sheet 1 a Sheet 2. Odstřihněte okraje Sheet 1 podél svislé modré čáry vedené středem křížových značek nahoře a dole.

2. Umístěte okraj Sheet 1 na horní část Sheet 2 a zarovnejte křížové značky, poté listy zezadu dočasně slepte páskou.

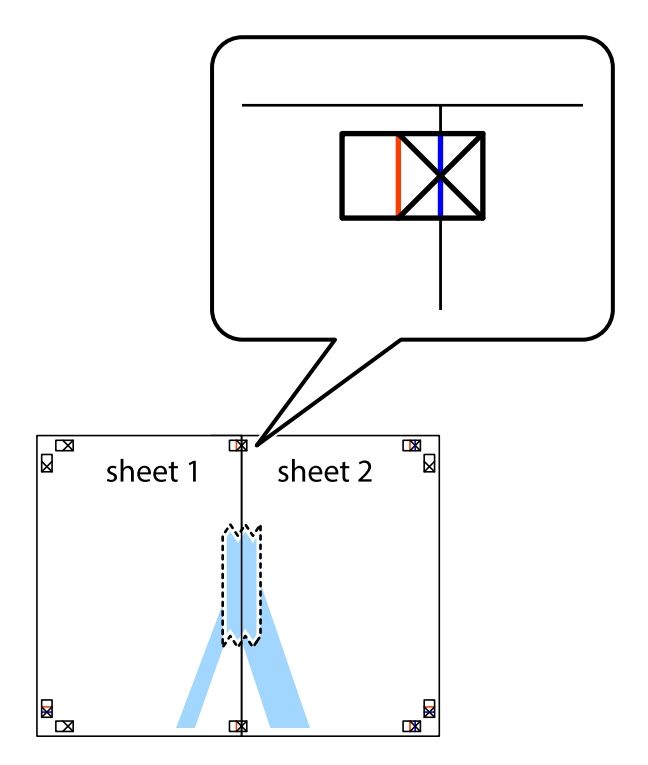

3. Slepené listy rozřízněte na dvě části podél svislé červené čáry vedené značkami zarovnání (tentokrát se jedná o čáru vlevo od křížových značek).

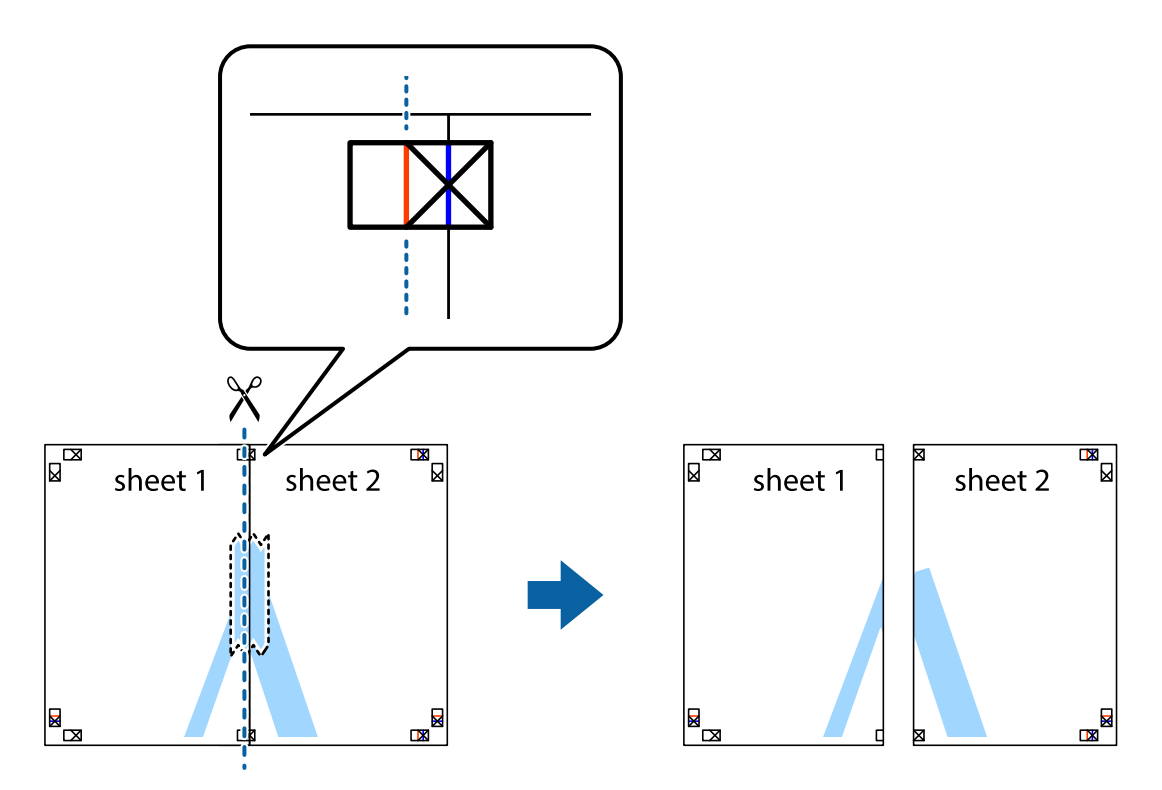

4. Listy zezadu spojte lepicí páskou.

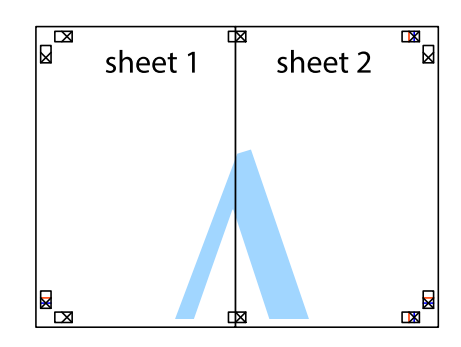

5. Zopakujte kroky 1 až 4, až jsou Sheet 3 a Sheet 4 slepené k sobě.

Uživatelská příručka

**Tisk**

6. Odstřihněte okraje Sheet 1 a Sheet 2 podél svislé modré čáry vedené středem křížových značek vlevo a vpravo.

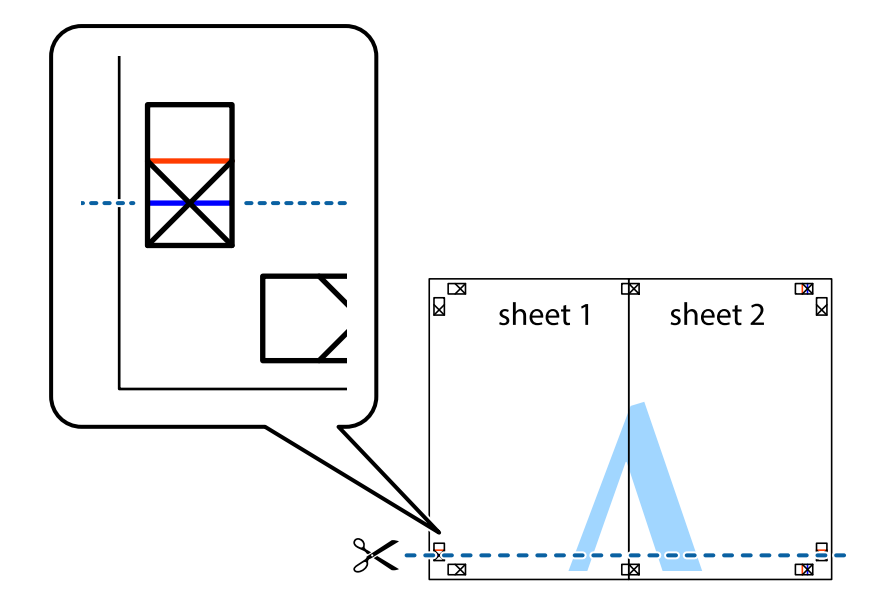

7. Umístěte okraj Sheet 1 a Sheet 2 na horní část Sheet 3 a Sheet 4 a zarovnejte křížové značky, poté listy zezadu dočasně slepte páskou.

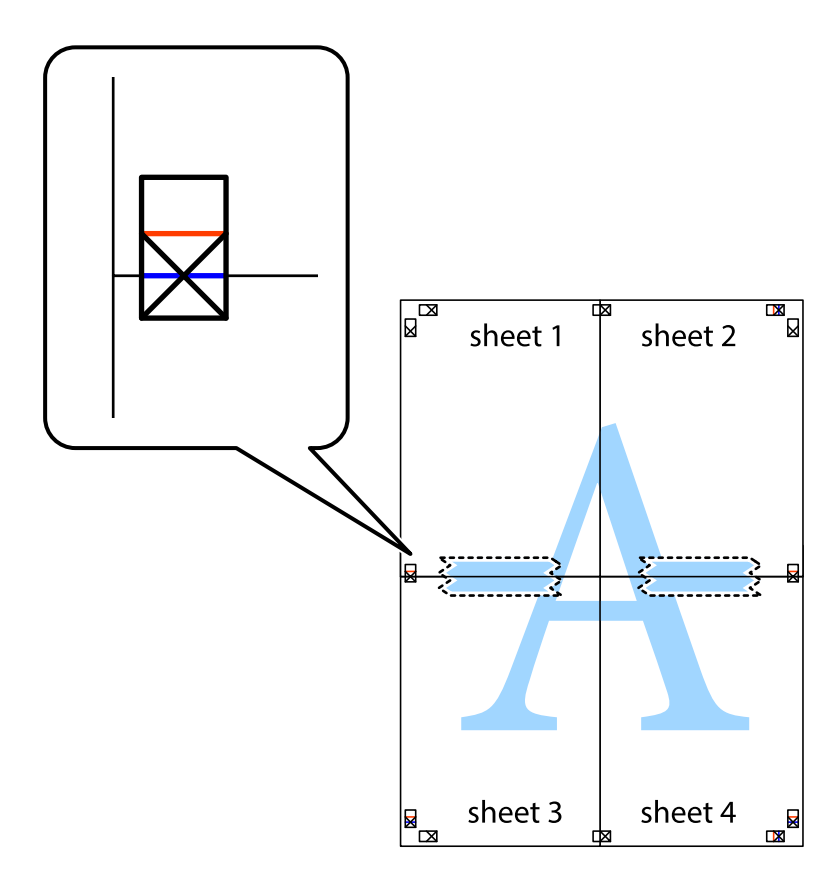

8. Slepené listy rozřízněte na dvě části podél vodorovné červené čáry vedené značkami zarovnání (tentokrát se jedná o čáru nad křížovými značkami).

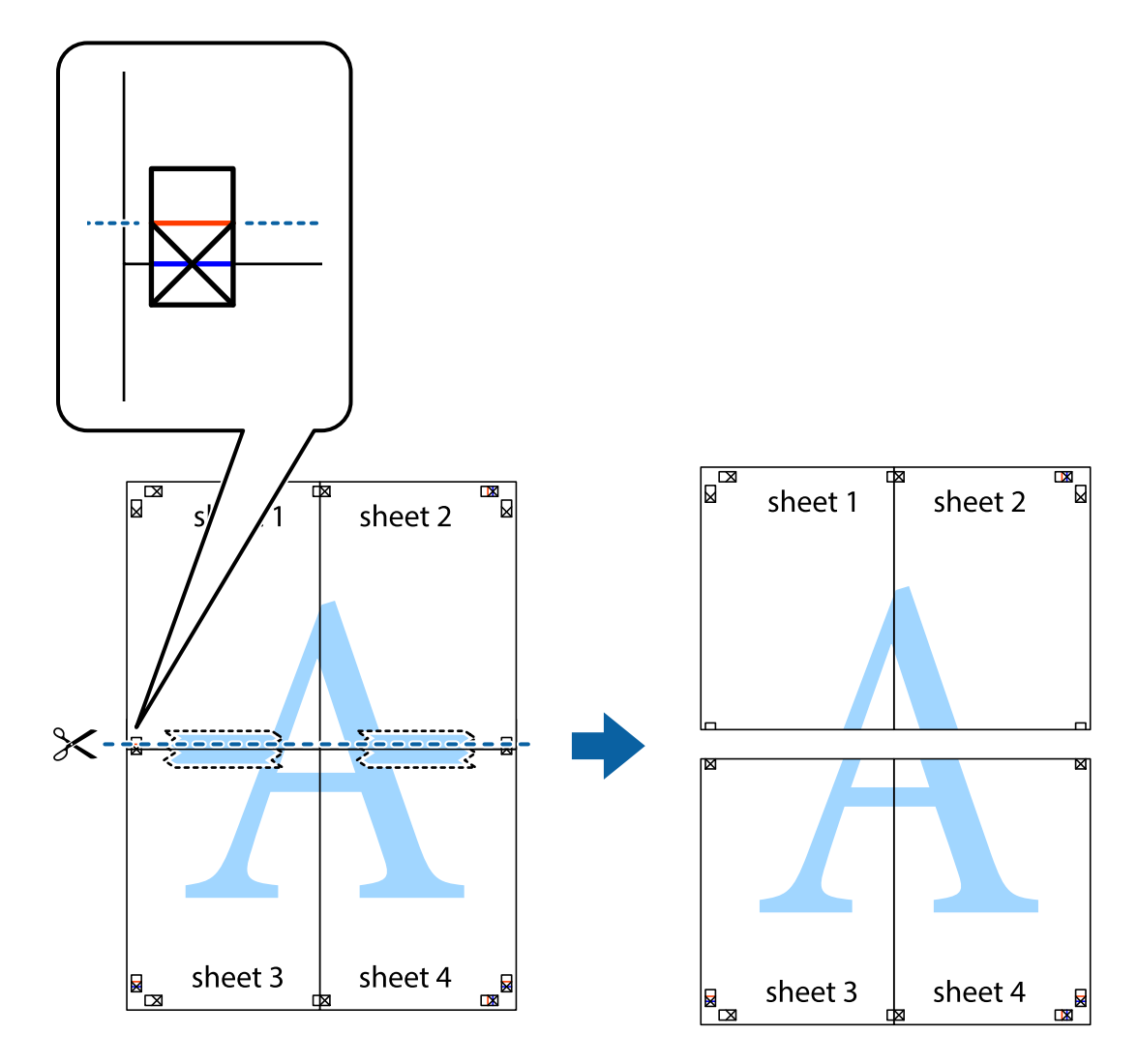

9. Listy zezadu spojte lepicí páskou.

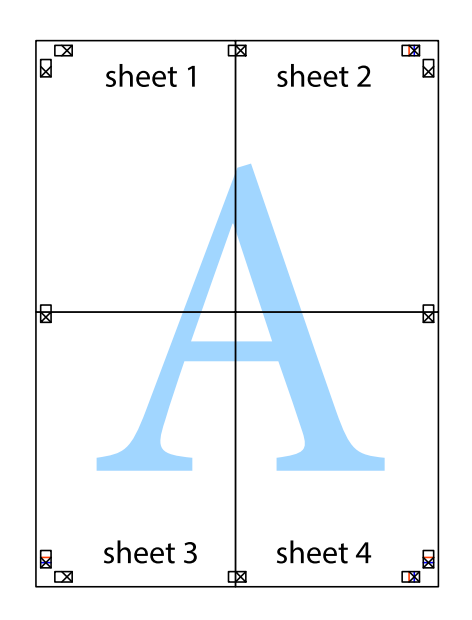

**Tisk**

Uživatelská příručka

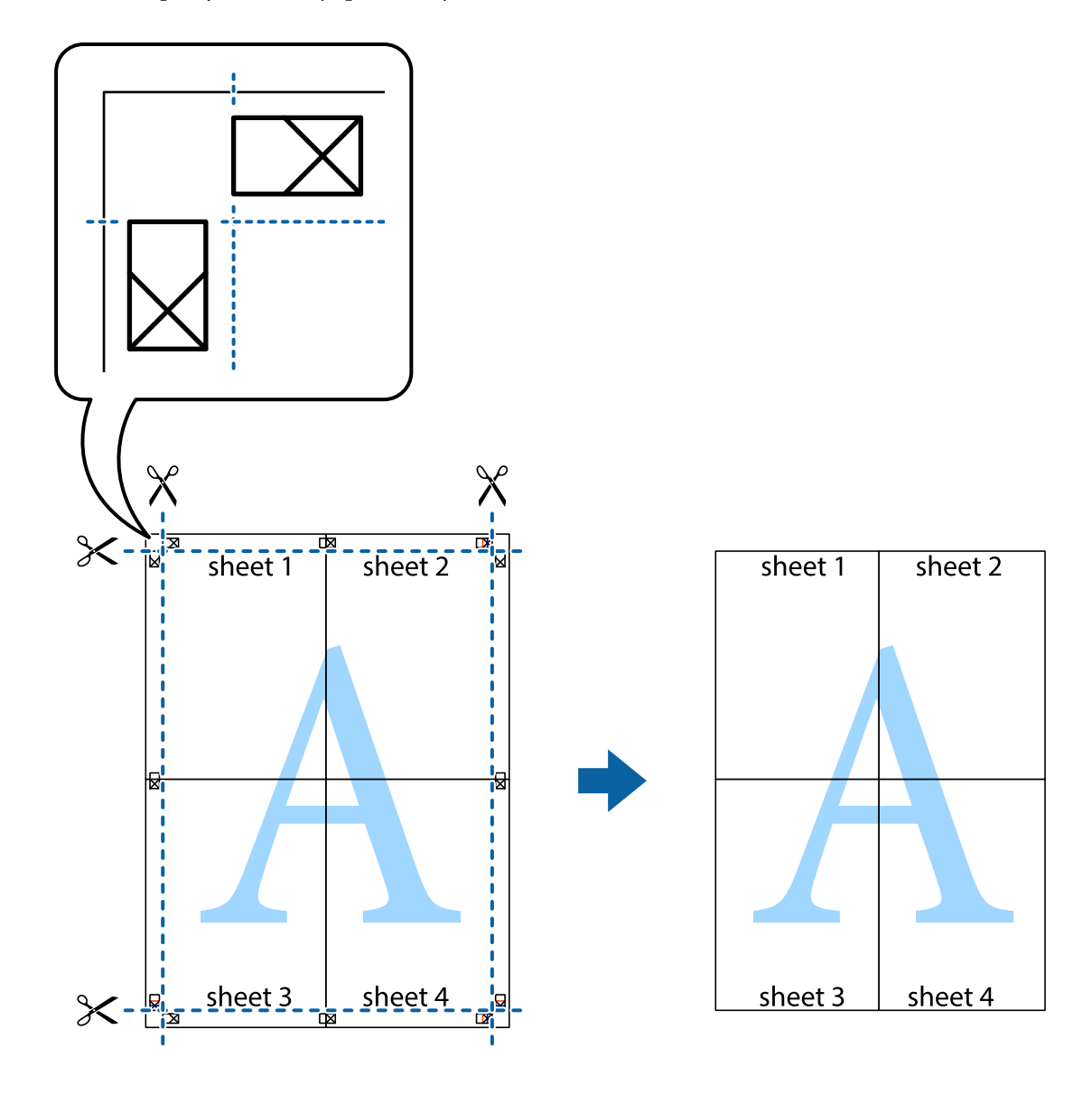

10. Odřízněte přebytečné okraje podél vnějších vodítek.

## **Tisk s využitím pokročilých funkcí**

Tato část představuje řadu dalších funkcí pro rozložení a tisk, které jsou dostupné prostřednictvím ovladače tiskárny.

### **Související informace**

- & ["Ovladač tiskárny Windows" na str. 195](#page-194-0)
- & ["Ovladač tiskárny Mac OS" na str. 198](#page-197-0)

### **Přidání předvolby tisku pro usnadnění tisku**

Když si vytvoříte vlastní sadu předvoleb obsahující často používaná nastavení tisku v ovladači tiskárny, můžete ji při tisku jednoduše vybrat ze seznamu a použít.

**Tisk**

### **Windows**

Chcete-li přidat vlastní předvolbu, nastavte položky jako **Velikost papíru** a **Typ papíru** na kartě **Hlavní** nebo **Další možnosti** a poté klikněte na možnost **Přidat/Odebrat předvolby** v části **Předvolby tisku**.

#### *Poznámka:*

Chcete-li odstranit přidanou předvolbu, klikněte na tlačítko *Přidat/Odebrat předvolby*, vyberte název předvolby, kterou chcete odstranit ze seznamu, a poté ji odstraňte.

### **Mac OS**

Otevřete dialogové okno Tisk.Chcete-li přidat vlastní předvolbu, nastavte položky, jako jsou **Velikost papíru** a **Typ média**, a poté uložte aktuální nastavení jako předvolbu v nastavení **Předvolby**.

### *Poznámka:*

Chcete-li odstranit přidanou předvolbu, klikněte na možnost *Předvolby* > *Zobrazit předvolby*, vyberte název předvolby, kterou chcete odstranit ze seznamu, a poté ji odstraňte.

### **Tisk zmenšeného nebo zvětšeného dokumentu**

Velikost dokumentu můžete při tisku zmenšit nebo zvětšit o zadané procento.

### **Windows**

*Poznámka:* Tato funkce není k dispozici při bezokrajovém tisku.

Nastavte položku **Velikost papíru** na kartě **Další možnosti**.Vyberte možnost **Zmenšit nebo zvětšit dokument**, **Změnit vel. na** a poté zadejte procenta.

### **Mac OS**

*Poznámka:* Operace se liší v závislosti na aplikaci.Podrobnosti najdete v nápovědě k dané aplikaci.

Vyberte **Nastavení stránky** (nebo **Tisk**) v nabídce **Soubor**.Vyberte tiskárnu v části **Formát pro**, vyberte velikost papíru a potom zadejte požadované procento v části **Měřítko**.Zavřete okno a tiskněte podle následujících základních pokynů pro tisk.

### **Nastavení barvy tisku**

Můžete nastavit barvy používané v tiskové úloze.

Při výběru možnosti **PhotoEnhance** bude výsledný obraz ostřejší se živějšími barvami, protože kontrast, sytost a jas původního obrazu se nastaví automaticky.

### *Poznámka:*

- ❏ Tyto úpravy se nepoužijí na původní data.
- ❏ Funkce *PhotoEnhance* upraví barvy na základě analýzy umístění zachyceného předmětu.Pokud jste tedy umístění předmětu změnili, například zmenšením či zvětšením, oříznutím nebo otočením obrazu, může se nečekaně změnit barva.Ke změně umístění předmětu, která může způsobit změnu barev, vede také nastavení tisku bez okrajů.Jestliže je obrázek rozostřený, odstín může být nepřirozený.Pokud se barvy změní nebo nebudou přirozené, zvolte jiný režim tisku než *PhotoEnhance*.

### **Windows**

Vyberte metodu korekce barev v nabídce **Korekce barev** na kartě **Další možnosti**.

Zvolíte-li možnost **Automatický**, barvy budou automaticky upraveny tak, aby odpovídaly nastavení typu papíru a kvality tisku.Zvolíte-li možnost **Vlastní** a kliknete na tlačítko **Upřesnit**, můžete si vytvořit vlastní nastavení.

### **Mac OS**

Otevřete dialogové okno Tisk.V místní nabídce vyberte možnost **Barevná shoda** a poté vyberte položku **EPSON Color Controls**.V místní nabídce vyberte možnost **Možnosti barev** a poté vyberte jednu z dostupných možností.Klikněte na šipku vedle položky **Upřesnit nastavení** a proveďte příslušná nastavení.

### **Tisk vodoznaku (pouze systém Windows)**

Vytištěné dokumenty můžete doplnit vodoznakem, například s označením "Důvěrné".Můžete přidat také vlastní vodoznak.

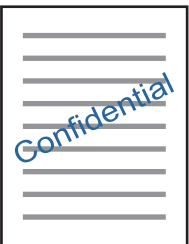

*Poznámka:* Tato funkce není k dispozici při bezokrajovém tisku.

Klikněte na položku **Vlastnosti vodoznaku** na kartě **Další možnosti** a vyberte vodoznak.Klikněte na možnost **Nastavení** a změňte podrobnosti, například hustotu a pozici vodoznaku.

### **Tisk záhlaví a zápatí (je pro Windows)**

Jako záhlaví a zápatí můžete vytisknout informace typu uživatelské jméno a datum tisku.

Klikněte na položku **Vlastnosti vodoznaku** na kartě **Další možnosti** a poté vyberte možnost **Záhlaví/zápatí**. Klikněte na **Nastavení** a vyberte nutné položky z rozbalovacího seznamu.

# **Tisk fotografií pomocí funkce Epson Easy Photo Print**

Pomocí funkce Epson Easy Photo Print lze snadno rozvrhnout a tisknout fotografie na různé typy papíru.Podrobnosti najdete v nápovědě k dané aplikaci.

### *Poznámka:*

- ❏ Tiskem na originální fotografický papír Epson je maximalizována kvalita inkoustu a výtisky se vyznačují živými a jasnými barvami.
- ❏ Chcete-li provést tisk bez okrajů pomocí běžně dostupných aplikací, proveďte následující nastavení.
	- ❏ Vytvořte obrazová data tak, aby pokryla příslušný formát papíru.Je-li v používané aplikaci k dispozici nastavení okrajů, nastavte okraje na hodnotu 0 mm.
	- ❏ V ovladači tiskárny povolte nastavení tisku bez okrajů.

### **Související informace**

- & ["Aplikace pro rozvržení fotografií \(Epson Easy Photo Print\)" na str. 203](#page-202-0)
- $\blacktriangleright$  ["Instalace aplikací" na str. 205](#page-204-0)

# **Tisk štítku na disk CD/DVD pomocí funkce Epson Print CD**

Pomocí funkce Epson Print CD lze snadno vytvářet a tisknout štítky na disk CD/DVD s originálním designem.Navíc můžete vytvořit a vytisknout obal na disk CD/DVD.

Můžete nastavit rozsah tisku na disk CD/DVD na minimálně 18 mm pro vnitřní průměr a maximálně 120 mm pro vnější průměr.V závislosti na nastavení se může inkoust na disku CD/DVD nebo zásobníku rozmazat.Proveďte nastavení pro disk CD/DVD, který chcete potisknout.

Podrobnosti najdete v nápovědě k dané aplikaci.

### *Poznámka:*

Při tisku štítku disku CD/DVD pomocí běžně dostupných aplikací proveďte následující nastavení.

- ❏ V systému Windows je formát A4 automaticky zvolen jako nastavení *Velikost papíru* při výběru možnosti *Zásobník na disky CD/DVD* jako nastavení *Zdroj papíru*.Zvolte možnost *Na výšku* jako nastavení *Orientace* a položku *CD/DVD* jako nastavení *Typ papíru*.
- ❏ V systému Mac OS vyberte možnost *A4 (CD/DVD)* jako nastavení *Velikost papíru*.Vyberte orientaci na výšku jako směr tisku a pak vyberte možnost *CD/DVD* jako *Typ média* v nabídce *Nastavení tisku*.
- ❏ V některých aplikacích bude případně nutné určit typ zásobníku.Vyberte možnost *Typ zásobníku Epson 2*.Název nastavení se může mírně lišit v závislosti na aplikaci.

### **Související informace**

- & ["Aplikace k tisku textu nebo obrázků na disk \(Epson Print CD\)" na str. 203](#page-202-0)
- $\blacktriangleright$  ["Instalace aplikací" na str. 205](#page-204-0)

# **Tisk z chytrých zařízení**

# **Používání funkce Epson iPrint**

Funkce Epson iPrint umožňuje tisknout fotografie, dokumenty a webové stránky z chytrých zařízení, jako jsou chytré telefony nebo tablety. Můžete použít místní tisk, tisknout z chytrého zařízení, které je připojeno ke stejné bezdrátové síti, jako vaše tiskárna, nebo vzdálený tisk, tisknout ze vzdáleného umístění přes Internet. Chcete-li použít vzdálený tisk, zaregistrujte vaši tiskárnu u služby Epson Connect.

Pokud spouštíte Epson iPrint když není tiskárna připojena k síti, zobrazí se zpráva s pokynem pro připojení k síti. Proveďte připojení podle pokynů na obrazovce. Provozní podmínky viz URL níže.

<http://epson.sn>

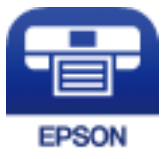

### **Související informace**

& ["Služba Epson Connect" na str. 193](#page-192-0)

### **Instalování Epson iPrint**

Aplikaci Epson iPrint můžete nainstalovat do vašeho chytrého zařízení z následující adresy URL nebo kódu QR. <http://ipr.to/a>

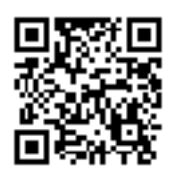

### **Tisk pomocí funkce Epson iPrint**

Spusťte aplikaci Epson iPrint ve vašem chytrém zařízení a na hlavní obrazovce vyberte položku, kterou chcete použít.

Následující obrazovky mohou být změněny bez předchozího upozornění. Obsah se může lišit v závislosti na produktu.

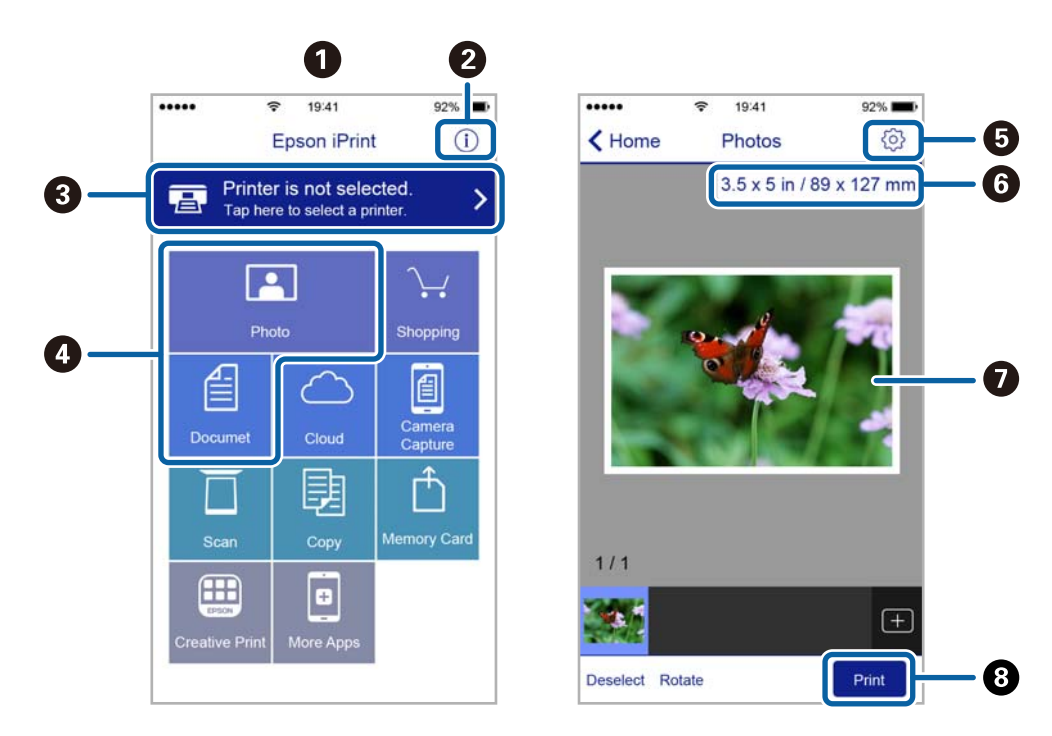

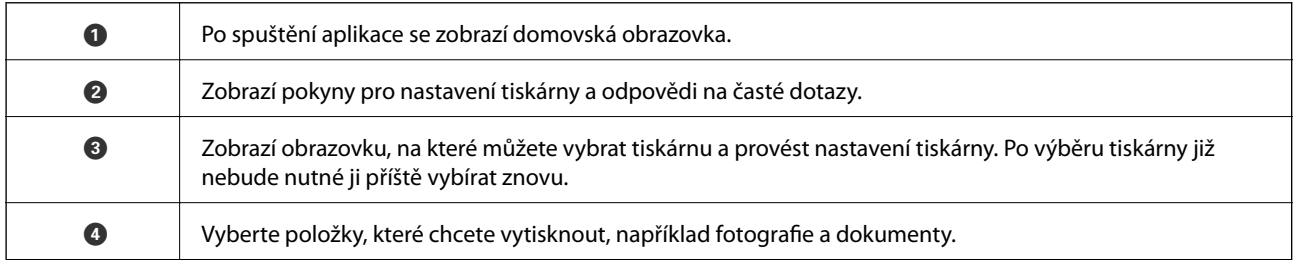

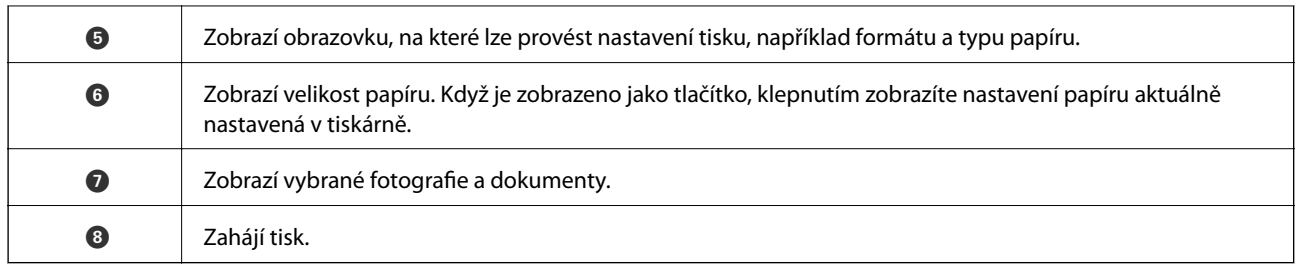

### *Poznámka:*

Chcete-li tisknout z nabídky dokumentu s použitím přístroje iPhone, iPad a iPod touch s operačním systémem iOS, spusťte aplikaci Epson iPrint poté, co jste přenesli dokument, který chcete tisknout, pomocí funkce sdílení souborů v iTunes.

# **Použití modulu plug-in Epson Print Enabler**

Přímo z telefonu nebo tabletu se systémem Android (systém Android v4.4 nebo novější) můžete bezdrátově tisknout dokumenty, e-maily, fotografie nebo webové stránky.Pomocí pár klepnutí najde vaše zařízení se systémem Android tiskárnu společnosti Epson, která je připojena do stejné bezdrátové sítě.

- 1. Vložte papír do tiskárny.
- 2. Nastavte tiskárnu na bezdrátový tisk.
- 3. Na zařízení se systémem Android nainstalujte z obchodu Google Play modul plug-in Epson Print Enabler.
- 4. Připojte zařízení se systémem Android ke stejné bezdrátové síti, kterou používá tiskárna.
- 5. V zařízení se systémem Android přejděte do části **Nastavení**, vyberte možnost **Tisk** a poté povolte modul plug-in Epson Print Enabler.
- 6. V aplikaci v systému Android, například v prohlížeči Chrome, klepněte na ikonu nabídku a vytiskněte data na zobrazené stránce.

#### *Poznámka:*

Pokud nevidíte svou tiskárnu, klepněte na možnost *Všechny tiskárny* a vyberte svou tiskárnu.

### **Související informace**

- & ["Vkládání papíru do Kazeta na papír 1" na str. 64](#page-63-0)
- & ["Vkládání papíru do Kazeta na papír 2" na str. 68](#page-67-0)
- & ["Vkládání papíru do Zadní ot.pro pod.papíru" na str. 72](#page-71-0)
- & ["Připojení k chytrému zařízení" na str. 31](#page-30-0)

## **Používání funkce AirPrint**

Funkce AirPrint umožňuje okamžitý bezdrátový tisk z telefonu iPhone, ze zařízení iPad a iPod touch s nejnovější verzí systému iOS a z počítačů se systémem Mac s nejnovější verzí systému OS X nebo macOS.

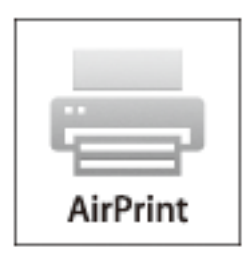

#### *Poznámka:*

Pokud jste deaktivovali zprávy o konfiguraci papíru na ovládacím panelu produktu, nemůžete používat funkci AirPrint.V případě potřeby použijte níže uvedený odkaz, kterým zprávy aktivujete.

- 1. Vložte papír do zařízení.
- 2. Nastavte zařízení pro bezdrátový tisk.Viz následující odkaz.

### [http://epson.sn](http://epson.sn/?q=2)

- 3. Připojte přístroj Apple ke stejné bezdrátové síti, kterou používá vaše zařízení.
- 4. Tiskněte z přístroje do zařízení.

*Poznámka:* Podrobnosti viz stránka AirPrint na webu společnosti Apple.

#### **Související informace**

- & ["Nelze tisknout ze zařízení iPhone nebo iPad" na str. 232](#page-231-0)
- & ["Vkládání papíru do Kazeta na papír 1" na str. 64](#page-63-0)
- & ["Vkládání papíru do Kazeta na papír 2" na str. 68](#page-67-0)

# **Tisk z digitálního fotoaparátu**

#### *Poznámka:*

- ❏ Můžete tisknout fotografie přímo z digitálního fotoaparátu kompatibilního s rozhraním PictBridge. Další informace o provádění operací s fotoaparátem najdete v dokumentaci dodáváme s fotoaparátem.
- ❏ Obvykle mají přednost nastavení digitálního fotoaparátu, nicméně v následujících situacích mají přednost nastavení tiskárny.
	- □ Je-li nastavení tisku ve fotoaparátu nastaveno na možnost "použít nastavení tiskárny"
	- ❏ Je-li v nastavení tisku tiskárny vybrána možnost **Sépie** nebo **ČB**.
	- ❏ Při kombinování nastavení tisku fotoaparátu a tiskárny vytvoří nastavení, která nejsou na tiskárně k dispozici.

## **Tisk z digitálního fotoaparátu připojeného pomocí kabelu USB**

Můžete tisknout fotografie přímo z digitálního fotoaparátu připojeného pomocí kabelu USB.

- 1. Odpojte paměťové zařízení z tiskárny.
- 2. Vložte papír do tiskárny.
- 3. Na domovské stránce vyberte možnost **Nast.** > **Nastavení tisku kamery**.
- 4. Vyberte možnost **Nastavení tisku** nebo **Úpravy fotografií** a v případě potřeby změňte nastavení.
- 5. Zapněte digitální fotoaparát a připojte jej k tiskárně pomocí kabelu USB.

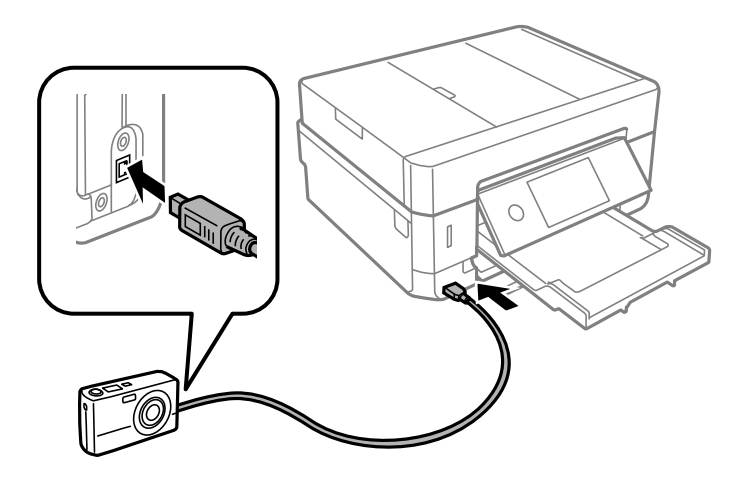

*Poznámka:* Použijte kabel USB kratší než dva metry.

6. Vyberte fotografie, které chcete tisknout z digitálního fotoaparátu, zkontrolujte nastavení (například počet kopií) a poté spusťte tisk.

### **Související informace**

- & ["Vkládání papíru do Kazeta na papír 1" na str. 64](#page-63-0)
- & ["Vkládání papíru do Kazeta na papír 2" na str. 68](#page-67-0)
- & ["Vkládání papíru do Zadní ot.pro pod.papíru" na str. 72](#page-71-0)
- & ["Možnosti nabídky pro nastavení papíru a tisku" na str. 95](#page-94-0)
- & ["Možnosti nabídek pro úpravu fotografií" na str. 96](#page-95-0)

## **Tisk z digitálního fotoaparátu připojeného bezdrátově**

Z digitálních fotoaparátů, které podporují standard DPS over IP (dále označovaný jako PictBridge (bezdrátová síť LAN)), můžete tisknout fotografie bezdrátově.

- 1. Ujistěte se, zda je na domovské obrazovce zobrazena ikona, která indikuje, že tiskárna je připojená do bezdrátové sítě.
- 2. Vložte papír do tiskárny.
- 3. Na domovské stránce vyberte možnost **Nast.** > **Nastavení tisku kamery**.
- 4. Vyberte možnost **Nastavení tisku** nebo **Úpravy fotografií** a v případě potřeby změňte nastavení.
- 5. Digitální fotoaparát připojte ke stejné síti jako tiskárnu.
- 6. Na digitálním fotoaparátu zobrazte seznam dostupných tiskáren a poté vyberte tiskárnu, ke které se chcete připojit.

#### *Poznámka:*

- ❏ Chcete-li zkontrolovat název tiskárny, klepněte na ikonu stavu sítě na domovské obrazovce.
- ❏ Pokud je digitální fotoaparát vybaven funkcí, která umožňuje registrovat tiskárny, můžete se příště k tiskárně připojit tím, že ji zvolíte.
- 7. Vyberte fotografie, které chcete tisknout z digitálního fotoaparátu, zkontrolujte nastavení (například počet kopií) a poté spusťte tisk.
- 8. Zrušte připojení PictBridge (bezdrátová síť LAN) k tiskárně z digitálního fotoaparátu.

### c*Důležité:*

Při používání připojení PictBridge (bezdrátová síť LAN) není možné používat jiné funkce tiskárny nebo tisknout z jiných zařízení.Odpojte jej okamžitě po dokončení tisku.

#### **Související informace**

- & ["Ikony zobrazované na LCD obrazovce" na str. 21](#page-20-0)
- & ["Vkládání papíru do Kazeta na papír 1" na str. 64](#page-63-0)
- & ["Vkládání papíru do Kazeta na papír 2" na str. 68](#page-67-0)
- & ["Vkládání papíru do Zadní ot.pro pod.papíru" na str. 72](#page-71-0)
- $\rightarrow$  ["Možnosti nabídky pro nastavení papíru a tisku" na str. 95](#page-94-0)
- $\blacktriangleright$  . Možnosti nabídek pro úpravu fotografií" na str. 96

# **Zrušení tisku**

#### *Poznámka:*

- ❏ V systému Windows není možné zrušit tiskovou úlohu z počítače poté, co byla celá odeslána do tiskárny.V takovém případě zrušte tiskovou úlohu na ovládacím panelu tiskárny.
- ❏ Při tisku více stránek v systému Mac OS není možné zrušit všechny úlohy z ovládacího panelu.V takovém případě zrušte tiskovou úlohu v počítači.
- ❏ Jestliže jste odeslali tiskovou úlohu ze systému Mac OS X v10.6.8 po síti, nebude možné zrušit tiskovou úlohu z počítače.V takovém případě zrušte tiskovou úlohu na ovládacím panelu tiskárny.

## **Zrušení tisku — ovládací panel**

Chcete-li zrušit probíhající tiskovou úlohu, klepněte na symbol  $\bigotimes$  na ovládacím panelu tiskárny.

# **Zrušení tisku – Windows**

- 1. Přejděte do okna ovladače tiskárny.
- 2. Vyberte kartu **Údržba**.
- 3. Klepněte na položku **Tisková fronta**.
- 4. Klepněte pravým tlačítkem myši na úlohu, kterou chcete zrušit, a vyberte položku **Storno**.

### **Související informace**

& ["Ovladač tiskárny Windows" na str. 195](#page-194-0)

# **Zrušení tisku — systém Mac OS**

- 1. Klepněte na ikonu tiskárny v nástroji **Ukotvit**.
- 2. Vyberte úlohu, kterou chcete zrušit.
- 3. Zrušte úlohu.
	- ❏ OS X Mountain Lion nebo novější

Klikněte na ikonu  $\otimes$  vedle ukazatele průběhu.

❏ Mac OS X v10.6.8 až v10.7.x Klikněte na možnost **Odstranit**.

# **Kopírování**

# **Základy kopírování**

V této části jsou vysvětleny kroky, které je nutné provést při kopírování pomocí nabídky **Kopírovat** na ovládacím panelu.

- 1. Vložte papír do tiskárny.
- 2. Umístěte předlohy.
- 3. Vyberte položku **Kopírovat** na domovské obrazovce.
- 4. Na kartě **Kopírovat** proveďte potřebná nastavení.
	- ❏ Černobíle/Barva: Slouží k výběru barevného nebo černobílého kopírování.
	- ❏ (Oboustranně): proveďte nastavení pro oboustranné kopírování.
	- ❏ (Hustota): proveďte nastavení hustoty kopírování.
	- ❏ **Náhled**: před zahájením kopírování zkontrolujte naskenovaný snímek. Ta je dostupná pouze tehdy, když předlohu umístíte na sklo skeneru.
- 5. Vyberte kartu **Upřesnit nastavení** a poté změňte podle potřeby nastavení.
- 6. Vyberte kartu **Kopírovat** a poté nastavte počet kopií.
- 7. Klepněte na možnost  $\hat{\mathcal{D}}$ .

#### *Poznámka:*

Barva, velikost a ohraničení zkopírovaného snímku se mírně liší od předlohy.

### **Související informace**

- & ["Vkládání papíru do Kazeta na papír 1" na str. 64](#page-63-0)
- & ["Vkládání předloh" na str. 75](#page-74-0)
- $\blacktriangleright$  ["Možnosti nabídky pro kopírování" na str. 141](#page-140-0)

# **Kopírování na obou stranách**

Můžete kopírovat více předloh nebo duplexní dokumenty na obě strany papíru.

- 1. Vložte papír do tiskárny.
- 2. Umístěte předlohy.
- 3. Vyberte položku **Kopírovat** na domovské obrazovce.

### **Kopírování**

- 4. Vyberte kartu **Kopírovat** > (**Oboustranně**) a poté vyberte položku **1>oboustranný** nebo **2>2str.**. Můžete také určit orientaci nebo umístění vazby předlohy a výsledek kopírování.
- 5. Vyberte možnost **OK**.
- 6. Klepněte na možnost $\lozenge$ .

# **Kopírování více originálů na jeden list**

Na jeden list papíru můžete zkopírovat dvě předlohy.

- 1. Vložte papír do tiskárny.
- 2. Umístěte předlohy.
- 3. Vyberte položku **Kopírovat** na domovské obrazovce.
- 4. Vyberte kartu **Upřesnit nastavení** > **Více str** a vyberte položku **2 na li**. Můžete také určit orientaci a velikost předlohy.
- 5. Vyberte možnost **OK**.
- 6. Vyberte kartu **Kopírovat** a pak klepněte na položku  $\Diamond$ .

# **Různé způsoby kopírování**

# **Kopírování v různých rozvrženích**

Kopírovat můžete výběrem příslušné nabídky, například oboustranné kopírování průkazu na jednu stranu formátu A4 nebo kopírování dvou protějších stran knihy na jeden list papíru.

- 1. Vložte papír do tiskárny.
- 2. Na ovládacím panelu klepněte na možnost **Různé výtisky**.
- 3. Klepněte na položku **Různé kopie** a poté vyberte nabídku kopírování.
	- ❏ Obč. průk.

Naskenuje obě strany průkazu a zkopíruje je na jednu stranu papíru formátu A4.

- ❏ Kopie knihy Slouží ke kopírování dvou protilehlých stran formátu A4 knihy atd. na jeden list papíru.
- ❏ Kopírovat bez okrajů

Slouží ke kopírování bez ohraničení kolem okrajů.Obraz se poněkud zvětší, čímž dojde k odstranění okrajů podél okrajů papíru.

4. Umístěte předlohy.

Pokud jste zvolili možnost **Kopie knihy**, umístěte první stránku předloh podle pokynů zobrazených na obrazovce a poté klepněte na možnost **Nastavení tisku**.

5. Na kartě **Kopírovat** proveďte potřebná nastavení.

Dostupné položky se liší v závislosti na nabídce kopírování.

- 6. Podle potřeby nastavte všechny položky na kartě **Upřesnit nastavení**.
- 7. Klepněte na kartu **Kopírovat** a poté nastavte počet kopií.
- 8. Klepněte na symbol  $\Phi$ .

*Poznámka:* Pokud klepnete na možnost *Náhled*, můžete zkontrolovat naskenovaný snímek.

9. Pokud jste zvolili možnost **Obč. průk.** nebo **Kopie knihy**, podle pokynů na obrazovce umístěte zbývající předlohy a poté klepněte na možnost **Spustit skenování**.

### **Související informace**

- & ["Vkládání papíru do Kazeta na papír 1" na str. 64](#page-63-0)
- & ["Vkládání předloh" na str. 75](#page-74-0)
- & ["Umístění průkazu při kopírování" na str. 79](#page-78-0)
- $\blacktriangleright$  ["Možnosti nabídky pro kopírování" na str. 141](#page-140-0)

# **Kopírování fotografií**

Můžete kopírovat několik fotografií najednou. Můžete také obnovit barvy na vybledlých fotografiích.

Nejmenší velikost kopírované předlohy je 30 × 40 mm.

### *Poznámka:*

Nemusí být detekován bílý prostor kolem fotografie.

- 1. Vložte papír do tiskárny.
- 2. Vyberte položku **Různé výtisky** na domovské obrazovce.
- 3. Vyberte možnost **Různé kopie** > **Kopírovat/obnovit fotografie**.
- 4. Podle potřeby změňte nastavení tisku a poté vyberte možnost **Do vkládání předloh**.
- 5. Položte fotografie na sklo skeneru a poté vyberte možnost **Spustit skenování**. Fotografie jsou snímány a zobrazovány na displeji.
- 6. V případě potřeby vyberte možnost **Upravit** a upravte nastavení, například upravte fotografie.

#### *Poznámka:*

Chcete-li tisknout zvětšením části fotografie, vyberte možnost *Oříznout/přiblížit* a poté proveďte nastavení. Přesuňte rámeček tiskové oblasti doleva, doprava, nahoru nebo dolů a poté změňte pomocí ikony  $\bullet$  v rozích rámečku jeho velikost.

### **Kopírování**

7. Podle potřeby nastavte počet kopií a poté klepněte na symbol  $\mathcal{D}$ .

### **Související informace**

- & ["Vkládání papíru do Kazeta na papír 1" na str. 64](#page-63-0)
- & ["Vkládání předloh" na str. 75](#page-74-0)
- & "Možnosti nabídky pro nastavení papíru a tisku při kopírování fotografií" na str. 138
- & "Možnosti nabídky pro úpravy a kopírování fotografií" na str. 138

### **Možnosti nabídky pro nastavení papíru a tisku při kopírování fotografií**

### Obnovit barvu

Obnovuje barvu vybledlých fotografií.

### Formát papíru

Slouží k výběru velikosti vloženého papíru.

### Typ papíru

Výběr typu vloženého papíru.

### Kazety na papír

Zkontrolujte zdroj papíru, který chcete použít.

### Nast. ohraničení

❏ Bez okrajů

Kopie bez ohraničení kolem okrajů. Obraz se poněkud zvětší, čímž dojde k odstranění okrajů podél okrajů papíru. V nastavení Rozšíření zvolte míru zvětšení obrazu.

❏ S okrajem

Kopíruje s ohraničením kolem okrajů.

### Vymaz vše nast:

Resetuje nastavení kopírování na výchozí hodnoty.

### **Možnosti nabídky pro úpravy a kopírování fotografií**

### Úpravy fotografií

Vyberete-li možnost **Vylepšit fotografii**, bude výsledný obraz ostřejší se živějšími barvami, protože kontrast, sytost a jas původního obrazu se nastaví automaticky.

### Filtr

kopíruje černobíle.

### Oříznout/přiblížit

Zvětší část fotografie, která se má kopírovat.

### **Kopírování**

Vymazat úpravy.

Vymazatu úpravu fotografie.

# **Kopírování na štítek disku CD/DVD**

Můžete kopírovat štítek disku nebo čtvercovou předlohu, například fotografii, na štítek disku CD/DVD.

### c*Důležité:*

- ❏ Před tiskem na disk CD/DVD si přečtěte pokyny k manipulaci s disky CD/DVD.
- ❏ Nevkládejte disky CD/DVD, pokud tiskárna právě pracuje. Mohlo by dojít k poškození tiskárny.
- ❏ Nevkládejte disky CD/DVD, dokud k tomu nebudete vyzváni. Jinak vznikne chyba a dojde k vysunutí disku CD/ DVD.
- 1. Vyberte položku **Různé výtisky** na domovské obrazovce.
- 2. Vyberte možnost **Kopírovat na CD/DVD** > **Kopírovat na CD/DVD**.
- 3. Umístěte předlohu podle pokynů zobrazených na obrazovce a poté vyberte možnost **Pokrač. na nastavení Vnější/Vnitřní.**
- 4. Pomocí šipky ▲ nebo ▼ zadejte vnitřní nebo vnější průměr a poté vyberte možnost **Vybrat typ**.

Můžete také vybrat prostor ohraničený vnitřním a vnějším průměrem a poté zadat hodnotu pomocí numerické klávesnice na obrazovce.

### *Poznámka:*

❏ V krocích po 1 mm můžete nastavit jako vnější průměr hodnoty 114–120 mm a 18–46 mm jako vnitřní průměr.

- ❏ Nastavený vnější a vnitřní průměr se po vytištění štítku disku obnoví na výchozí hodnoty. Tyto parametry je nutno nastavit při každém tisku.
- 5. Vyberte možnost **tisk na CD/DVD**.

### *Poznámka:*

Chcete-li vytisknout zkušební výtisk, vyberte možnost *Zkušební tisk na papír A4* a do kazety kazeta na papír vložte běžný papír formátu A4. Před tiskem na štítek disku CD/DVD můžete zkontrolovat obrázek výtisku.

6. Po zobrazení výzvy na obrazovce k vložení disku CD/DVD vyberte možnost **Jak na** a poté podle pokynů na obrazovce vložte disk CD/DVD.

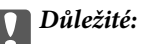

Vložte disk CD/DVD do zásobníku na disky CD/DVD tisknutelnou stranou nahoru. Zatlačte střed disku CD/DVD a pevně disk upevněte do zásobníku na disky CD/DVD. V opačném případě by mohl disk CD/DVD ze zásobníku vypadnout. Zásobník otočte a ujistěte se, zda je disk CD/DVD pevně usazen.

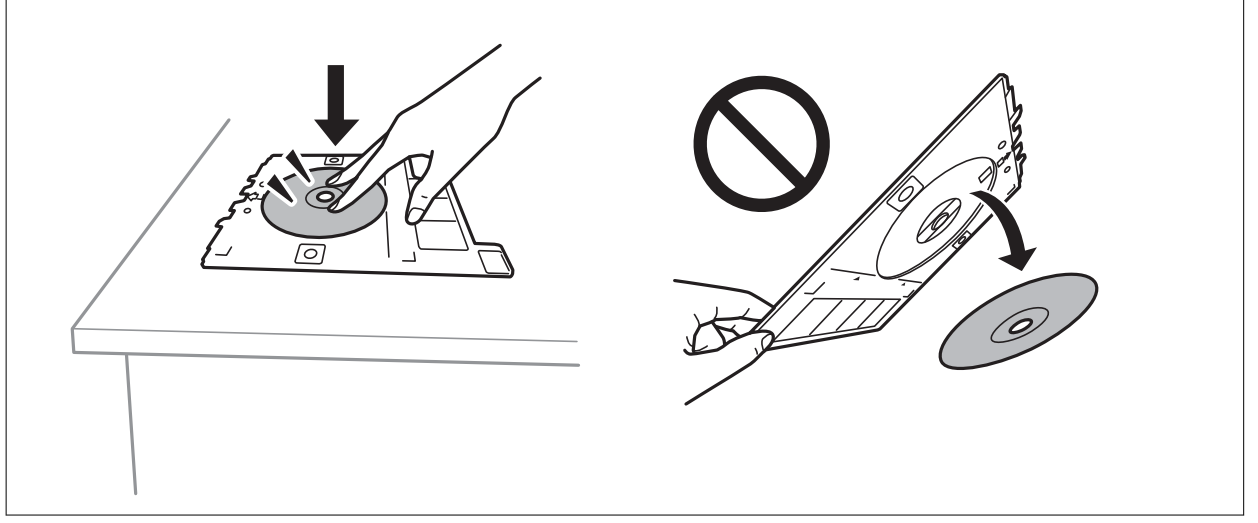

### *Poznámka:*

Při vkládání zásobníku do tiskárny můžete cítit slabé tření. To je v pořádku, pokračujte a zastrčte zásobník ve vodorovném směru.

- 7. Vyberte možnost **Nainstalováno**.
- 8. Vyberte, zda požadujete barevnou nebo černobílou kopii, a poté podle potřeby změňte hustotu kopie.

### *Poznámka:*

Výběrem ikony  $\bigoplus$  zobrazte naskenovaný snímek. Na obrazovce náhledu můžete upravit pozici snímku při tisku.

- 9. Klepněte na možnost  $\hat{\varphi}$ .
- 10. Po dokončení tisku se vysune zásobník na disky CD/DVD. Vyjměte zásobník z tiskárny a poté podle pokynů na obrazovce vyberte možnost **Tisk dokončen**.

### c*Důležité:*

Po dokončení tisku se ujistěte, zda jste vyjmuli zásobník na disky CD/DVD. Pokud zásobník neodstraníte a vypnete nebo zapnete tiskárnu nebo spustíte čištění hlavy, tisková hlava udeří do zásobníku na disky CD/DVD a může způsobit poruchu tiskárny.

11. Vyjměte disk CD/DVD a vložte zásobník na disky CD/DVD do spodní části kazety kazeta na papír 2.

### **Související informace**

- & ["Vložení disku CD/DVD při kopírování štítků" na str. 79](#page-78-0)
- & ["Pokyny k manipulaci s disky CD/DVD" na str. 84](#page-83-0)
- $\rightarrow$  ["Možnosti nabídky pro volbu Kopírovat na CD/DVD" na str. 141](#page-140-0)

### <span id="page-140-0"></span>**Možnosti nabídky pro volbu Kopírovat na CD/DVD**

### Vnitřní, Vnější

Zadejte rozsah tisku. Lze zadat hodnoty až 120 mm u vnějšího průměru a minimálně 18 mm u vnitřního průměru. V závislosti na nastavení může dojít ke znečištění disku CD/DVD či zásobníku na disky CD/DVD. Nastavte rozsah tak, aby se shodoval s tisknutelnou plochou na disku CD/DVD.

### tisk na CD/DVD, Zkušební tisk na papír A4

Vyberte, zda chcete tisknout na disk CD/DVD nebo vytisknout testovací data na obyčejný papír formátu A4. Pokud vyberete možnost **Zkušební tisk na papír A4**, můžete před tiskem na disk CD/DVD zkontrolovat výsledek tisku.

# <sup>← (Úprava tiskové pozice)</sup>

Slouží k zahájení skenování předlohy a zobrazení naskenovaného snímku. Na obrazovce náhledu můžete upravit pozici snímku při tisku.

### Barva

Kopíruje předlohu v barvě.

### Černobíle

Kopíruje předlohu v černé a bílé (černobíle).

### Hustota

Pokud jsou výsledky kopírování příliš bledé, zvyšte úroveň hustoty pomocí symbolu +. Pokud se inkoust rozpíjí, snižte úroveň hustoty pomocí symbolu -.

### Typ dokumentu

Slouží k výběru typu předlohy. Kopíruje v optimální kvalitě, která odpovídá typu předlohy.

### Kvalita

Výběr kvality kopírování. Výběrem možnosti **Nejlepší** dosáhnete vyšší kvality tisku, ale rychlost tisku může být nižší.

### Vymaz vše nast

Resetuje nastavení kopírování na výchozí hodnoty.

# **Možnosti nabídky pro kopírování**

Dostupné položky na kartě **Kopírovat** a **Upřesnit nastavení** se liší v závislosti na vybrané nabídce.

### Náhled

Slouží k zobrazení naskenovaného snímku, na jehož náhledu můžete vidět výsledky kopírování.

Ta je dostupná pouze tehdy, když předlohu umístíte na sklo skeneru.

### Černobíle

Kopíruje předlohu v černé a bílé (černobíle).

### Barva

Kopíruje předlohu v barvě.

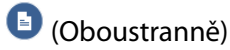

❏ 1>1stranná

Kopíruje jednu stranu předlohy na jednu stranu papíru.

❏ 2>2str.

Kopíruje obě strany oboustranné předlohy na obě strany jednoho listu papíru.

❏ 1>oboustranný

Kopíruje dvě jednostranné předlohy na obě strany jednoho listu papíru. Vyberte orientaci předlohy a umístění vazby.

 $\Box$  2>1str.

Kopíruje obě strany oboustranné předlohy na jednu stranu dvou listů papíru. Vyberte orientaci předlohy a umístění vazby.

### **O** (Hustota)

Pokud jsou výsledky kopírování příliš bledé, zvyšte úroveň hustoty pomocí symbolu +. Pokud se inkoust rozpíjí, snižte úroveň hustoty pomocí symbolu -.

### Lupa

Zvětší nebo zmenší předlohy. Vyberte hodnotu a určete procento zvětšení použité ke zvětšení nebo zmenšení předlohy v rámci rozsahu 25 až 400 %.

❏ Skut. vel.

Kopíruje při zvětšení 100 %.

❏ Auto přizp st

Detekuje skenovací oblast a automaticky zvětší nebo zmenší předlohu, aby se vešla na zvolený formát papíru. Když jsou kolem předlohy bílé okraje, jsou bílé okraje od rohové značky skla skeneru detekovány jako skenovací oblast, ale okraje na opačné straně mohou být oříznuty.

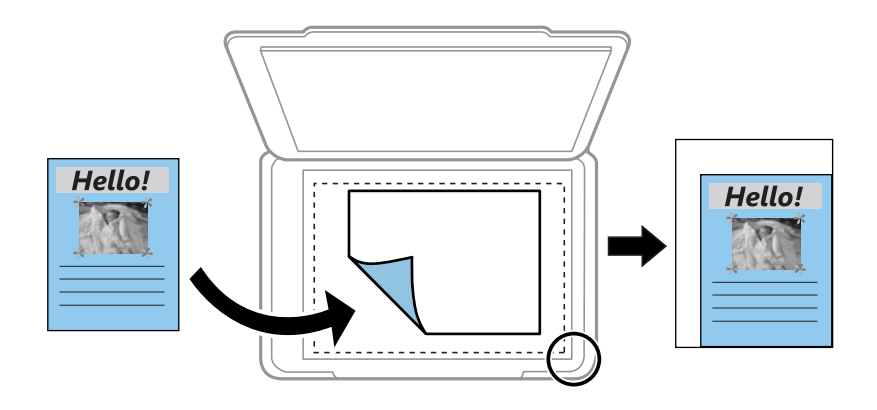

❏ 10x15cm->A4, A4->10x15cm atd.

Automaticky zvětší nebo zmenší předlohu, aby se vešla na specifický formát papíru.

### Formát papíru

Slouží k výběru velikosti vloženého papíru.

### **Kopírování**

### Typ papíru

Výběr typu vloženého papíru.

### Kazety na papír

Vyberte zdroj papíru, který chcete použít.

### Uspořádání

❏ Jed str

Kopíruje jednostrannou předlohu na jeden list.

❏ 2 na li

Kopíruje dva jednostranné předlohy na jeden list papíru v rozložení dvou strany na jednu. Můžete vybrat orientaci a formát předlohy. Zkontrolujte snímek na pravé straně a vyberte možnost Orientace originálu.

### Typ dokumentu

Slouží k výběru typu předlohy. Kopíruje v optimální kvalitě, která odpovídá typu předlohy.

### Kvalita

Výběr kvality kopírování. Výběrem možnosti **Nejlepší** dosáhnete vyšší kvality tisku, ale rychlost tisku může být nižší.

### Odstranit pozadí

Detekuje barvu papíru (barvu pozadí) původního dokumentu a odstraní nebo zesvětlí tuto barvu. V závislosti na tmavosti a jasnosti barvy nemusí být odstraněna nebo zesvětlena.

### Rozšíření

Při kopírování bez okrajů se obraz poněkud zvětší, čímž dojde k odstranění okrajů podél okrajů papíru. Zvolte míru zvětšení obrazu.

### Vymaz vše nast

Resetuje nastavení kopírování na výchozí hodnoty.

# **Skenování**

# **Skenování pomocí ovládacího panelu**

## **Skenování do paměťového zařízení**

Naskenovaný snímek můžete uložit do paměťového zařízení.

- 1. Vložte paměťové zařízení do tiskárny.
- 2. Umístěte předlohy.
- 3. Vyberte položku **Sken** na domovské obrazovce.
- 4. Vyberte možnost **Pam. zař.**.

Pokud připojíte více paměťových zařízení k tiskárně, vyberte paměťové zařízení, do kterého chcete uložit naskenované snímky.

- 5. Nastavte položky na kartě **Sken**, například formát uložení.
	- ❏ Černobílý/Barva: Slouží k výběru barevného nebo černobílého skenování.
	- ❏ JPEG/PDF: Slouží k výběru formátu, ve kterém chcete uložit naskenovaný snímek.
	- ❏ Oboustranně: Naskenuje obě strany předlohy.
- 6. Vyberte kartu **Upřesnit nastavení** a poté zkontrolujte nastavení a v případě potřeby proveďte změny.
- 7. Vyberte kartu **Sken** a pak klepněte na položku  $\Phi$ .

#### *Poznámka:*

- ❏ Naskenované snímky jsou uloženy do složek "001" až "999" ve složce "EPSCAN".
- ❏ Barva, velikost a ohraničení naskenovaného obrazu se může mírně lišit od předlohy.

### **Související informace**

- & ["Vložení paměťové karty" na str. 81](#page-80-0)
- & ["Vkládání předloh" na str. 75](#page-74-0)

### **Možnosti nabídky skenování pro skenování na paměťové zařízení**

### Černobíle/Barva:

Slouží k výběru barevného nebo černobílého skenování.

JPEG/PDF:

Slouží k výběru formátu pro uložení naskenovaného snímku.
#### **Skenování**

#### Oboustranně:

Naskenuje obě strany předlohy.

❏ Orientace originálu

Slouží k výběru orientace předlohy.

❏ Směr vazby Slouží k výběru směru vazby předlohy.

### **Pokročilé možnosti nabídky pro skenování do paměťového zařízení**

#### Kvalita:

❏ Typ dokumentu:

Slouží k výběru typu předlohy.

❏ Rozlišení:

Slouží k výběru rozlišení skenování.

#### Nast sken:

❏ Obl. sken.:

Slouží k výběru velikosti skenu. Chcete-li při skenování oříznout bílý prostor kolem textu nebo obrázku, vyberte **Auto. ořez**. Chcete-li skenovat na maximální oblasti snímání skla sklo skeneru, vyberte možnost **Max. oblast**.

❏ Orientace originálu:

Slouží k výběru orientace předlohy.

#### Kontrast:

Slouží k výběru kontrastu naskenovaného snímku.

#### Vyberte pam. zař.:

Slouží k výběru paměťového zařízení, do kterého chcete uložit naskenovaný snímek.

#### Vymaz vše nast:

Resetuje nastavení skenování na výchozí hodnoty.

## **Skenování do počítače**

#### c*Důležité:*

Před skenováním nainstalujte do počítače aplikace Epson Scan 2 a Epson Event Manager.

- 1. Umístěte předlohy.
- 2. Vyberte položku **Sken** na domovské obrazovce.
- 3. Vyberte možnost **Počítač**.

4. Vyberte ikonu  $\bigoplus$  a vyberte počítač, do kterého chcete uložit naskenované snímky.

#### *Poznámka:*

- ❏ Když je tiskárna připojena k síti, můžete vybrat počítač, do něhož chcete naskenovaný obraz uložit. Na ovládacím panelu tiskárny můžete zobrazit až 20 počítačů. Pokud nastavíte možnost *Název síťového skenování (alfanumerický)* v nástroji Epson Event Manager, zobrazí se na ovládacím panelu.
- 5. Vyberte možnost a vyberte způsob uložení naskenovaného snímku do počítače.
	- ❏ Uložit jako JPEG: Uloží naskenovaný obrázek ve formátu JPEG.
	- ❏ Uložit jako PDF: Uloží naskenovaný obrázek ve formátu PDF.
	- ❏ Připojit k e-mailu: Spustí ve vašem počítači e-mailového klienta a potom automaticky přiloží obrázek k emailu.
	- ❏ Vlast. nast.: Uloží naskenovaný snímek pomocí nastavení v aplikaci Epson Event Manager. Nastavení skenování, například velikost skenování, složku, do které se snímky uloží, nebo formát uložení, můžete změnit.
- 6. Když skenujete pomocí podavače ADF, vyberte možnost (**Oboustranně**) a pak vyberte, zda chcete skenovat obě strany předlohy či nikoli.

#### *Poznámka:*

Výběrem možnosti *Vymaz vše nast* vynulujete nastavení skenování na výchozí hodnoty.

7. Klepněte na možnost $\hat{\varphi}$ .

#### *Poznámka:*

Barva, velikost a ohraničení naskenovaného obrazu se může mírně lišit od předlohy.

#### **Související informace**

- & ["Vkládání předloh" na str. 75](#page-74-0)
- & ["Aplikace ke konfiguraci operací skenování z ovládacího panelu \(Epson Event Manager\)" na str. 202](#page-201-0)

### **Vlastní nastavení v aplikaci Epson Event Manager**

U položky **Vlast. nast.** v aplikaci Epson Event Manager můžete zadat nastavení skenování.

Podrobnosti viz nápověda aplikace Epson Event Manager.

1. Spusťte aplikaci Epson Event Manager.

2. Ujistěte se, zda je v nabídce **Skener** na kartě **Nastavení tlačítka** na hlavní obrazovce vybrán váš skener.

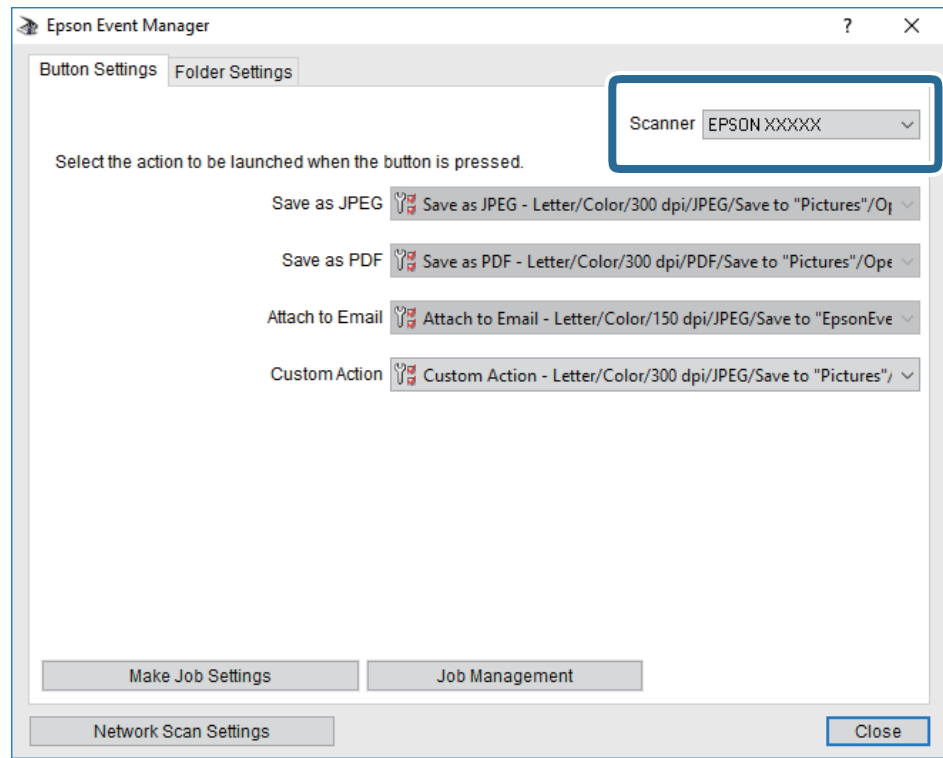

3. Klikněte na možnost **Provést nastavení úlohy**.

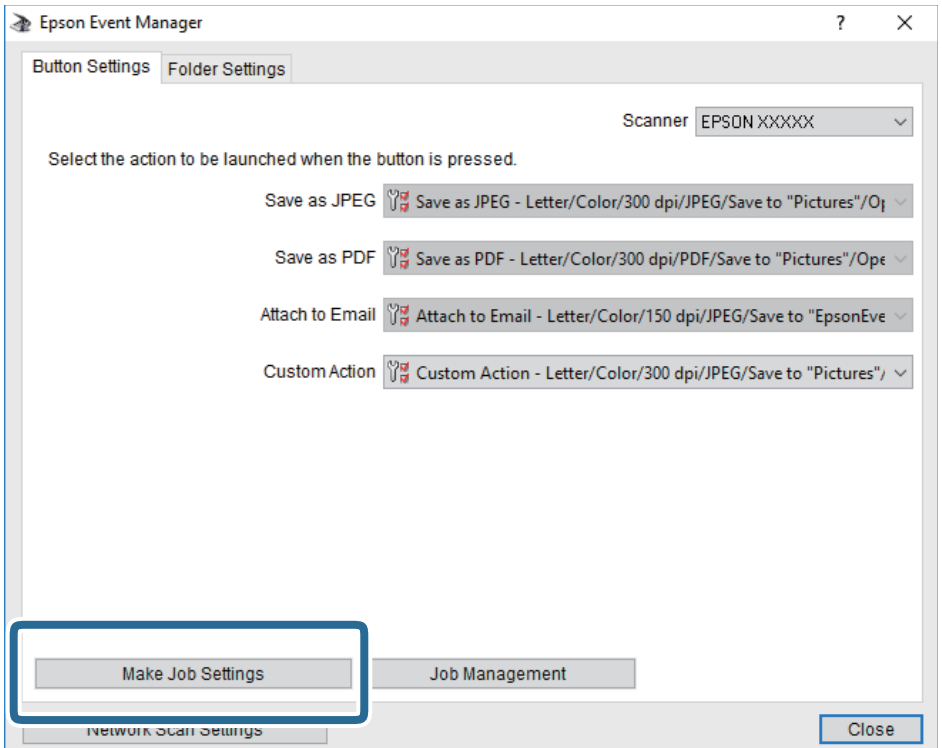

4. Zadejte nastavení skenování na obrazovce **Nastavení úlohy**.

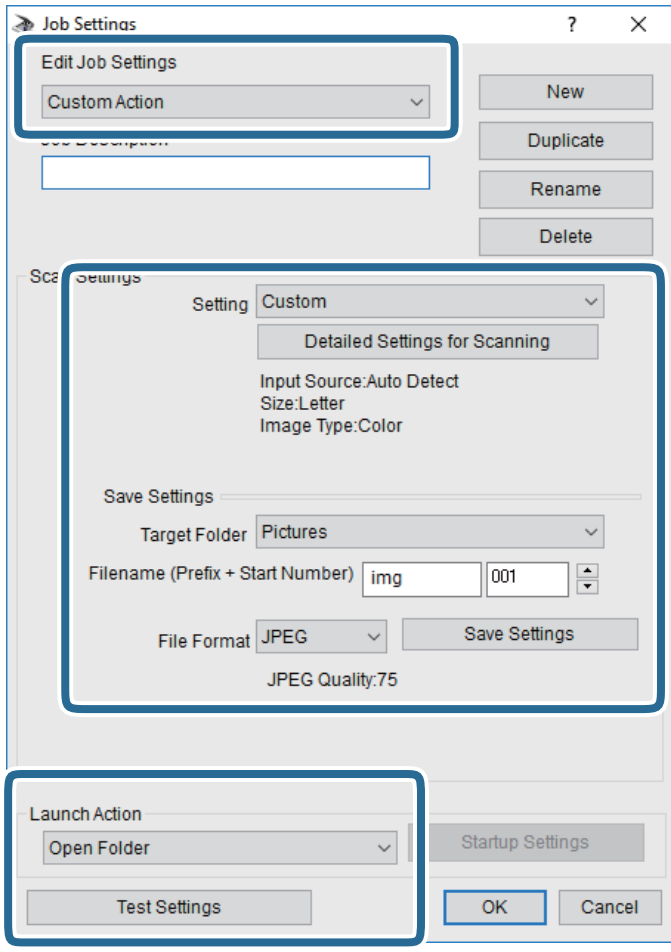

- ❏ Úpravy nastavení úlohy: Slouží k výběru možnosti **Vlastní akce**.
- ❏ Nastavení: Skenování bude provedeno s nejlepším možným nastavením pro vybraný typ předlohy. Klikněte na možnost **Podrobná nastavení pro skenování** a nastavte dané položky, například rozlišení nebo barvu pro uložení naskenovaného snímku.
- ❏ Cílová složka: Slouží k výběru složky, do které bude uložen naskenovaný snímek.
- ❏ Název souboru (předpona + počáteční číslo): Slouží ke změně nastavení názvu souboru, který chcete uložit.
- ❏ Formát souboru: Slouží k výběru formátu uložení.
- ❏ Provést akci: Slouží k výběru akce při skenování.
- ❏ Test nastavení: Zahájí testovací skenování pomocí aktuálních nastavení.
- 5. Kliknutím na tlačítko **OK** se vrátíte na hlavní obrazovku.

6. Zkontrolujte, zda je v seznamu **Vlastní akce** vybrána možnost **Vlastní akce**.

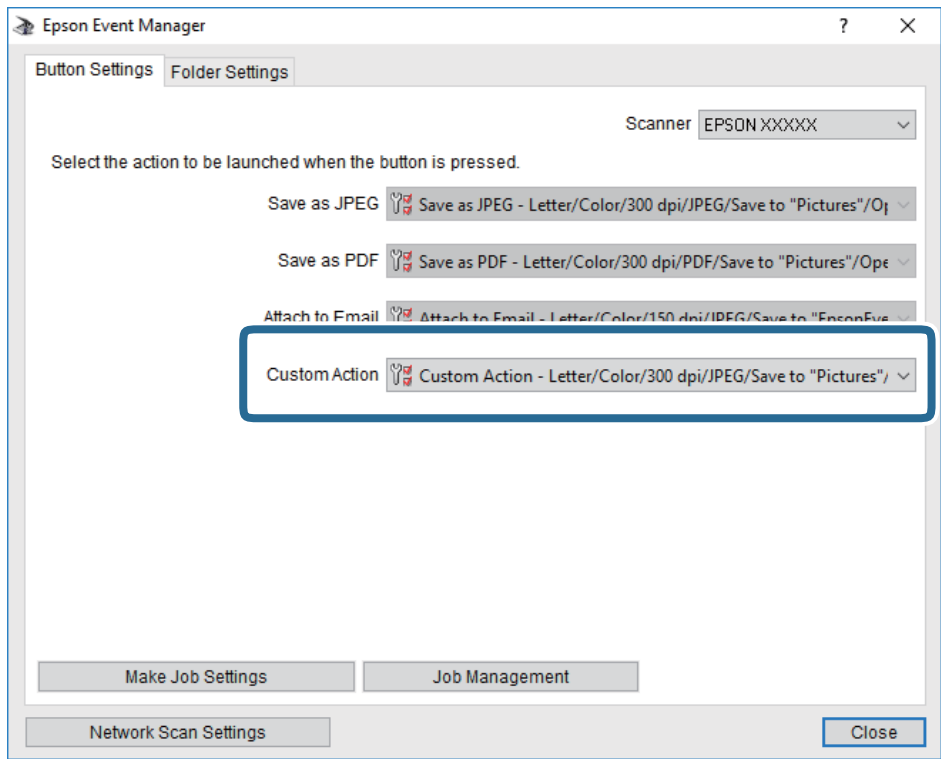

7. Kliknutím na možnost **Zavřít** zavřete aplikaci Epson Event Manager.

#### **Související informace**

& ["Aplikace ke konfiguraci operací skenování z ovládacího panelu \(Epson Event Manager\)" na str. 202](#page-201-0)

### **Skenování do cloudu**

Můžete odesílat naskenované obrázky do cloudových služeb.Před použitím této funkce proveďte nastavení pomocí funkce Epson Connect.Podrobnosti najdete na následujícím webovém portálu Epson Connect.

<https://www.epsonconnect.com/>

[http://www.epsonconnect.eu](http://www.epsonconnect.eu/) (pouze pro Evropu)

- 1. Ujistěte se, zda jste provedli nastavení pomocí služby Epson Connect.
- 2. Umístěte předlohy.
- 3. Na domovské obrazovce vyberte položku **Sken**.
- 4. Vyberte možnost **Cloud**.
- 5. Vyberte ikonu  $\bigoplus$  v horní části obrazovky a poté vyberte cíl.
- 6. Nastavte položky na kartě **Sken**, například formát uložení.

❏ Černobílý/Barva: Slouží k výběru barevného nebo černobílého skenování.

#### **Skenování**

❏ JPEG/PDF: Slouží k výběru formátu, ve kterém chcete uložit naskenovaný snímek.

- 7. Vyberte kartu **Upřesnit nastavení** a poté zkontrolujte nastavení a v případě potřeby proveďte změny.
- 8. Vyberte kartu **Sken** a poté klepněte na symbol  $\Phi$ .

#### *Poznámka:*

Barva, velikost a ohraničení naskenovaného snímku se mohou mírně lišit od předlohy.

#### **Související informace**

& ["Vkládání předloh" na str. 75](#page-74-0)

### **Základní možnosti nabídky pro skenování do cloudu**

#### Černobíle/Barva:

Slouží k výběru barevného nebo černobílého skenování.

#### JPEG/PDF:

Slouží k výběru formátu pro uložení naskenovaného snímku.

### **Pokročilé možnosti nabídky pro skenování do cloudu**

#### Oboustranně:

Naskenuje obě strany předlohy.

❏ Orientace originálu

Slouží k výběru orientace předlohy.

❏ Směr vazby

Slouží k výběru směru vazby předlohy.

#### Typ dokumentu:

Slouží k výběru typu předlohy.

#### Nast sken:

❏ Obl. sken.:

Slouží k výběru velikosti skenu. Chcete-li při skenování oříznout bílý prostor kolem textu nebo obrázku, vyberte **Auto. ořez**. Chcete-li skenovat na maximální oblasti snímání skla sklo skeneru, vyberte možnost **Max. oblast**.

❏ Orientace originálu:

Slouží k výběru orientace předlohy.

#### Kontrast:

Slouží k výběru kontrastu naskenovaného snímku.

#### Vymaz vše nast:

Resetuje nastavení skenování na výchozí hodnoty.

## **Skenování pomocí WSD**

#### *Poznámka:*

- ❏ Tato funkce je k dispozici pouze pro počítače se systémem Windows 10/Windows 8.1/Windows 8/Windows 7/Windows Vista.
- ❏ Používáte-li operační systém Windows 7/Windows Vista, před použitím této funkce je třeba nastavit počítač.
- 1. Umístěte předlohy.
- 2. Vyberte položku **Sken** na domovské obrazovce.
- 3. Vyberte možnost **WSD**.
- 4. Vyberte počítač.
- 5. Klepněte na možnost  $\hat{\mathcal{D}}$ .

#### *Poznámka:*

Barva, velikost a ohraničení naskenovaného obrazu se může mírně lišit od předlohy.

### **Nastavení portu WSD**

V této části je vysvětleno nastavení portu WSD pro Windows 7/Windows Vista.

#### *Poznámka:*

Pro Windows 10/Windows 8.1/Windows 8 se WSD port nastavuje automaticky.

Následující položky jsou nezbytné k nastavení portu WSD.

- ❏ Tiskárna a počítač jsou připojeny k síti.
- ❏ Ovladač tiskárny je nainstalován v počítači.
- 1. Zapněte tiskárnu.
- 2. Klikněte na tlačítko Start a pak klikněte na položku **Síť** v počítači.
- 3. Klikněte pravým tlačítkem na tiskárnu a pak klikněte na tlačítko **Instalovat**. Klikněte na tlačítko **Pokračovat** po zobrazení obrazovky **Ovládání uživatelského účtu**.

#### **Skenování**

Klikněte na tlačítko **Odinstalovat** a po zobrazení obrazovky **Odinstalovat** začněte znovu.

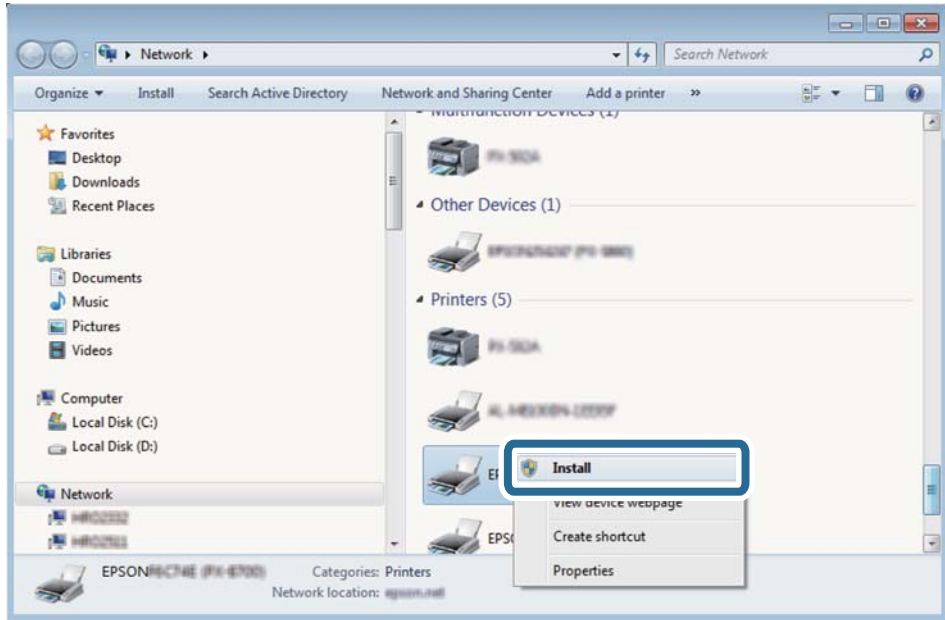

#### *Poznámka:*

Na obrazovce sítě se zobrazí název tiskárny nastavený v síti a název modelu (EPSON XXXXXX (XX-XXXX)). Název tiskárny nastavený v síti můžete zkontrolovat na ovládacím panelu tiskárny nebo vytisknutím stavového listu sítě.

4. Klikněte na položku **Vaše zařízení je připraveno k použití**.

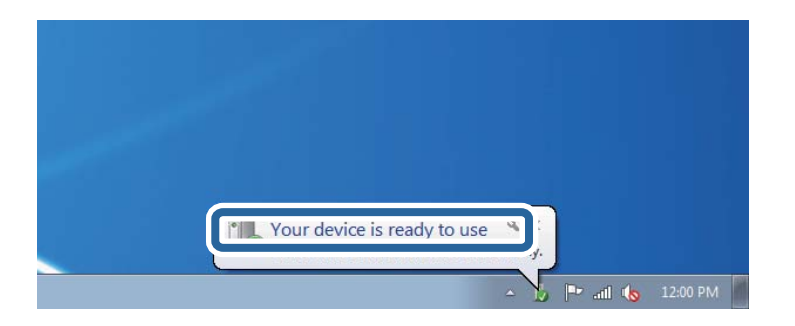

5. Zkontrolujte zprávu a pak klikněte na položku **Zavřít**.

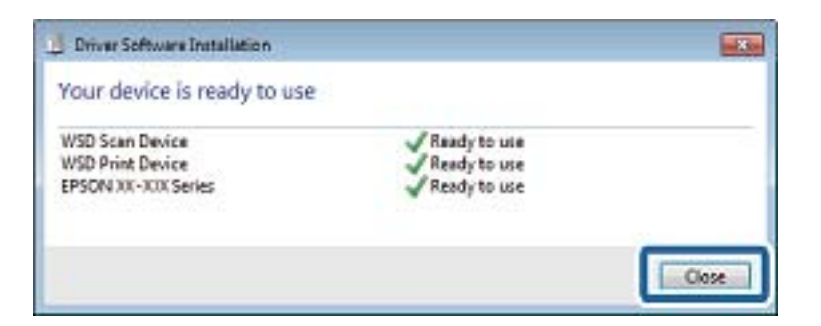

- 6. Otevřete obrazovku **Zařízení a tiskárny**.
	- ❏ Windows 7

Klikněte na tlačítko Start **Ovládací panely** > **Hardware a zvuk** (nebo **Hardware**) > **Zařízení a tiskárny**.

- ❏ Windows Vista Klikněte na tlačítko Start > **Ovládací panely** > **Hardware a zvuk** > **Tiskárny**.
- 7. Zkontrolujte, zda se v síti zobrazí ikona s názvem tiskárny.

Při tisku pomocí WSD vyberte název tiskárny.

## **Skenování z počítače**

## **Skenování pomocí Epson Scan 2**

Můžete skenovat pomocí ovladače skeneru "Epson Scan 2". Vysvětlení jednotlivých položek nastavení najdete v nápovědě Epson Scan 2.

#### **Související informace**

& ["Aplikace pro skenování dokumentů a obrázků \(Epson Scan 2\)" na str. 201](#page-200-0)

### **Skenování dokumentů (Režim dokumentu)**

Pomocí možnosti **Režim dokumentu** v aplikaci Epson Scan 2 můžete skenovat předlohy pomocí podrobného nastavení, které je vhodné pro textové dokumenty.

1. Umístěte předlohy.

#### *Poznámka:* Chcete-li skenovat více předloh, umístěte všechny předlohy na ADF.

- 2. Spusťte aplikaci Epson Scan 2.
- 3. Vyberte **Režim dokumentu** ze seznamu **Režim**.

4. Na kartě **Hlavní nastavení** proveďte následující nastavení.

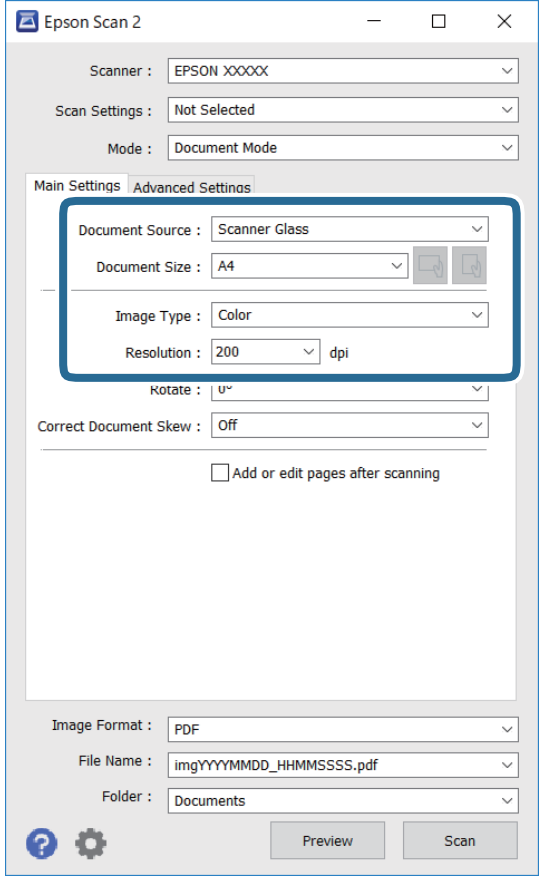

- ❏ Zdroj dokumentu: Slouží k výběru zdroje, ve kterém je vložena předloha.
- ❏ Velikost dokumentu: Slouží k výběru velikosti vložené předlohy.
- ❏ Tlačítka / (původní orientace): Slouží k nastavení orientace vložené předlohy. V závislosti na velikosti originálu může být tato položka nastavena automaticky a nelze ji změnit.
- ❏ Typ obrazu: Slouží k výběru barvy uloženého naskenovaného snímku.
- ❏ Rozlišení: Slouží k výběru rozlišení.
- 5. Podle potřeby proveďte ostatní nastavení skenování.
	- ❏ Tlačítkem **Náhled** můžete nastavit náhled skenovaného snímku. Otevře se okno s náhledem snímku. Provádíte-li náhled pomocí podavače ADF, předloha se z ADF vysune. Znovu vložte vysunutou předlohu.
- ❏ Na kartě **Upřesnit nastavení** můžete podrobně upravit nastavení snímku vhodná pro textový dokument, například následující.
	- ❏ Odebrat pozadí: Slouží k odstranění pozadí předloh.
	- ❏ Upřesnění textu: Slouží k opravě rozmazaných písmen v předloze, aby byla zřetelná a ostrá.
	- ❏ Automatická segmentace plochy: Při černobílém skenování dokumentu s obrázky umožňuje dosáhnout zřetelného textu a hladkých obrázků.
	- ❏ Vylepšení barev: Slouží k vylepšení barvy v naskenovaném snímku a k jeho uložení v odstínech šedé nebo k černobílému uložení.
	- ❏ Jas: Můžete upravit jas skenovaného obrazu.
	- ❏ Kontrast: Můžete upravit kontrast skenovaného obrazu.
	- ❏ Gama: Slouží k úpravě hodnoty gamma (jas středního rozsahu) skenovaného snímku.
	- ❏ Mezní hodnota: Slouží k úpravě okraje jednobarevného (černobílého) binárního snímku.
	- ❏ Doostření: Slouží k vylepšení a zaostření kontur snímku.
	- ❏ Odstranění rastru: Slouží k odstranění vzoru moaré (pavučinových stínů), které se objevují při skenování tištěných papírů, například časopisu.
	- ❏ Vyplnění okrajů: Slouží k odstranění stínu okolo naskenovaného snímku.
	- ❏ Duální výstup obrazu (pouze pro systém Windows): Slouží k naskenování a uložení dvou snímků s různými nastaveními výstupu. Různé snímky můžete naskenovat a uložit najednou.

#### *Poznámka:*

V závislosti na ostatních nastaveních nemusí být některé položky dostupné.

6. Nastavte ukládání souborů.

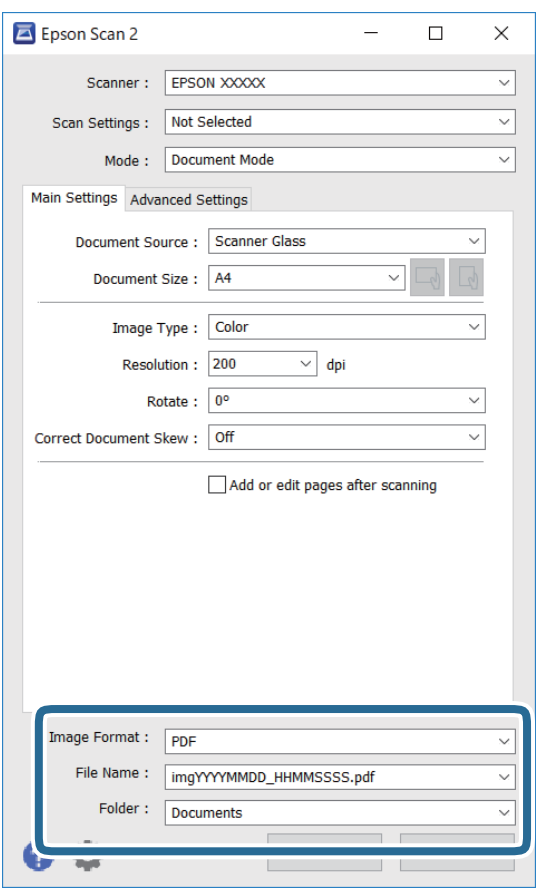

❏ Formát obrazu: Slouží k výběru formátu ukládání v seznamu.

U každého nastavení kromě BITMAP a PNG můžete provést podrobné nastavení. Po výběru formátu ukládání vyberte ze seznamu položku **Možnosti**.

❏ Název souboru: Slouží k potvrzení zobrazeného názvu uloženého souboru.

Nastavení názvu souboru můžete změnit po výběru položky **Nastavení** ze seznamu.

- ❏ Složka: Slouží k výběru složky v seznamu. Do této složky bude uložen naskenovaný snímek. Když ze seznamu vyberete možnost **Vybrat**, můžete vybrat jinou složku nebo vytvořit novou složku.
- 7. Klikněte na možnost **Skenovat**.

#### **Související informace**

& ["Vkládání předloh" na str. 75](#page-74-0)

### **Skenování fotografií nebo obrázků (Režim fotografie)**

Pomocí funkce **Režim fotografie** v aplikaci Epson Scan 2 můžete skenovat předlohy s celou řadou funkcí úprav obrazu, které jsou vhodné pro fotografie nebo obrázky.

1. Umístěte předlohy.

Když na sklo skeneru vložíte více předloh, můžete je skenovat současně.Mezi předlohami ponechte mezeru nejméně 20 mm.

#### **Skenování**

#### *Poznámka:*

ADF nelze při skenování v režimu *Režim fotografie* použít.

- 2. Spusťte aplikaci Epson Scan 2.
- 3. Vyberte **Režim fotografie** ze seznamu **Režim**.
- 4. Na kartě **Hlavní nastavení** proveďte následující nastavení.

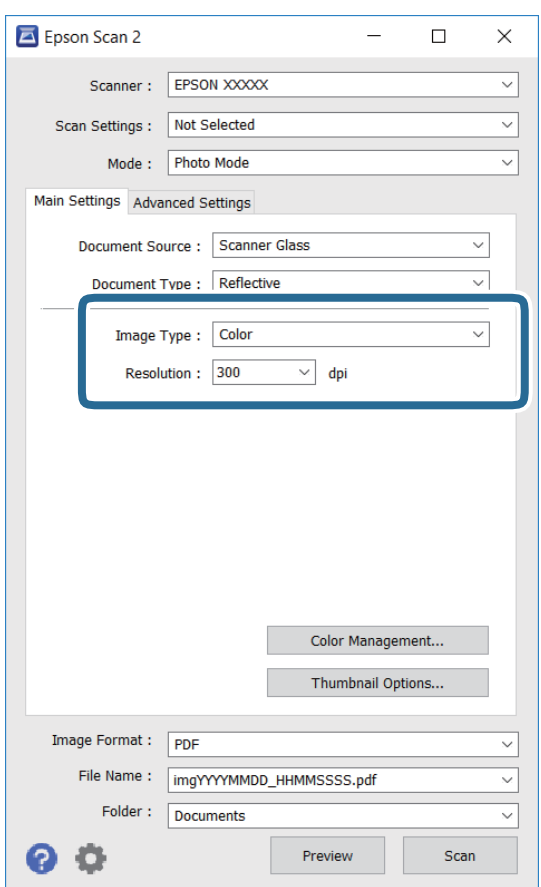

❏ Typ obrazu: Slouží k výběru barvy uloženého naskenovaného snímku.

❏ Rozlišení: Slouží k výběru rozlišení.

#### *Poznámka:*

Nastavení *Zdroj dokumentu* je pevně nastavené na možnost *Sklo skeneru* a nastavení *Typ dokumentu* je pevně nastavené na možnost *Reflexní*.(Možnost *Reflexní* označuje neprůhledné předlohy, například obyčejný papír nebo fotografie.)Tato nastavení nelze změnit.

5. Klikněte na možnost **Náhled**.

Otevře se okno náhledu s miniaturami obrazů.

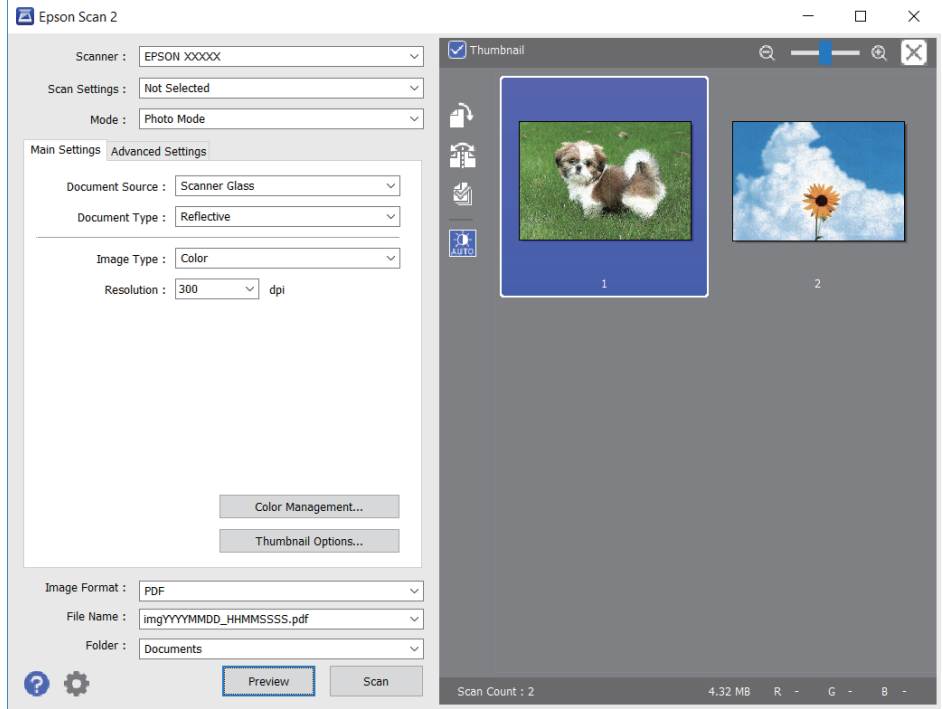

#### *Poznámka:*

Chcete-li zobrazit náhled celé skenované oblasti, zrušte zaškrtnutí políčka *Miniatura* v horní části okna náhledu.

6. Zkontrolujte náhled a podle potřeby proveďte podrobné úpravy nastavení na kartě **Upřesnit nastavení**.

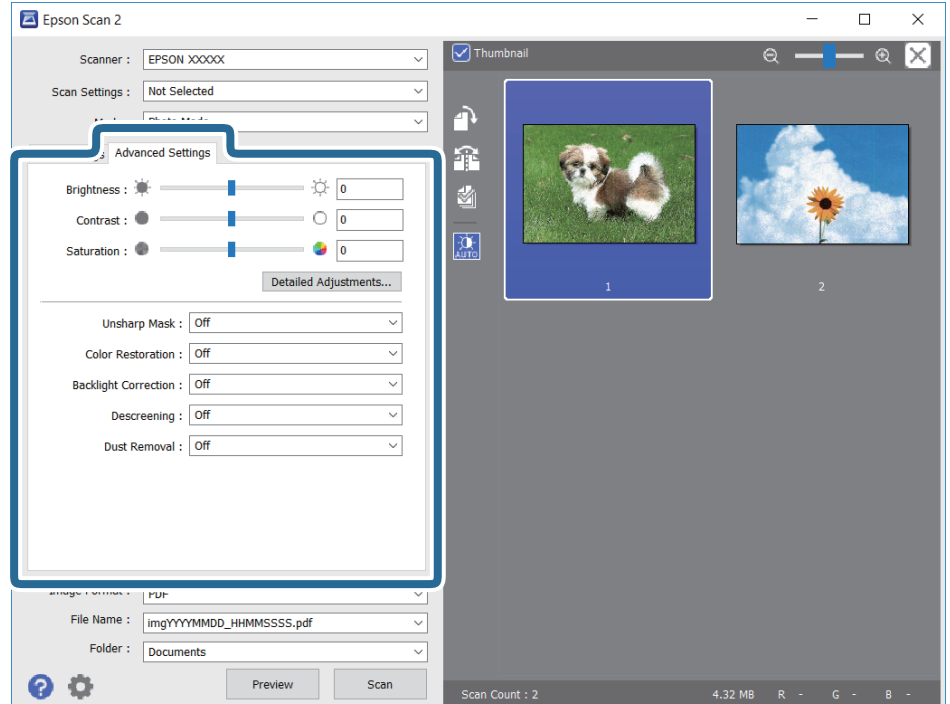

Naskenovaný obraz lze upravit pomocí podrobných nastavení vhodných pro fotografie nebo obrázky, například následující.

- ❏ Jas: Slouží k úpravě jasu skenovaného snímku.
- ❏ Kontrast: Slouží k úpravě skenovaného snímku.
- ❏ Sytost: Slouží k úpravě sytosti (živosti barev) skenovaného snímku.
- ❏ Doostření: Slouží k vylepšení a zaostření kontur skenovaného snímku.
- ❏ Obnova barev: Slouží k opravě vybledlých barev snímků tak, aby byly obnoveny jejich původní barvy.
- ❏ Korekce podsvícení: Slouží k zesvětlení skenovaných snímků, které jsou tmavé kvůli podsvětlení.
- ❏ Odstranění rastru: Slouží k odstranění vzoru moaré (pavučinových stínů), které se objevují při skenování tištěných papírů, například časopisu.
- ❏ Odstranit prach: Slouží k odstranění prachu ze skenovaného snímku.

#### *Poznámka:*

- ❏ V závislosti na ostatních nastaveních nemusí být některé položky dostupné.
- ❏ U některých předloh nemusí být naskenovaný obraz správně upraven.
- ❏ Máte-li vytvořených více miniatur, můžete kvalitu obrazu upravit u každé miniatury.Podle toho, které položky upravujete, můžete kvalitu skenovaných obrazů upravit současně po výběru několika miniatur.
- 7. Nastavte ukládání souborů.

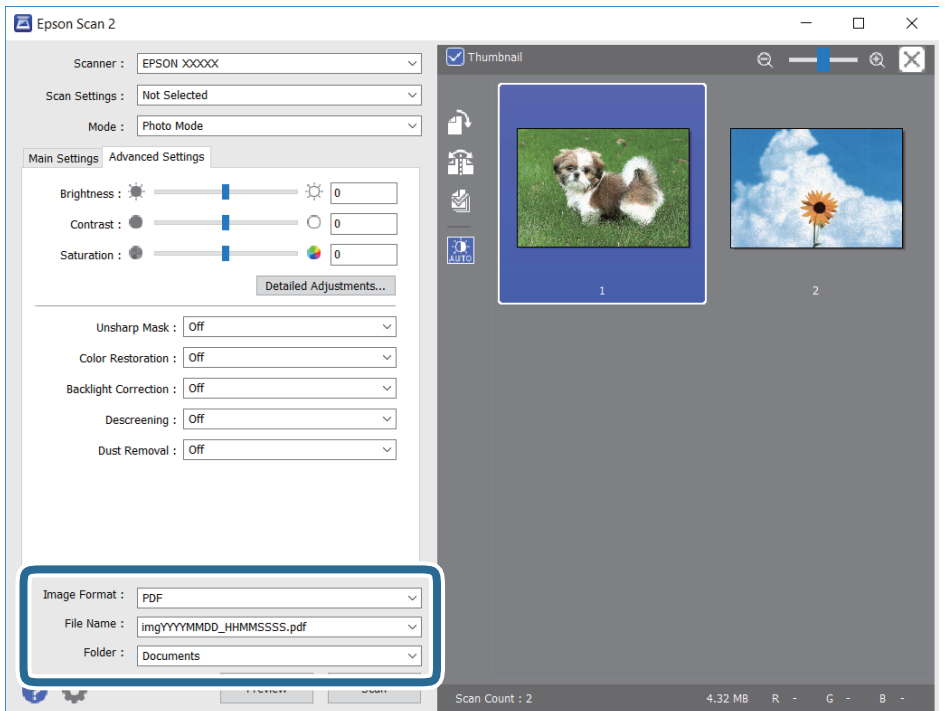

❏ Formát obrazu: Slouží k výběru formátu ukládání ze seznamu.

U každého nastavení kromě BITMAP a PNG můžete provést podrobné nastavení.Po výběru formátu ukládání vyberte ze seznamu položku **Možnosti**.

❏ Název souboru: Slouží k potvrzení zobrazeného názvu uloženého souboru.

Nastavení názvu souboru můžete změnit po výběru položky **Nastavení** ze seznamu.

- ❏ Složka: Slouží k výběru složky pro ukládání ze seznamu. Do této složky bude uložen naskenovaný snímek. Když ze seznamu vyberete možnost **Vybrat**, můžete vybrat jinou složku nebo vytvořit novou složku.
- 8. Klikněte na možnost **Skenovat**.

#### **Související informace**

- & ["Vkládání předloh" na str. 75](#page-74-0)
- & ["Vkládání více fotografií najednou ke skenování" na str. 80](#page-79-0)

## **Skenování z chytrých zařízení**

Aplikace Epson iPrint umožňuje skenovat fotografie a dokumenty z chytrého zařízení, například z chytrého telefonu nebo tabletu, které je připojeno ke stejné bezdrátové síti, jako tiskárna. Naskenovaná data můžete uložit do chytrého zařízení nebo do cloudových služeb, odeslat e-mailem nebo vytisknout.

Pokud spouštíte Epson iPrint když není tiskárna připojena k síti, zobrazí se zpráva s pokynem pro připojení k síti. Proveďte připojení podle pokynů na obrazovce. Provozní podmínky viz URL níže.

<http://epson.sn>

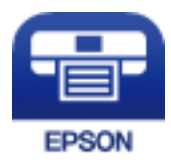

### **Instalování Epson iPrint**

Aplikaci Epson iPrint můžete nainstalovat do vašeho chytrého zařízení z následující adresy URL nebo kódu QR.

<http://ipr.to/a>

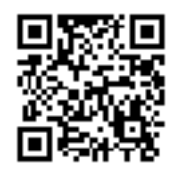

### **Skenování pomocí Epson iPrint**

Spusťte aplikaci Epson iPrint ve vašem chytrém zařízení a na hlavní obrazovce vyberte položku, kterou chcete použít.

#### **Skenování**

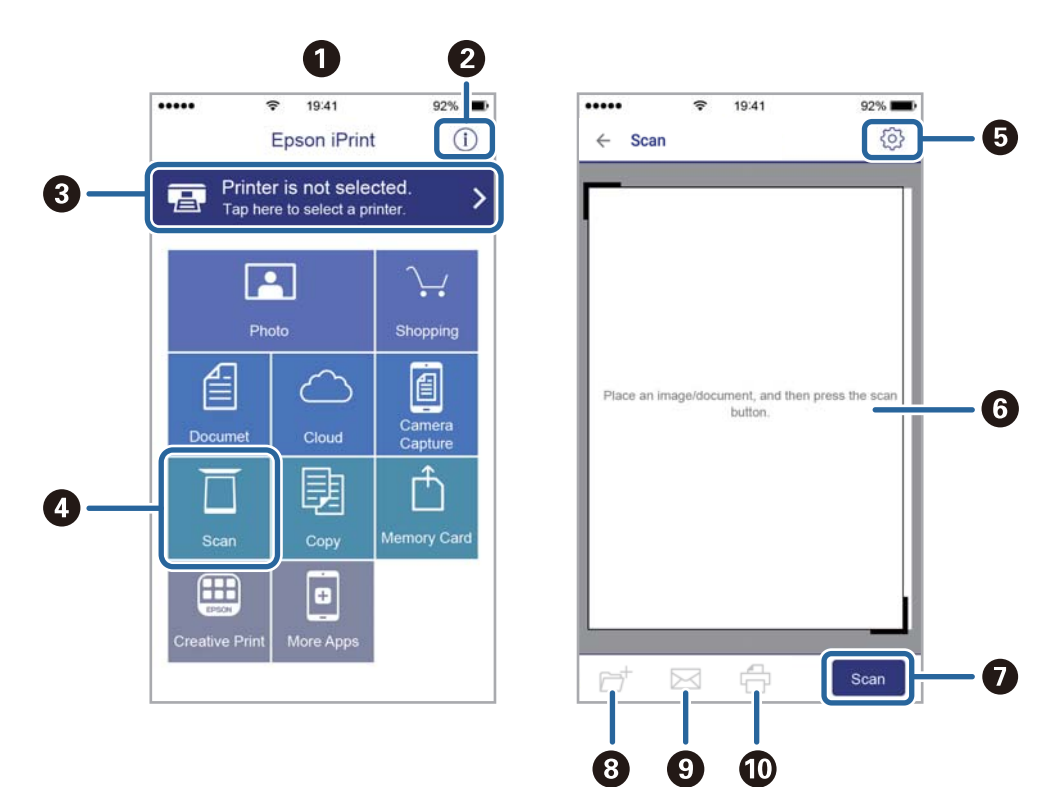

Následující obrazovky mohou být změněny bez předchozího upozornění.

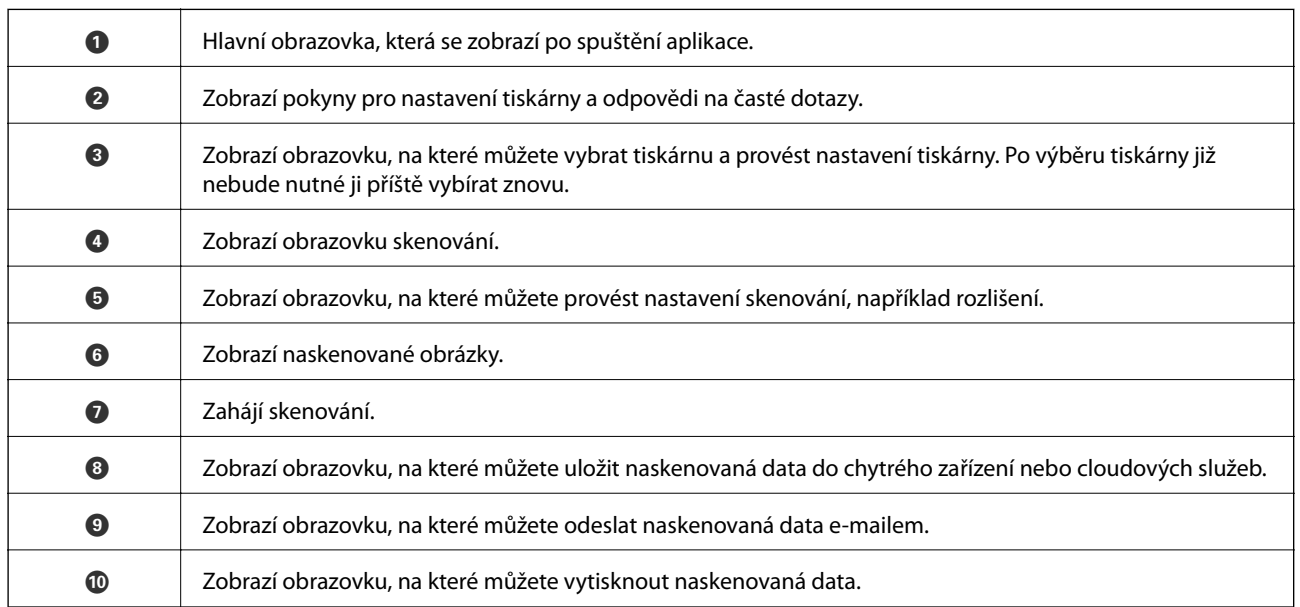

# <span id="page-161-0"></span>**Výměna inkoustových kazet**

## **Kontrola hladiny inkoustu**

Přibližné množství inkoustu můžete zkontrolovat na ovládacím panelu nebo pomocí počítače.

#### *Poznámka:*

I v případě zobrazení zprávy o tom, že dochází inkoust, můžete pokračovat v tisku. V případě potřeby vyměňte inkoustové kazety.

### **Kontrola hladin inkoustu — ovládací panel**

Vyberte položku  $\bullet$  na domovské obrazovce.

## **Kontrola hladiny inkoustu – systém Windows**

- 1. Přejděte do okna ovladače tiskárny.
- 2. Klikněte na možnost **Hladiny inkoustu** na kartě **Hlavní**.

#### *Poznámka:*

Pokud je nástroj *EPSON Status Monitor 3* zakázaný, hladiny inkoustů se nezobrazují. Klikněte na položku *Rozšířená nastavení* na kartě *Údržba* a potom vyberte *Aktivovat EPSON Status Monitor 3*.

### **Kontrola hladiny inkoustu — systém Mac OS**

- 1. V nabídce > **Tiskárny a skenery** (nebo **Tisk a skenování**, **Tisk a fax**) vyberte možnost **Předvolby systému** a poté vyberte tiskárnu.
- 2. Klikněte na možnost **Volby a materiály** > **Utilita** > **Otevřít Tiskovou utilitu**.
- 3. Klikněte na možnost **EPSON Status Monitor**.

## **Kódy inkoustových kazet**

Dále jsou uvedeny kódy pro originální inkoustové kazety Epson.

#### *Poznámka:*

- ❏ Kódy inkoustových kazet se v různých oblastech mohou lišit. Správné kódy pro vaši oblast vám poskytne podpora společnosti Epson.
- ❏ Ačkoli inkoustové kazety mohou obsahovat recyklované materiály, nemá to vliv na funkci ani výkonnost tiskárny.
- ❏ Specifikace a vzhled inkoustové kazety se mohou v rámci jejich zlepšování změnit bez předchozího upozornění.

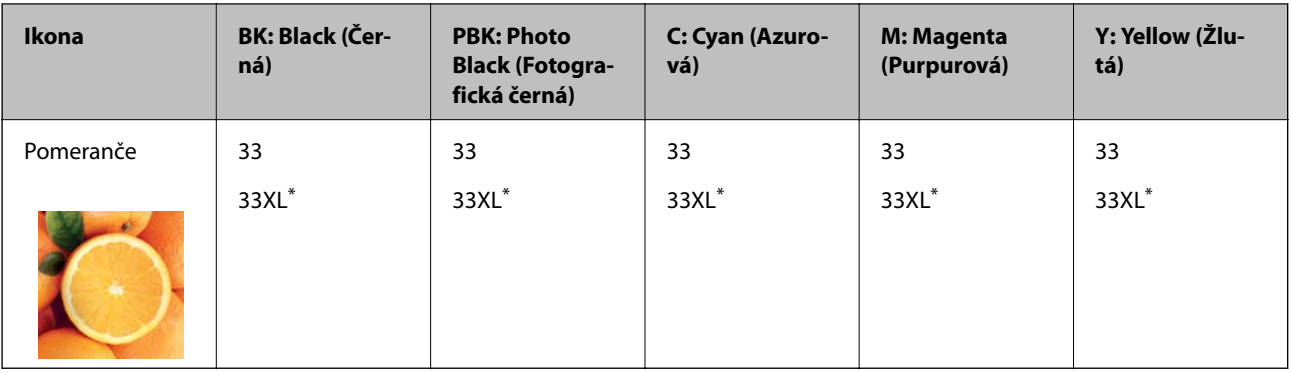

#### <span id="page-162-0"></span>**Pro Evropu**

#### \* "XL" označuje velkou kazetu.

#### *Poznámka:*

Uživatelé v Evropě naleznou informace o výtěžnosti inkoustových kazet společnosti Epson na následujícím webu.

<http://www.epson.eu/pageyield>

#### **Pro Asii**

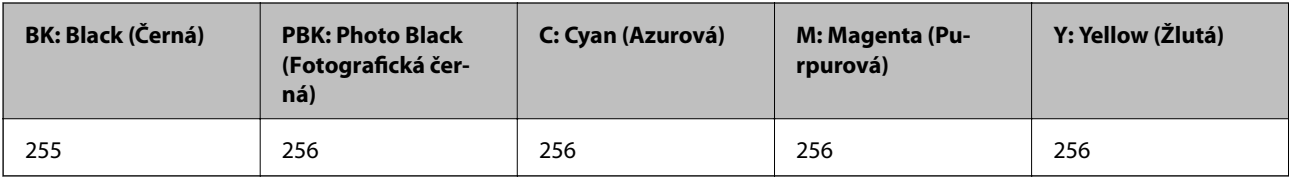

Společnost Epson doporučuje používat originální inkoustové kazety Epson. Společnost Epson nemůže zaručit kvalitu ani spolehlivost neoriginálního inkoustu. Při použití neoriginálního inkoustu může dojít k poškození, na něž se nebude vztahovat záruka společnosti Epson. Za určitých okolností pak může tiskárna fungovat neočekávaným způsobem. Informace o hladině neoriginálního inkoustu se nemusí zobrazit.

#### **Související informace**

& ["Webové stránky technické podpory" na str. 261](#page-260-0)

## **Bezpečnostní opatření při manipulaci s inkoustovými kazetami**

#### **Opatření při skladování inkoustu**

- ❏ Inkoustové kazety ukládejte mimo přímé sluneční záření.
- ❏ Inkoustové kazety neskladujte na místě s vysokými nebo velmi nízkými teplotami.
- ❏ Společnost Epson doporučuje spotřebovat inkoustovou kazetu před datem vytištěným na obalu.
- ❏ Nejlepších výsledků dosáhnete, jestliže inkoustovou kazetu spotřebujte do šesti měsíců od otevření balení.
- ❏ Nejlepších výsledků dosáhnete uskladněním inkoustových kazet spodní stranou dolů.
- ❏ Pokud přenesete inkoustovou kazetu z chladného prostředí do teplého, nechejte ji před použitím alespoň tři hodiny ohřívat na pokojovou teplotu.

❏ Neotvírejte balení inkoustové kazety, dokud ji nebudete připraveni nainstalovat do tiskárny. Kazeta je vakuově balená pro zachování spolehlivosti. Ponecháte-li kazetu před použitím rozbalenou po delší dobu, je možné, že již nepůjde normálně tisknout.

#### **Opatření pro manipulaci při výměně inkoustových kazet**

❏ Nedotýkejte se částí zobrazených na obrázku. Mohli byste tím ohrozit normální provoz tiskárny a tisk.

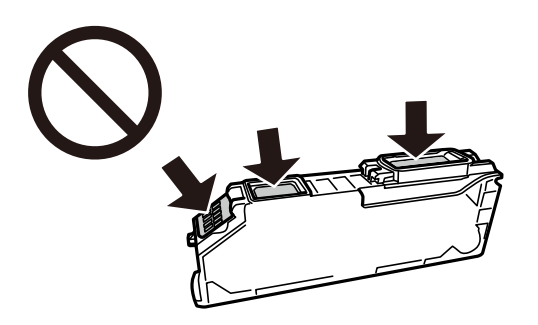

- ❏ Nainstalujte všechny inkoustové kazety. V opačném případě nebude možné tisknout.
- ❏ Inkoustové kazety nevyměňujte při vypnutém napájení. Nehýbejte tiskovou hlavou pomocí ruky, může dojít k poškození tiskárny.
- ❏ Po instalaci inkoustové kazety kontrolka napájení nadále bliká tiskárna doplňuje inkoust. Nevypínejte tiskárnu během doplňování inkoustu. Nebude-li doplňování inkoustu dokončeno, nemusí být možné tisknout.
- ❏ Neponechávejte tiskárnu s vyjmutými inkoustovými kazetami ani nevypínejte tiskárnu během výměny kazety. Inkoust v tryskách tiskové hlavy vysychá a následně nemusí být možné tisknout.
- ❏ Dávejte pozor, aby se dovnitř držáku inkoustových kazet nedostal prach nebo jiné předměty. Cizí objekty uvnitř držáku mohou nepříznivě ovlivnit výsledky tisku nebo znemožnit tisk. Dostane-li se do držáku cizí objekt, opatrně jej vyjměte.
- ❏ Vyjmete-li kazetu z tiskárny pro pozdější použití nebo likvidaci, nezapomeňte na přívod inkoustu na kazetě opět namontovat uzávěr, aby se zabránilo vysychání inkoustu nebo aby nedošlo k potřísnění okolního prostoru inkoustem.

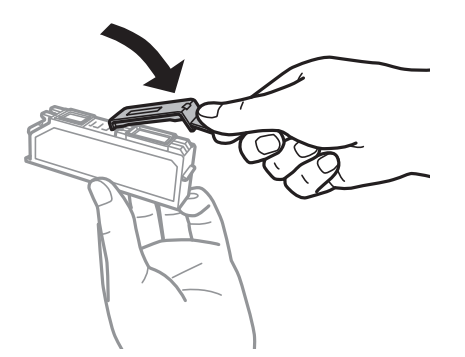

- ❏ Pokud odstraníte inkoustovou kazetu z tiskárny pro pozdější použití, společnost Epson doporučuje ji použít co nejdříve.
- ❏ Tato tiskárna používá inkoustové kazety vybavené ekologickým čipem, který sleduje určité informace, například množství zbývajícího inkoustu v jednotlivých kazetách. To znamená, že i když kazetu vyjmete z tiskárny ještě před jejím spotřebováním, můžete kazetu i nadále používat po opětovném vložení do tiskárny. Pokud však kazetu opětovně vložíte, může být spotřebováno určité množství inkoustu k zajištění provozuschopnosti tiskárny.
- ❏ Pro maximální využití inkoustu vyjměte inkoustovou kazetu pouze tehdy, když ji chcete vyměnit. Inkoustové kazety s nízkým stavem inkoustu nelze po opakovaném vložení použít.
- ❏ Aby byla zajištěna maximální kvalita tisku a ochrana tiskové hlavy, zůstává v kazetě bezpečnostní rezerva inkoustu, když tiskárna oznamuje nutnost výměny kazety. Tato rezerva není součástí uváděné kapacity.
- ❏ Nedemontujte ani nepředělávejte inkoustovou kazetu, jinak nebude možné normálně tisknout.
- ❏ Kazety dodané s tiskárnou k výměně nelze použít.
- ❏ Náhradní inkoustovou kazetu ihned spotřebujte. Neponechávejte tiskárnu s vyjmutými inkoustovými kazetami.

#### **Spotřeba inkoustu**

- ❏ Aby byla zachována optimální výkonnost tiskové hlavy, spotřebovává se ze všech kazet při provádění údržby určité množství inkoustu. Může se spotřebovávat také po výměně inkoustových kazet nebo zapnutí tiskárny.
- ❏ Při černobílém tisku nebo tisku ve stupních šedi mohou být v závislosti na nastaveném typu papíru nebo kvalitě tisku místo černého inkoustu používány barevné inkousty. Důvodem je to, že se k vytvoření černé barvy používá směs barevných inkoustů.
- ❏ Inkoustové kazety dodávané s tiskárnou se částečně spotřebují při úvodním nastavení. Aby bylo dosaženo kvalitního tisku, tisková hlava tiskárny bude zcela naplněna inkoustem. Tento jednorázový proces spotřebovává množství inkoustu, a proto tyto kazety mohou vytisknout méně stránek ve srovnání s následnými inkoustovými kazetami.
- ❏ Uvedené hodnoty se mohou lišit v závislosti na tištěných obrazech, typu používaného papíru, frekvenci tisku a podmínkách prostředí, jako je například teplota.

## **Výměna inkoustových kazet**

#### !*Upozornění:*

Při otevírání nebo zavírání jednotky skeneru postupujte opatrně, abyste si nepřiskřípli prsty nebo ruku. Jinak může dojít ke zranění.

#### c*Důležité:*

Když vyměňujete inkoustové kazety, vložte je do správné pozice pro výměnu. Pokud je vložíte do špatné pozice, dojde k chybě rozpoznání. Pokud nastane chyba, vložte kazety do správné pozice pro výměnu.

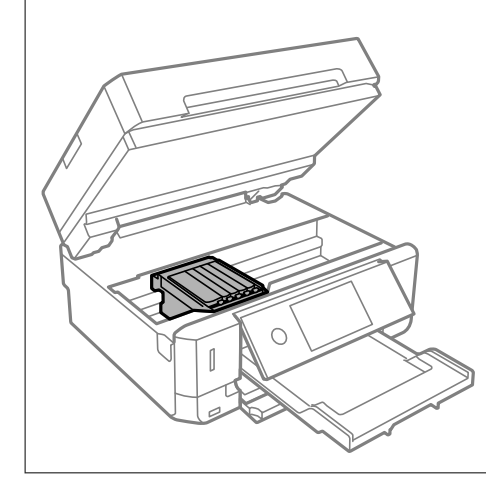

#### *Poznámka:*

Pokud vyměníte inkoustové kazety během kopírování, předlohy se mohou posunout z místa. Stisknutím tlačítka  $\bigotimes$ zrušte operaci a znovu umístěte originály.

- 1. Pokud je zásobník na disky CD/DVD vložený, vyjměte jej.
- 2. Proveďte jednu z následujících akcí.
	- ❏ Po zobrazení výzvy k výměně inkoustových kazet

Zjistěte, kterou inkoustovou kazetu je nutné vyměnit, klepněte na možnost **Další** a poté vyberte možnost **Ano, nahradit nyní**.

❏ Při výměně inkoustových kazet před jejich vyprázdněním

Vyberte možnost **Údržba** > **Výměna kazet(y)**.

3. Při výměně černé inkoustové kazety jemně čtyřikrát až pětkrát zatřeste novou inkoustovou kazetou a vyjměte ji z obalu. Při výměně ostatních barevných kazet a černé fotografické kazety vyjměte nové barevné kazety a černou fotografickou kazetu z obalu bez zatřesení.

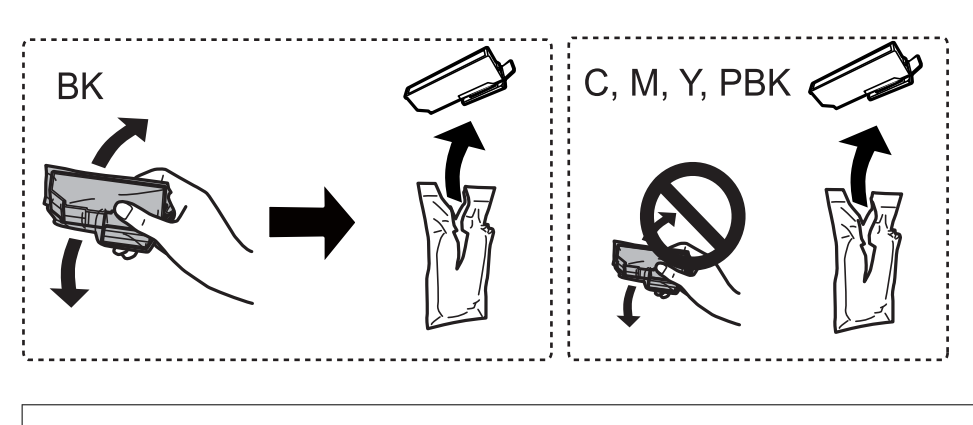

#### c*Důležité:*

Netřeste kazetami po otevření obalu, protože může dojít k úniku inkoustu.

- 4. Vyjměte novou inkoustovou kazetu z obalu a poté vyberte tlačítko Další.
- 5. Ujistěte se, zda víčko směřuje vzhůru a poté jej odstraňte.

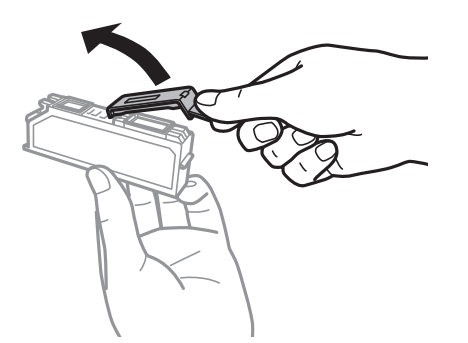

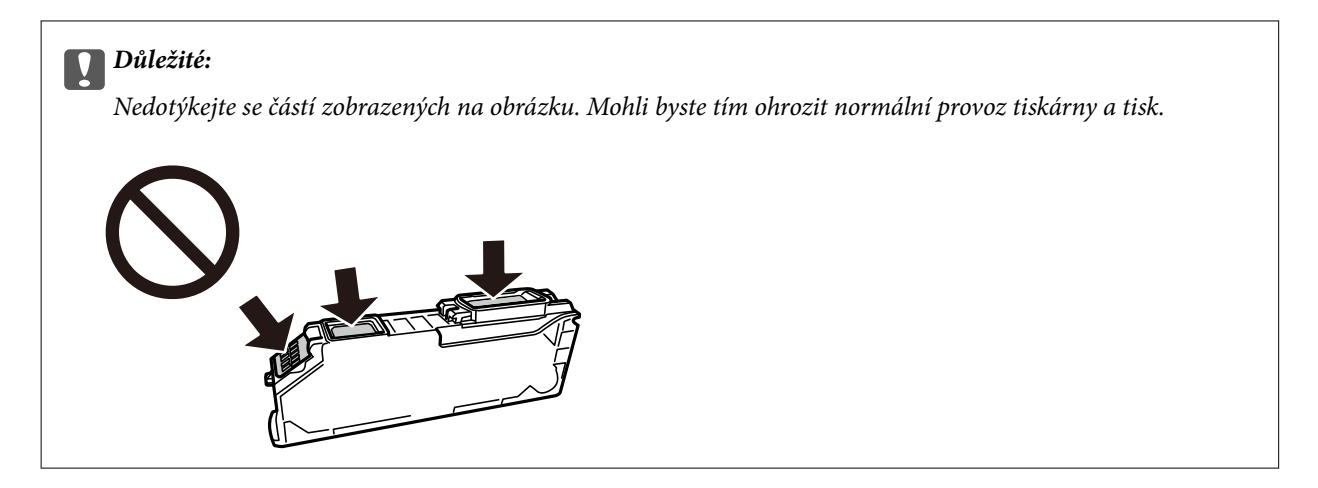

6. Zavřete kryt dokumentů a otevřete jednotku skeneru.

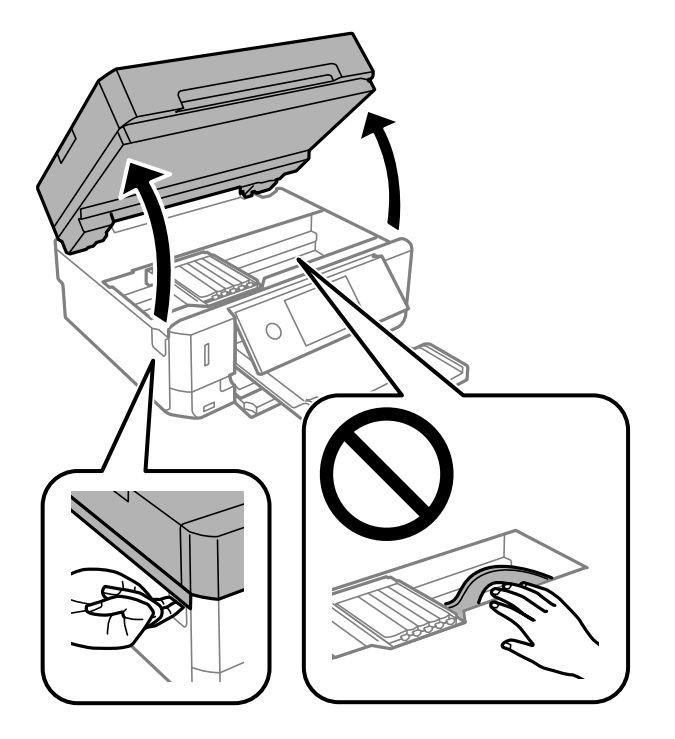

7. Zkontrolujte zprávu a poté klepněte na položku Anglism.

Držák inkoustových kazet se přesune do polohy pro výměnu. Po uplynutí několika minut se ale může vrátit zpět. V takovém případě zopakujte kroky 2 až 7.

8. Stisknutím jazýčku uvolněte držák inkoustové kazety a potom kazetu vyjměte úhlopříčně.

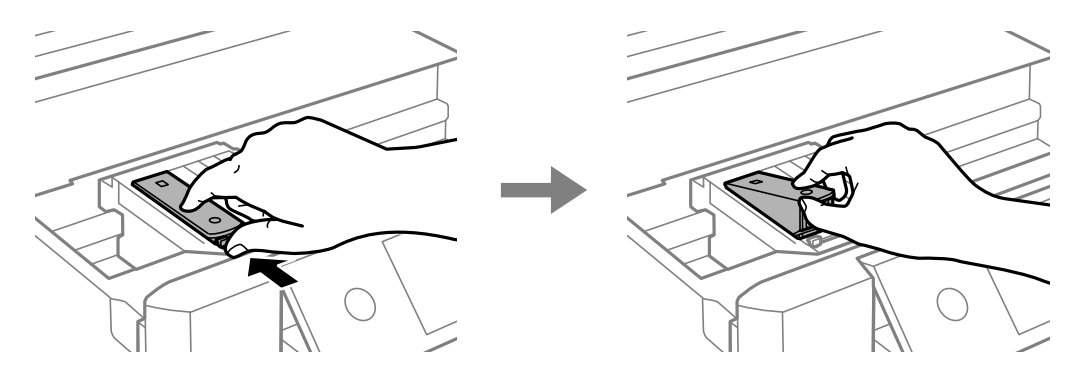

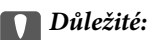

❏ Jakmile to bude možné, vyměňte postupně všechny požadované inkoustové kazety. Pokud najednou vyměníte dvě nebo více inkoustových kazet nebo pokud výměna trvá moc dlouho, může být spotřebováno určité množství inkoustu, aby byla zajištěna správná funkce tiskárny.

❏ Vyjmete-li kazetu z tiskárny pro pozdější použití nebo likvidaci, nezapomeňte na přívod inkoustu na kazetě opět namontovat uzávěr, aby se zabránilo vysychání inkoustu nebo aby nedošlo k potřísnění okolního prostoru inkoustem.

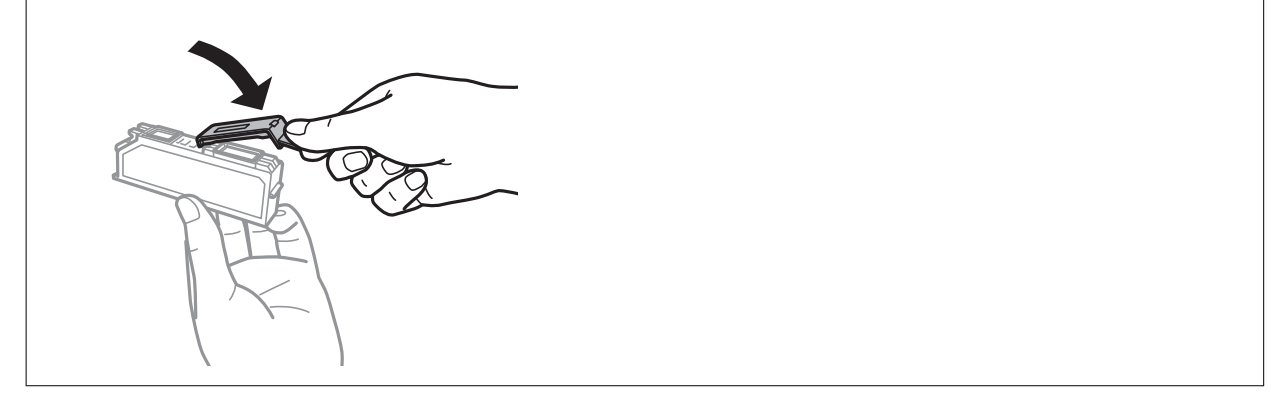

9. Zasuňte inkoustovou kazetu úhlopříčně do držáku inkoustových kazet a opatrně ji zatlačte dolů, dokud nezaklapne na místo.

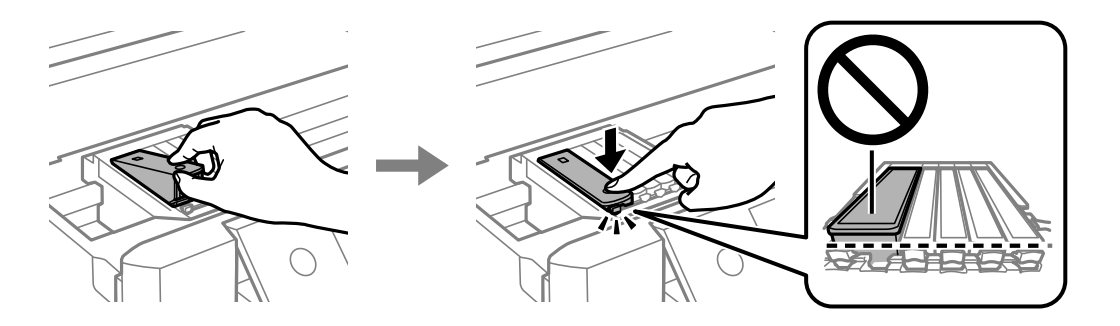

- 10. Zavřete jednotku skeneru a poté vyberte možnost **Dokončeno**.
- 11. Postupujte podle pokynů na obrazovce.

#### c*Důležité:*

- ❏ Po instalaci inkoustové kazety kontrolka napájení nadále bliká tiskárna doplňuje inkoust. Nevypínejte tiskárnu během doplňování inkoustu. Nebude-li doplňování inkoustu dokončeno, nemusí být možné tisknout.
- ❏ Nevkládejte zásobník na disky CD/DVD, dokud není doplňování inkoustu dokončeno.

#### **Související informace**

- & ["Kódy inkoustových kazet" na str. 162](#page-161-0)
- $\rightarrow$  ["Bezpečnostní opatření při manipulaci s inkoustovými kazetami" na str. 163](#page-162-0)

## **Dočasný tisk černým inkoustem**

Když během tisku z počítače dojde barevný inkoust nebo černý fotografický inkoust, ale ještě zbývá černý inkoust, můžete použít následující nastavení a krátce pokračovat v tisku pouze černým inkoustem.

- ❏ Typ papíru: obyčejný papír, Obálka
- ❏ Barva: **Stupně šedi**
- ❏ Bez okrajů: Nevybráno
- ❏ EPSON Status Monitor 3: Povoleno (pouze v systému Windows)

Vzhledem k tomu, že tato funkce je dostupná jen po dobu asi pěti dnů, vyměňte vypotřebovanou inkoustovou kazetu co nejdříve.

#### *Poznámka:*

- ❏ Je-li nástroj *EPSON Status Monitor 3* zakázán, otevřete ovladač tiskárny, klikněte na tlačítko *Rozšířená nastavení* na kartě *Údržba* a vyberte možnost *Aktivovat EPSON Status Monitor 3*.
- ❏ Dostupná doba se liší podle podmínek používání.

## **Dočasný tisk černým inkoustem — systém Windows**

1. Když se objeví následující okno, zrušte tisk.

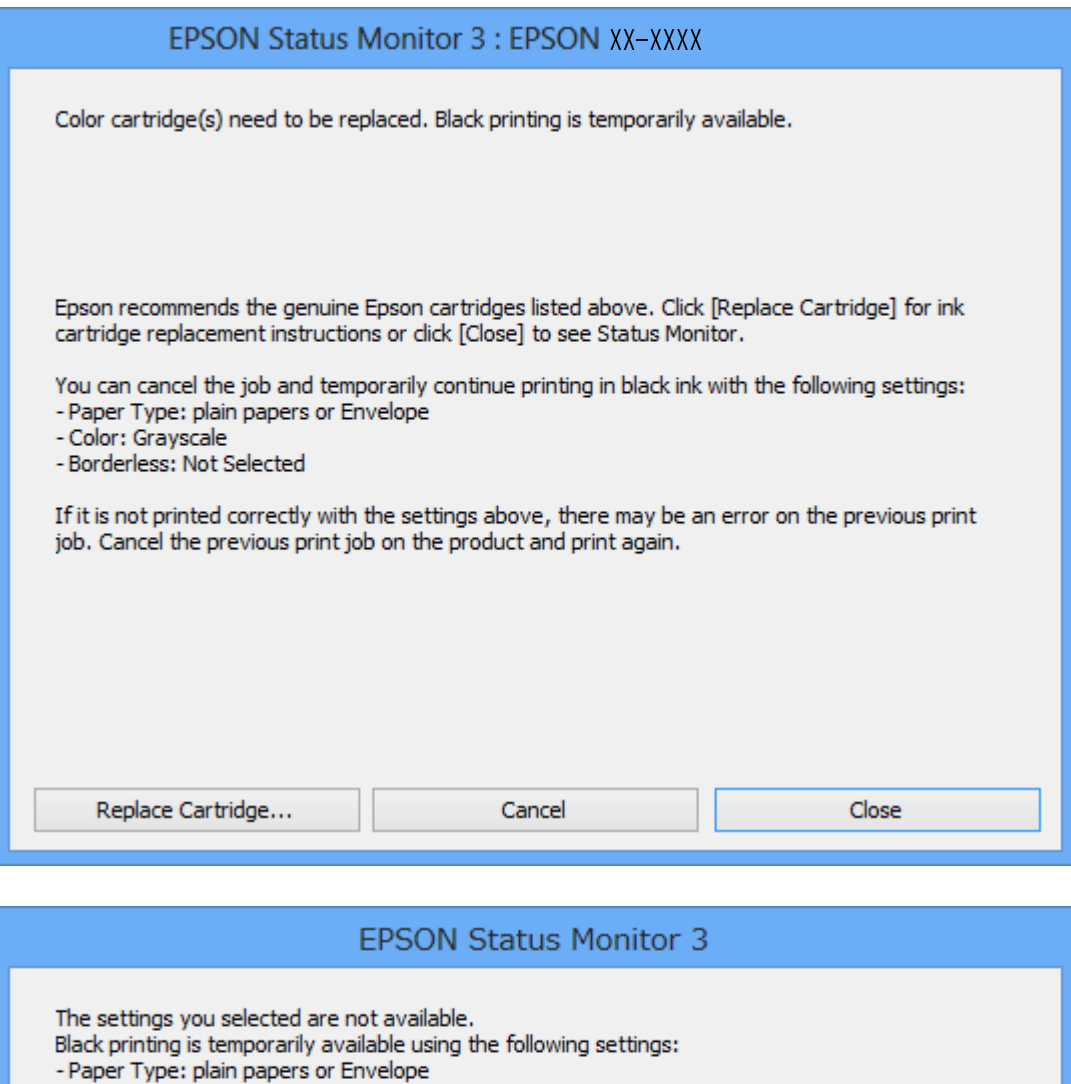

#### *Poznámka:*

Jestliže se vám nedaří zrušit tisk v počítači, použijte k tomu ovládací panel tiskárny.

To print with other settings, please replace the expended cartridge(s).

2. Přejděte do okna ovladače tiskárny.

- Color: Grayscale - Borderless: Not Selected

- 3. Zrušte zaškrtnutí možnosti **Bez ohraničení** na kartě **Hlavní**.
- 4. Vyberte možnost **obyčejný papír** nebo **Obálka** jako nastavení **Typ papíru** na kartě **Hlavní**.

**Cancel Print** 

- 5. Vyberte možnost **Stupně šedi**.
- 6. Podle potřeby nastavte další možnosti na kartách **Hlavní** a **Další možnosti** a klikněte na tlačítko **OK**.
- 7. Klikněte na tlačítko **Tisk**.
- 8. V okně, které se zobrazí, klepněte na možnost **Tisknout černě**.

#### **Související informace**

- & ["Vkládání papíru do Kazeta na papír 1" na str. 64](#page-63-0)
- & ["Vkládání papíru do Kazeta na papír 2" na str. 68](#page-67-0)
- & ["Vkládání papíru do Zadní ot.pro pod.papíru" na str. 72](#page-71-0)
- & ["Základní informace o tisku Windows" na str. 108](#page-107-0)

## **Dočasný tisk černým inkoustem — systém Mac OS**

#### *Poznámka:*

Chcete-li tuto funkci používat v síti, připojte se pomocí softwaru *Bonjour*.

- 1. Klepněte na ikonu tiskárny v nástroji **Ukotvit**.
- 2. Zrušte úlohu.

#### *Poznámka:*

Jestliže se vám nedaří zrušit tisk v počítači, použijte k tomu ovládací panel tiskárny.

- 3. V nabídce > **Tiskárny a skenery** (nebo **Tisk a skenování**, **Tisk a fax**) vyberte možnost **Předvolby systému** a poté vyberte tiskárnu.Klikněte na možnost **Volby a materiály** > **Volby** (nebo **Ovladač**).
- 4. Nastavte položku **Povolit dočasný ČB tisk** na hodnotu **Zapnuto**.
- 5. Otevřete dialogové okno Tisk.
- 6. V místní nabídce vyberte možnost **Nastavení tisku**.
- 7. V nastavení **Velikost papíru** vyberte libovolnou velikost papíru s výjimkou bezokrajových možností.
- 8. Vyberte možnost **obyčejný papír** nebo **Obálka** jako nastavení **Typ média**.
- 9. Vyberte možnost **Stupně šedi**.
- 10. Podle potřeby nastavte také další položky.
- 11. Klikněte na tlačítko **Tisk**.

#### **Související informace**

- → ["Zrušení tisku" na str. 133](#page-132-0)
- & ["Vkládání papíru do Kazeta na papír 1" na str. 64](#page-63-0)
- & ["Vkládání papíru do Kazeta na papír 2" na str. 68](#page-67-0)
- & ["Vkládání papíru do Zadní ot.pro pod.papíru" na str. 72](#page-71-0)

 $\blacktriangleright$ ["Základní informace o tisku — Mac OS" na str. 110](#page-109-0)

## **Šetření černým inkoustem, když dochází (jen pro Windows)**

Když dochází černý inkoust a zbývá dostatek barevného inkoustu, můžete použít směs barevných inkoustů, které vytvoří černý inkoust. Můžete tak dál tisknout, než si připravíte novou kazetu s černým inkoustem.

Tato funkce je dostupná pouze v případě, že v ovladači tiskárny vyberete následující nastavení.

- ❏ Typ papíru: **obyčejný papír**
- ❏ Kvalita: **Standardní**
- ❏ EPSON Status Monitor 3: Povoleno

#### *Poznámka:*

- ❏ Je-li nástroj *EPSON Status Monitor 3* zakázán, otevřete ovladač tiskárny, klikněte na tlačítko *Rozšířená nastavení* na kartě *Údržba* a vyberte možnost *Aktivovat EPSON Status Monitor 3*.
- ❏ Namíchaná černá vypadá jinak, než čistá černá. Navíc je tisk pomalejší.
- ❏ Pro zajištění kvality tiskové hlavy se spotřebovává rovněž černý inkoust.

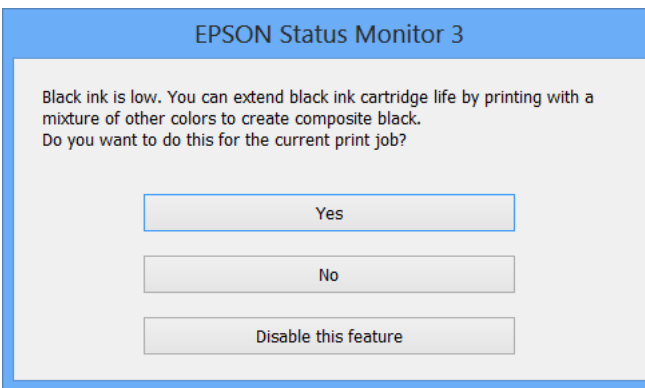

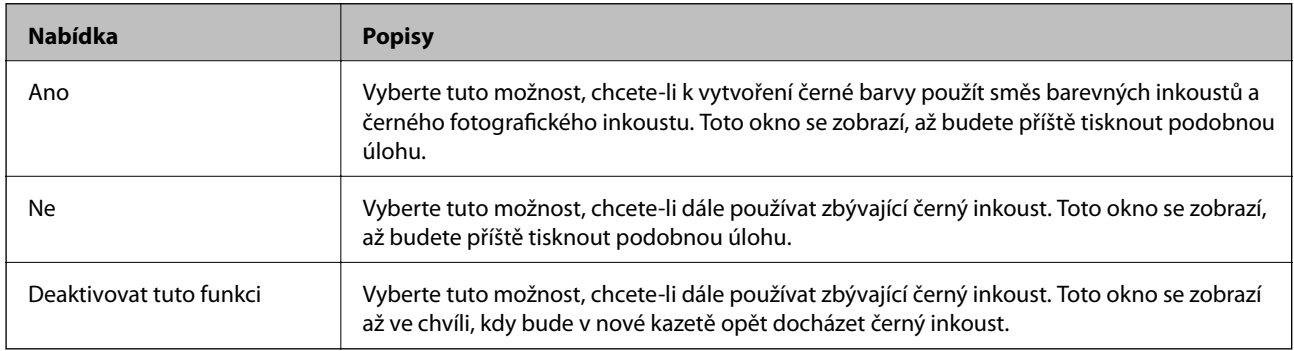

# **Údržba tiskárny**

## **Kontrola a čištění tiskové hlavy**

Při ucpání trysek budou dokumenty vytištěny slabě, na výtiscích se objeví pruhy nebo barvy neodpovídají očekávání. Pokud se kvalita tisku zhoršila, ověřte pomocí funkce kontroly trysek, zda trysky nejsou ucpané. Při ucpání trysek vyčistěte tiskovou hlavu.

#### c*Důležité:*

- ❏ Při čištění tiskové hlavy neotevírejte jednotku skeneru ani nevypínejte tiskárnu. Nebude-li čištění hlavy dokončeno, nemusí být možné tisknout.
- ❏ Protože při čištění tiskové hlavy dochází ke spotřebování části inkoustu, provádějte čištění tiskové hlavy, pouze když dojde ke zhoršení kvality tisku.
- ❏ Když dochází inkoust, nebude případně možné vyčistit tiskovou hlavu.
- ❏ Jestliže se kvalita tisku nezlepší po přibližně dvakrát zopakované kontrole trysky a vyčištění hlavy, přestaňte asi na šest hodin tisknout a poté proveďte znovu kontrolu trysky a podle potřeby vyčistěte hlavu. Doporučujeme tiskárnu vypnout. Pokud se ani poté kvalita tisku nezlepší, kontaktujte podporu společnosti Epson.
- ❏ Aby se zabránilo vyschnutí tiskové hlavy, neodpojujte tiskárnu, když je zapnuté napájení.

## **Kontrola a čištění tiskové hlavy — ovládací panel**

- 1. Do kazety na papír vložte obyčejný papír formátu A4.
- 2. Vyberte položku **Údržba** na domovské obrazovce.
- 3. Vyberte možnost **Kontr. trysek tisk. hl.**.
- 4. Podle pokynů na obrazovce vytiskněte vzorek pro kontrolu trysek.
- 5. Zkontrolujte vytištěný vzorek.
	- ❏ Nezjistíte-li žádné přerušované čáry nebo chybějící segmenty, podobně jako na následujícím vzoru "OK", trysky nejsou ucpané. Čištění tiskové hlavy není nutné. Vyberte možnost  $\Box$ . Nejsou nutné žádné další kroky.
	- ❏ Zjistíte-li přerušované čáry nebo chybějící segmenty, jako je zobrazeno na vzorku "NG", mohlo dojít k ucpání tiskových trysek. Přejděte k dalšímu kroku.

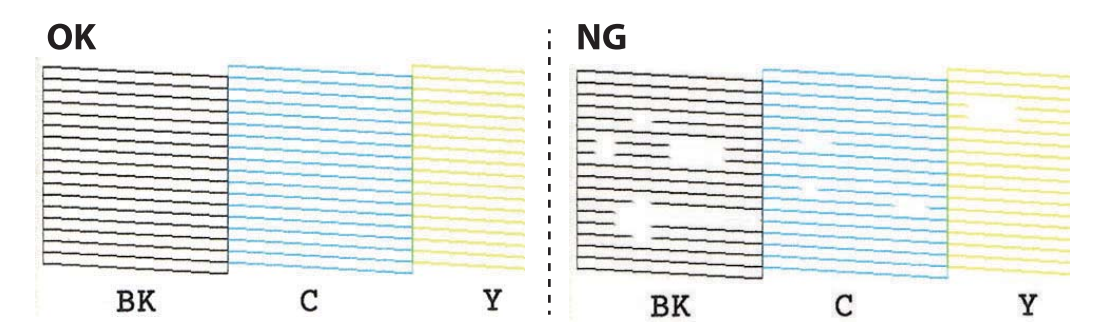

- 6. Vyberte možnost **X**
- 7. Postupujte podle pokynů na obrazovce a vyčistěte tiskovou hlavu.
- 8. Po dokončení čištění vyberte možnost **Kontrola** a poté podle pokynů na obrazovce znovu vytiskněte vzorek kontroly trysek. Opakujte čištění a tisk vzorce, dokud nejsou všechny čáry vytištěny úplné.

#### **Související informace**

& ["Vkládání papíru do Kazeta na papír 1" na str. 64](#page-63-0)

## **Kontrola stavu tiskové hlavy a její čištění — systém Windows**

- 1. Do kazety kazeta na papír vložte obyčejný papír formátu A4.
- 2. Přejděte do okna ovladače tiskárny.
- 3. Klikněte na možnost **Kontrola trysek** na kartě **Údržba**.
- 4. Postupujte podle pokynů na obrazovce.

#### **Související informace**

- & ["Vkládání papíru do Kazeta na papír 1" na str. 64](#page-63-0)
- & ["Ovladač tiskárny Windows" na str. 195](#page-194-0)

### **Kontrola stavu tiskové hlavy a její čištění — systém Mac OS**

- 1. Do kazety kazeta na papír vložte obyčejný papír formátu A4.
- 2. V nabídce > **Tiskárny a skenery** (nebo **Tisk a skenování**, **Tisk a fax**) vyberte možnost **Předvolby systému** a poté vyberte tiskárnu.
- 3. Klikněte na možnost **Volby a materiály** > **Utilita** > **Otevřít Tiskovou utilitu**.
- 4. Klikněte na možnost **Kontrola trysek**.
- 5. Postupujte podle pokynů na obrazovce.

#### **Související informace**

& ["Vkládání papíru do Kazeta na papír 1" na str. 64](#page-63-0)

## **Nastavení tiskové hlavy**

Jestliže se svislé čáry rozjíždí nebo tiskárna tiskne rozmazané fotografie, vyrovnejte tiskovou hlavu.

## **Zarovnání tiskové hlavy — ovládací panel**

- 1. Do kazety kazeta na papír vložte obyčejný papír formátu A4.
- 2. Vyberte položku **Údržba** na domovské obrazovce.
- 3. Vyberte možnost **Vyrovnání hlavy**.
- 4. Vyberte jednu z nabídek zarovnání.
	- ❏ Svislé zarovnání: Vyberte tuto možnost, jestliže výtisky jsou rozmazané nebo svislé řádky jsou nevyrovnané.
	- ❏ Vodorovné zarovnání: Vyberte tuto možnost, jestliže výtisky obsahují pravidelné horizontální pruhy.
- 5. Podle pokynů na obrazovce vytiskněte vzorek pro zarovnání a vyberte číslo optimálního vzorku. ❏ Svislé zarovnání: Slouží k vyhledání a výběru čísla nejplnějšího vzorku v každé skupině.

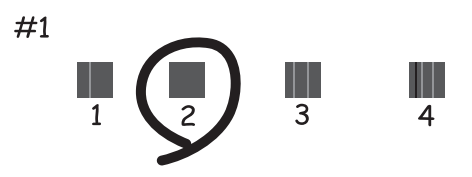

❏ Vodorovné zarovnání: Slouží k vyhledání a výběru čísla nejméně odděleného a překrývajícího se vzorku.

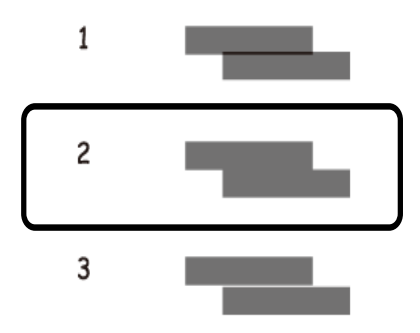

#### **Související informace**

& ["Vkládání papíru do Kazeta na papír 1" na str. 64](#page-63-0)

## **Čištění dráhy papíru**

Pokud jsou výtisky rozmazané nebo nekvalitní nebo papír není podáván správně, očistěte válec uvnitř.

#### c*Důležité:*

K čištění uvnitř tiskárny nepoužívejte papírové kapesníčky.Mohlo by dojít k ucpání trysek tiskové hlavy žmolky.

## **Čištění dráhy papíru v případě rozmazávání inkoustu**

Když jsou výtisky rozmazané nebo vykazují známky otěru, očistěte válec uvnitř.

#### c*Důležité:*

K čištění uvnitř tiskárny nepoužívejte papírové kapesníčky. Mohlo by dojít k ucpání trysek tiskové hlavy žmolky.

- 1. Vyberte položku **Údržba** na domovské obrazovce.
- 2. Vyberte možnost **Čištění vodítka papíru** a pak vyberte položku **Spustit**.
- 3. Postupujte podle pokynů na obrazovce a vložte obyčejný papír velikosti A4 do zadního vstupu podávání papíru a vyčistěte dráhu papíru.
- 4. Výše uvedený postup opakujte, dokud není papír bez inkoustových šmouh. Pokud se papír špiní inkoustem i po několikerém vyčištění, přejděte k dalšímu kroku.
- 5. Vypněte tiskárnu tlačítkem $\mathcal{D}$ .
- 6. Odpojte napájecí kabel ze zásuvky a poté kabel odpojte od zařízení.
- 7. Zvedněte ovládací panel co nejvýš tak, aby byl ve vodorovné poloze.

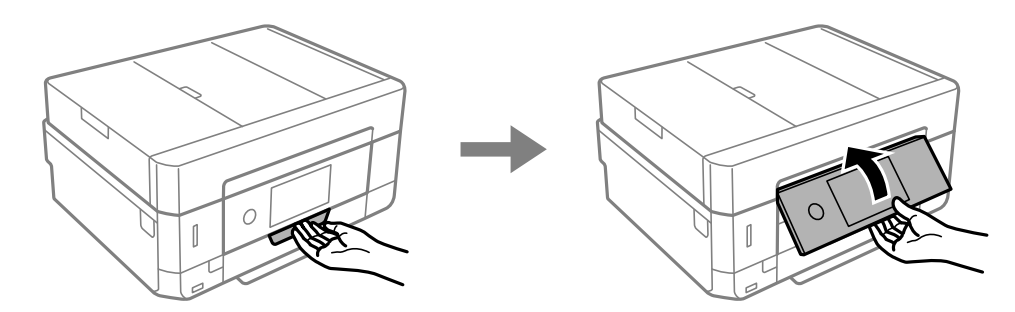

8. Vysuňte výstupní zásobník.

9. Pomocí měkkého, vlhkého hadříku jemně očistěte dva bílé válce.

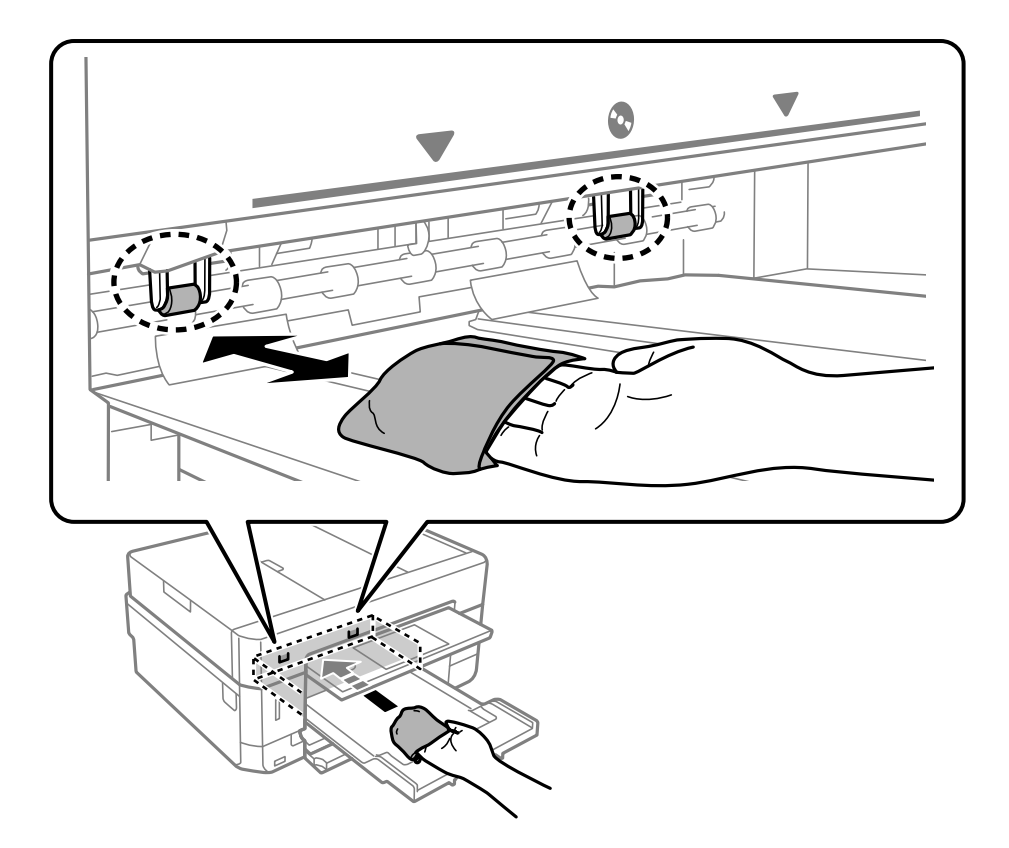

10. Připojte napájecí kabel.

#### **Související informace**

& ["Vkládání papíru do Zadní ot.pro pod.papíru" na str. 72](#page-71-0)

## **Čištění dráhy papíru v případě problémů s podáváním papíru**

Když není papír správně podáván z kazety na papír, očistěte válec uvnitř.

- 1. Vypněte tiskárnu tlačítkem  $\mathcal{D}$ .
- 2. Odpojte napájecí kabel ze zásuvky a poté kabel odpojte od zařízení.

3. Vytáhněte kazetu na papír.

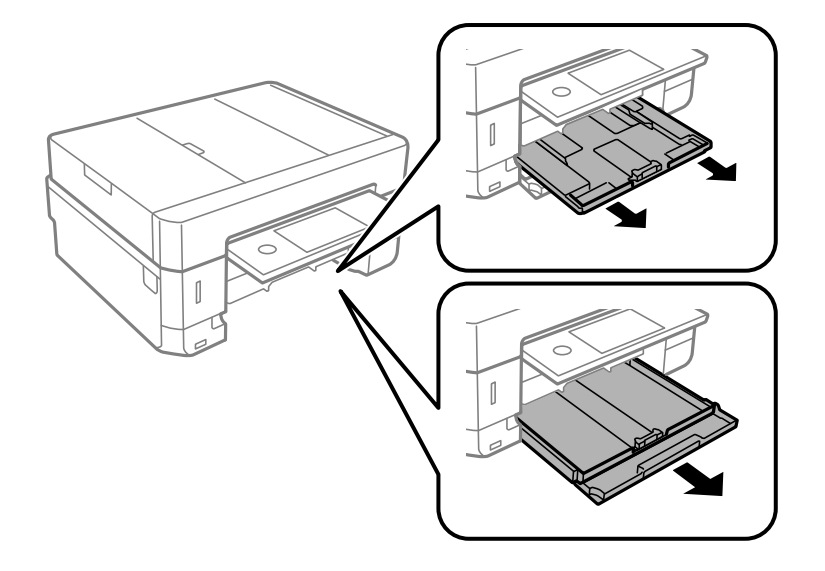

4. Otočte tiskárnu tak, aby bylo tlačítko  $\mathcal O$  na ovládacím panelu nahoře.

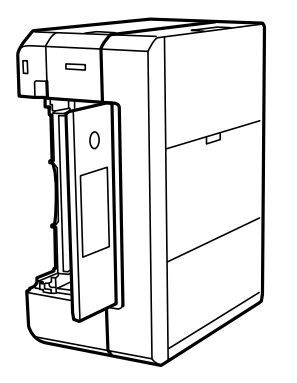

!*Upozornění:* Při pokládání tiskárny postupujte opatrně, abyste si nepřiskřípli prsty nebo ruku. Jinak může dojít ke zranění.

5. Navlhčete hadřík vodou, řádně jej vyždímejte a poté otáčejte válcem a otírejte jej hadříkem.

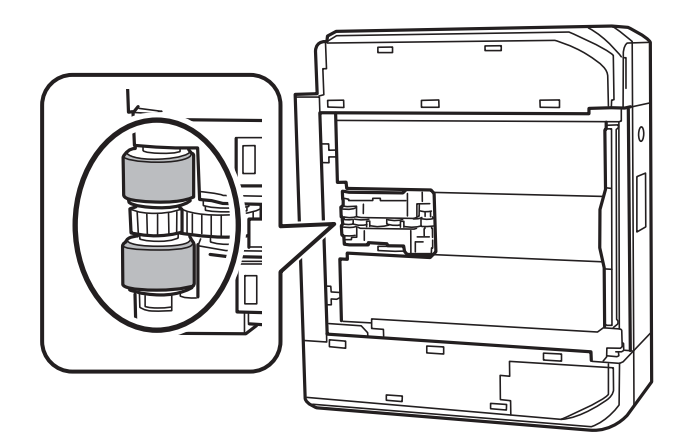

6. Vraťte tiskárnu do původní pozice a poté vložte kazetu na papír.

#### c*Důležité:*

Nenechávejte tiskárnu takto postavenou delší dobu.

7. Připojte napájecí kabel.

## **Čištění Sklo skeneru**

Jsou-li kopie nebo naskenované snímky rozmazané, vyčistěte sklo sklo skeneru.

!*Upozornění:*

Při otevírání nebo zavírání víka dokumentů postupujte opatrně, abyste si nepřiskřípli prsty nebo ruku. Jinak může dojít ke zranění.

#### c*Důležité:*

K čištění tiskárny nepoužívejte alkohol ani ředidlo. Tyto chemické látky mohou tiskárnu poškodit.

1. Otevřete víko dokumentů.

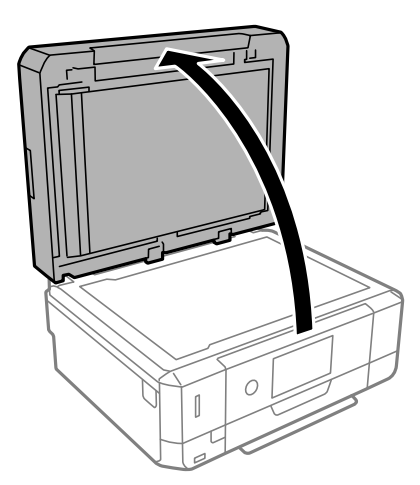

2. Měkkým, suchým a čistým hadříkem očistěte sklo skeneru.

#### c*Důležité:*

- ❏ Pokud se sklo zašpiní mastnotou nebo jinou těžko odstranitelnou látkou, použijte k jejímu odstranění malé množství čističe na sklo a měkkou látku. Setřete všechnu kapalinu.
- ❏ Netlačte na povrch skla přílišnou silou.
- ❏ Buďte opatrní, abyste nepoškrábali nebo jinak nepoškodili povrch skla. Poškození povrchu skla může vést ke snížení kvality skenování.

## **Čištění podavače ADF**

Když jsou kopie nebo skenované obrázky z podavače ADF zašpiněné nebo pokud se originály nepodávají do podavače ADF správně, podavač vyčistěte.

## !*Upozornění:*

Při otevírání nebo zavírání víka dokumentů postupujte opatrně, abyste si nepřiskřípli prsty nebo ruku. Jinak může dojít ke zranění.

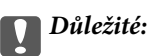

K čištění tiskárny nepoužívejte alkohol ani ředidlo. Tyto chemické látky mohou tiskárnu poškodit.

1. Otevřete kryt podavače ADF.

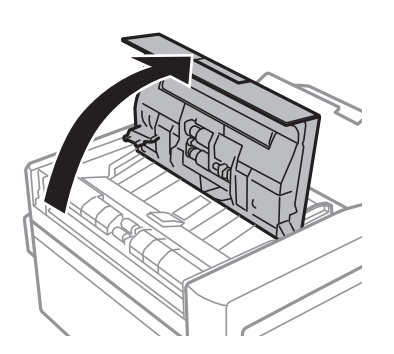

2. Měkkým, suchým a čistým hadříkem očistěte válec a vnitřní část podavače ADF a pak zavřete kryt ADF.

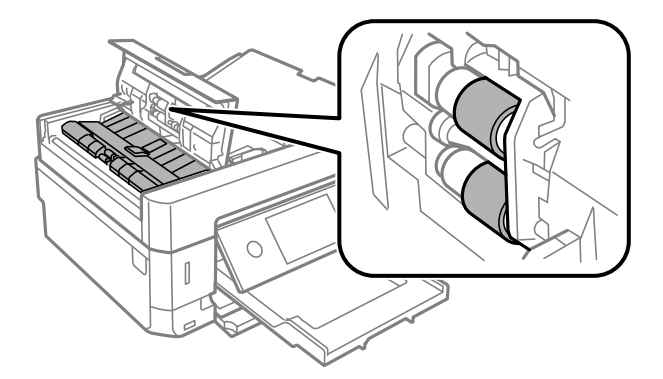

3. Uzavřete kryt podavače ADF.
4. Otevřete víko dokumentů.

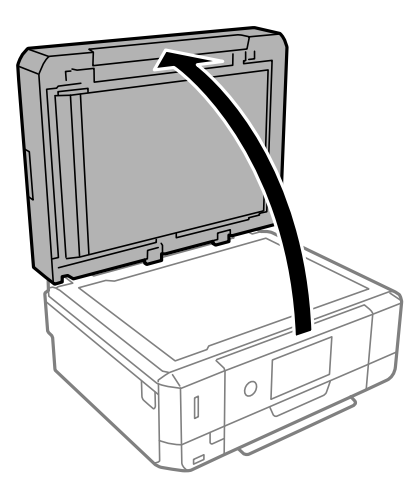

5. Měkkým, suchým a čistým hadříkem očistěte část, která je uvedena na obrázku.

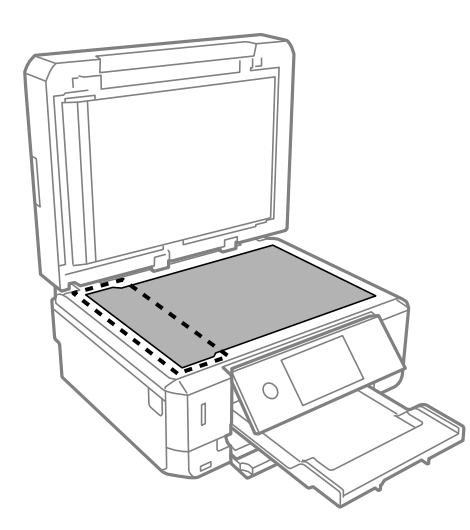

#### *Poznámka:*

- ❏ Pokud se sklo zašpiní mastnotou nebo jinou těžko odstranitelnou látkou, použijte k jejímu odstranění malé množství čističe na sklo a měkkou látku. Setřete všechnu kapalinu.
- ❏ Netlačte na povrch skla přílišnou silou.
- ❏ Buďte opatrní, abyste nepoškrábali nebo jinak nepoškodili povrch skla. Poškození povrchu skla může vést ke snížení kvality skenování.

6. Odstraňte podložku pro dokument.

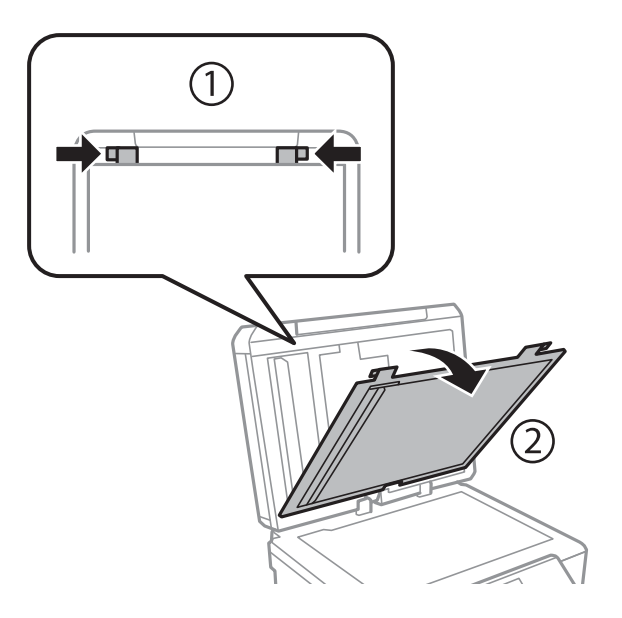

7. Měkkým, suchým a čistým hadříkem očistěte části na opačné straně podložky pro dokument.

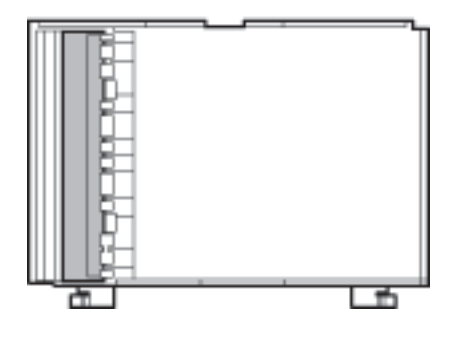

8. Připevněte podložku pro dokument a potom zavřete kryt dokumentů.

## **Čištění průsvitné fólie**

Pokud se kvalita výtisků po zarovnání tiskové hlavy nebo vyčištění dráhy papíru nezlepší, na průsvitné fólii uvnitř tiskárny mohou být šmouhy.

Potřebné vybavení:

- ❏ Několik vatových tampónů
- ❏ Voda s několika kapkami saponátu (dvě až tři kapky saponátu na 1/4 hrníčku s vodou z kohoutku)
- ❏ Baterka, pomocí které zkontrolujete, zda jsou na fólii šmouhy

### c*Důležité:*

Jako tekutinu na čištění používejte pouze vodu s několika kapkami saponátu.

1. Vypněte tiskárnu tlačítkem $\mathcal{O}$ .

2. Otevřete jednotku skeneru.

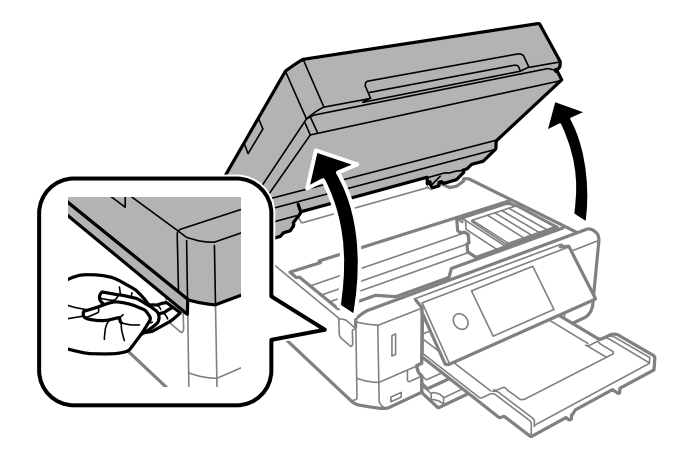

3. Zkontrolujte, zda na průsvitné fólii nejsou šmouhy. Šmouhy lépe uvidíte, pokud použijete baterku. Pokud vidíte na průsvitné fólii (A) šmouhy, například otisky prstů nebo mazivo, přejděte k dalšímu kroku.

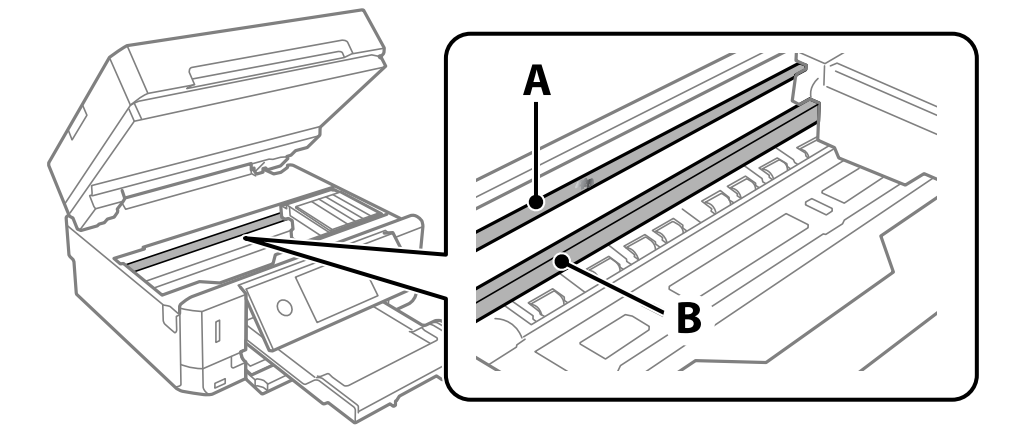

A: Průsvitná fólie

B: Kolejnice

#### c*Důležité:*

Nedotýkejte se kolejnice (B). Pokud se kolejnice dotknete, mohli byste znemožnit tisk. Neotírejte mazivo na kolejnici, protože je nutné pro správný provoz.

<span id="page-183-0"></span>4. Navlhčete bavlněný tampón vodou s několika kapkami saponátu tak, aby z tampónu nekapala voda, a otřete část, kde jsou šmouhy.

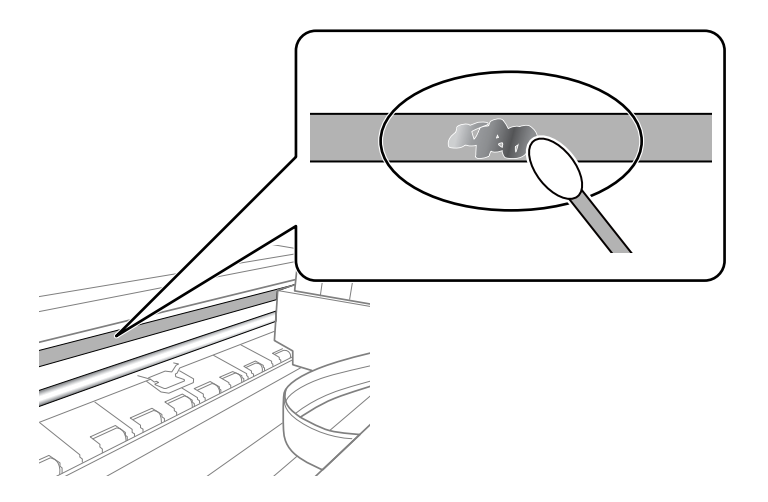

#### c*Důležité:*

Šmouhy otírejte jemně. Pokud moc přitlačíte vatový tampón na fólii, vlákna fólie se mohou poškodit, a tím se poškodí i tiskárna.

5. K čištění fólie použijte nový suchý vatový tampón.

#### c*Důležité:*

Na fólii nesmí zbýt žádná vlákna.

#### *Poznámka:*

Často měňte vatové tampóny, aby se šmouhy při čištění neroznesly.

- 6. Opakujte kroky 4 a 5, dokud není fólie čistá.
- 7. Pohledem zkontrolujte, zda je již fólie čistá.

## **Úspora energie**

Není-li po nastavené období provedena žádná operace, tiskárna automaticky přejde do úsporného režimu nebo se vypne. Časovou periodu můžete nastavit před použitím řízení spotřeby. Každé prodloužení bude mít vliv na energetickou účinnost produktu. Před provedením každé změny berte ohled na životní prostředí.

V závislosti na místě zakoupení může být tiskárna vybavena funkcí, která ji automaticky vypne, pokud není po dobu 30 minut připojena k síti.

### **Úspora energie — ovládací panel**

- 1. Klepněte na možnost **Nast.** na domovské obrazovce.
- 2. Klepněte na možnost **Základní nastavení**.
- 3. Proveďte jednu z následujících akcí.
	- ❏ Vyberte možnost **Časovač vyp.** nebo **Nastavení vypnutí** > **Vypnout při nečinnosti** nebo **Vypnout při odpojení**.
	- ❏ Vyberte možnost **Časovač vyp.** nebo **Časovač vypnutí**.

#### *Poznámka:*

Podle místa zakoupení může být vaše zařízení vybaveno funkcí *Nastavení vypnutí* nebo *Časovač vypnutí*.

4. Vyberte nastavení.

# **Možnosti nabídky pro volbu Nast.**

Na domovské obrazovce tiskárny vyberte možnost **Nast.** a proveďte různé nastavení.

## **Možnosti nabídky pro volbu Hladina inkoustu**

Vyberte nabídku na ovládacím panelu, jak je popsáno dále.

#### **Nast.** > **Hladina inkoustu**

Zobrazí přibližné hladiny v inkoustových kazetách.

Když se zobrazí ikona , dochází inkoust v inkoustové kazetě. Zobrazený symbol  $\bullet$  značí, že je nutné vyměnit kazetu, protože došel inkoust.

Pomocí této obrazovky můžete vyměnit inkoustové kazety nebo vytisknout informace o stavu zásob.

#### **Související informace**

◆ ["Výměna inkoustových kazet" na str. 165](#page-164-0)

## **Možnosti nabídky pro volbu Základní nastavení**

Vyberte nabídky na ovládacím panelu, jak je popsáno dále.

#### **Nast.**> **Základní nastavení**

Zvuk:

Nastavte hlasitost.

#### Spořič obrazovky:

Pokud chcete po uplynutí tříminutového časového intervalu bez provedení operací zobrazit prezentaci z fotografií, vyberte možnost **Data paměťové karty**.

Jas LCD:

Slouží k úpravě jasu LCD obrazovky.

#### Automaticky zapnout:

Pokud vyberete možnost **Zapnuto**, tiskárna se automaticky zapne, pokud přijme přes připojení USB nebo síťové připojení tiskovou úlohu nebo úlohu skenování. Chcete-li zahájit tisk, je nutné vysunout výstupní zásobník. Pokud povolíte možnost **Automaticky zapnout**, trochu se zvýší spotřeba elektrické energie v pohotovostním režimu ve srovnání se stavem, kdy je tiskárna vypnutá.

Pokud chcete, aby se tiskárna po dokončení úlohy tisku nebo skenování a uplynutí časového intervalu, kdy nebyla provedena žádná akce, automaticky vypnula, použijte nastavení **Časovač vypnutí**. Tato funkce je užitečná při tisku ze vzdáleného umístění, například z internetu.

#### Časovač vypnutí:

Podle místa zakoupení může být váš produkt vybaven touto funkcí nebo funkcí **Nastavení vypnutí**.

Pomocí tohoto nastavení lze tiskárnu automaticky vypnout, když se po určitou dobu nepoužívá. Čas, po jehož uplynutí bude tiskárna vypnuta, můžete upravit. Každé prodloužení bude mít vliv na energetickou účinnost produktu. Před provedením každé změny berte ohled na životní prostředí.

#### Nastavení vypnutí:

Podle místa zakoupení může být váš produkt vybaven touto funkcí nebo funkcí **Časovač vypnutí**.

❏ Vypnout při nečinnosti

Pomocí tohoto nastavení lze tiskárnu automaticky vypnout, když se po určitou dobu nepoužívá. Každé prodloužení bude mít vliv na energetickou účinnost produktu. Před provedením každé změny berte ohled na životní prostředí.

❏ Vypnout při odpojení

Když vyberete toto nastavení, tiskárna se vypne po 30 minutách, když jsou odpojeny všechny porty včetně portu USB. V některých oblastech nemusí být tato funkce dostupná.

#### Časovač vyp.:

Slouží k nastavení doby pro přechod do režimu spánku (režimu úspory energie), když tiskárna neprovede žádnou akci. Po uplynutí této doby LCD obrazovka zhasne.

#### Jazyk/Language:

Slouží k výběru jazyka LCD obrazovky.

#### Vymaz vše nast:

Slouží k resetování nastavení **Základní nastavení** na výchozí hodnoty.

#### **Související informace**

 $\blacktriangleright$  ["Úspora energie" na str. 184](#page-183-0)

## **Možnosti nabídky pro volbu Nastavení tiskárny**

Vyberte nabídky na ovládacím panelu, jak je popsáno dále.

#### **Nast.** > **Nastavení tiskárny**

Nastavení zdroje papíru:

Nastavení papíru:

Slouží k výběru velikosti a typu papíru vloženého do zdroje papíru. U velikosti a typu papíru můžete zadat nastavení **Nast oblíb pap**.

#### Konfigurace papíru:

Pokud vyberete možnost **Zap.**, po vložení papíru do zdroje papíru se po výběru možnosti **Nast.** > **Nastavení tiskárny** > **Nastavení zdroje papíru** > **Nastavení papíru** automaticky zobrazí obrazovka nastavení papíru.Pokud zakážete tuto funkci, nebude možné tisknout pomocí technologie AirPrint z telefonu iPhone nebo ze zařízení iPad

#### **Možnosti nabídky pro volbu Nast.**

#### CD/DVD:

Slouží k úpravě pozice tisku disku CD/DVD posunutím nahoru, dolů, doleva nebo doprava.

#### CD vnitřní/vnější:

Slouží k úpravě pozice tisku u vnitřního nebo vnějšího průměru disku CD/DVD. Lze zadat hodnoty až 120 mm u vnějšího průměru a minimálně 18 mm u vnitřního průměru. V závislosti na nastavení může dojít ke znečištění disku CD/DVD či zásobníku na disky CD/DVD. Nastavte rozsah tak, aby se shodoval s tisknutelnou plochou na disku CD/DVD. Zde nastavená tisková oblast je počáteční hodnota při tisku fotografií z paměťové karty na disk CD/DVD.

#### Nálepky:

Slouží k úpravě pozice tisku fotografické samolepky posunutím nahoru, dolů, doleva nebo doprava.

#### Silný papír:

Vyberte možnost **Zap.**, pokud chcete zabránit rozmazání inkoustu na výtiscích, může se tím však snížit rychlost tisku.

#### Skrytý režim:

Vyberte možnost **Zap.**, pokud chcete snížit hluk při tisku, může to však snížit rychlost tisku. V závislosti na zvoleném typu papíru a nastaveních kvality tisku se úroveň hladiny hluku tiskárny nemusí lišit.

#### Doba sušení inkoustu:

Vyberte dobu sušení inkoustu, kterou chcete použít při oboustranném tisku. Tiskárna vytiskne jednu stranu a poté druhou stranu. Pokud je výtisk rozmazaný, nastavte delší dobu.

#### Obousměrný:

Vyberte možnost **Zap.**, pokud chcete změnit směr tisku. Tiskne, zatímco se tisková hlava posunuje doleva a doprava. Pokud vypadají svislé nebo vodorovné čáry linek na výtisku rozmazaně nebo nevyrovnaně, zakázání této funkce může problém vyřešit. Tento režim ale může snížit rychlost tisku.

#### Vymaz vše nast

Slouží k resetování nastavení **Nastavení tiskárny** na výchozí hodnoty.

### **Možnosti nabídky pro volbu Nastavení sítě**

Vyberte nabídky na ovládacím panelu, jak je popsáno dále.

#### **Nast.** > **Nastavení sítě**

Nast. Wi-Fi:

Slouží k upravení nebo změně nastavení bezdrátové sítě.Vyberte jeden z následujících způsobů připojení a postupujte podle pokynů na ovládacím panelu.

- ❏ Wi-Fi (doporučeno):
- ❏ Wi-Fi Direct

#### Instalace drátové LAN:

Slouží k nastavení nebo změně síťového připojení, které používá kabel LAN a směrovač.Pokud vyberete toto nastavení, budou zakázána připojení Wi-Fi.

#### Stav sítě:

Slouží k zobrazení aktuálních síťových připojení.

- ❏ Stav kabelové sítě LAN/Wi-Fi
- ❏ Stav Wi-Fi Direct
- ❏ Tisk stavu

#### Kontrola připojení:

Slouží ke kontrole stavu aktuálního síťového připojení a k vytištění zprávy.Jsou-li s připojením nějaké problémy, postupujte podle informací na tomto listu.

#### Upřesnit:

Proveďte následující podrobná nastavení.

- ❏ Název zařízení
- ❏ TCP/IP
- ❏ Server proxy

#### **Související informace**

- $\blacklozenge$  ["Jak nastavit Wi-Fi zadáním identifikátoru SSID a hesla" na str. 41](#page-40-0)
- & ["Jak nastavit Wi-Fi stisknutím jediného tlačítka \(WPS\)" na str. 42](#page-41-0)
- & ["Provádění nastavení připojení režimu Wi-Fi Direct \(jednoduchý přístupový bod\)" na str. 44](#page-43-0)
- & ["Deaktivace sítě Wi-Fi z ovládacího panelu" na str. 56](#page-55-0)
- & ["Změna připojení sítě Ethernet na ovládacím panelu tiskárny" na str. 55](#page-54-0)
- & ["Kontrola stavu síťového připojení" na str. 46](#page-45-0)
- & ["Provádění rozšířených nastavení sítě" na str. 45](#page-44-0)

## **Možnosti nabídky pro volbu Nastavení webové služby**

Vyberte nabídky na ovládacím panelu, jak je popsáno dále.

#### **Nast.** > **Nastavení webové služby**

Služby Epson Connect:

Zobrazí, zda je tiskárna zaregistrovaná a připojená ke službě Epson Connect. Chcete-li se zaregistrovat do služby, vyberte možnost **Registrovat** a postupujte podle pokynů. Po dokončení registrace můžete provést následující nastavení.

- ❏ Pozastavit/obnovit
- ❏ Zrušit registraci

Podrobné informace naleznete na následujícím webu.

<https://www.epsonconnect.com/>

[http://www.epsonconnect.eu](http://www.epsonconnect.eu/) (pouze pro Evropu)

Služby Google Cloud Print:

Zobrazí, zda je tiskárna zaregistrovaná a přihlášená ke službám Google Cloud Print. Po dokončení registrace můžete provést následující nastavení.

❏ Povolit/Deaktivovat

❏ Zrušit registraci

Podrobnosti o registraci do služeb Google Cloud Print jsou dostupné na následujícím webu.

<https://www.epsonconnect.com/>

[http://www.epsonconnect.eu](http://www.epsonconnect.eu/) (pouze pro Evropu)

#### **Související informace**

& ["Služba Epson Connect" na str. 193](#page-192-0)

## **Možnosti nabídky pro volbu Sdíl. souborů**

Vyberte nabídky na ovládacím panelu, jak je popsáno dále.

#### **Nast.** > **Sdíl. souborů**

Vyberte metodu připojení mezi tiskárnou a počítačem, který bude mít oprávnění k zápisu na paměťovou kartu vloženou do tiskárny. Oprávnění ke čtení a zápisu je uděleno počítači s přednostním připojením. Oprávnění pouze ke čtení je uděleno ostatním počítačům.

## **Možnosti nabídky pro volbu Nastavení tisku kamery**

Vyberte nabídky na ovládacím panelu, jak je popsáno dále.

#### **Nast.** > **Nastavení tisku kamery**

Proveďte nastavení při tisku z digitálního fotoaparátu.

#### **Související informace**

- $\rightarrow$  ["Možnosti nabídky pro nastavení papíru a tisku" na str. 95](#page-94-0)
- $\rightarrow$  ["Možnosti nabídek pro úpravu fotografií" na str. 96](#page-95-0)

### **Možnosti nabídky pro volbu Funkce průvodce**

Vyberte nabídky na ovládacím panelu, jak je popsáno dále.

**Nast.** > **Funkce průvodce**

#### Neshoda papíru:

Slouží k zobrazení varování, pokud nastavení papíru (nastavení tisku) pro tiskovou úlohu neodpovídají nastavením papíru tiskárny provedeným při vložení papíru.Toto nastavení zabraňuje chybám tisku.Obrazovka nastavení papíru se ale nezobrazí, pokud je zakázána volba **Konfigurace papíru** v následujících nabídkách.

#### **Nast.** > **Nastavení tiskárny** > **Nastavení zdroje papíru**

#### Výstraha dokumentu:

Slouží k zobrazení varování, pokud byla ve skle sklo skeneru ponechána předloha a víko dokumentů není otevřeno ani po dokončení kopírování nebo skenování pomocí ovládacího panelu.Tato funkce nemusí fungovat správně v závislosti na tloušťce předlohy.

#### Režim automatického výběru:

Pokud je provedena nějaká z následujících operací, zobrazí se nabídka příslušné operace.

- ❏ Je vložena paměťová karta.
- ❏ Je vloženo paměťové zařízení USB.
- ❏ Na sklo skeneru je umístěna předloha.
- ❏ Do podavače ADF je umístěna předloha.

#### Všechna nastavení:

Slouží k povolení nebo zakázání všech funkcí s průvodcem.

#### Vymaz vše nast:

Slouží k resetování nastavení **Funkce průvodce** na výchozí hodnoty.

### **Možnosti nabídky pro volbu Aktualizovat firmware**

Vyberte nabídky na ovládacím panelu, jak je popsáno dále.

#### **Nast.** > **Aktualizovat firmware**

Aktualizovat:

Slouží ke kontrole, zda byla na síťový server nahrána nejnovější verze firmwaru. Pokud je k dispozici aktualizace, můžete zvolit, zda zahájit aktualizaci či nikoli.

#### Oznámení:

Vyberte možnost **Zap.**, pokud chcete, aby vám bylo zasláno upozornění, až bude k dispozici aktualizace firmwaru.

#### **Související informace**

& ["Aktualizace firmwaru tiskárny z ovládacího panelu" na str. 207](#page-206-0)

## **Možnosti nabídky pro volbu Obnovit výchozí nastavení**

Vyberte nabídky na ovládacím panelu, jak je popsáno dále.

#### **Nast.** > **Obnovit výchozí nastavení**

Nastavení sítě:

Slouží k resetování síťových nastavení na výchozí hodnoty.

Vše kromě Nastavení sítě:

Slouží k resetování všech nastavení vyjma síťových nastavení na výchozí hodnoty.

Všechna nastavení:

Resetuje všechna nastavení na výchozí hodnoty.

<span id="page-192-0"></span>V této části jsou uvedeny síťové služby a softwarové produkty, které jsou pro vaši tiskárnu k dispozici na webu společnosti Epson nebo na dodaném disku se softwarem.

### **Služba Epson Connect**

Pomocí služby Epson Connect, která je k dispozici na Internetu, můžete tisknout z vašeho chytrého telefonu, tabletu nebo notebooku prakticky kdykoliv a kdekoliv.

Na Internetu jsou k dispozici následující funkce.

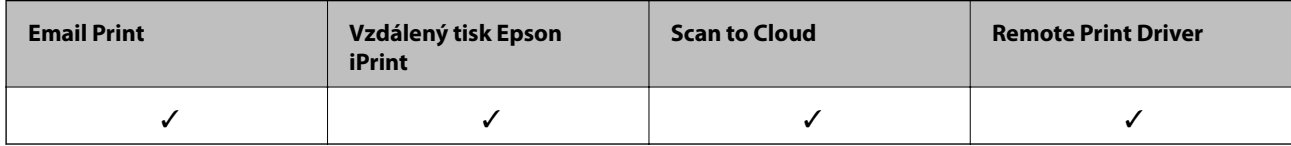

Podrobnosti najdete na webovém portálu Epson Connect.

<https://www.epsonconnect.com/>

[http://www.epsonconnect.eu](http://www.epsonconnect.eu/) (pouze pro Evropu)

### **Registrace služby Epson Connect z ovládacího panelu**

Při registraci tiskárny postupujte podle následujících kroků.

- 1. Klepněte na možnost **Nast.** na domovské obrazovce.
- 2. Klepnutím na položku **Nastavení webové služby** > **Služby Epson Connect** > **Registrovat** > **Zahájit instalaci** na domovské obrazovce zahajte tisk listu registrace.
- 3. Podle pokynů na listu registrace zaregistrujte tiskárnu.

## **Aplikace ke konfiguraci operací tiskárny (Web Config)**

Aplikaci Web Config lze spustit ve webovém prohlížeči, například Internet Explorer a Safari, v počítači nebo chytrém zařízení. Můžete potvrdit stav tiskárny nebo měnit nastavení síťových služeb a tiskárny. Aby bylo možné aplikaci Web Config používat, připojte tiskárnu a počítač nebo zařízení ke stejné síti.

Jsou podporovány následující prohlížeče.

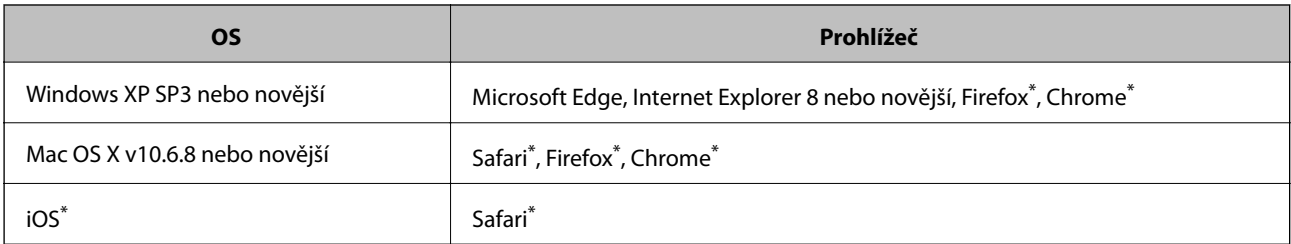

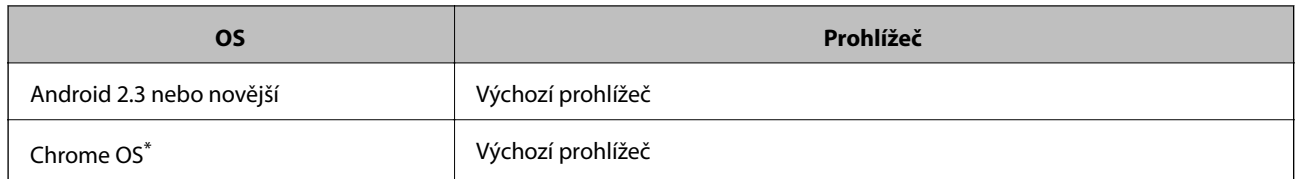

Použijte nejnovější verzi.

### **Spuštění nástroje Web Config ve webovém prohlížeči**

1. Zkontrolujte IP adresu tiskárny.

Klepněte na ikonu sítě na domovské obrazovce tiskárny a poté klepněte na aktivní způsob připojení a zkontrolujte IP adresu tiskárny.

*Poznámka:* IP adresu také můžete zkontrolovat tak, že vytisknete zprávu o připojení sítě.

2. V počítači nebo chytrém zařízení spusťte webový prohlížeč a potom zadejte IP adresu tiskárny.

Formát:

IPv4: http://IP adresa tiskárny/

IPv6: http://[IP adresa tiskárny]/

Příklady:

IPv4: http://192.168.100.201/

IPv6: http://[2001:db8::1000:1]/

#### *Poznámka:*

S použitím chytrého zařízení můžete rovněž spustit nástroj Web Config z obrazovky údržby aplikace Epson iPrint.

#### **Související informace**

- & ["Používání funkce Epson iPrint" na str. 128](#page-127-0)
- $\blacktriangleright$  ["Tisk zprávy o připojení sítě" na str. 47](#page-46-0)

### **Spuštění aplikace Web Config v systému Windows**

Při připojování počítače k tiskárně pomocí funkce WSD nakonfigurujte podle následujících kroků aplikaci Web Config.

- 1. Na počítači otevřete seznam tiskáren.
	- ❏ Windows 10

Klikněte na tlačítko Start a vyberte položku **Systém Windows** > **Ovládací panely** > **Zobrazit zařízení a tiskárny** v části **Hardware a zvuk**.

❏ Windows 8.1/Windows 8

Vyberte možnost **Plocha** > **Nastavení** > **Ovládací panely** > **Zobrazit zařízení a tiskárny** v části **Hardware a zvuk** (nebo **Hardware**).

<span id="page-194-0"></span>❏ Windows 7

Klikněte na tlačítko Start a vyberte položku **Ovládací panely** > **Zobrazit zařízení a tiskárny** v části **Hardware a zvuk**.

- ❏ Windows Vista Klikněte na tlačítko Start a vyberte položku **Ovládací panely** > **Tiskárny** v části **Hardware a zvuk**.
- 2. Klikněte pravým tlačítkem na tiskárnu a vyberte možnost **Vlastnosti**.
- 3. Vyberte kartu **Webová služba** a klikněte na adresu URL.

### **Spuštění aplikace Web Config v systému Mac OS**

- 1. V nabídce > **Tiskárny a skenery** (nebo **Tisk a skenování**, **Tisk a fax**) vyberte možnost **Předvolby systému** a poté vyberte tiskárnu.
- 2. Klikněte na volbu **Volby a materiály**> **Zobrazit webovou stránku tiskárny**.

## **Ovladač tiskárny Windows**

Ovladač tiskárny ovládá tiskárnu podle příkazů z aplikace. Nejlepších výsledků tisku dosáhnete nastavením tiskového ovladače. Pomocí nástroje ovladače tiskárny můžete také zkontrolovat stav tiskárny a udržovat ji v optimálním provozuschopném stavu.

#### *Poznámka:*

Můžete změnit jazyk ovladače tiskárny. Vyberte jazyk, který chcete použít, v nastavení *Jazyk* na kartě *Údržba*.

#### **Přístup k ovladači tiskárny z aplikací**

Chcete-li provést nastavení platná pouze pro používanou aplikaci, konfigurujte nastavení přímo v této aplikaci.

V nabídce **Soubor** vyberte možnost **Tisk** nebo **Nastavení tisku**. Vyberte příslušnou tiskárnu a klikněte na tlačítko **Předvolby** nebo **Vlastnosti.**

#### *Poznámka:*

Operace se liší v závislosti na aplikaci. Podrobnosti najdete v nápovědě k dané aplikaci.

#### **Přístup k ovladači tiskárny z ovládacího panelu**

Chcete-li provést nastavení pro všechny aplikace, otevřete ovladač tiskárny na ovládacím panelu.

❏ Windows 10

Klikněte na tlačítko Start a vyberte položku **Systém Windows** > **Ovládací panely** > **Zobrazit zařízení a tiskárny** v části **Hardware a zvuk**. Klikněte pravým tlačítkem na tiskárnu nebo stiskněte a přidržte její ikonu a vyberte možnost **Předvolby tisku**.

❏ Windows 8.1/Windows 8

Vyberte možnost **Plocha** > **Nastavení** > **Ovládací panely** > **Zobrazit zařízení a tiskárny** v části **Hardware a zvuk**. Klikněte pravým tlačítkem na tiskárnu nebo stiskněte a přidržte její ikonu a vyberte možnost **Předvolby tisku**.

❏ Windows 7

Klikněte na tlačítko Start a vyberte položku **Ovládací panely** > **Zobrazit zařízení a tiskárny** v části **Hardware a zvuk**. Klikněte pravým tlačítkem na tiskárnu a vyberte možnost **Předvolby tisku**.

❏ Windows Vista

Klikněte na tlačítko Start a vyberte položku **Ovládací panely** > **Tiskárny** v části **Hardware a zvuk**. Klikněte pravým tlačítkem na tiskárnu a vyberte možnost **Vybrat předvolby tisku**.

❏ Windows XP

Klikněte na tlačítko Start a vyberte položku **Ovládací panely** > **Tiskárny a jiný hardware** v části **Tiskárny a faxy**. Klikněte pravým tlačítkem na tiskárnu a vyberte možnost **Předvolby tisku**.

#### **Přístup k ovladači tiskárny pomocí ikony tiskárny na hlavním panelu**

Ikona tiskárny na hlavním panelu na ploše systému je ikona zástupce pro rychlý přístup k ovladači tiskárny.

Kliknete-li na ikonu tiskárny a vyberete možnost **Nastavení tiskárny**, otevře se stejné okno nastavení tiskárny jako okno zobrazené na ovládacím panelu. Kliknete-li dvakrát na tuto ikonu, můžete zkontrolovat stav tiskárny.

#### *Poznámka:*

Nezobrazí-li se ikona tiskárny na hlavním panelu, otevřete okno ovladače tiskárny, klikněte na tlačítko *Předvolby sledování* na kartě *Údržba* a vyberte možnost *Registrace ikony zástupce na hlavním panelu*.

#### **Spuštění nástroje**

Přejděte do okna ovladače tiskárny. Klikněte na kartu **Údržba**.

#### **Související informace**

& "Průvodce ovladačem tiskárny v systému Windows" na str. 196

### **Průvodce ovladačem tiskárny v systému Windows**

Nápověda je k dispozici v ovladači tiskárny pro systém Windows. Chcete-li zobrazit vysvětlení položky nastavení, klikněte pravým tlačítkem myši na jednotlivé položky a poté klikněte na tlačítko **Nápověda**.

#### **Karta Hlavní**

Můžete provést základní nastavení pro tisk, např. typ nebo formát papíru.

Můžete také provést nastavení pro oboustranný tisk či tisk více stránek na jeden list papíru.

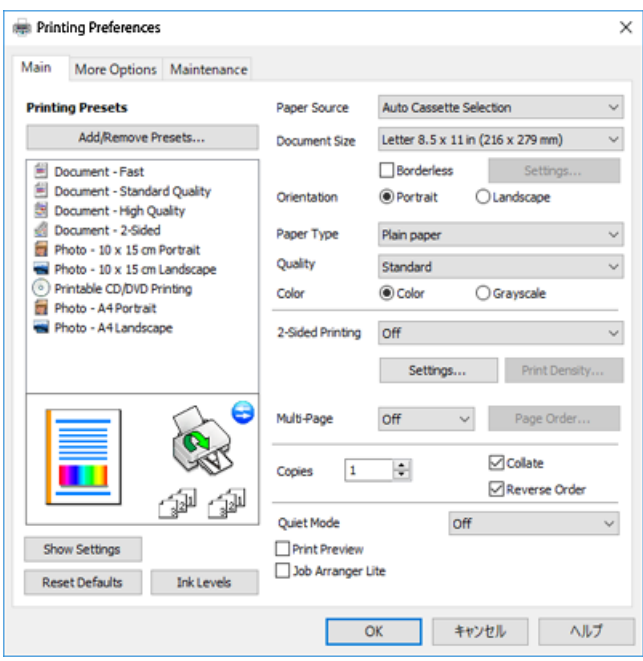

#### **Karta Další možnosti**

Můžete vybrat další rozložení a možnosti tisku, jako je změna velikosti výtisku nebo barevné korekce.

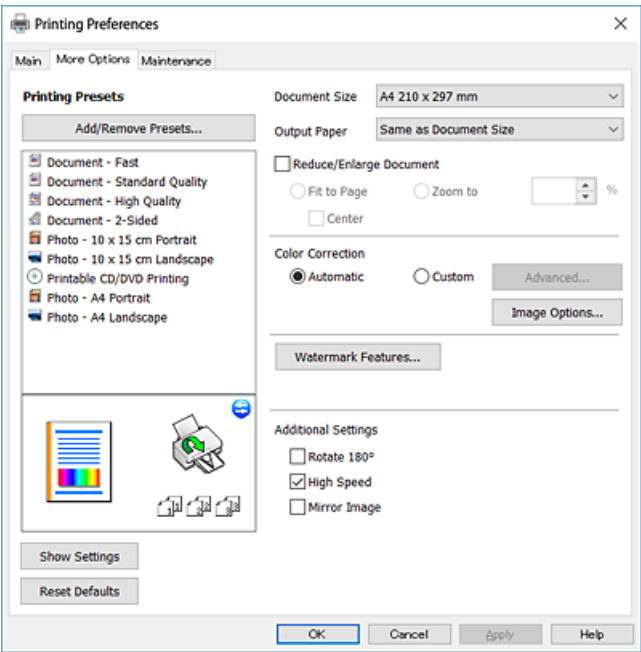

#### **Karta Údržba**

Můžete používat funkce údržby, například kontrolu trysek a čištění tiskové hlavy a spuštěním aplikace **EPSON Status Monitor 3** můžete zjistit stav tiskárny a informace o chybách.

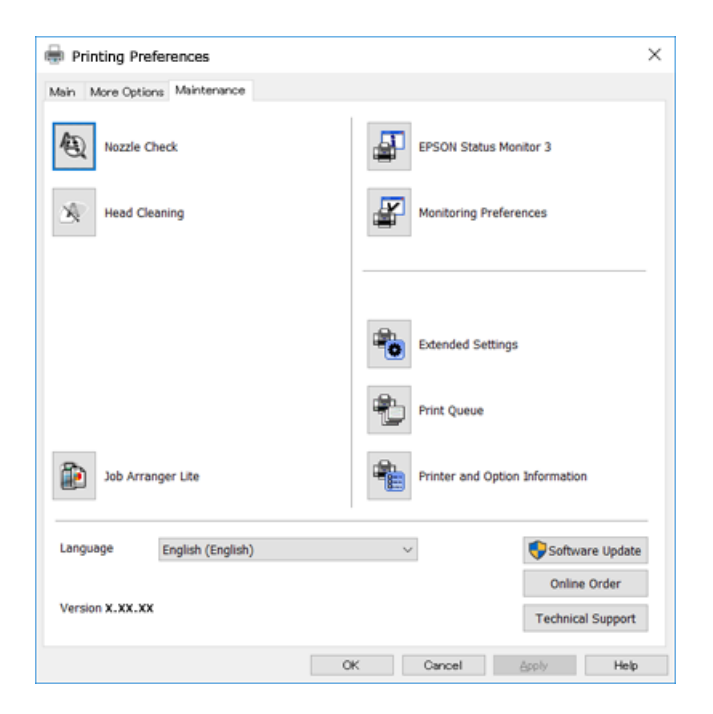

### **Provozní nastavení ovladače tiskárny pro Windows**

Můžete konfigurovat nastavení, například povolit nástroj **EPSON Status Monitor 3**.

- 1. Přejděte do okna ovladače tiskárny.
- 2. Klepněte na možnost **Rozšířená nastavení** na kartě **Údržba**.
- 3. Proveďte požadovaná nastavení a klikněte na tlačítko **OK**.

Vysvětlení jednotlivých položek nastavení najdete v nápovědě online.

#### **Související informace**

& ["Ovladač tiskárny Windows" na str. 195](#page-194-0)

### **Ovladač tiskárny Mac OS**

Ovladač tiskárny ovládá tiskárnu podle příkazů z aplikace.Nejlepších výsledků tisku dosáhnete nastavením tiskového ovladače.Pomocí nástroje ovladače tiskárny můžete také zkontrolovat stav tiskárny a udržovat ji v optimálním provozuschopném stavu.

#### **Přístup k ovladači tiskárny z aplikací**

Klikněte na **Nastavení stránky** nebo **Tisk** v nabídce **Soubor** vaší aplikace.Pokud je třeba, kliknutím na možnost **Zobrazit podrobnosti** (nebo na ikonu ▼) rozbalte okno tisku.

#### *Poznámka:*

V závislosti na používané aplikaci se *Nastavení stránky* nemusí zobrazit v nabídce *Soubor* a postup zobrazení obrazovky tisku se může lišit.Podrobnosti najdete v nápovědě k dané aplikaci.

#### **Spuštění nástroje**

V nabídce > **Tiskárny a skenery** (nebo **Tisk a skenování**, **Tisk a fax**) vyberte možnost **Předvolby systému** a poté vyberte tiskárnu.Klikněte na možnost **Volby a materiály** > **Utilita** > **Otevřít Tiskovou utilitu**.

#### **Související informace**

& "Průvodce ovladačem tiskárny v systému Mac OS" na str. 199

### **Průvodce ovladačem tiskárny v systému Mac OS**

#### **Dialog tisku**

Přepnutím místní nabídky na střed obrazovky zobrazíte další položky.

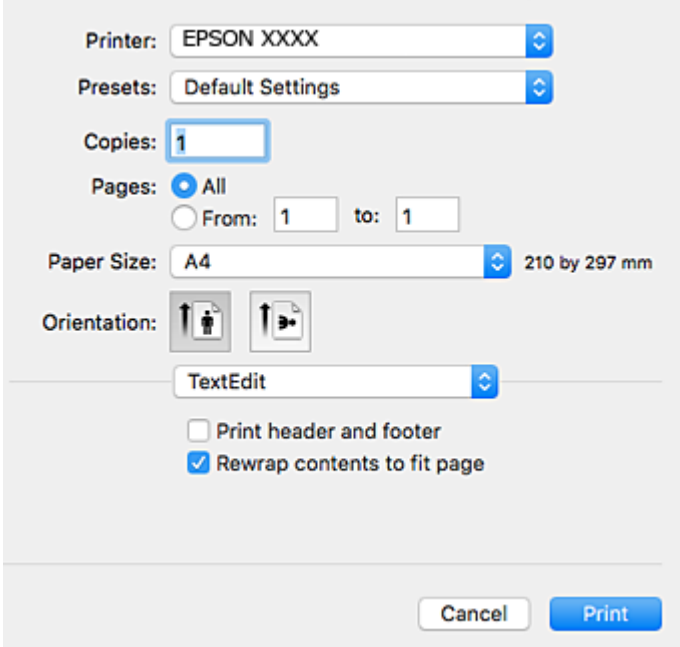

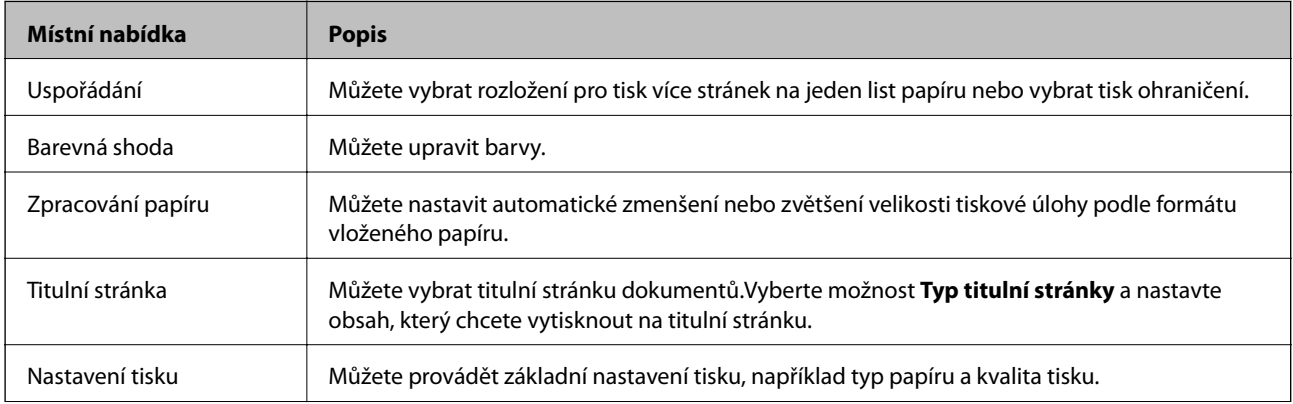

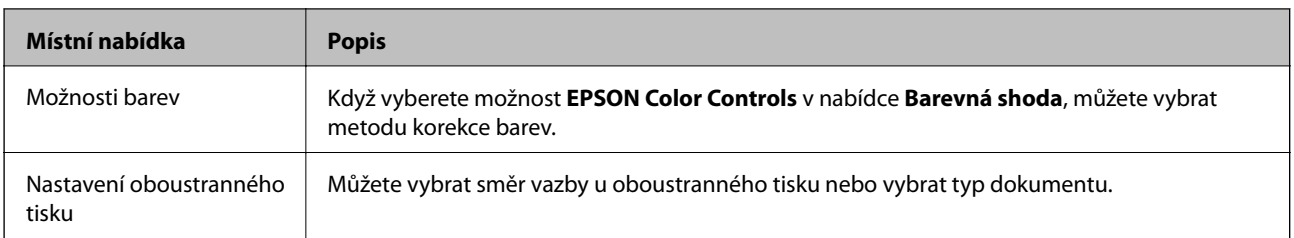

#### *Poznámka:*

Nezobrazí-li se v systému OS X Mountain Lion nebo novější nabídka *Nastavení tisku*, ovladač tiskárny Epson nebyl správně nainstalován.

V nabídce > *Tiskárny a skenery* (nebo *Tisk a skenování*, *Tisk a fax*) vyberte možnost *Předvolby systému*, odeberte tiskárnu a poté ji opět přidejte.Otevřete následující web a poté zadejte název produktu.Přejděte do části *Podpora* a projděte si zobrazené tipy.

[http://epson.sn](http://epson.sn/?q=2)

#### **Epson Printer Utility**

Můžete použít některou funkci údržby, například kontrolu trysek a čištění tiskové hlavy a spuštěním nástroje **EPSON Status Monitor** můžete zjistit stav tiskárny a informace o chybách.

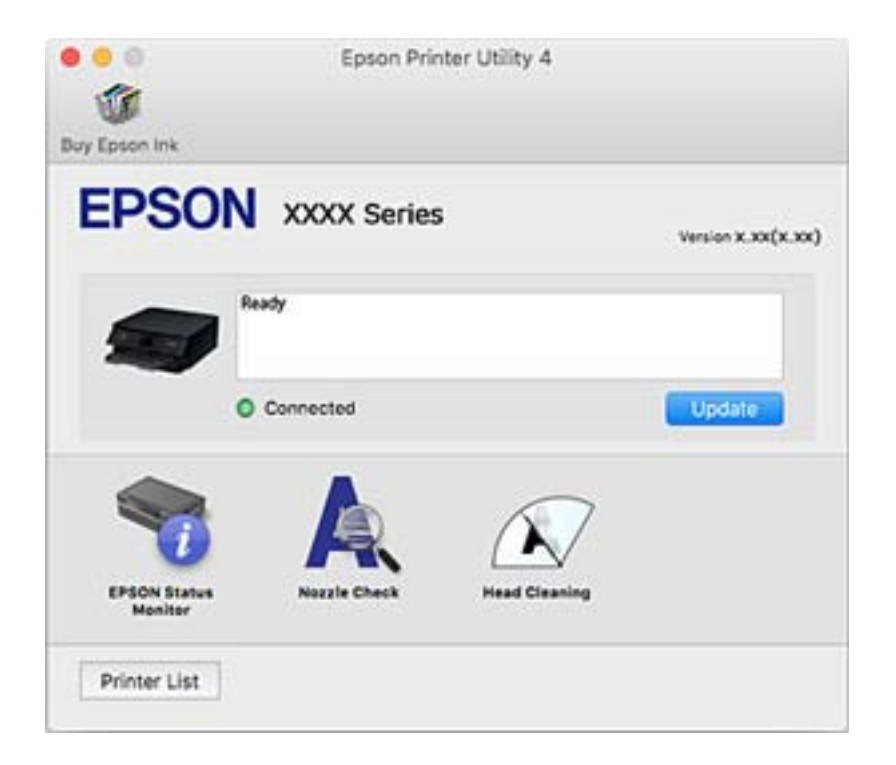

### **Provozní nastavení ovladače tiskárny pro systém Mac OS**

### **Otevření okna nastavení operací v ovladači tiskárny pro systém Mac OS**

V nabídce > **Tiskárny a skenery** (nebo **Tisk a skenování**, **Tisk a fax**) vyberte možnost **Předvolby systému** a poté vyberte tiskárnu. Klikněte na možnost **Volby a materiály** > **Volby** (nebo **Ovladač**).

### **Provozní nastavení ovladače tiskárny Mac OS**

- ❏ Silný papír a obálky: Zabraňuje rozmazávání inkoustu při tisku na tlustý papír.Tímto se může snížit rychlost tisku.
- ❏ Přeskakovat prázdné stránky: Přeskočí při tisku prázdné stránky.
- ❏ Skrytý režim: Omezí šum během tisku, ale může zpomalit rychlost tisku.
- ❏ Povolit dočasný ČB tisk: Dočasně zajistí tisk pouze černým inkoustem.
- ❏ Automat. přepínání kazet: Automaticky podává papír z kazeta na papír 2, když v kazeta na papír 1 dojde zásoba papíru.Vložte stejný papír (typ a formát) do kazety kazeta na papír 1 i kazety kazeta na papír 2.
- ❏ Vysokorychlostní tisk: Slouží k tisku v obou směrech pohybu tiskové hlavy.Rychlost tisku se zvýší, může se však snížit kvalita.
- ❏ Upozornění: Umožní ovladači tiskárny zobrazovat varovná upozornění.
- ❏ Navázat obousměrnou komunikaci: Tato funkce by obvykle měla být nastavená na hodnotu **Zapnuto**.Zvolte možnost **Vypnuto**, jestliže není možné získat informace o tiskárně z důvodu sdílení tiskárny s počítači se systémem Windows v síti nebo z jiného důvodu.

#### **Související informace**

◆ ["Dočasný tisk černým inkoustem" na str. 169](#page-168-0)

## **Aplikace pro skenování dokumentů a obrázků (Epson Scan 2)**

Epson Scan 2 je aplikace pro ovládání skenování.Umožňuje upravit velikost, rozlišení, jas, kontrast a kvalitu naskenovaného obrazu.Ovladač Epson Scan 2 můžete spustit také z aplikace pro skenování s rozhraním TWAIN.Podrobnosti najdete v nápovědě k dané aplikaci.

#### **Spuštění v systému Windows**

❏ Windows 10

Klikněte na tlačítko Start a potom vyberte možnost **EPSON** > **Epson Scan 2**.

❏ Windows 8.1/Windows 8

Zadejte název aplikace do ovládacího tlačítka Hledat a poté vyberte zobrazenou ikonu.

❏ Windows 7/Windows Vista/Windows XP

Klikněte na tlačítko Start a vyberte položku **Všechny programy** nebo **Programy** > **EPSON** > **Epson Scan 2**> **Epson Scan 2**.

#### **Spuštění v systému Mac OS**

#### *Poznámka:*

Epson Scan 2 nepodporuje funkci rychlého přepínání uživatelů v systému Mac OS.Vypněte rychlé přepínání uživatelů.

Zvolte položku **Přejít** > **Aplikace** > **Epson Software** > **Epson Scan 2**.

#### **Související informace**

& ["Instalace aplikací" na str. 205](#page-204-0)

### **Přidání síťového skeneru**

Před použitím aplikace Epson Scan 2 je nutné nejprve přidat síťový skener.

1. Spusťte software a poté klikněte na možnost **Přidat** na obrazovce **Nastavení skeneru**.

#### *Poznámka:*

- ❏ Pokud je možnost *Přidat* šedá, klikněte na položku *Povolit úpravy*.
- ❏ Pokud se zobrazí hlavní obrazovka aplikace Epson Scan 2, byla tiskárna již připojena ke skeneru. Pokud se chcete připojit k jiné síti, výběrem možnosti *Skener* > *Nastavení* otevřete obrazovku *Nastavení skeneru*.
- 2. Přidejte síťový skener. Zadejte následující položky a poté klikněte na možnost **Přidat**.
	- ❏ **Model**: Vyberte skener, ke kterému se chcete připojit.
	- ❏ **Název**: Zadejte název skeneru s maximálně 32 znaky.
	- ❏ **Hledat síť**: Pokud jsou počítač a skener ve stejné síti, zobrazí se adresa IP. Pokud se nezobrazí, klikněte na tlačítko . Pokud se adresa IP stále nezobrazuje, klikněte na možnost **Zadat adresu** a zadejte adresu IP přímo.
- 3. Na obrazovce **Nastavení skeneru** vyberte skener a poté klikněte na tlačítko **OK**.

## **Aplikace ke konfiguraci operací skenování z ovládacího panelu (Epson Event Manager)**

Pomocí aplikace Epson Event Manager lze spravovat skenování z ovládacího panelu a ukládat snímky do počítače.Můžete přidat svá vlastní nastavení jako předvolby, například typ dokumentu, umístění složky pro uložení a formát snímku.Podrobnosti najdete v nápovědě k dané aplikaci.

#### **Spuštění v systému Windows**

❏ Windows 10

Klikněte na tlačítko Start a vyberte položku **Epson Software** > **Event Manager**.

❏ Windows 8.1/Windows 8

Do ovládacího tlačítka Hledat zadejte název aplikace a poté vyberte zobrazenou ikonu.

❏ Windows 7/Windows Vista/Windows XP

Klikněte na tlačítko Start a vyberte položku **Všechny programy** nebo **Programy** > **Epson Software** > **Event Manager**.

#### **Spuštění v systému Mac OS**

**Přejít** > **Aplikace** > **Epson Software** > **Event Manager**.

#### **Související informace**

- **→** ["Skenování do počítače" na str. 145](#page-144-0)
- $\blacktriangleright$  ["Instalace aplikací" na str. 205](#page-204-0)

## **Aplikace pro rozvržení fotografií (Epson Easy Photo Print)**

Pomocí aplikace Epson Easy Photo Print lze snadno tisknout fotografie s různým rozvržením.Můžete si prohlédnout fotografie a upravit snímky nebo pozici.Můžete také tisknout fotografie s rámečkem.Podrobnosti najdete v nápovědě k dané aplikaci.

Tiskem na originální fotografický papír Epson je maximalizována kvalita inkoustu a výtisky se vyznačují živými a jasnými barvami.

Chcete-li provést tisk bez okrajů pomocí běžně dostupných aplikací, proveďte následující nastavení.

- ❏ Vytvořte obrazová data tak, aby pokryla příslušný formát papíru.Je-li v používané aplikaci k dispozici nastavení okrajů, nastavte okraje na hodnotu 0 mm.
- ❏ V ovladači tiskárny povolte nastavení tisku bez okrajů.

#### *Poznámka:*

Chcete-li používat tuto aplikaci, musí být nainstalován ovladač tiskárny.

#### **Spuštění v systému Windows**

❏ Windows 10

Klikněte na tlačítko Start a poté vyberte položku **Epson Software** > **Epson Easy Photo Print**.

❏ Windows 8.1/Windows 8

Do ovládacího tlačítka Hledat zadejte název aplikace a poté vyberte zobrazenou ikonu.

❏ Windows 7/Windows Vista/Windows XP

Klikněte na tlačítko Start a vyberte položku **Všechny programy** nebo **Programy** > **Epson Software** > **Epson Easy Photo Print**.

#### **Spuštění v systému Mac OS**

**Přejít** > **Aplikace** > **Epson Software** > **Epson Easy Photo Print**.

#### **Související informace**

 $\blacktriangleright$  ["Instalace aplikací" na str. 205](#page-204-0)

## **Aplikace k tisku textu nebo obrázků na disk (Epson Print CD)**

Pomocí aplikace Epson Print CD lze vytvořit štítek disku CD/DVD, který následně vytisknete přímo na disk CD/ DVD.Můžete také vytisknout obal na disk CD/DVD pro krabičku na disk CD/DVD.Podrobnosti najdete v nápovědě k dané aplikaci.

#### *Poznámka:*

Chcete-li používat tuto aplikaci, musí být nainstalován ovladač tiskárny.

#### **Spuštění v systému Windows**

❏ Windows 10

Klikněte na tlačítko Start a vyberte položku **Epson Software** > **Print CD**.

❏ Windows 8/Windows 8.1

Do ovládacího tlačítka Hledat zadejte název aplikace a poté vyberte zobrazenou ikonu.

❏ Windows 7/Windows Vista/Windows XP

Klikněte na tlačítko Start a vyberte položku **Všechny programy** nebo **Programy** > **Epson Software** > **Print CD**.

#### **Spuštění v systému Mac OS**

Zvolte položku **Přejít** > **Aplikace** > **Epson Software** > **Print CD** > **Print CD**.

#### **Související informace**

 $\blacktriangleright$  ["Instalace aplikací" na str. 205](#page-204-0)

## **Aplikace k tisku webových stránek (E-Web Print)**

Pomocí aplikace E-Web Print lze snadno tisknout webové stránky s různým rozložením. Podrobnosti najdete v nápovědě k dané aplikaci. Nápovědu můžete otevřít v nabídce **E-Web Print** na panelu nástrojů **E-Web Print**.

#### *Poznámka:*

❏ Systém Mac OS není podporován.

❏ Získejte informace o podporovaných prohlížečích a o nejnovější verzi na stránce s položkami ke stažení.

#### **Spuštění aplikace**

Když nainstalujete aplikaci E-Web Print, zobrazí se v prohlížeči. Klikněte na položku **Print** nebo **Clip**.

#### **Související informace**

 $\blacktriangleright$  ["Instalace aplikací" na str. 205](#page-204-0)

## **Aplikace ke skenování a přenosu obrázků (Easy Photo Scan)**

Easy Photo Scan je aplikace, která umožňuje skenovat fotografie a snadno odeslat naskenovaný obrázek do počítače nebo cloudové služby. Naskenovaný obrázek můžete snadno upravit. Podrobnosti najdete v nápovědě k dané aplikaci.

#### *Poznámka:*

Chcete-li používat tuto aplikaci, musí být nainstalován ovladač skeneru Epson Scan 2.

#### **Spuštění v systému Windows**

❏ Windows 10

Klikněte na tlačítko Start a vyberte položku **Software Epson** > **Aplikace Easy Photo Scan**.

<span id="page-204-0"></span>❏ Windows 8.1/Windows 8

Zadejte název aplikace do ovládacího tlačítka Hledat a poté vyberte zobrazenou ikonu.

❏ Windows 7/Windows Vista/Windows XP

Klikněte na tlačítko Start a vyberte položku **Všechny programy** nebo **Programy** > **Epson Software** > **Easy Photo Scan**.

#### **Spuštění v systému Mac OS**

Zvolte položku **Přejít** > **Aplikace** > **Epson Software** > **Easy Photo Scan**.

#### **Související informace**

 $\blacktriangleright$  "Instalace aplikací" na str. 205

## **Nástroje aktualizace softwaru (EPSON Software Updater)**

Aplikace EPSON Software Updater sleduje nový nebo aktualizovaný software na internetu a instaluje ho.Dále umožňuje aktualizovat firmware tiskárny a získat aktuální příručku.

#### **Spuštění v systému Windows**

❏ Windows 10

Klikněte na tlačítko Start a vyberte položku **Epson Software** > **EPSON Software Updater**.

❏ Windows 8.1/Windows 8

Do ovládacího tlačítka Hledat zadejte název aplikace a poté vyberte zobrazenou ikonu.

❏ Windows 7/Windows Vista/Windows XP

Klikněte na tlačítko Start a vyberte položku **Všechny programy** nebo **Programy** > **Epson Software** > **EPSON Software Updater**.

#### *Poznámka:*

Nástroj EPSON Software Updater můžete také spustit, kliknete-li na ikonu tiskárny na hlavním panelu na ploše a poté vyberete možnost *Aktualizace softwaru*.

#### **Spuštění v systému Mac OS**

Zvolte položku **Přejít** > **Aplikace** > **Epson Software** > **EPSON Software Updater**.

#### **Související informace**

 $\blacktriangleright$  "Instalace aplikací" na str. 205

### **Instalace aplikací**

Připojte počítač k síti a nainstalujte nejnovější verzi aplikací z webu.

#### <span id="page-205-0"></span>*Poznámka:*

- ❏ Přihlaste se do počítače jako správce. Zobrazí-li se výzva, zadejte heslo správce.
- ❏ Při opětovné instalaci aplikace je nutné aplikaci nejdříve odinstalovat.
- 1. Ukončete všechny spuštěné aplikace.
- 2. Při instalaci ovladače tiskárny nebo Epson Scan 2 dočasně odpojte tiskárnu a počítač.

#### *Poznámka:*

Nepropojujte tiskárnu s počítačem, dokud k tomu nebudete vyzváni.

3. Přejděte na následující webovou stránku a pak zadejte název produktu.

#### <http://epson.sn>

- 4. Zvolte možnost **Instalace** a poté klikněte na položku **Stáhnout**.
- 5. Klikněte nebo dvakrát klikněte na stažený soubor a potom postupujte podle zobrazených pokynů.

#### *Poznámka:*

Používáte-li počítač s operačním systémem Windows a nemůžete stáhnout aplikace z webu, nainstalujte je z disku se softwarem dodávaným k tiskárně.

#### **Související informace**

◆ ["Odinstalace aplikací" na str. 207](#page-206-0)

## **Aktualizace aplikací a firmwaru**

Aktualizace aplikací a firmwaru vám může pomoci odstranit některé problémy a zlepšit nebo přidat funkce. Ověřte, že používáte nejnovější verzi aplikací a firmwaru.

- 1. Ujistěte se, že je tiskárna připojena k počítači a je aktivní připojení k Internetu.
- 2. Spusťte aplikaci EPSON Software Updater a aktualizujte tak aplikace nebo firmware.

#### c*Důležité:*

Nevypínejte počítač ani tiskárnu, dokud se aktualizace nedokončí, protože by se tiskárna mohla porouchat.

#### *Poznámka:*

Jestliže se vám v seznamu aplikací nedaří najít aplikaci, kterou chcete aktualizovat, nebudete moci aktualizaci pomocí nástroje EPSON Software Updater provést. Nejnovější verze aplikací vyhledejte na místních webových stránkách společnosti Epson.

[http://www.epson.com](http://www.epson.com/)

#### **Související informace**

& ["Nástroje aktualizace softwaru \(EPSON Software Updater\)" na str. 205](#page-204-0)

### <span id="page-206-0"></span>**Aktualizace firmwaru tiskárny z ovládacího panelu**

Pokud je tiskárna připojena k internetu, můžete z ovládacího panelu aktualizovat její firmware. Aktualizací firmwaru se může vylepšit výkonnost tiskárny nebo mohou být přidány nové funkce. Tiskárnu můžete též nastavit, aby pravidelně kontrolovala přítomnost firmwarových aktualizací a upozornila vás, pokud jsou k dispozici.

- 1. Vyberte položku **Nast.** na domovské obrazovce.
- 2. Vyberte možnost **Aktualizovat firmware** > **Aktualizovat**.

#### *Poznámka:*

Povolte možnost *Oznámení* a nastavte, aby tiskárna pravidelně kontrolovala dostupnost aktualizací firmwaru.

- 3. Zkontrolujte zprávu zobrazenou na obrazovce a klepnutím na možnost **Spustit kontrolu** zahajte vyhledávání dostupných aktualizací.
- 4. Pokud se na LCD obrazovce zobrazuje zpráva informující, že je dostupná firmwarová aktualizace, postupujte podle pokynů na obrazovce a spusťte aktualizaci.

#### c*Důležité:*

- ❏ V průběhu aktualizace nevypínejte ani neodpojujte tiskárnu, dokud se aktualizace nedokončí. V opačném případě se může tiskárna porouchat.
- ❏ Pokud není aktualizace firmwaru dokončena nebo je neúspěšná, tiskárna se nespustí normálně a při příštím zapnutí tiskárny je na LCD obrazovce zobrazena zpráva "Recovery Mode". V této situaci je nutné znovu aktualizovat firmware pomocí počítače. Připojte tiskárnu k počítači pomocí USB kabelu. Dokud je na tiskárně zobrazena zpráva "Recovery Mode", nelze aktualizovat firmware prostřednictvím síťového připojení. Z počítače se připojte k místní webové stránce společnosti Epson a stáhněte nejnovější firmware tiskárny. Další kroky viz pokyny na webové stránce.

## **Odinstalace aplikací**

Přihlaste se do počítače jako správce. Zobrazí-li se výzva, zadejte heslo správce.

### **Odinstalace aplikací — Windows**

- 1. Stisknutím tlačítka  $\bigcup$  vypněte tiskárnu.
- 2. Ukončete všechny spuštěné aplikace.
- 3. Otevřete **Ovládací panely**:
	- ❏ Windows 10

Klepněte na tlačítko Start a pak vyberte položku **Systém Windows** > **Ovládací panely**.

❏ Windows 8.1/Windows 8

Klepněte na položky **Plocha** > **Nastavení** > **Ovládací panely**.

❏ Windows 7/Windows Vista/Windows XP Klepněte na tlačítko Start a vyberte položku **Ovládací panely**.

- 4. Otevřete panel **Odinstalovat program** (případně **Přidat nebo odebrat programy**):
	- ❏ Windows 10/Windows 8.1/Windows 8/Windows 7/Windows Vista V části **Programy** vyberte možnost **Odinstalovat program**.
	- ❏ Windows XP

Klepněte na možnost **Přidat nebo odebrat programy**.

5. Vyberte aplikaci, kterou chcete odinstalovat.

Pokud existují tiskové úlohy, není možné odinstalovat ovladač tiskárny. Před odinstalací odstraňte úlohy nebo počkejte, až budou vytištěny.

- 6. Odinstalujte požadované aplikace:
	- ❏ Windows 10/Windows 8.1/Windows 8/Windows 7/Windows Vista Klepněte na **Odinstalovat nebo změnit** nebo **Odinstalovat**.
	- ❏ Windows XP Klepněte na **Změnit nebo odebrat** nebo **Odebrat**.

```
Poznámka:
Pokud se zobrazí okno Správa uživatelských účtů, klepněte na tlačítko Pokračovat.
```
7. Postupujte podle pokynů na obrazovce.

### **Odinstalace aplikací — systém Mac OS**

- 1. Stáhněte si nástroj Uninstaller a využijte k tomu aplikaci EPSON Software Updater. Jakmile si Uninstaller stáhnete, nemusíte jej už při další odinstalaci dané aplikace stahovat znovu.
- 2. Stisknutím tlačítka  $\bigcup$  vypněte tiskárnu.
- 3. Chcete-li odinstalovat ovladač tiskárny, vyberte v nabídce > **Tiskárny a skenery** (nebo **Tisk a skenování**, **Tisk a fax**) možnost **Předvolby systému** a poté odeberte tiskárnu ze seznamu povolených tiskáren.
- 4. Ukončete všechny spuštěné aplikace.
- 5. Zvolte položku **Přejít** > **Aplikace** > **Epson Software** > **Uninstaller**.
- 6. Vyberte aplikaci, kterou chcete odinstalovat, a klikněte na tlačítko **Uninstall**.

#### c*Důležité:*

Nástroj Uninstaller odebere z počítače všechny ovladače inkoustových tiskáren Epson.Jestliže používáte více inkoustových tiskáren Epson a chcete odstranit jen některé ovladače, odstraňte je nejprve všechny a poté znovu nainstalujte potřebný ovladač tiskárny.

#### *Poznámka:*

Jestliže se vám v seznamu aplikací nedaří najít aplikaci, kterou chcete odinstalovat, nebudete ji moci pomocí nástroje Uninstaller odinstalovat.V takové situaci zvolte možnost *Přejít* > *Aplikace* > *Epson Software*, vyberte aplikaci, kterou chcete odinstalovat, a přetáhněte ji na ikonu koše.

#### **Související informace**

 $\blacklozenge$  ["Nástroje aktualizace softwaru \(EPSON Software Updater\)" na str. 205](#page-204-0)

# **Řešení problémů**

## **Kontrola stavu tiskárny**

### **Kontrola zpráv na LCD obrazovce**

Pokud se na LCD obrazovce zobrazuje zpráva, odstraňte problém podle pokynů na obrazovce nebo s využitím řešení uvedených dále.

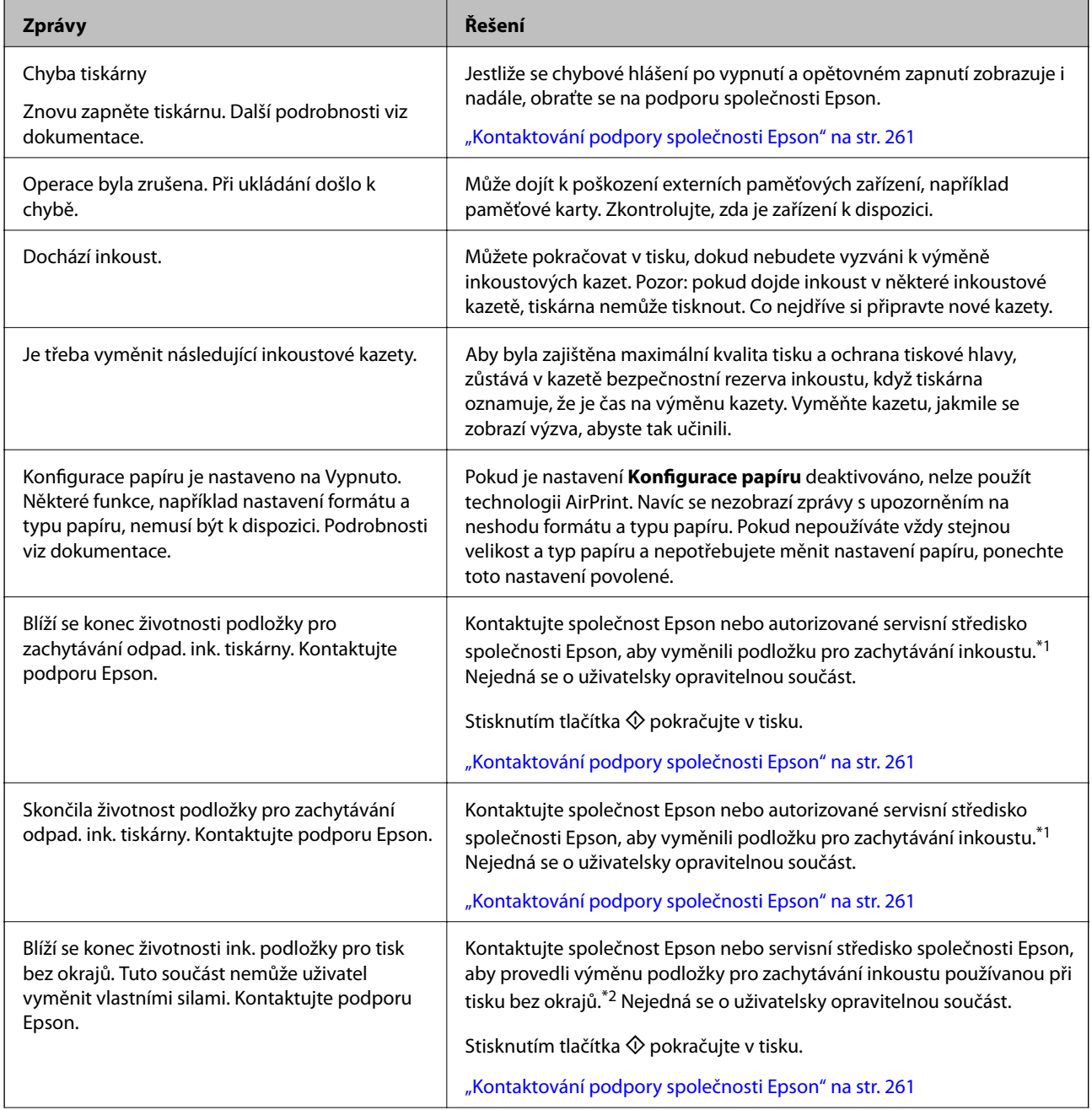

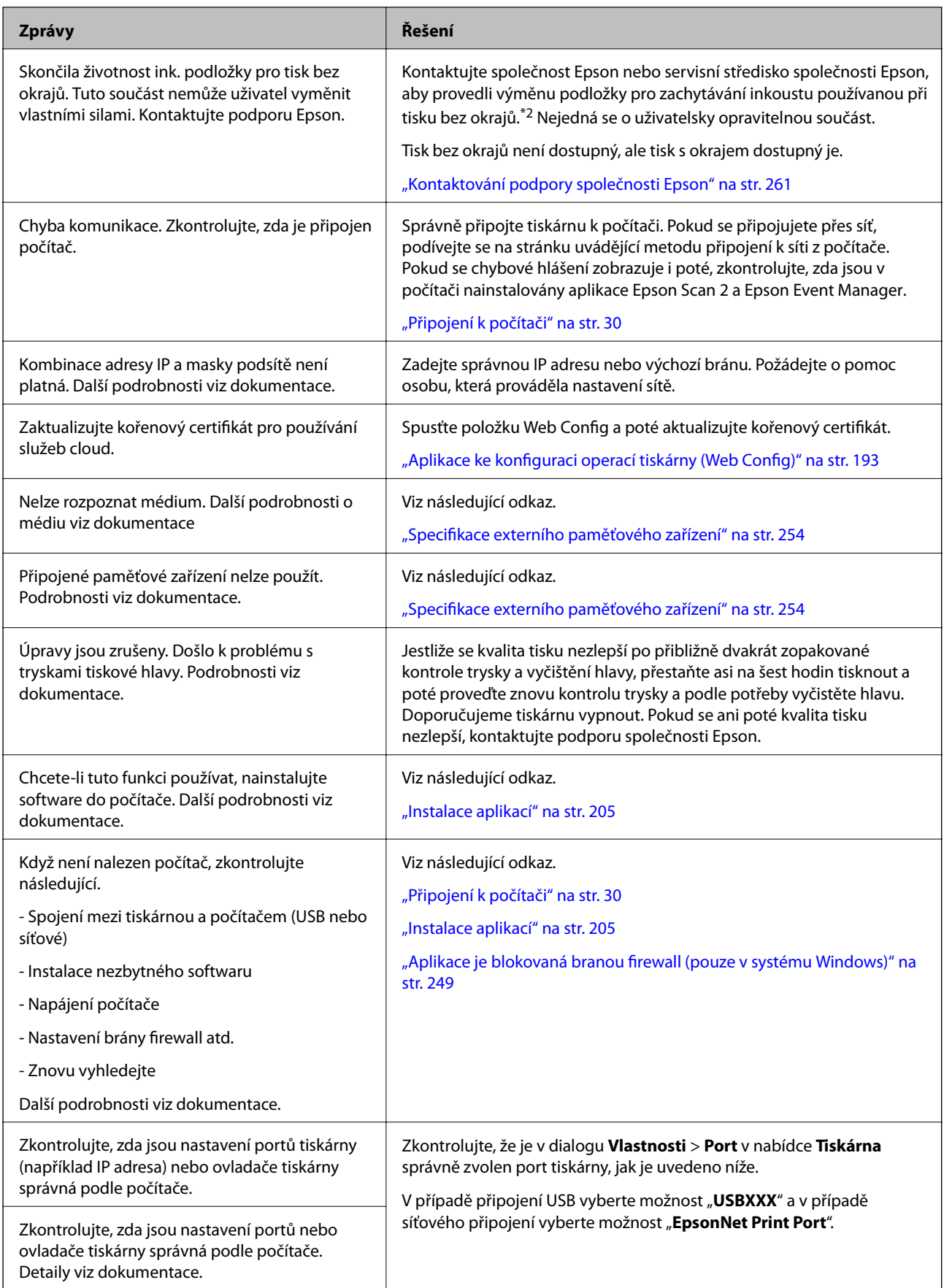

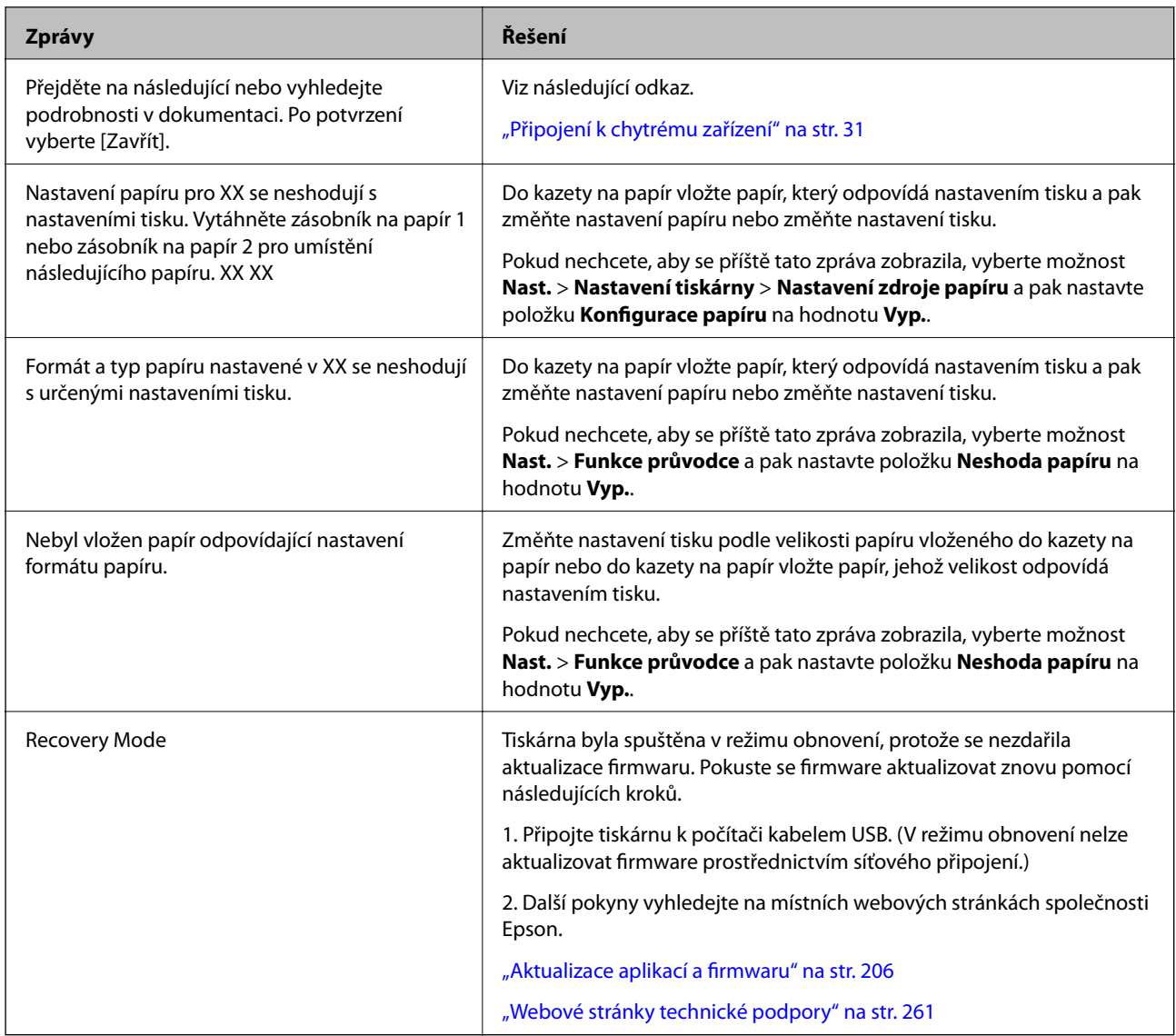

\*1 Během některých cyklů tisku se může v podložce pro zachytávání inkoustu nahromadit velmi malé množství přebytečného inkoustu. Aby nedocházelo k úniku inkoustu z podložky, je tiskárna vyrobena tak, aby se tisk zastavil, jakmile podložka dosáhne limitu. Jak často je nutné tuto výměnu provádět a zda vůbec, závisí na počtu vytištěných stran, druhu tiskového materiálu a počtu provedených čisticích cyklů tiskárny. Nutnost výměny podložky neznamená, že by tiskárna přestala být funkční ve smyslu specifikace výrobku. Tiskárna rozpozná, kdy je třeba podložku vyměnit. Tento úkon však smí provádět pouze pracovník autorizovaného servisního střediska Epson. Záruka společnosti Epson se na náklady spojené s výměnou této součásti nevztahuje.

\*2 Během některých cyklů tisku se může v podložce pro zachytávání inkoustu používané při tisku bez okrajů nahromadit velmi malé množství přebytečného inkoustu. Aby nedocházelo k úniku inkoustu z podložky, produkt je vyroben tak, aby se tisk bez okrajů zastavil, jakmile podložka dosáhne limitu. Nutnost a frekvence této činnosti se liší v závislosti na počtu stránek vytištěných pomocí funkce bezokrajového tisku. Nutnost výměny podložky neznamená, že by tiskárna přestala být funkční ve smyslu specifikace výrobku. Tiskárna rozpozná, kdy je třeba podložku vyměnit. Tento úkon však smí provádět pouze pracovník autorizovaného servisního střediska Epson. Záruka společnosti Epson se na náklady spojené s výměnou této součásti nevztahuje.

### **Kontrola stavu tiskárny – systém Windows**

1. Přejděte do okna ovladače tiskárny.

2. Klikněte na možnost **EPSON Status Monitor 3** na kartě **Údržba**.

#### *Poznámka:*

- ❏ Stav tiskárny můžete také zkontrolovat dvojitým kliknutím na ikonu tiskárny na hlavním panelu. Není-li ikona tiskárny na hlavním panelu, klikněte na tlačítko *Předvolby sledování* na kartě *Údržba* a vyberte možnost *Registrace ikony zástupce na hlavním panelu*.
- ❏ Pokud je software *EPSON Status Monitor 3* deaktivován, klikněte na možnost *Rozšířená nastavení* na kartě *Údržba* a vyberte položku *Aktivovat EPSON Status Monitor 3*.

#### **Související informace**

◆ ["Ovladač tiskárny Windows" na str. 195](#page-194-0)

### **Kontrola stavu tiskárny — systém Mac OS**

- 1. V nabídce > **Tiskárny a skenery** (nebo **Tisk a skenování**, **Tisk a fax**) vyberte možnost **Předvolby systému** a poté vyberte tiskárnu.
- 2. Klikněte na možnost **Volby a materiály** > **Utilita** > **Otevřít Tiskovou utilitu**.
- 3. Klikněte na možnost **EPSON Status Monitor**.

Můžete zkontrolovat stav tiskárny, hladiny inkoustu a stav chyb.

### **Odstranění uvízlého papíru**

Zkontrolujte chybu zobrazenou na ovládacím panelu, postupujte podle pokynů a odstraňte uvízlý papír včetně případných útržků. Poté odstraňte chybu.

#### c*Důležité:*

Opatrně vyjměte uvízlý papír. Jestliže papír odstraníte prudkým pohybem, může dojít k poškození tiskárny.

### **Odstranění uvízlého papíru z vnitřku tiskárny**

#### !*Upozornění:*

- ❏ Při otevírání nebo zavírání jednotky skeneru postupujte opatrně, abyste si nepřiskřípli prsty nebo ruku.Jinak může dojít ke zranění.
- ❏ Máte-li ruku v tiskárně, nikdy se nedotýkejte tlačítek na ovládacím panelu.Pokud tiskárna začne pracovat, mohlo by dojít ke zranění.Dávejte pozor, abyste se nedotkli vyčnívajících částí, a nedošlo tak ke zranění.

1. Zavřete kryt dokumentů a otevřete jednotku skeneru.

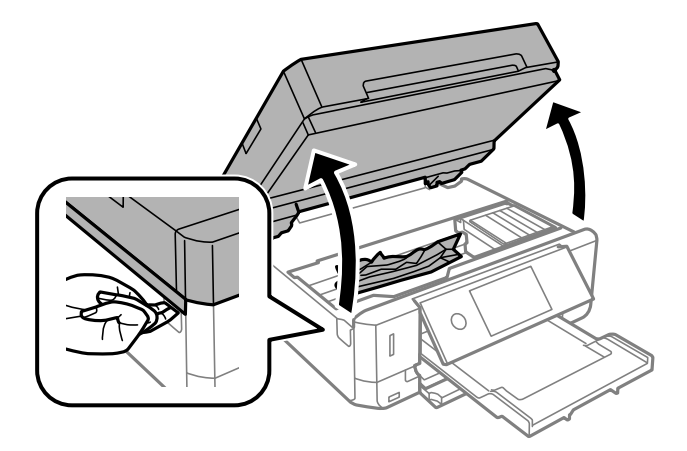

2. Odstraňte uvízlý papír.

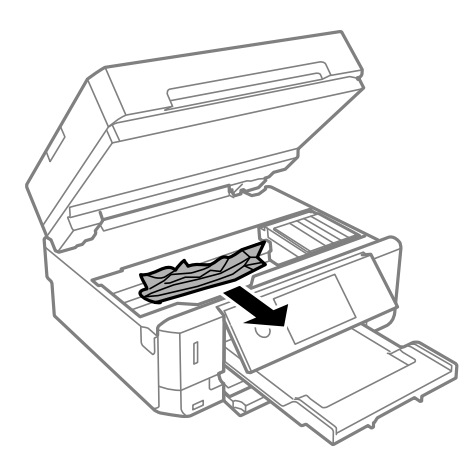

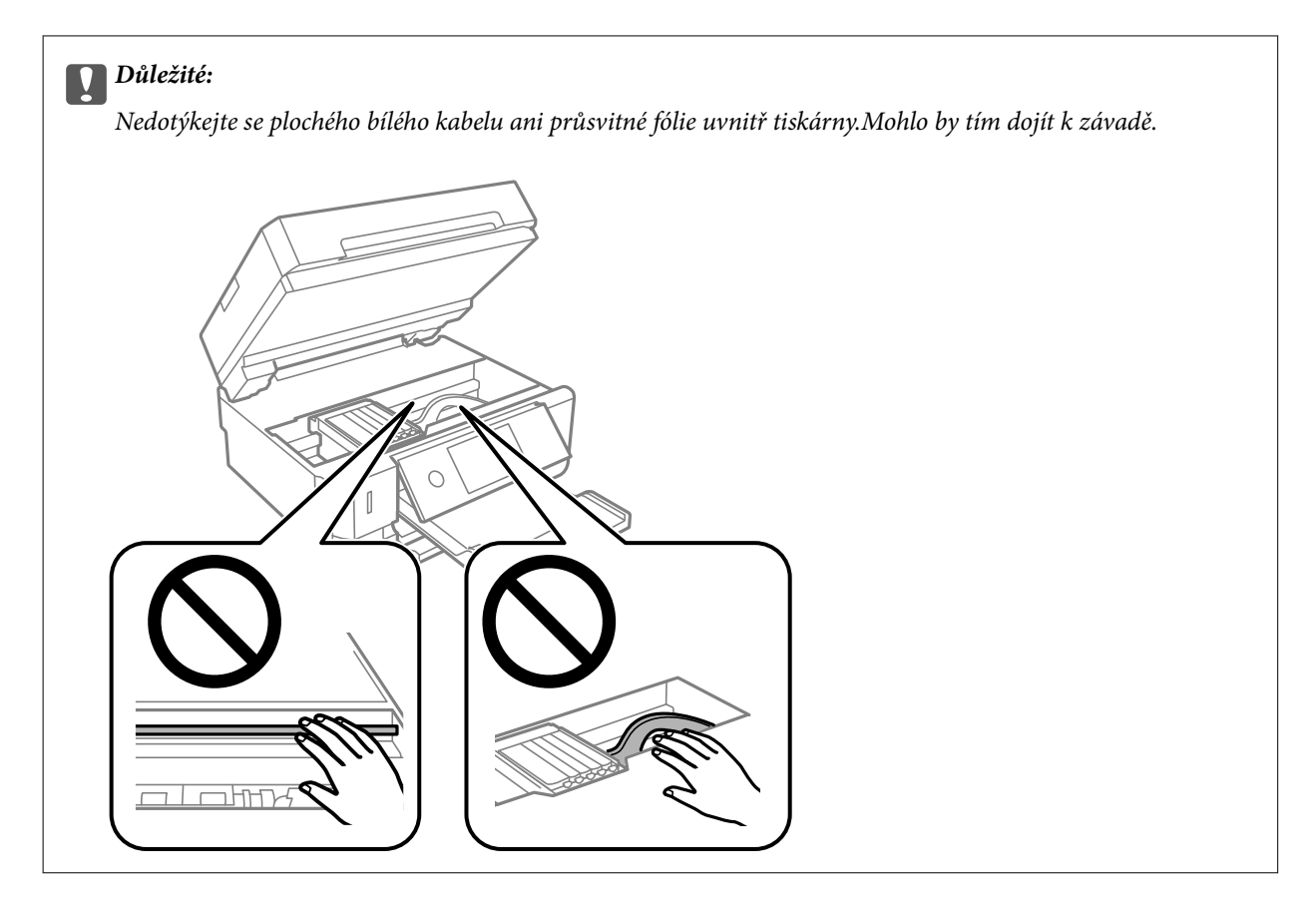

3. Zavřete jednotku skeneru.

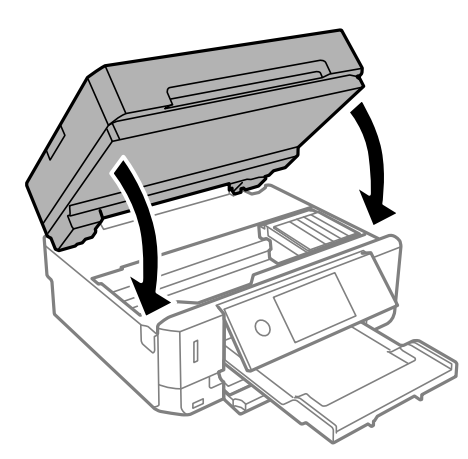

### **Odstranění uvízlého papíru z Zadní kryt**

1. Sejměte zadní kryt.

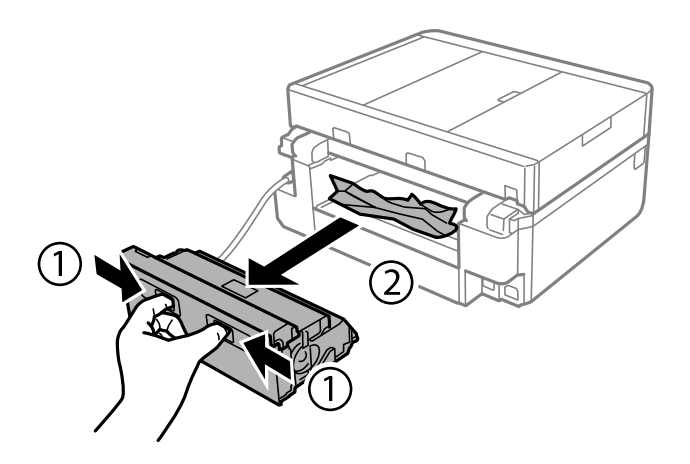

2. Odstraňte uvízlý papír.

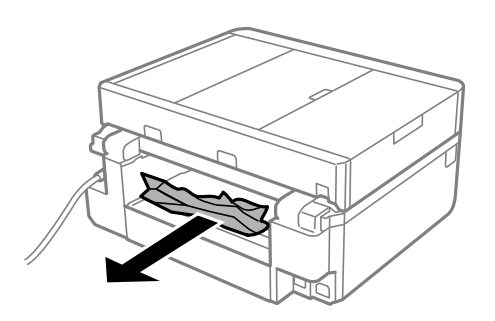

3. Odstraňte uvízlý papír z zadní kryt.

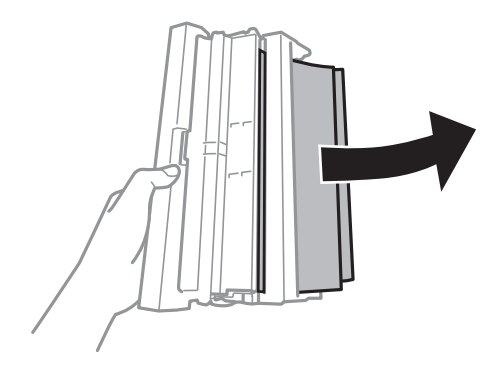
4. Otevřete kryt zadní kryt.

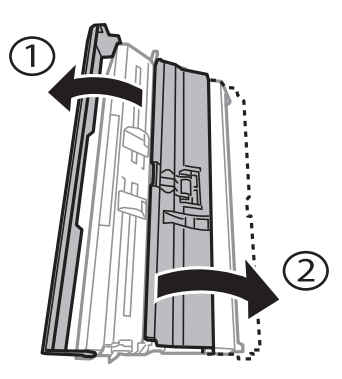

5. Odstraňte uvízlý papír.

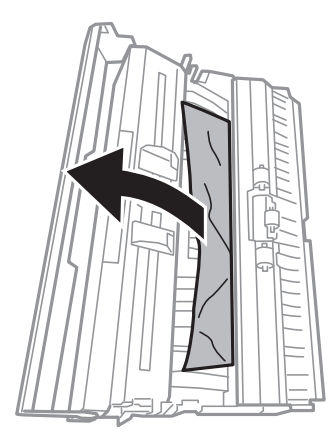

6. Zavřete kryt zadní kryt a potom vložte zadní kryt do tiskárny.

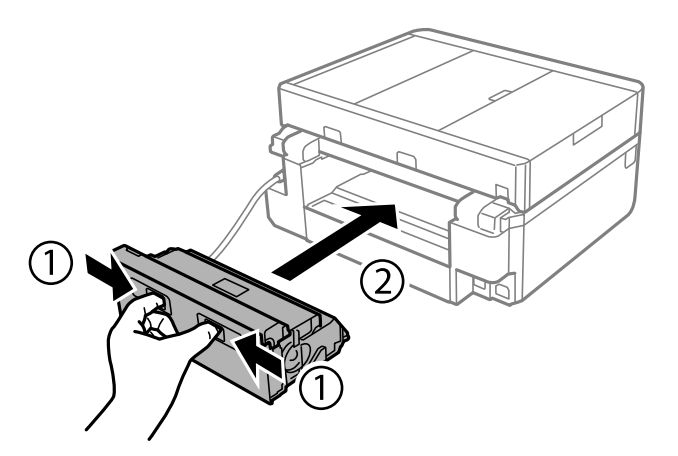

### **Odstranění uvízlého papíru z Kazeta na papír**

1. Zavřete výstupní zásobník.

2. Vysuňte kazeta na papír.

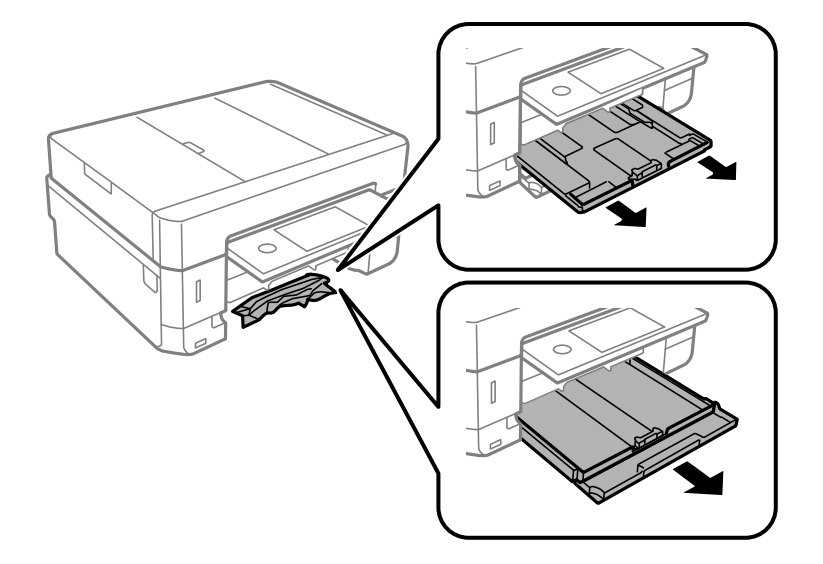

3. Odstraňte uvízlý papír.

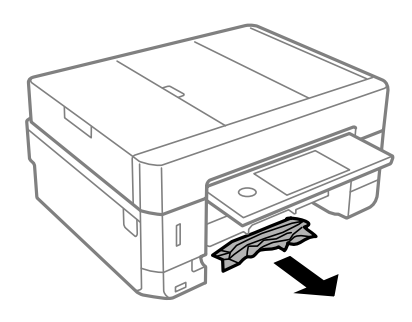

4. Zarovnejte okraje papíru a posuňte vodítka okrajů k okrajům papíru.

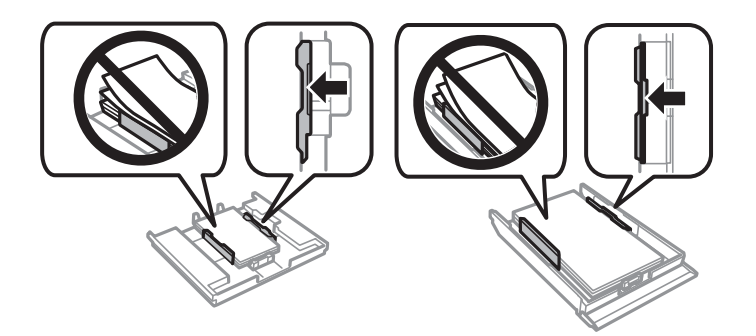

5. Vložte kazeta na papír do tiskárny.

## **Odstranění uvízlého papíru z podavače ADF**

## !*Upozornění:*

Při otevírání nebo zavírání víka dokumentů postupujte opatrně, abyste si nepřiskřípli prsty nebo ruku. Jinak může dojít ke zranění.

1. Otevřete kryt ADF a odstraňte uvízlý papír.

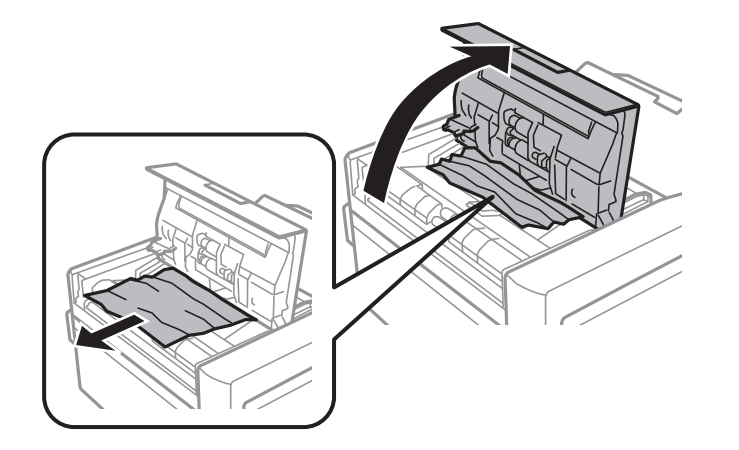

2. Otevřete víko dokumentů.

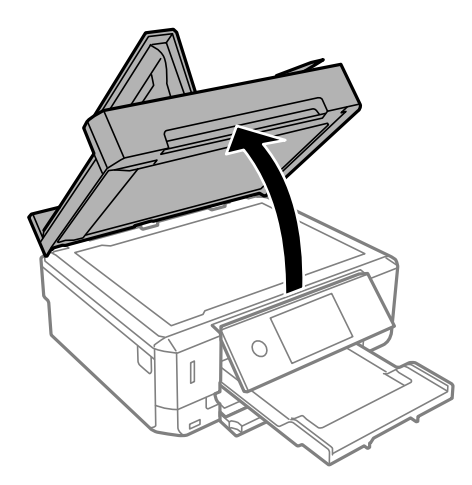

3. Odstraňte podložku pro dokument.

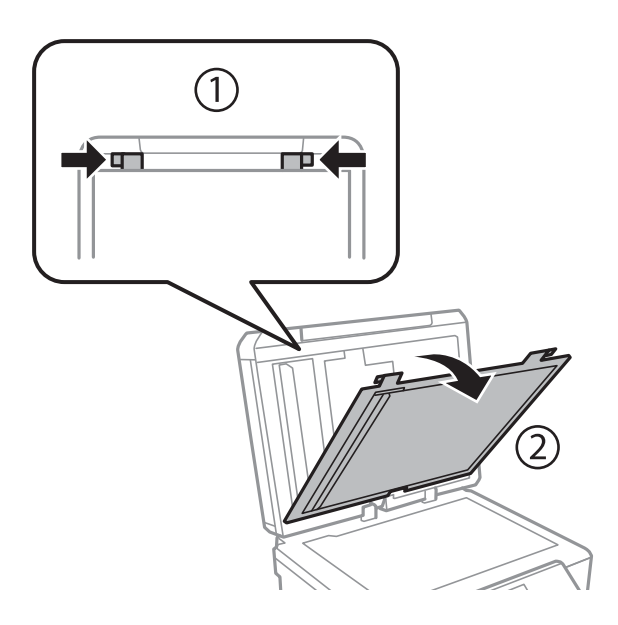

4. Odstraňte uvízlý papír.

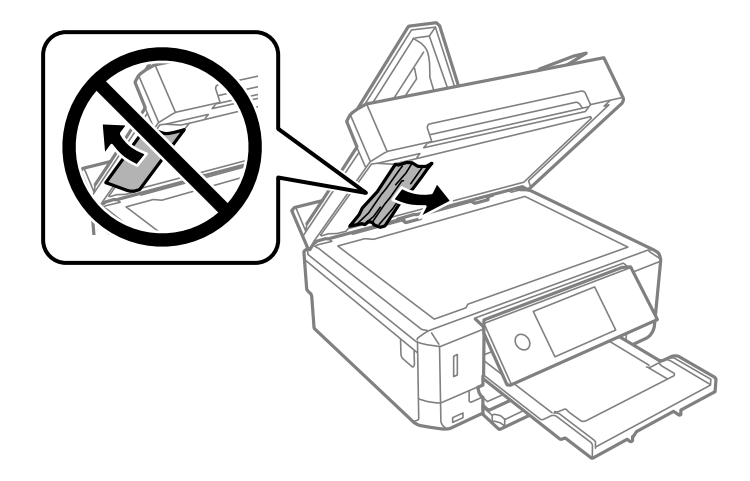

- 5. Připevněte podložku pro dokument.
- 6. Zavřete kryt dokumentů a potom zavřete kryt ADF.
- 7. Otevřete vstupní zásobník ADF.

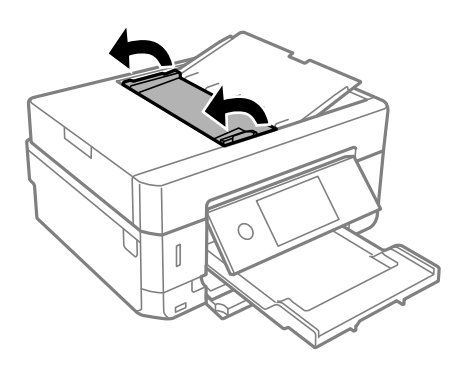

8. Odstraňte uvízlý papír.

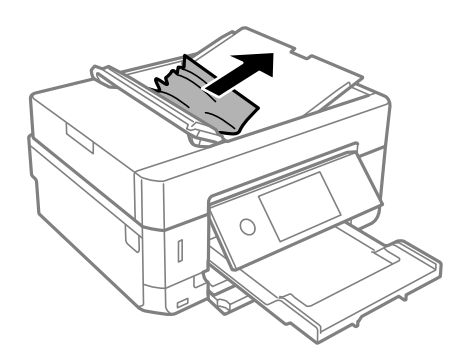

9. Zavřete vstupní zásobník ADF.

# **Papír není podáván správně**

Zkontrolujte následující body a potom proveďte příslušná opatření pro odstranění problému.

#### **Řešení problémů**

- ❏ Umístěte tiskárnu na rovný povrch a provozujte ji v doporučených podmínkách.
- ❏ Používejte papír podporovaný touto tiskárnou.
- ❏ Postupujte podle pokynů pro manipulaci s papírem.
- ❏ Nevkládejte více, než je uvedený maximální počet listů pro papír. Obyčejný papír nezakládejte nad čáru vyznačenou symbolem trojúhelníku na vodítku.
- ❏ Zkontrolujte, zda nastavení velikosti a typu papíru odpovídají skutečné velikosti a typu papíru vloženého v tiskárně.
- ❏ Vyčistěte váleček v tiskárně.

#### **Související informace**

- $\blacktriangleright$  ["Specifikace provozního prostředí" na str. 256](#page-255-0)
- & ["Pokyny k manipulaci s papírem" na str. 59](#page-58-0)
- $\rightarrow$  . Dostupný papír a kapacita" na str. 60
- $\blacktriangleright$  ["Seznam typů papíru" na str. 63](#page-62-0)
- $\rightarrow$  . Čištění dráhy papíru v případě problémů s podáváním papíru" na str. 177

### **Uvíznutí papíru**

- ❏ Vložte papír ve správném směru a posuňte vodítka okrajů k okrajům papíru.
- ❏ Pokud jste vložili více listů papíru, vkládejte listy papíru postupně.

#### **Související informace**

- & ["Odstranění uvízlého papíru" na str. 213](#page-212-0)
- & ["Vkládání papíru do Kazeta na papír 1" na str. 64](#page-63-0)
- & ["Vkládání papíru do Kazeta na papír 2" na str. 68](#page-67-0)
- & ["Vkládání papíru do Zadní ot.pro pod.papíru" na str. 72](#page-71-0)

### **Papír se nepodává rovně**

Vložte papír ve správném směru a posuňte vodítka okrajů k okrajům papíru.

#### **Související informace**

- & ["Vkládání papíru do Kazeta na papír 1" na str. 64](#page-63-0)
- & ["Vkládání papíru do Kazeta na papír 2" na str. 68](#page-67-0)
- & ["Vkládání papíru do Zadní ot.pro pod.papíru" na str. 72](#page-71-0)

### **Je podáno více listů papírů najednou**

- ❏ Vkládejte papír po jednotlivých listech.
- ❏ Pokud se během ručního oboustranného tisku podá více listů papíru najednou, vyjměte veškerý papír z tiskárny a poté jej vložte znovu.

### **Papír je vysunut ze slotu Zadní ot.pro pod.papíru bez vytištěných dat**

Pokud vložíte papír předtím, než je zadní ot.pro pod.papíru připraven, papír je vysunut bez vytištěných dat.Nejprve odešlete tiskovou úlohu a po zobrazení výzvy na tiskárně vložte papír.

### **Zásobník pro disky CD/DVD je vysunutý**

- ❏ Ujistěte se, zda je disk správně vložený do zásobníku a zásobník znovu vložte správně.
- ❏ Nevkládejte disky CD/DVD, dokud k tomu nebudete vyzváni. Jinak vznikne chyba a dojde k vysunutí zásobníku.

#### **Související informace**

- & ["Tisk fotografií na štítek disku CD/DVD" na str. 100](#page-99-0)
- & ["Kopírování na štítek disku CD/DVD" na str. 139](#page-138-0)

### **Podavač ADF nepodává předlohy**

- ❏ Používejte předlohy podporované podavačem ADF.
- ❏ Vložte předlohy ve správném směru a přisuňte vodítka okrajů podavače ADF k okrajům předloh.
- ❏ Vyčistěte vnitřek podavače ADF.
- ❏ Nevkládejte předlohy nad rysku označenou symbolem trojúhelníku na podavači ADF.

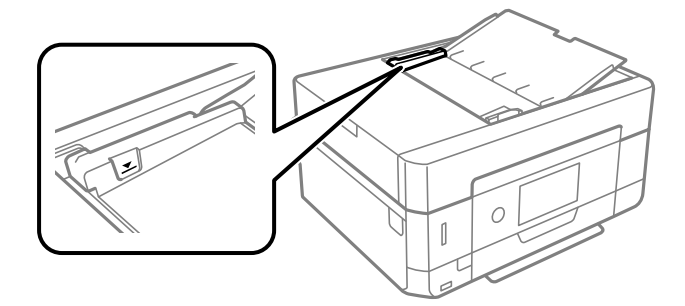

❏ Zkontrolujte, zda se v dolní části obrazovky rozsvítí ikona podavače ADF. Pokud se nerozsvítí, znovu vložte předlohy.

## **Problémy s napájením a ovládacím panelem**

### **Tiskárna se nezapne**

- ❏ Ujistěte se, že je napájecí kabel bezpečně zapojený.
- $\Box$  Přidržte tlačítko $\Theta$  o něco déle.

### **Kontrolky se rozsvítily a poté zhasly**

Je možné, že se napětí tiskárny neshoduje s kapacitou zásuvky.Vypněte tiskárnu a ihned odpojte kabel napájení.Poté si přečtěte informace na štítku na tiskárně.

### !*Upozornění:* Neshoduje-li se napětí, NEZAPOJUJTE TISKÁRNU.Obraťte se na prodejce.

### **Tiskárna se nevypne**

Přidržte tlačítko  $\mathcal{O}$  o něco déle. Pokud se vám stále nedaří tiskárnu vypnout, odpojte napájecí kabel. Abyste předešli vysychání tiskové hlavy, znovu tiskárnu zapněte a vypněte ji tlačítkem  $\mathcal O$ .

### **Napájení se automaticky vypne**

- ❏ Vyberte možnost **Nast.** > **Základní nastavení** > **Nastavení vypnutí** > a poté zakažte nastavení **Vypnout při nečinnosti** a **Vypnout při odpojení**.
- ❏ Vyberte možnost **Nast.** > **Základní nastavení** a poté zakažte nastavení **Časovač vypnutí**.

#### *Poznámka:*

Podle místa zakoupení může být vaše zařízení vybaveno funkcí *Nastavení vypnutí* nebo *Časovač vypnutí*.

### **Displej LCD ztmavl**

Tiskárna přešla do režimu spánku. Klepnutím na libovolné místo na LCD obrazovce obnovíte její předchozí stav.

### **Sevření prstů k sobě nebo roztažení od sebe nefunguje**

Pokud nemůžete správně používat funkce sevření prstů k sobě nebo roztažení od sebe, provádějte tyto operace při lehkém zatlačení prsty na obrazovku.

### **Funkce Automaticky zapnout nefungují**

- ❏ Ujistěte se, zda je nastavení **Automaticky zapnout** v nabídce **Základní nastavení** povoleno.
- ❏ Ujistěte se, zda je tiskárna správně připojena pomocí kabelu USB nebo pomocí síťového připojení.

#### **Související informace**

& ["Možnosti nabídky pro volbu Základní nastavení" na str. 186](#page-185-0)

## **Nelze tisknout z počítače**

### **Kontrola připojení (USB)**

- ❏ Řádně připojte kabel USB k tiskárně a k počítači.
- ❏ Používáte-li rozbočovač USB, zkuste připojit tiskárnu přímo k počítači.
- ❏ Pokud není kabel USB rozpoznán, změňte port nebo změňte kabel USB.
- ❏ Pokud nemůže tiskárna tisknout pomocí připojení USB, vyzkoušejte následující možnosti.

Odpojte kabel USB od počítače. Klikněte pravým tlačítkem na ikonu tiskárny zobrazenou na počítači a vyberte položku **Odebrat zařízení**. Poté k počítači připojte kabel USB a vyzkoušejte tisk.

Podle následujících kroků v této příručce znovu nastavte připojení USB a změňte způsob připojení k počítači. Podrobnosti naleznete v odkazu na související informace níže.

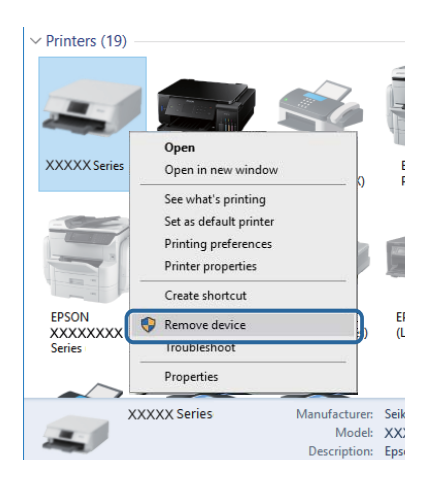

#### **Související informace**

& ["Změna způsobu připojení k počítači" na str. 54](#page-53-0)

### **Kontrola připojení (síť)**

- ❏ Pokud nejde tisknout přes síť, podívejte se na stránku uvádějící metodu připojení k síti z počítače.
- ❏ Pokud je tisk příliš pomalý nebo dojde v jeho průběhu k pauzám, mohl se vyskytnout problém se síťovými zařízeními.Přesuňte tiskárnu blíž k přístupovému bodu a poté přístupový bod vypněte a zapněte.Pokud není problém odstraněn, vyhledejte informace v dokumentaci k přístupovému bodu.
- ❏ Pokud jste změnili přístupový bod nebo poskytovatele služeb, zkuste znovu nastavit síť pro tiskárnu.Počítač nebo chytré zařízení připojte ke stejnému identifikátoru SSID jako tiskárnu.
- ❏ Vypněte zařízení, která chcete připojit k síti.Počkejte asi 10 sekund a potom zařízení zapněte v tomto pořadí: přístupový bod, počítač nebo chytré zařízení a potom tiskárnu.Přesuňte tiskárnu a počítač nebo chytré zařízení blíž k přístupovému bodu, abyste usnadnili rádiovou komunikaci, a potom znovu zkuste síť nastavit.
- ❏ Vytiskněte zprávu o připojení sítě.Podrobnosti naleznete v odkazu na související informace níže.Pokud je na zprávě uvedena chyba síťového připojení, zkontrolujte zprávu o síťovém připojení a postupujte podle vytištěných řešení.
- ❏ Pokud je IP adresa přiřazená k tiskárně ve formátu 169.254.XXX.XXX a maska podsítě je 255.255.0.0, není IP adresa zřejmě přiřazena správně.Restartujte přístupový bod nebo obnovte síťová nastavení tiskárny.Pokud není problém vyřešen, vyhledejte informace v dokumentaci k přístupovému bodu.
- ❏ Zkuste z počítače přejít na jakýkoli web a ověřit, zda jsou síťová nastavení počítače správná.Pokud se na web nedostanete, problém se týká počítače.Zkontrolujte síťového připojení počítače.

 $\rightarrow$  ["Připojení k počítači" na str. 30](#page-29-0)

### **Kontrola softwaru a dat**

- ❏ Ujistěte se, zda je nainstalován originální ovladač tiskárny společnosti Epson.Pokud není nainstalován originální ovladač tiskárny společnosti Epson, jsou dostupné funkce omezené.Doporučujeme používat originální ovladač tiskárny společnosti Epson.Podrobnosti naleznete v odkazu na související informace níže.
- ❏ Tisknete-li obrázek s velkým množstvím dat, nemusí být v počítači dostatek paměti.Vytiskněte snímek s nižším rozlišením nebo menší velikostí.

#### **Související informace**

- $\blacktriangleright$  ["Instalace aplikací" na str. 205](#page-204-0)
- & "Kontrola originality ovladačů tiskárny společnosti Epson" na str. 225

#### **Kontrola originality ovladačů tiskárny společnosti Epson**

Jedním z následujících způsobů můžete zkontrolovat, zda je v počítači nainstalován originální ovladač tiskárny Epson.

#### **Windows**

Vyberte možnost **Ovládací panely** > **Zobrazit zařízení a tiskárny** (**Tiskárny**, **Tiskárny a faxy**) a poté jedním z následujících způsobů otevřete okno vlastností tiskového serveru.

❏ Windows 10/Windows 8.1/Windows 8/Windows 7

Klikněte na ikonu tiskárny a poté klikněte v horní části okna na možnost **Vlastnosti tiskového serveru**.

❏ Windows Vista

Pravým tlačítkem klikněte na složku **Tiskárny** a poté klikněte na možnost **Spustit jako správce** > **Vlastnosti serveru**.

❏ Windows XP

V nabídce **Soubor** vyberte možnost **Vlastnosti serveru**.

Klikněte na kartu **Ovladač**.Pokud je název tiskárny zobrazen v seznamu, je v počítači nainstalován originální ovladač tiskárny společnosti Epson.

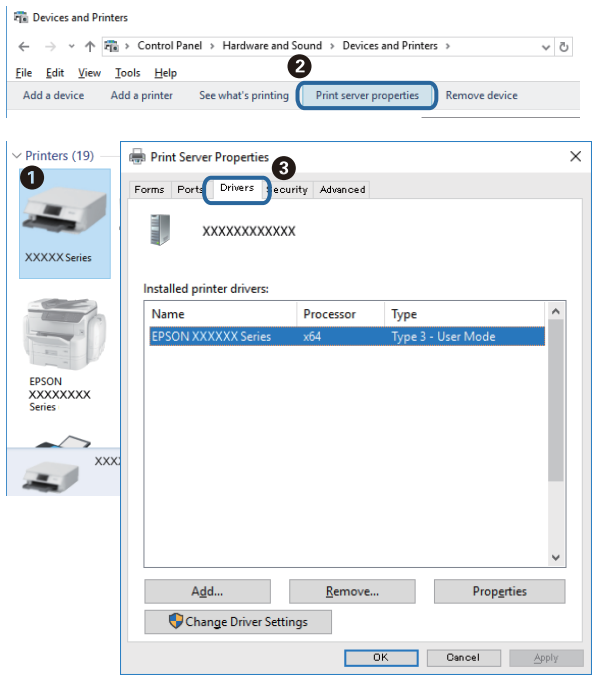

#### **Mac OS**

V nabídce > **Tiskárny a skenery** (nebo **Tisk a skenování**, **Tisk a fax**) vyberte možnost **Předvolby systému** a poté vyberte tiskárnu.Klikněte na možnost **Volby a materiály** a pokud se v okně zobrazí karty **Volby** a **Utilita**, je v počítači nainstalován originální ovladač tiskárny společnosti Epson.

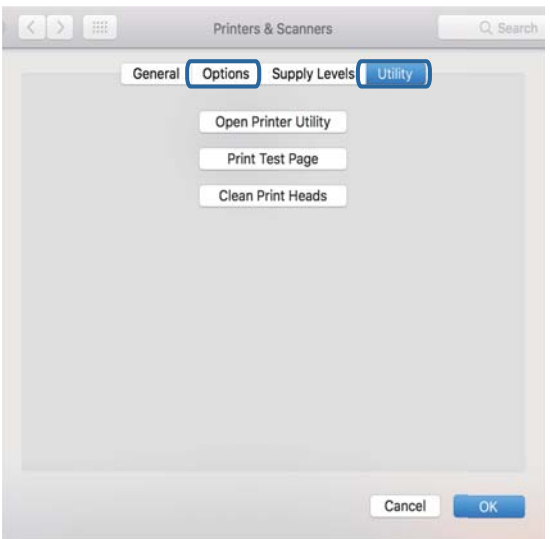

#### **Související informace**

 $\blacktriangleright$  ["Instalace aplikací" na str. 205](#page-204-0)

### **Kontrola stavu tiskárny z počítače (systém Windows)**

- ❏ Po zobrazení zprávy upozorňující, že bude spuštěn nástroj kontroly připojení **EPSON Status Monitor 3** klikněte na tlačítko **OK**.Budete tak moci automaticky vymazat chyby připojení nebo vyhledat způsob odstranění problémů.
- ❏ Klikněte na možnost **EPSON Status Monitor 3** na kartě **Údržba** ovladače tiskárny a poté zkontrolujte stav tiskárny.Pokud je nástroj **EPSON Status Monitor 3** deaktivován, klikněte na možnost **Rozšířená nastavení** na kartě **Údržba** a vyberte položku **Aktivovat EPSON Status Monitor 3**.

❏ Klikněte na tlačítko **Tisková fronta** na kartě **Údržba** ovladače tiskárny a poté si projděte následující body.

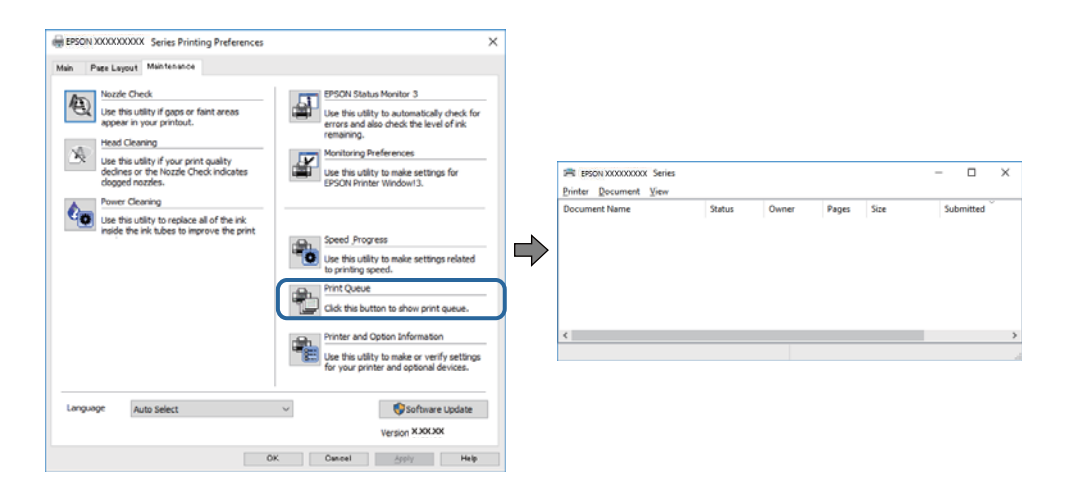

❏ Vyhledejte případné pozastavené tiskové úlohy.

Pokud nejsou nepotřebná data vymazána, vyberte v nabídce **Tiskárna** možnost **Zrušit tisk všech dokumentů**.

❏ Zkontrolujte, zda tiskárna není v režimu offline nebo čekání

Jestliže se tiskárna nachází v režimu offline nebo čekání, zrušte toto nastavení v nabídce **Tiskárna**.

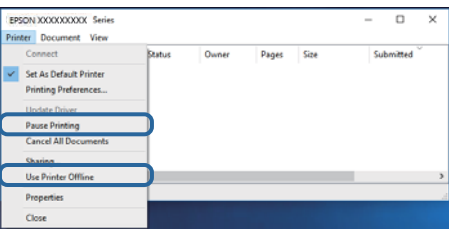

❏ Zkontrolujte, zda je tiskárna v nabídce **Tiskárna** vybrána jako výchozí (u dané položky nabídky se zobrazuje značka zaškrtnutí).

Pokud tiskárna není vybrána jako výchozí, nastavte ji tak.Pokud je v nabídce **Ovládací panely** > **Zobrazit zařízení a tiskárny** (**Tiskárny**, **Tiskárny a faxy**) více ikon, vyberte ikonu podle následujícího návodu.

Příklad

Připojení USB: řada EPSON XXXX

Připojení k síti: řada EPSON XXXX (síť)

Pokud jste ovladač tiskárny nainstalovali několikrát, mohou být vytvořeny kopie tohoto ovladače.Pokud jsou vytvořeny kopie, například "Řada EPSON XXXX (kopie 1)", klikněte pravým tlačítkem na ikonu zkopírovaného ovladače a poté klikněte na možnost **Odebrat zařízení**.

❏ Zkontrolujte, že je v dialogu **Vlastnosti** > **Port** v nabídce **Tiskárna** správně zvolen port tiskárny, jak je uvedeno níže.

V případě připojení USB vyberte možnost "USBXXX" a v případě síťového připojení vyberte možnost "**EpsonNet Print Port**".

#### **Související informace**

- → ["Zrušení tisku" na str. 133](#page-132-0)
- & ["Průvodce ovladačem tiskárny v systému Windows" na str. 196](#page-195-0)

### **Kontrola stavu tiskárny z počítače (systém Mac OS)**

Zkontrolujte, že se tiskárna nenachází ve stavu **Pozastavit**.

V nabídce > **Tiskárny a skenery** vyberte možnost **Předvolby systému** (nebo možnost **Tisk a skenování**, **Tisk a fax**) a dvakrát klikněte na příslušnou tiskárnu.Jestliže je tiskárna pozastavená, klikněte na možnost **Pokračovat** (nebo **Navázat tisk v tiskárně**).

#### **Související informace**

& ["Průvodce ovladačem tiskárny v systému Mac OS" na str. 199](#page-198-0)

## **Když se nedaří nastavit síť**

- ❏ Vypněte zařízení, která chcete připojit k síti. Počkejte asi 10 sekund a potom zařízení zapněte v tomto pořadí: přístupový bod, počítač nebo chytré zařízení a potom tiskárnu. Přesuňte tiskárnu a počítač nebo chytré zařízení blíž k přístupovému bodu, abyste usnadnili rádiovou komunikaci, a potom znovu zkuste síť nastavit.
- ❏ Vyberte možnost **Nast.** > **Nastavení sítě** > **Kontrola připojení** a potom vytiskněte zprávu o připojení sítě. Pokud došlo k chybě, zkontrolujte zprávu o připojení sítě a postupujte podle vytištěných řešení.

#### **Související informace**

- & ["Tisk zprávy o připojení sítě" na str. 47](#page-46-0)
- $\blacktriangleright$  ["Zprávy a řešení na zprávě o připojení sítě" na str. 48](#page-47-0)

### **Ačkoli s nastavením sítě nejsou problémy, nelze se připojit ze zařízení**

Pokud se z počítače nebo z chytrého zařízení nemůžete připojit k tiskárně, i když ve zprávě o síťovém připojení nejsou uvedeny žádné problémy, přečtěte si následující informace.

❏ Pokud současně používáte více směrovačů bezdrátové sítě, nemusí být v závislosti na nastavení směrovačů bezdrátové sítě možné použít tiskárnu z počítače nebo chytrého zařízení. Počítač nebo chytré zařízení připojte ke stejnému směrovači bezdrátové sítě jako tiskárnu.

Pokud je v chytrém zařízení povolena funkce sdílení internetového připojení, zakažte ji.

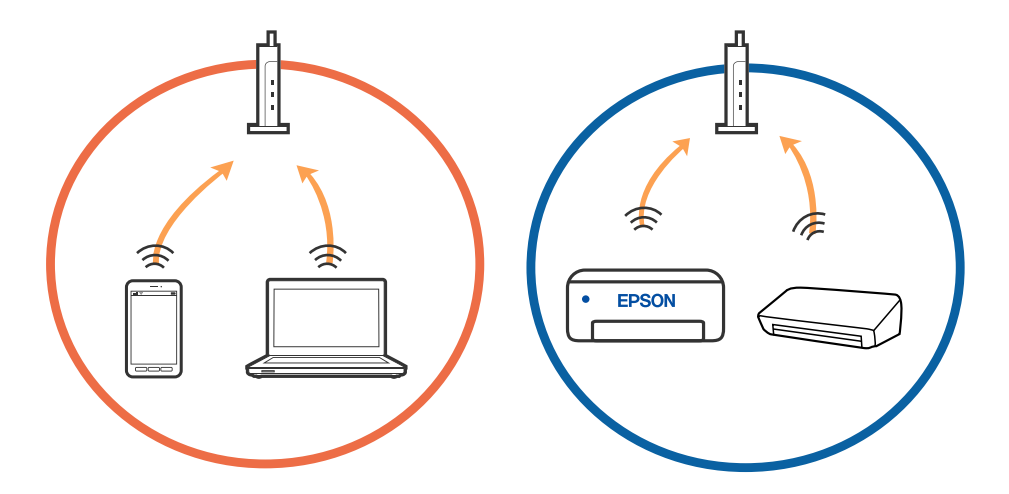

❏ Pokud má směrovač bezdrátové sítě více identifikátorů SSID a zařízení jsou připojena k různým identifikátorům SSID na stejném směrovači bezdrátové sítě, nemusí se podařit se ke směrovači bezdrátové sítě připojit. Počítač nebo chytré zařízení připojte ke stejnému identifikátoru SSID jako tiskárnu.

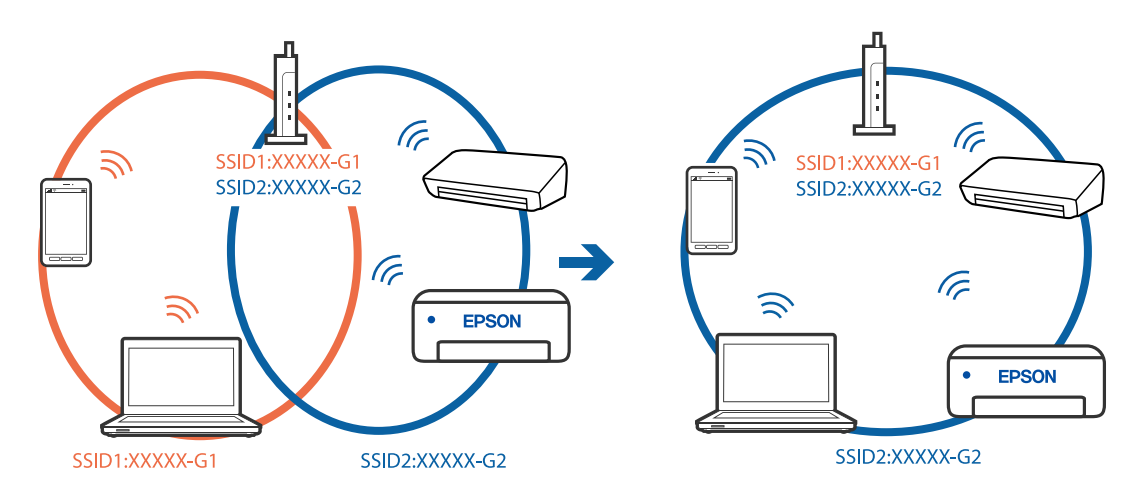

❏ Směrovač bezdrátové sítě vyhovující standardu IEEE 802.11a i IEEE 802.11g používá identifikátory SSID s hodnotou 2,4 GHz a 5 GHz. Pokud počítač nebo chytré zařízení připojíte k identifikátoru SSID s pásmem 5 GHz, připojení k tiskárně nebude možné, protože tiskárna podporuje pouze komunikaci přes pásmo 2,4 GHz. Počítač nebo chytré zařízení připojte ke stejnému identifikátoru SSID jako tiskárnu.

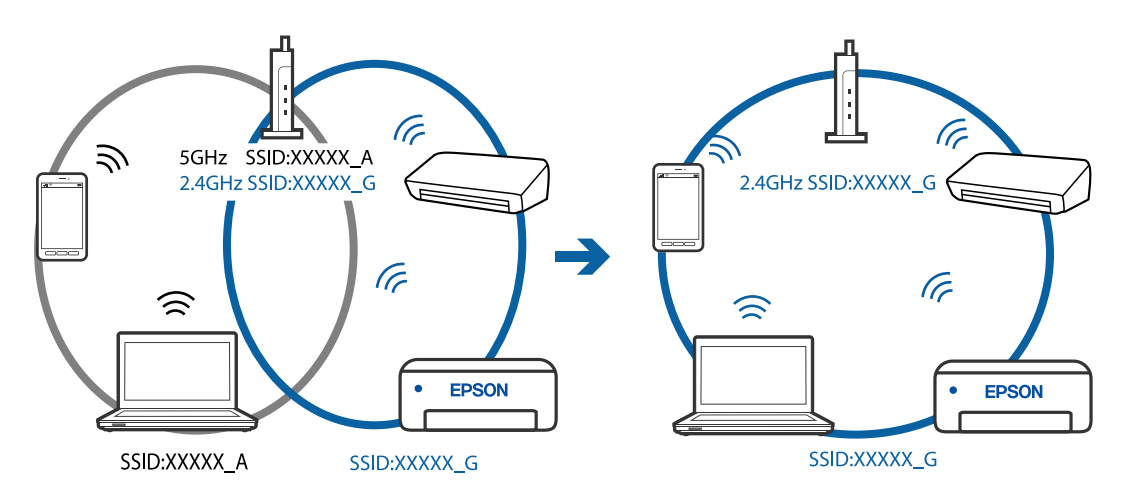

❏ Většina směrovačů bezdrátové sítě je vybavena funkcí clony soukromí, která blokuje komunikaci mezi připojenými zařízeními. Pokud tiskárna nemůže komunikovat s počítačem nebo chytrým zařízením, ačkoli jsou připojeny ke stejné síti, zakažte na směrovači bezdrátové sítě funkci clony soukromí. Podrobnosti najdete v příručce dodané se směrovačem bezdrátové sítě.

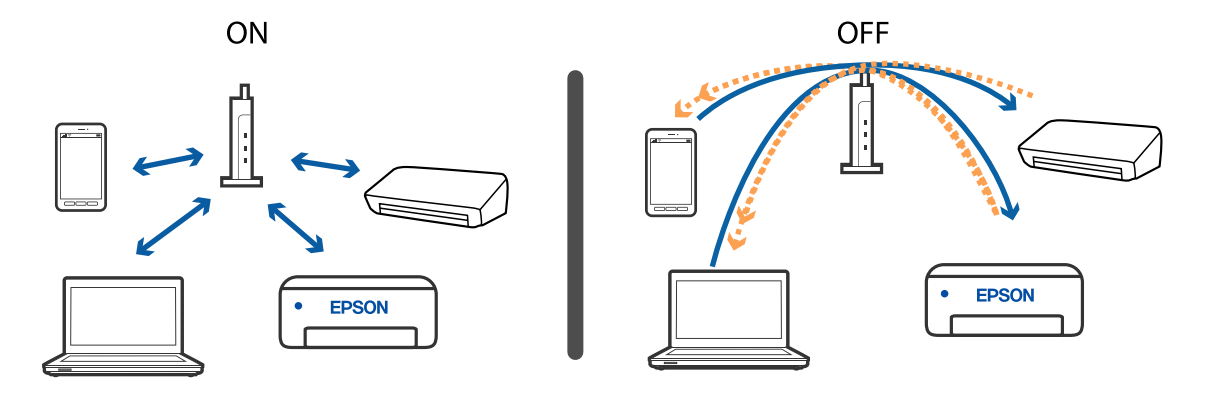

- & "Sledování identifikátorů SSID připojených k tiskárně" na str. 231
- $\blacklozenge$  "Kontrola identifikátoru SSID pro počítač" na str. 231

### **Sledování identifikátorů SSID připojených k tiskárně**

Vyberte možnost **Nast.** > **Nastavení sítě** > **Stav sítě**.Identifikátor SSID pro síť Wi-Fi a připojení Wi-Fi Direct (jednoduchý přístupový bod) můžete zkontrolovat ze všech nabídek.

### **Kontrola identifikátoru SSID pro počítač**

#### **Windows**

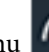

Klikněte na ikonu **Karlie na panelu úloh na ploše.**V zobrazeném seznamu zkontrolujte identifikátor SSID připojené bezdrátové sítě.

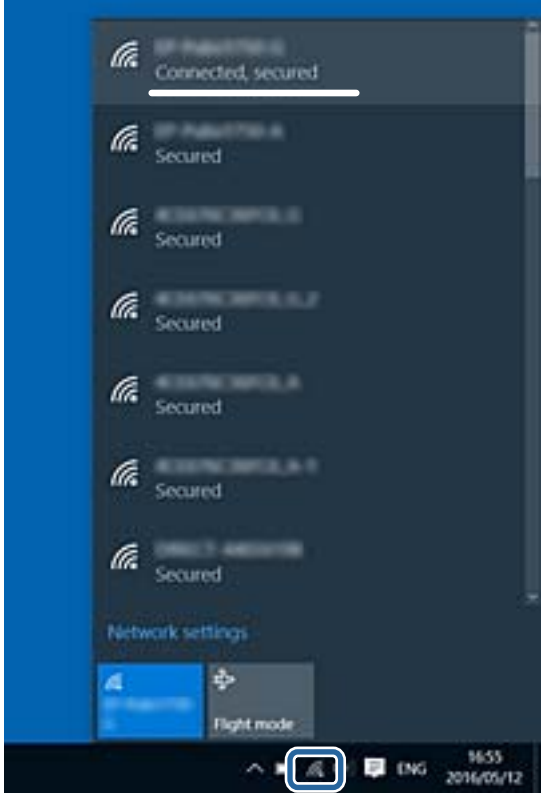

#### **Mac OS**

Klikněte na ikonu Wi-Fi v horní části počítačové obrazovky.Zobrazí se seznam identifikátorů SSID a identifikátor SSID připojené bezdrátové sítě je označen značkou zaškrtnutí.

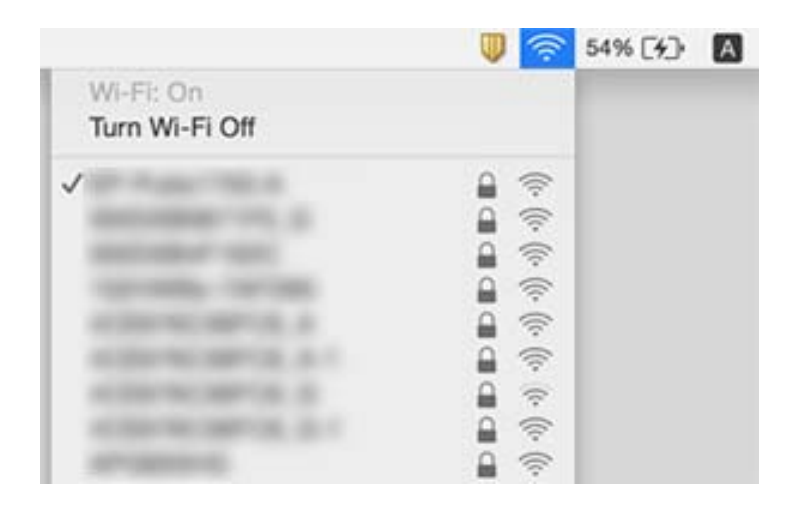

## **Nelze tisknout ze zařízení iPhone nebo iPad**

- ❏ Připojte iPhone nebo iPad ke stejné síti (SSID) jako tiskárnu.
- ❏ V následujících nabídkách aktivujte možnost **Konfigurace papíru**.
- **Nast.** > **Nastavení tiskárny** > **Nastavení zdroje papíru** > **Konfigurace papíru**
- ❏ Povolte nastavení AirPrint v části Web Config.

#### **Související informace**

- & ["Připojení k chytrému zařízení" na str. 31](#page-30-0)
- & ["Aplikace ke konfiguraci operací tiskárny \(Web Config\)" na str. 193](#page-192-0)

## **Problémy s výtisky**

### **Kvalita tisku je nedostatečná nebo chybí barva**

Pokud jste tiskárnu delší dobu nepoužívali, mohlo dojít k ucpání trysek tiskové hlavy a neuvolňují se kapičky inkoustu. Proveďte kontrolu trysek a poté vyčistěte tiskovou hlavu, je-li některá tryska tiskové hlavy ucpaná.

#### **Související informace**

& ["Kontrola a čištění tiskové hlavy" na str. 173](#page-172-0)

### **Objevují se pruhy nebo barvy neodpovídající očekávání**

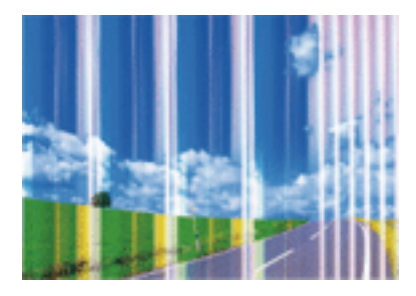

Trysky tiskové hlavy mohou být ucpané. Proveďte kontrolu trysek a ověřte, zda nejsou ucpané trysky tiskové hlavy. Je-li některá tryska tiskové hlavy ucpaná, vyčistěte tiskovou hlavu.

#### **Související informace**

& ["Kontrola a čištění tiskové hlavy" na str. 173](#page-172-0)

### **Objevují se barevné pruhy v intervalech 2.5 cm**

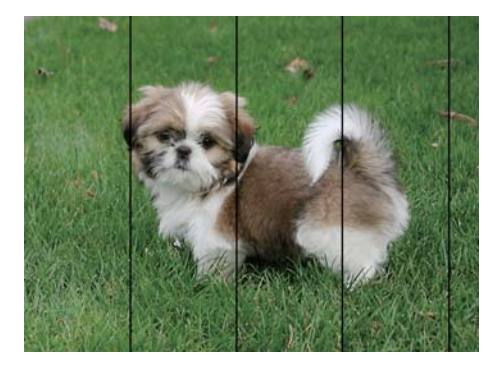

- ❏ Vyberte odpovídající nastavení typu papíru pro daný typ papíru, který je vložen v tiskárně.
- ❏ Zarovnejte tiskovou hlavu pomocí funkce **Vodorovné zarovnání**.
- ❏ Tisknete-li na obyčejný papír, použijte nastavení vyšší kvality.

#### **Související informace**

- & ["Seznam typů papíru" na str. 63](#page-62-0)
- $\blacktriangleright$ ["Zarovnání tiskové hlavy ovládací panel" na str. 175](#page-174-0)

### **Rozmazané výtisky, svislé prhy nebo vychýlení**

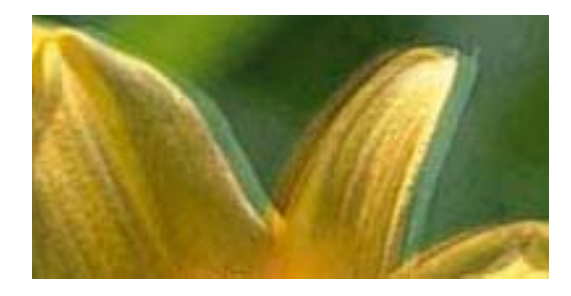

# eninanen ane ı Aufdruck. W **J** 5008 "Regel

Zarovnejte tiskovou hlavu pomocí funkce **Svislé zarovnání**.

#### **Související informace**

& ["Zarovnání tiskové hlavy — ovládací panel" na str. 175](#page-174-0)

### **Kvalita tisku se nezlepšila ani po vyrovnání tiskové hlavy**

Při obousměrném (nebo vysokorychlostním) tisku tisková hlava tiskne během pohybu oběma směry. Může tak dojít k posunu svislých čar.Pokud se kvalita tisku nezlepší, zakažte obousměrné (nebo vysokorychlostní) nastavení.Zákazem tohoto nastavení se může zpomalit tisk.

❏ Ovládací panel

Zakažte položku **Obousměrný** v nabídce **Nast.** > **Nastavení tiskárny**.

❏ Windows

Zrušte zaškrtnutí možnosti **Vysoká rychlost** na kartě **Další možnosti** ovladače tiskárny.

❏ Mac OS

V nabídce > **Tiskárny a skenery** (nebo **Tisk a skenování**, **Tisk a fax**) vyberte možnost **Předvolby systému** a poté vyberte tiskárnu.Klikněte na možnost **Volby a materiály** > **Volby** (nebo **Ovladač**).Nastavte položku **Vysokorychlostní tisk** na hodnotu **Vypnuto**.

#### **Související informace**

- & ["Možnosti nabídky pro volbu Nastavení tiskárny" na str. 187](#page-186-0)
- & ["Průvodce ovladačem tiskárny v systému Windows" na str. 196](#page-195-0)
- & ["Průvodce ovladačem tiskárny v systému Mac OS" na str. 199](#page-198-0)

### **Kvalita tisku je nízká**

Projděte si následující body, je-li kvalita tisku nízká kvůli rozmazaným výtiskům, pruhům, chybějícím barvám, vybledlým barvám nebo vychýlení na výtiscích.

#### **Kontrola tiskárny**

- ❏ Proveďte kontrolu trysek a poté vyčistěte tiskovou hlavu, je-li některá tryska tiskové hlavy ucpaná.
- ❏ Vyrovnejte tiskovou hlavu.

#### **Kontrola papíru**

- ❏ Používejte papír podporovaný touto tiskárnou.
- ❏ Netiskněte na vlhký, poškozený nebo příliš starý papír.
- ❏ Je-li papír zkroucený nebo obálka nafouklá, narovnejte je.
- ❏ Okamžitě po vytištění nepokládejte papír na sebe.
- ❏ Před založením nebo vystavením nechte výtisky nejdříve zcela uschnout.Výtisky během sušení nepokládejte na přímé sluneční světlo, nepoužívejte vysoušeč ani se nedotýkejte potištěné strany papíru.
- ❏ Při tisku snímků nebo fotografií doporučuje společnost Epson upřednostnit originální papír Epson před obyčejným papírem.Tiskněte na potisknutelnou stranu originálního papíru Epson.

#### **Kontrola nastavení tisku**

- ❏ Vyberte odpovídající nastavení typu papíru pro daný typ papíru, který je vložen v tiskárně.
- ❏ Na ovládacím panelu nebo ovladači tiskárny vyberte jako nastavení kvality tisku hodnotu **Nejlepší**.

#### **Kontrola inkoustové kazety**

- ❏ Společnost Epson doporučuje spotřebovat inkoustovou kazetu před datem vytištěným na obalu.
- ❏ Nejlepších výsledků dosáhnete, jestliže inkoustovou kazetu spotřebujte do šesti měsíců od otevření balení.
- ❏ Zkuste použít originální inkoustové kazety Epson. Tento produkt byl navržen tak, aby upravoval barvy na základě použití originálních inkoustových kazet Epson. Použití neoriginálních inkoustových kazet může způsobit zhoršení kvality tisku.

#### **Související informace**

- & ["Kontrola a čištění tiskové hlavy" na str. 173](#page-172-0)
- & ["Nastavení tiskové hlavy" na str. 174](#page-173-0)
- $\rightarrow$  ["Dostupný papír a kapacita" na str. 60](#page-59-0)
- & ["Pokyny k manipulaci s papírem" na str. 59](#page-58-0)
- & ["Seznam typů papíru" na str. 63](#page-62-0)

### **Papír se rozmazává nebo je kvalita tisku nedostatečná**

❏ Objeví-li se pruhy nebo je horní či dolní část papíru rozmazaná, vložte papír správným směrem a nasuňte vodítka okrajů na okraje papíru.

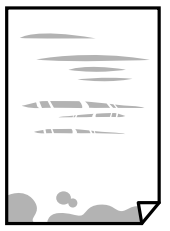

❏ Zobrazí-li se svislé pruhy nebo je papír rozmazaný, vyčistěte dráhu papíru.

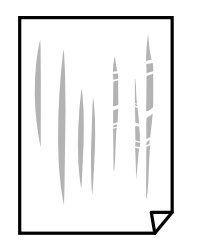

- ❏ Položte papír na rovný povrch a zkontrolujte, jestli není zkroucený.Pokud ano, narovnejte ho.
- ❏ Je-li silný papír odřený, zapněte funkci snížení odření.Jestliže zapnete tuto funkci, kvalita tisku se může zhoršit nebo se může tisk zpomalit.
	- ❏ Ovládací panel

Na domovské obrazovce zvolte položky **Nast.** > **Nastavení tiskárny** a poté povolte funkci **Silný papír**.

❏ Windows

Klikněte na možnost **Rozšířená nastavení** na kartě **Údržba** ovladače tiskárny a poté vyberte možnost **Silný papír a obálky**.

❏ Mac OS

V nabídce > **Tiskárny a skenery** (nebo **Tisk a skenování**, **Tisk a fax**) vyberte možnost **Předvolby systému** a poté vyberte tiskárnu.Klikněte na možnost **Volby a materiály** > **Volby** (nebo **Ovladač**).Nastavte položku **Silný papír a obálky** na hodnotu **Zapnuto**.

❏ Při ručním oboustranném tisku před opětovným vložením papíru zkontrolujte, zda je inkoust zcela suchý.

#### **Související informace**

- & ["Vkládání papíru do Kazeta na papír 1" na str. 64](#page-63-0)
- & ["Vkládání papíru do Kazeta na papír 2" na str. 68](#page-67-0)
- & ["Vkládání papíru do Zadní ot.pro pod.papíru" na str. 72](#page-71-0)
- $\rightarrow$  ["Čištění dráhy papíru v případě rozmazávání inkoustu" na str. 176](#page-175-0)
- & ["Průvodce ovladačem tiskárny v systému Windows" na str. 196](#page-195-0)
- & ["Průvodce ovladačem tiskárny v systému Mac OS" na str. 199](#page-198-0)

### **Papír se rozmazává během automatického oboustranného tisku**

Při používání funkce automatického oboustranného tisku a tisku dat s vysokou hustotou jako obrázky nebo grafy nastavte hustotu tisku na nižší hodnotu a prodlužte dobu sušení.

#### **Související informace**

- $\rightarrow$  ["Oboustranný tisk" na str. 113](#page-112-0)
- $\blacktriangleright$  ["Možnosti nabídky pro kopírování" na str. 141](#page-140-0)

### **Vytištěné fotografie jsou lepkavé**

Je možné, že tisknete na nesprávnou stranu fotografického papíru.Ujistěte se, že tisknete na tiskovou stranu.

Při tisku na nesprávnou stranu fotografického papíru je nutné vyčistit dráhu papíru.

#### **Související informace**

& ["Čištění dráhy papíru v případě rozmazávání inkoustu" na str. 176](#page-175-0)

### **Obrázky nebo fotografie byly vytištěny v neočekávaných barvách**

Při tisku z ovládacího panelu nebo z ovladače tiskárny Windows je podle typu papíru ve výchozí konfiguraci použito nastavení automatického zarovnání fotografií Epson (Vylepšit fotografii).Zkuste nastavení změnit.

❏ Ovládací panel

Změňte nastavení **Vylepšit** z možnosti **Automaticky** na možnost **Osoby**, **Noční záběr** nebo **Na šířku**.Pokud změna nastavení nefunguje, vypněte výběrem možnosti **Vylepšení vypnuto** funkci Vylepšit fotografii.

❏ Ovladač tiskárny Windows

Na kartě **Další možnosti** vyberte položku **Vlastní** v nabídce **Korekce barev** a potom klikněte na možnost **Upřesnit**.Nastavení **Korekce scény** změňte z hodnoty **Automatická korekce** na jakoukoli jinou.Pokud změna nastavení nefunguje, použijte jakoukoli metodu korekce barev kromě **PhotoEnhance** v nabídce **Správa barev**.

#### **Související informace**

- & ["Možnosti nabídek pro úpravu fotografií" na str. 96](#page-95-0)
- $\blacktriangleright$  ["Nastavení barvy tisku" na str. 126](#page-125-0)
- & ["Průvodce ovladačem tiskárny v systému Windows" na str. 196](#page-195-0)

### **Barvy se liší od barev na displeji**

- ❏ Zobrazení na zařízeních s displejem, jako jsou počítačové monitory, má určité vlastnosti.Je-li zobrazení nevyvážené, obraz na displeji nemá odpovídající jas a barvy.Upravte vlastnosti zařízení.Poté proveďte následující akce.
	- ❏ Windows

Otevřete okno ovladače tiskárny, nastavte položku **Korekce barev** na kartě **Další možnosti** na hodnotu **Vlastní** a poté klikněte na možnost **Upřesnit**.Nastavte položku **Barevný režim** na hodnotu **EPSON Standard**.

❏ Mac OS

Otevřete dialogové okno Tisk.V místní nabídce vyberte možnost **Možnosti barev** a poté klikněte na šipku vedle možnosti **Upřesnit nastavení**.Nastavte položku **Režim** na hodnotu **EPSON Standard**.

- ❏ Vnímání obrazu může být ovlivněno také světlem, které na displej dopadá.Eliminujte přímé slunečné světlo a obraz kontrolujte za odpovídajícího osvětlení.
- ❏ Barvy se mohou lišit od barev zobrazených na chytrých zařízeních, jako jsou chytré telefony nebo tablety s vysokým rozlišením.
- ❏ Zobrazené barvy zcela neodpovídají barvám na papíře, protože zařízení s displejem a tiskárna zpracovávají barvy různým způsobem.

#### **Související informace**

& ["Průvodce ovladačem tiskárny v systému Windows" na str. 196](#page-195-0)

& ["Průvodce ovladačem tiskárny v systému Mac OS" na str. 199](#page-198-0)

### **Nelze tisknout bez okrajů**

V nastavení tisku zapněte možnost tisku bez okrajů. Vyberete-li typ papíru, u něhož není podporován tisk bez okrajů, nelze vybrat možnost **Bez ohraničení**. Vyberte typ papíru, u něhož je podporován tisk bez okrajů.

#### **Související informace**

- $\rightarrow$  ["Možnosti nabídky pro nastavení papíru a tisku" na str. 95](#page-94-0)
- $\blacktriangleright$  ["Možnosti nabídky pro kopírování" na str. 141](#page-140-0)
- & ["Základní informace o tisku Windows" na str. 108](#page-107-0)
- & ["Základní informace o tisku Mac OS" na str. 110](#page-109-0)

### **Při tisku bez okrajů jsou okraje grafiky oříznuté**

Při tisku bez okrajů dojde k mírnému zvětšení obrazu a oříznutí vyčnívající oblasti.Vyberte nižší nastavení zvětšení.

❏ Ovládací panel

Změňte nastavení **Rozšíření**.

❏ Windows

Klepněte na možnost **Nastavení** vedle políčka **Bez ohraničení** na kartě **Hlavní** ovladače tiskárny a poté změňte nastavení.

❏ Mac OS

Změňte nastavení **Rozšíření** v nabídce **Nastavení tisku** dialogu tisku.

#### **Související informace**

- $\blacktriangleright$  ["Možnosti nabídky pro nastavení papíru a tisku" na str. 95](#page-94-0)
- $\blacktriangleright$  ["Možnosti nabídky pro kopírování" na str. 141](#page-140-0)
- & ["Průvodce ovladačem tiskárny v systému Windows" na str. 196](#page-195-0)
- & ["Průvodce ovladačem tiskárny v systému Mac OS" na str. 199](#page-198-0)

### **Výtisk má nesprávnou polohu, velikost nebo okraje**

- ❏ Vložte papír ve správném směru a posuňte vodítka okrajů k okrajům papíru.
- ❏ Při pokládání originálů na sklo skeneru vyrovnejte roh předlohy s rohem označeným symbolem na rámu skla skeneru. Jsou-li okraje kopie oříznuty, přesuňte předlohu mírně od rohu.

❏ Při vkládání předloh na sklo skeneru vyčistěte měkkým, suchým a čistým hadříkem sklo skeneru a kryt dokumentů. Jestliže je na skle prach nebo skvrny, může se oblast kopírování rozšířit tak, že bude tyto nečistoty zahrnovat, což může vést k nesprávné poloze při kopírování nebo k malým snímkům.

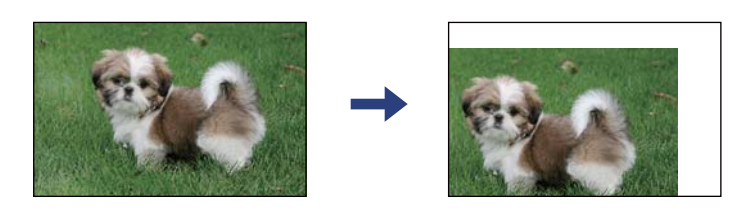

- ❏ Slouží k výběru odpovídajícího nastavení formátu papíru.
- ❏ Upravte nastavení okrajů v aplikaci tak, aby se okraje nacházely v oblasti tisku.

#### **Související informace**

- & ["Vkládání papíru do Kazeta na papír 1" na str. 64](#page-63-0)
- & ["Vkládání papíru do Kazeta na papír 2" na str. 68](#page-67-0)
- & ["Vkládání papíru do Zadní ot.pro pod.papíru" na str. 72](#page-71-0)
- & ["Čištění Sklo skeneru" na str. 179](#page-178-0)
- & ["Oblast tisku" na str. 250](#page-249-0)

### **Více předloh je zkopírováno na jeden list**

Umístíte-li předlohy na sklo skeneru za účelem odděleného kopírování a předlohy se zkopírují na jeden list, umístěte je nejméně 5 mm od sebe. Jestliže problém přetrvává, umístěte vždy jen jednu předlohu.

#### **Související informace**

 $\rightarrow$  ["Umístění fotografií při kopírování" na str. 79](#page-78-0)

### **Pozice tisku fotografických samolepek je nesprávná**

Pozici tisku upravte v nabídce **Nastavení tiskárny** > **Nálepky** na ovládacím panelu.

#### **Související informace**

& ["Možnosti nabídky pro volbu Nastavení tiskárny" na str. 187](#page-186-0)

### **Pozice tisku nebo kopírování na disk CD/DVD je nesprávná**

❏ Pozici tisku upravte v nabídce **Nastavení tiskárny** > **CD/DVD** na ovládacím panelu.

❏ Měkkým, suchým a čistým hadříkem vyčistěte sklo skeneru a kryt dokumentů. Jestliže je na skle prach nebo skvrny, může se oblast kopírování rozšířit tak, že bude tyto nečistoty zahrnovat, což může vést k nesprávné poloze při kopírování nebo k malým snímkům.

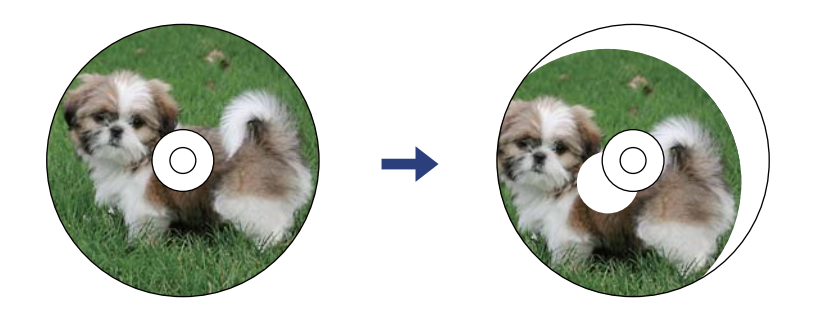

#### **Související informace**

& ["Možnosti nabídky pro volbu Nastavení tiskárny" na str. 187](#page-186-0)

### **Tisknou se nesprávné nebo porušené znaky**

- ❏ Připojte řádně kabel USB k tiskárně a k počítači.
- ❏ Zrušte případné pozastavení tiskové úlohy.
- ❏ Neuvádějte počítač ručně do režimu **Hibernate** nebo **Sleep** v průběhu tisku. Při příštím spuštění počítače se mohou tisknout stránky se zmateným textem.

#### **Související informace**

→ ["Zrušení tisku" na str. 133](#page-132-0)

### **Vytištěný obraz je zrcadlově převrácený**

Zrušte veškerá nastavení zrcadlového obrazu v ovladači tiskárny nebo v aplikaci.

❏ Windows

Zrušte zaškrtnutí políčka **Zrcadlový obraz** na kartě **Další možnosti** ovladače tiskárny.

❏ Mac OS

Zrušte zaškrtnutí políčka **Zrcadlový obraz** v nabídce **Nastavení tisku** dialogu tisku.

#### **Související informace**

- & ["Průvodce ovladačem tiskárny v systému Windows" na str. 196](#page-195-0)
- & ["Průvodce ovladačem tiskárny v systému Mac OS" na str. 199](#page-198-0)

### **Mozaikové vzory na výtiscích**

Při tisku snímků nebo fotografií tiskněte s využitím dat o vysokém rozlišení. Obrázky na webových stránkách mívají často nízké rozlišení, i když na displeji vypadají docela dobře. Tím může dojít ke zhoršení kvality tisku.

### **Na kopírovaném obraze se objevují nerovnoměrné barvy, šmouhy, tečky nebo rovné čáry**

- ❏ Vyčistěte dráhu papíru.
- ❏ Očistěte sklo skeneru.
- ❏ Vyčistěte podavač ADF.
- ❏ Při vkládání předloh na sklo skeneru netlačte příliš silně na předlohu nebo víko dokumentů.
- ❏ Když je papír zašpiněný, snižte nastavení hustoty kopie.

#### **Související informace**

- $\rightarrow$  ["Čištění dráhy papíru v případě rozmazávání inkoustu" na str. 176](#page-175-0)
- & ["Čištění Sklo skeneru" na str. 179](#page-178-0)
- $\blacktriangleright$  ["Možnosti nabídky pro kopírování" na str. 141](#page-140-0)

### **Na zkopírovaném obraze se objevuje vzor moaré (křížové šrafování)**

Změňte nastavení zmenšení a zvětšení nebo předlohu umístěte v mírně odlišném úhlu.

#### **Související informace**

& ["Možnosti nabídky pro kopírování" na str. 141](#page-140-0)

### **Na zkopírovaném obraze je vidět obraz z rubové strany předlohy**

- ❏ Pokud je předloha tenká, položte ji na sklo skeneru a překryjte ji listem černého papíru.
- ❏ Snižte nastavení hustoty kopírování na ovládacím panelu.

#### **Související informace**

& ["Možnosti nabídky pro kopírování" na str. 141](#page-140-0)

### **Problém s výtiskem nebylo možné odstranit**

Pokud jste vyzkoušeli všechna řešení a problém přetrvává, zkuste odinstalovat ovladač tiskárny a poté ho nainstalovat znovu.

#### **Související informace**

- & ["Odinstalace aplikací" na str. 207](#page-206-0)
- $\blacktriangleright$  ["Instalace aplikací" na str. 205](#page-204-0)

## **Jiné problémy s tiskem**

### **Tisk je příliš pomalý**

- ❏ Zavřete všechny nepotřebné aplikace.
- ❏ Snižte nastavení kvality.Při vysoké kvalitě tisku dochází ke zpomalení rychlosti tisku.
- ❏ Povolte obousměrné (nebo vysokorychlostní) nastavení.Je-li toto nastavení povoleno, tisková hlava tiskne při pohybu v obou směrech, čímž se zvyšuje rychlost tisku.
	- ❏ Ovládací panel

Povolte možnost **Obousměrný** v nabídce **Nast.** > **Nastavení tiskárny**.

❏ Windows

Vyberte možnost **Vysoká rychlost** na kartě **Další možnosti** ovladače tiskárny.

❏ Mac OS

V nabídce > **Tiskárny a skenery** (nebo **Tisk a skenování**, **Tisk a fax**) vyberte možnost **Předvolby systému** a poté vyberte tiskárnu.Klikněte na možnost **Volby a materiály** > **Volby** (nebo **Ovladač**).Nastavte položku **Vysokorychlostní tisk** na hodnotu **Zapnuto**.

- ❏ Zakažte možnost **Skrytý režim**.
	- ❏ Ovládací panel

Klepněte na ikonu **KLEPN** na domovské obrazovce a poté zakažte funkci.

❏ Windows

Zakažte možnost **Skrytý režim** na kartě **Hlavní** v ovladači tiskárny.

❏ Mac OS

V nabídce > **Tiskárny a skenery** (nebo **Tisk a skenování**, **Tisk a fax**) vyberte možnost **Předvolby systému** a poté vyberte tiskárnu.Klikněte na možnost **Volby a materiály** > **Volby** (nebo **Ovladač**).Nastavte položku **Skrytý režim** na hodnotu **Vypnuto**.

- ❏ Při tisku přes síť může mít síťové zařízení potíže s připojením.Přesuňte tiskárnu blíž k zařízení a poté vypněte a zapněte přístupový bod.Pokud potíže stále přetrvávají, podívejte se do dokumentace dodané s přístupovým bodem.
- ❏ Pokud tisknete data s vysokou hustotou, například fotografie, na obyčejný papír, tisk může být pomalejší, aby byla zachována kvalita tisku.Nejedná se o závadu.

#### **Související informace**

- & ["Možnosti nabídky pro volbu Nastavení tiskárny" na str. 187](#page-186-0)
- & ["Průvodce ovladačem tiskárny v systému Windows" na str. 196](#page-195-0)
- & ["Průvodce ovladačem tiskárny v systému Mac OS" na str. 199](#page-198-0)

### **Při nepřetržitém tisku se tisk výrazně zpomalí**

Tisk se zpomalí, aby se předešlo přehřátí a poškození mechanismu tiskárny. Můžete však dál tisknout. Chcete-li obnovit běžnou rychlost tisku, ponechte tiskárnu alespoň 30 minut nečinnou. Běžná rychlost tisku se neobnoví, pokud je vypnuté napájení.

### **Nelze zrušit tisk z počítače se systémem Mac OS X v10.6.8**

Chcete-li zastavit tisk ze svého počítače, proveďte následující nastavení.

Spusťte Web Config a poté vyberte v nastavení **Protokol s nejvyšší prioritou** v **Nastavení AirPrint** vyberte možnost **Port9100**. Vyberte možnost **Předvolby systému** v nabídce > **Tiskárny a skenery** (nebo **Tisk a skenování**, **Tisk a fax**), odeberte tiskárnu a poté ji opět přidejte.

#### **Související informace**

& ["Aplikace ke konfiguraci operací tiskárny \(Web Config\)" na str. 193](#page-192-0)

## **Nelze spustit skenování**

- ❏ Skenujete-li z podavače ADF, zkontrolujte, zda je zavřeno víko dokumentů a víko podavače ADF.
- ❏ Při skenování pomocí funkce **Režim fotografie** v aplikaci Epson Scan 2 nelze použít podavač ADF.
- ❏ Řádně připojte kabel USB k tiskárně a k počítači. Používáte-li rozbočovač USB, zkuste připojit tiskárnu přímo k počítači.
- ❏ Při skenování o vysokém rozlišení v síti může dojít k chybě komunikace. Snižte rozlišení.
- ❏ V aplikaci Epson Scan 2 musí být vybrána správná tiskárna (skener).

#### **Zkontrolujte, zda bude tiskárna rozpoznána, když využíváte systém Windows**

V systému Windows zkontrolujte, zda je tiskárna (skener) zobrazena v seznamu **Skener a fotoaparát**. Tiskárna (skener) se v seznamu zobrazuje pod názvem "EPSON XXXXX (název tiskárny)". Pokud se tiskárna (skener) nezobrazuje, odinstalujte a znovu nainstalujte aplikaci Epson Scan 2. Přístup k doplňku **Skener a fotoaparát** získáte takto.

❏ Windows 10

Klikněte na tlačítko Start, vyberte možnost **Systém Windows** > **Ovládací panely**, do ovládacího tlačítka Hledat zadejte dotaz "Skener a fotoaparát", klikněte na možnost Zobrazit skenery a fotoaparáty a zkontrolujte, zda se zobrazí příslušná tiskárna.

❏ Windows 8.1/Windows 8

Vyberte položky **Plocha** > **Nastavení** > **Ovládací panely**, do ovládacího tlačítka Hledat zadejte dotaz "Skener a fotoaparát", klikněte na možnost **Zobrazit skener a fotoaparát** a zkontrolujte, zda se tiskárna zobrazuje.

❏ Windows 7

Klikněte na tlačítko Start, zvolte položku **Ovládací panely**, do ovládacího tlačítka Hledat zadejte dotaz "Skener a fotoaparát", klikněte na možnost **Zobrazit skenery a fotoaparáty** a zkontrolujte, zda se zobrazí příslušná tiskárna.

❏ Windows Vista

Klikněte na tlačítko Start, vyberte možnost **Ovládací panely** > **Hardware a zvuk** > **Skenery a fotoaparáty** a zkontrolujte, zda se zobrazí příslušná tiskárna.

❏ Windows XP

Klikněte na tlačítko Start, zvolte položku **Ovládací panely** > **Tiskárny a jiný hardware** > **Skener a fotoaparáty** a zkontrolujte, zda se zobrazí příslušná tiskárna.

- ◆ ["Odinstalace aplikací" na str. 207](#page-206-0)
- & ["Instalace aplikací" na str. 205](#page-204-0)

### **Nelze zahájit skenování z ovládacího panelu**

- ❏ Zkontrolujte, zda jsou správně nainstalovány aplikace Epson Scan 2 a Epson Event Manager.
- ❏ Zkontrolujte nastavení skenování přiřazené v aplikaci Epson Event Manager.

#### **Související informace**

- & ["Aplikace pro skenování dokumentů a obrázků \(Epson Scan 2\)" na str. 201](#page-200-0)
- & ["Aplikace ke konfiguraci operací skenování z ovládacího panelu \(Epson Event Manager\)" na str. 202](#page-201-0)

## **Problémy s naskenovaným obrazem**

### **Nerovnoměrné barvy, nečistoty, skvrny atd. při skenování ze skla skeneru**

- ❏ Očistěte sklo skeneru.
- ❏ Odstraňte veškeré nečistoty nebo prach přichycený na originálu.
- ❏ Netlačte příliš silně na originál nebo na kryt dokumentu. Při nadměrném tlačení může dojít k rozmazání, šmouhám a skvrnám.

#### **Související informace**

& ["Čištění Sklo skeneru" na str. 179](#page-178-0)

### **Při skenování z ADF se objevily rovné čáry**

❏ Vyčistěte ADF.

Na obrázku se mohou objevit rovné čáry, když se do ADF dostanou nečistoty nebo prach.

❏ Odstraňte veškeré nečistoty nebo prach přichycený na originálu.

### **Kvalita obrazu je nízká**

- ❏ Nastavte položku **Režim** v aplikaci Epson Scan 2 podle předlohy, kterou chcete skenovat. Skenujte pomocí nastavení pro dokumenty v nabídce **Režim dokumentu** a nastavení pro fotografie v nabídce **Režim fotografie**.
- ❏ Upravte obraz v aplikaci Epson Scan 2 pomocí položek na kartě **Upřesnit nastavení** a proveďte skenování.
- ❏ Je-li rozlišení nízké, zkuste ho zvýšit a poté skenovat.

& ["Skenování pomocí Epson Scan 2" na str. 153](#page-152-0)

### **Na pozadí obrázku jsou odchylky**

Obraz zadní strany originálu se může objevit i na naskenovaném obraze.

❏ V nabídce Epson Scan 2 vyberte kartu **Upřesnit nastavení** a potom upravte **Jas**.

Tato funkce nemusí být k dispozici v závislosti na nastavení na kartě **Hlavní nastavení** > **Typ obrazu** nebo na jiném nastavení na kartě **Upřesnit nastavení**.

- ❏ V nabídce **Režim dokumentu** v Epson Scan 2 vyberte kartu **Upřesnit nastavení** a potom **Možnost obrázku** > **Upřesnění textu**.
- ❏ Při skenování ze skla skeneru položte na originál černý papír nebo psací podložku.

#### **Související informace**

- & ["Vkládání předloh na Sklo skeneru" na str. 77](#page-76-0)
- & ["Skenování pomocí Epson Scan 2" na str. 153](#page-152-0)

### **Text je rozmazaný**

- ❏ V nabídce **Režim dokumentu** v Epson Scan 2 vyberte kartu **Upřesnit nastavení** a potom **Možnost obrázku** > **Upřesnění textu**.
- ❏ Vyberte **Režim dokumentu** v rámci nabídky **Režim** v nástroji Epson Scan 2. Skenujte pomocí nastavení pro dokumenty v **Režim dokumentu**.
- ❏ V nabídce **Režim dokumentu** v nástroji Epson Scan 2, pokud je **Typ obrazu** na kartě **Hlavní nastavení** nastaven na **Černobíle**, upravte **Mezní hodnota** na kartě **Upřesnit nastavení**. Když zvýšíte hodnotu **Mezní hodnota**, oblast černé barvy se zvětší.
- ❏ Pokud je rozlišení nízké, zkuste jej zvýšit a teprve potom skenujte.

#### **Související informace**

& ["Skenování dokumentů \(Režim dokumentu\)" na str. 153](#page-152-0)

### **Zobrazují se vzory moaré (pavučinové stíny)**

Pokud je originál tištěný dokument, na oskenovaném obrázku se mohou zobrazit vzory moaré (pavučinové stíny).

❏ Na kartě **Upřesnit nastavení** aplikace Epson Scan 2 nastavte **Odstranění rastru**.

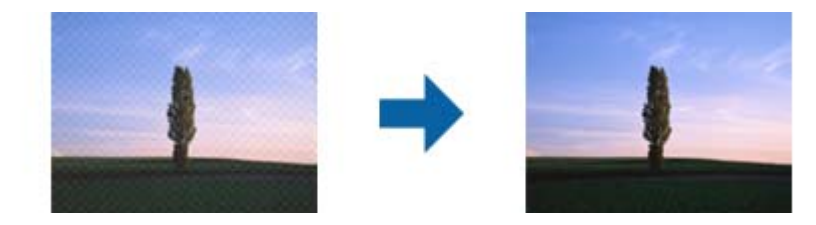

❏ Změňte rozlišení a oskenujte znovu.

& ["Skenování pomocí Epson Scan 2" na str. 153](#page-152-0)

### **Nelze provádět skenování na požadované ploše skla skeneru**

- ❏ Prověřte správné umístění originálu podle značek nastavení.
- ❏ Pokud chybí kraj skenovaného obrázku, posuňte originál lehce od tohoto kraje na skle skeneru.
- ❏ Při pokládání více originálů na sklo skeneru se ujistěte, že mezi originály je mezera minimálně 20 mm (0,79 palce).
- ❏ Při skenování z ovládacího panelu a výběru funkce ořezu při automatickém skenování očistěte důkladně sklo skeneru i kryt dokumentu. Pokud jsou okolo originálu jakákoli cizí tělesa nebo špína, tato místa budou zahrnuta do rozsahu skenování a oblast bude rozšířena.

#### **Související informace**

& ["Vkládání předloh na Sklo skeneru" na str. 77](#page-76-0)

### **Nelze zobrazit náhled v nástroji Miniatura**

- ❏ Když na sklo skeneru chcete umístit několik předloh, ujistěte se, že je mezi nimi mezera o velikosti nejméně 20 mm (0,79 pal.).
- ❏ Zkontrolujte, že je předloha umístěná rovně.
- ❏ V závislosti na předloze se v nástroji **Miniatura** nemusí provést náhled. V takové situaci zrušte zaškrtnutí možnosti **Miniatura** v horní části okna náhledu, aby se zobrazil náhled celé skenované oblasti, a výřezy poté vytvořte ručně.

#### **Související informace**

& ["Skenování fotografií nebo obrázků \(Režim fotografie\)" na str. 156](#page-155-0)

### **Text není správně rozpoznán při uložení jako Prohledávatelný PDF**

- ❏ V okně **Možnosti formátu obrazu** nástroje Epson Scan 2 zkontrolujte, zda je volba **Jazyk textu** nastavena správně na kartě **Text**.
- ❏ Zkontrolujte, zda je originál vložen rovně.
- ❏ Použijte originál s čitelným textem. Rozpoznání textu nemusí u následujících typů originálů fungovat.
	- ❏ Originály, které byly víckrát kopírovány
	- ❏ Originály, doručené faxem (v nízkém rozlišení)
	- ❏ Originály s příliš malými mezerami mezi znaky nebo řádky
	- ❏ Originály s čarami nebo podtržením textu
	- ❏ Originály s ručně psaným textem
	- ❏ Originály s přeložením nebo zvlněním
- ❏ V nabídce **Režim dokumentu** v nástroji Epson Scan 2, pokud je **Typ obrazu** na kartě **Hlavní nastavení** nastaven na **Černobíle**, upravte **Mezní hodnota** na kartě **Upřesnit nastavení**. Pokud zvýšíte hodnotu **Mezní hodnota**, černá barva bude silnější.
- ❏ V nabídce **Režim dokumentu** v Epson Scan 2 vyberte kartu **Upřesnit nastavení** a potom **Možnost obrázku** > **Upřesnění textu**.

& ["Skenování dokumentů \(Režim dokumentu\)" na str. 153](#page-152-0)

### **Nelze vyřešit potíže s naskenovaným obrázkem**

Pokud jste vyzkoušeli všechny možnosti a problém přetrvává, inicializujte nastavení Epson Scan 2 pomocí Epson Scan 2 Utility.

#### *Poznámka:*

Epson Scan 2 Utility je aplikace, která je součástí nástroje Epson Scan 2.

- 1. Spusťte aplikaci Epson Scan 2 Utility.
	- ❏ Windows 10

Klikněte na tlačítko Start a poté vyberte **EPSON** > **Epson Scan 2 Utility**.

❏ Windows 8.1/Windows 8

Zadejte název aplikace do ovládacího tlačítka Hledat a poté vyberte zobrazenou ikonu.

❏ Windows 7/Windows Vista/Windows XP

Klepněte na tlačítko Start a potom vyberte položku **Všechny programy** nebo **Programy** > **EPSON** > **Epson Scan 2** > **Epson Scan 2 Utility**.

❏ Mac OS

Zvolte položku **Přejít** > **Aplikace** > **Epson Software** > **Epson Scan 2 Utility**.

- 2. Vyberte kartu **Jiné**.
- 3. Klikněte na položku **Reset**.

#### *Poznámka:*

Pokud inicializace problém nevyřeší, odinstalujte nebo přeinstalujte nástroj Epson Scan 2.

#### **Související informace**

- $\blacktriangleright$  ["Odinstalace aplikací" na str. 207](#page-206-0)
- $\blacktriangleright$  ["Instalace aplikací" na str. 205](#page-204-0)

## **Další problémy se skenováním**

### **Nízká rychlost skenování**

❏ Snižte rozlišení a potom skenujte znovu. Když je rozlišení vysoké, skenování může trvat déle.

❏ Rychlost skenování může být omezena v závislosti na funkcích pro úpravy obrázku v aplikaci Epson Scan 2.

❏ Pokud jste na obrazovce **Konfigurace**, která se zobrazí kliknutím na tlačítko v aplikaci Epson Scan 2, nastavili **Skrytý režim** na kartě **Skenovat**, rychlost skenování může být omezena.

#### **Související informace**

& ["Skenování pomocí Epson Scan 2" na str. 153](#page-152-0)

### **Skenování se zastaví při skenování do formátu PDF/Multi-TIFF**

- ❏ Při skenování s využitím aplikace Epson Scan 2 můžete souvisle naskenovat až 999 stránek ve formátu PDF a až 200 stránek ve formátu Multi-TIFF.
- ❏ Při skenování velkých objemů doporučujeme skenovat ve stupních šedi.
- ❏ Zvětšete volné místo na pevném disku počítače. Skenování se může zastavit, není-li na disku dostatek místa.
- ❏ Zkuste skenování v nižším rozlišení. Skenování se zastaví v případě, že celková velikost dat dosáhne limitu.

#### **Související informace**

& ["Skenování pomocí Epson Scan 2" na str. 153](#page-152-0)

## **Jiné problémy**

### **Tiskárna při dotyku slabě probíjí**

Pokud je k počítači připojen velký počet periferních zařízení, můžete při dotyku ucítit, že tiskárna slabě probíjí. Připojte k počítači, ke kterému je tiskárna připojena, zemnicí kabel.

### **Provoz tiskárny je hlučný**

Jestliže je provoz tiskárny příliš hlučný, povolte **Skrytý režim**.Povolením této funkce se sníží rychlost tisku.

❏ Ovládací panel

Na domovské obrazovce klepněte na ikonu <sup>« port</sup>a povolte funkci.

❏ Windows

Na kartě **Hlavní** v ovladači tiskárny povolte **Skrytý režim**.

❏ Mac OS

V nabídce > **Tiskárny a skenery** (nebo **Tisk a skenování**, **Tisk a fax**) vyberte možnost **Předvolby systému** a poté vyberte tiskárnu.Klikněte na možnost **Volby a materiály** > **Volby** (nebo **Ovladač**).Nastavte položku **Skrytý režim** na hodnotu **Zapnuto**.

❏ Epson Scan 2

Kliknutím na tlačítko **ob** otevřete okno **Konfigurace**.Potom nastavte položku **Skrytý režim** na kartě **Skenovat**.

- & ["Průvodce ovladačem tiskárny v systému Windows" na str. 196](#page-195-0)
- & ["Průvodce ovladačem tiskárny v systému Mac OS" na str. 199](#page-198-0)

### **Nelze uložit data do paměťového zařízení**

- ❏ Použijte paměťové zařízení, které je podporováno tiskárnou.
- ❏ Zkontrolujte, zda paměťové zařízení není chráněno proti zápisu.
- ❏ Zkontrolujte, zda paměťové zařízení má dostatek volného místa. Není-li k dispozici dostatek paměti, data nelze ukládat.

#### **Související informace**

& ["Specifikace podporovaných externích paměťových zařízení" na str. 254](#page-253-0)

### **Aplikace je blokovaná branou firewall (pouze v systému Windows)**

Přidejte aplikaci do povolených programů brány Firewall systému Windows v nastavení zabezpečení v **Ovládacích panelech**.

### Na obrazovce výběru fotografie se zobrazuje "!"

Zobrazí-li se na LCD displeji "!", soubor obrázku není produktem podporován.

#### **Související informace**

& ["Specifikace podporovaných dat" na str. 255](#page-254-0)

# <span id="page-249-0"></span>**Příloha**

## **Technické údaje**

### **Specifikace tiskárny**

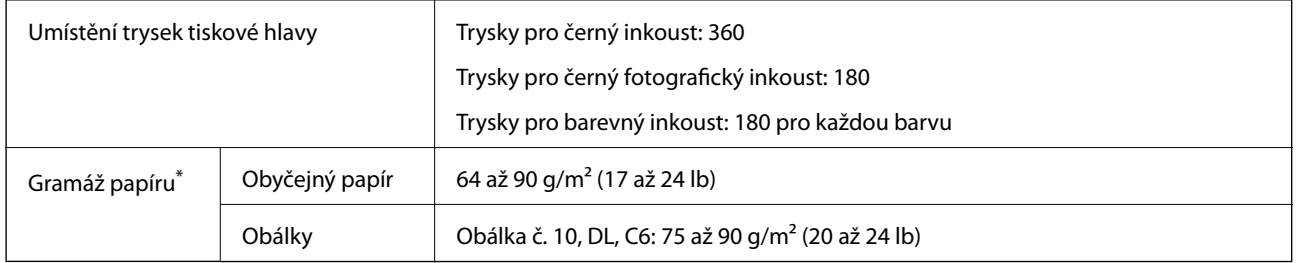

\* I když je gramáž papíru v zadaném rozsahu, tiskárna nemusí papír podat nebo se může v závislosti na vlastnostech nebo kvalitě papíru zhoršit kvalita tisku.

### **Oblast tisku**

#### *Oblast tisku pro jednotlivé listy*

Kvalita tisku se může ve vyšrafovaných oblastech vzhledem k fungování tiskárny snížit.

#### **Tisk s okraji**

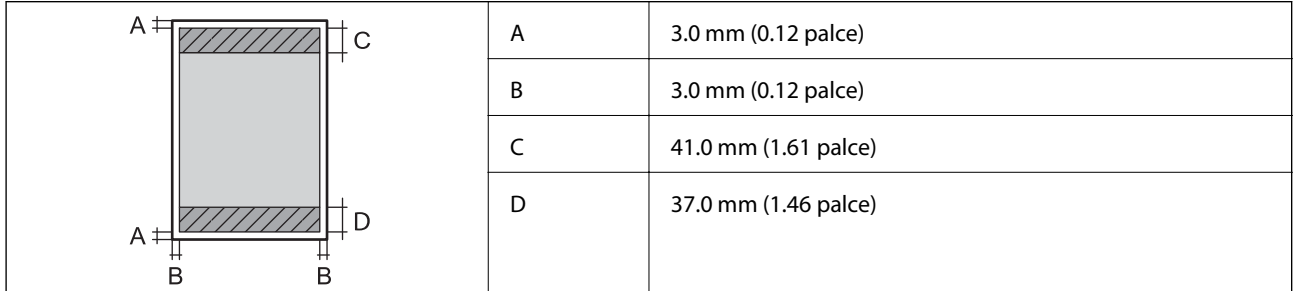

#### **Tisk bez okrajů**

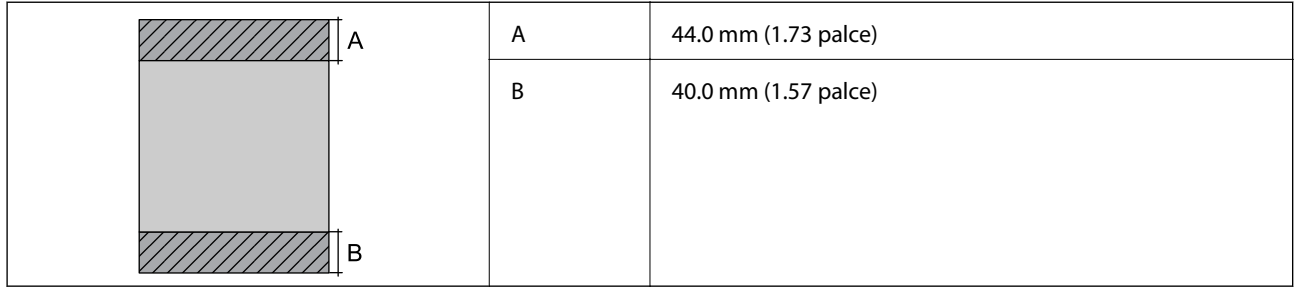

#### *Oblast tisku pro obálky*

Kvalita tisku se může ve vyšrafovaných oblastech vzhledem k fungování tiskárny snížit.

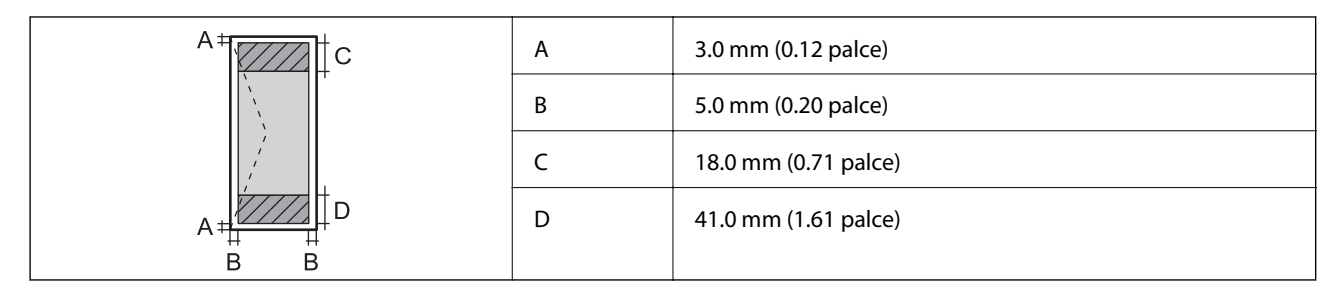

#### *Oblast tisku pro disk CD/DVD*

Kvalita tisku se může ve vyšrafovaných oblastech vzhledem k fungování tiskárny snížit.

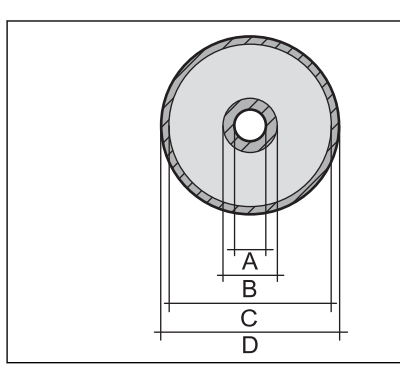

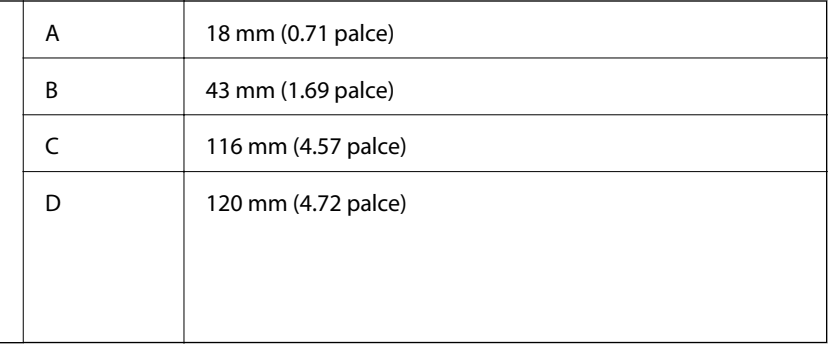

### **Specifikace skeneru**

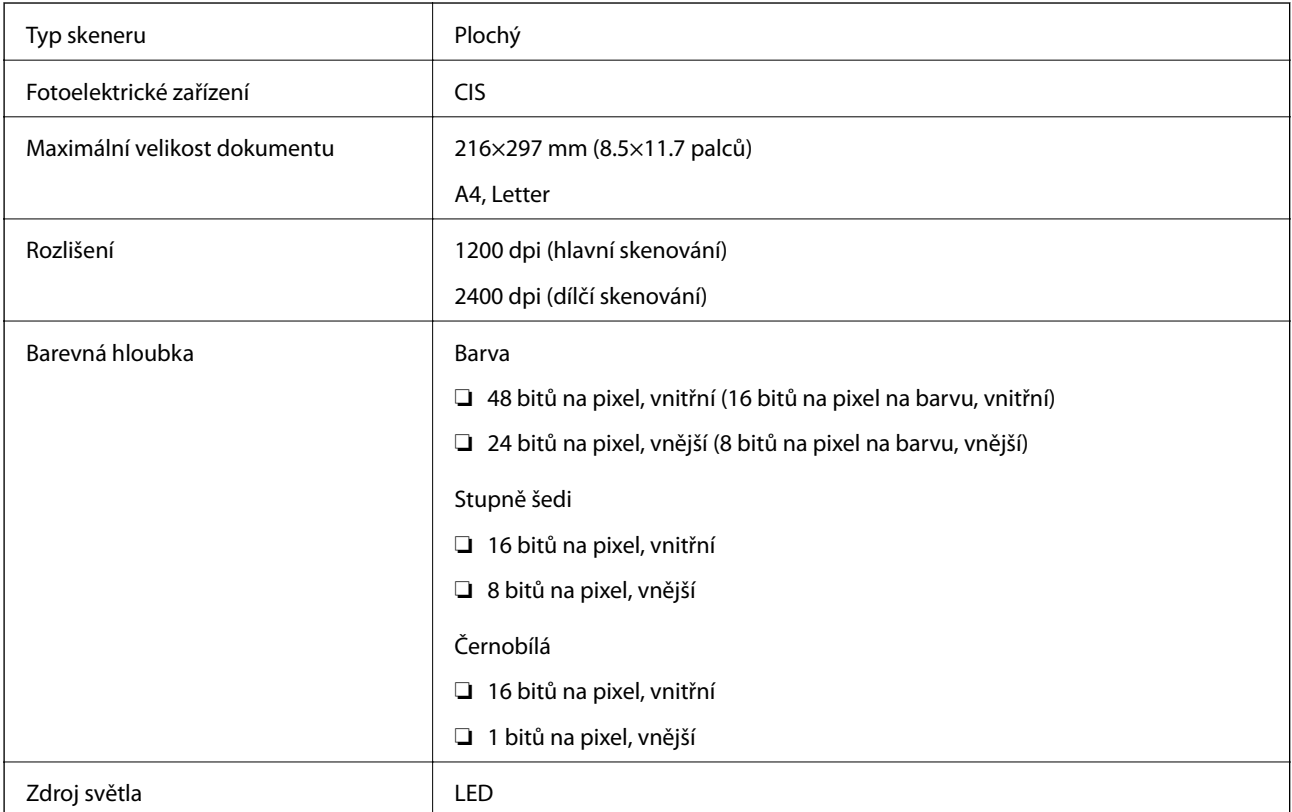

### **Specifikace rozhraní**

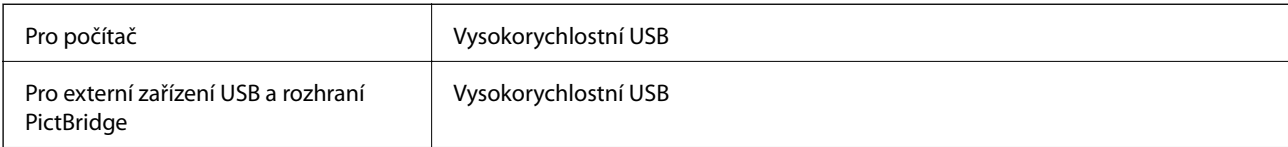

## **Seznam síťových funkcí**

#### **Síťové funkce a IPv4/IPv6**

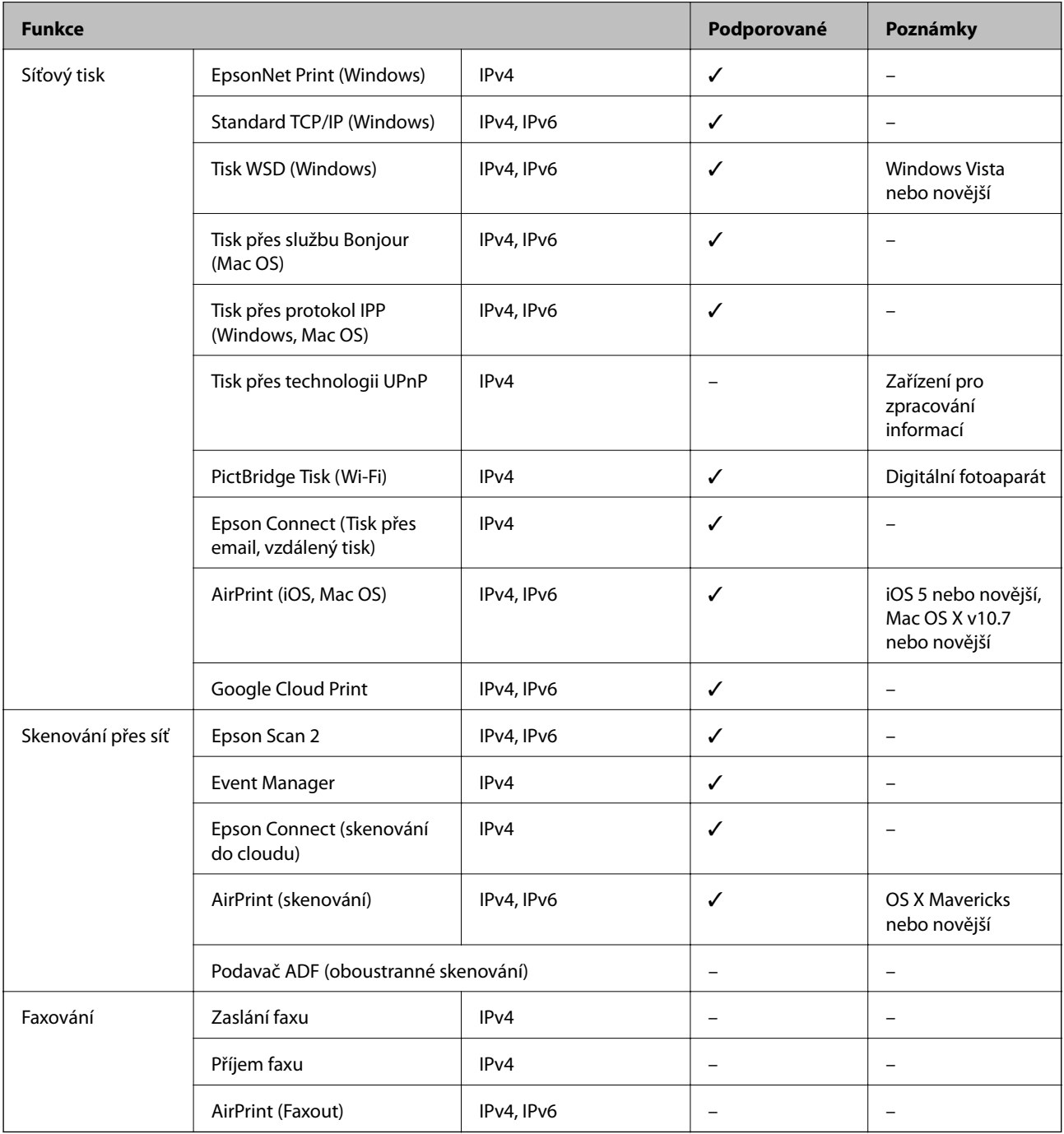
# **Specifikace sítě Wi-Fi**

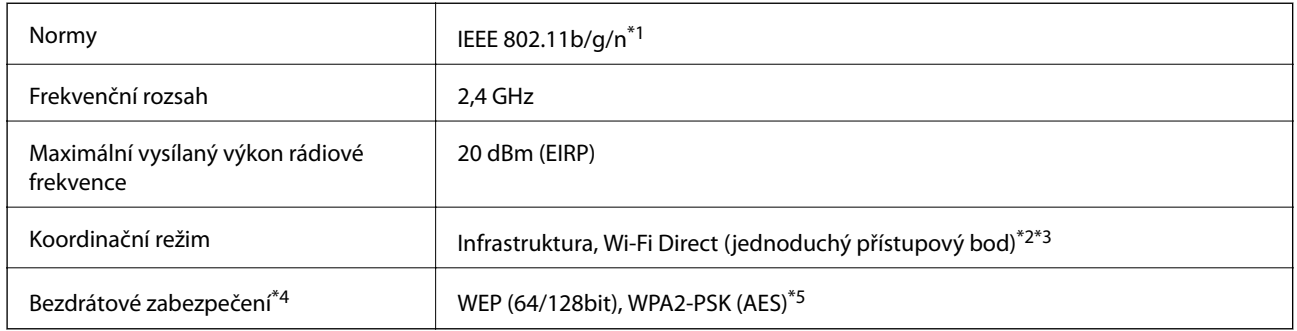

- \*1 Standard IEEE 802.11n je dostupný pouze pro režim HT20.
- \*2 Není podporováno standardem IEEE 802.11b.
- \*3 Režim jednoduchého přístupového bodu je kompatibilní s připojením Wi-Fi (infrastruktura) nebo s připojením k síti Ethernet.
- \*4 Připojení Wi-Fi Direct podporuje pouze standard WPA2-PSK (AES).
- \*5 Vyhovuje normě WPA2 s podporou standardu WPA/WPA2 Personal.

# **Specifikace ethernetu**

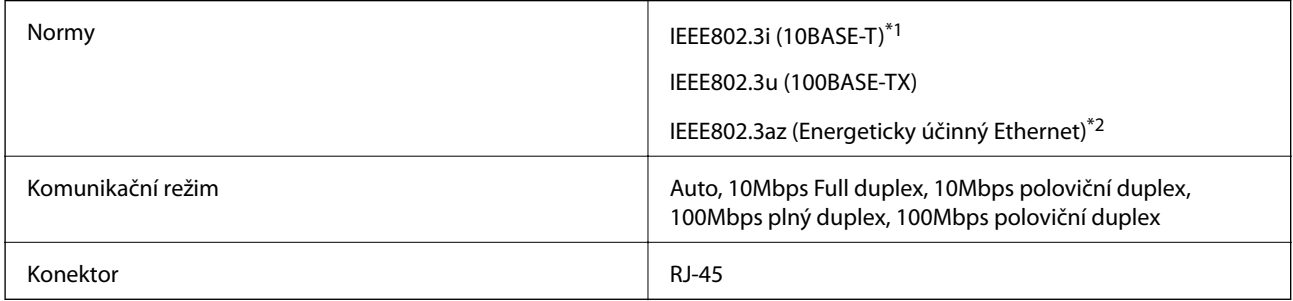

- \*1 Aby se zabránilo rušení rádiového vysílání, použijte kabel stíněné krocené dvoulinky kategorie 5e nebo vyšší.
- \*2 Připojené zařízení musí splňovat standardy IEEE802.3az.

# **Protokol zabezpečení**

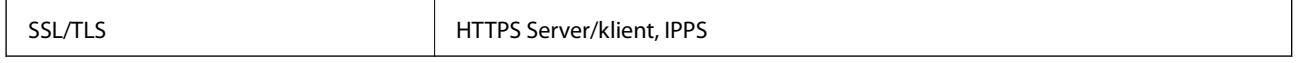

# **Podporované služby dalších poskytovatelů**

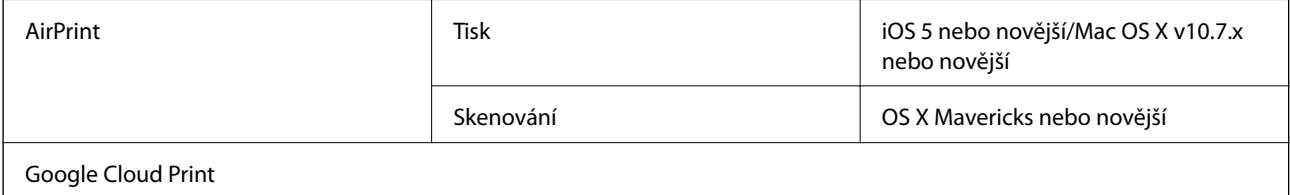

# <span id="page-253-0"></span>**Specifikace externího paměťového zařízení**

# **Specifikace podporovaných paměťových karet**

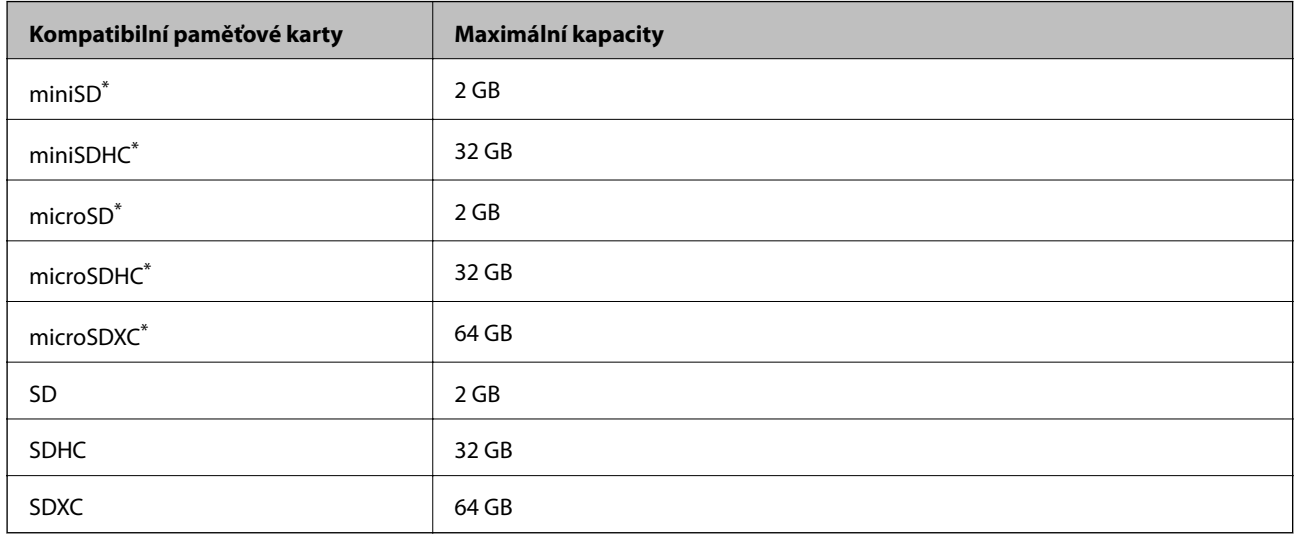

Paměťovou kartu zasuňte pomocí připojeného adaptéru. Neučiníte-li tak, karta může uvíznout.

# **Specifikace podporovaných externích paměťových zařízení**

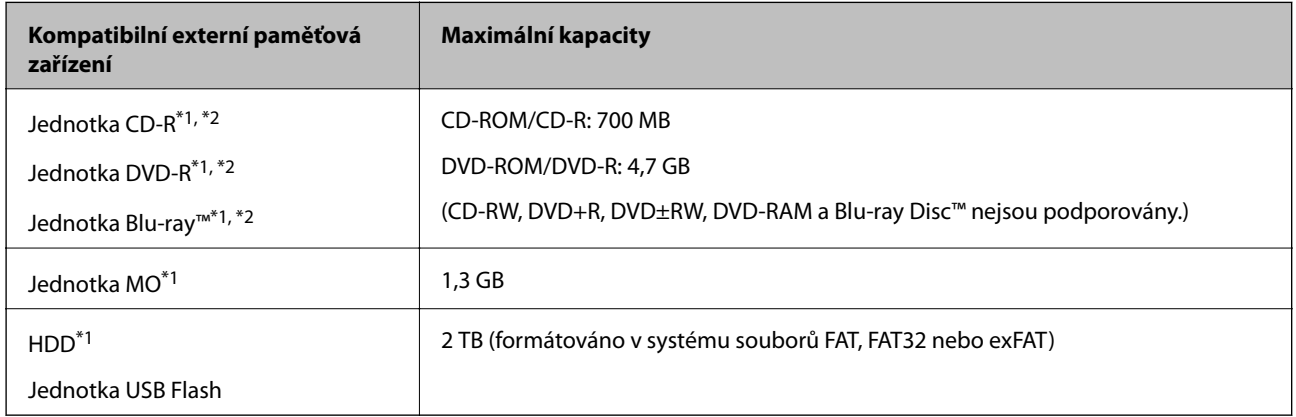

\*1 Nedoporučujeme používat externí USB zařízení napájená přes rozhraní USB. Používejte pouze externí USB zařízení s vlastním zdrojem střídavého proudu.

\*2 Pouze ke čtení.

Nelze použít následující zařízení:

- ❏ Zařízení vyžadující specializovaný ovladač
- ❏ Zařízení s nastavením zabezpečení (heslo, šifrování atd.)
- ❏ Zařízení s integrovaným rozbočovačem USB

Společnost Epson nemůže zaručit funkčnost se všemi externě připojovanými zařízeními.

# **Specifikace podporovaných dat**

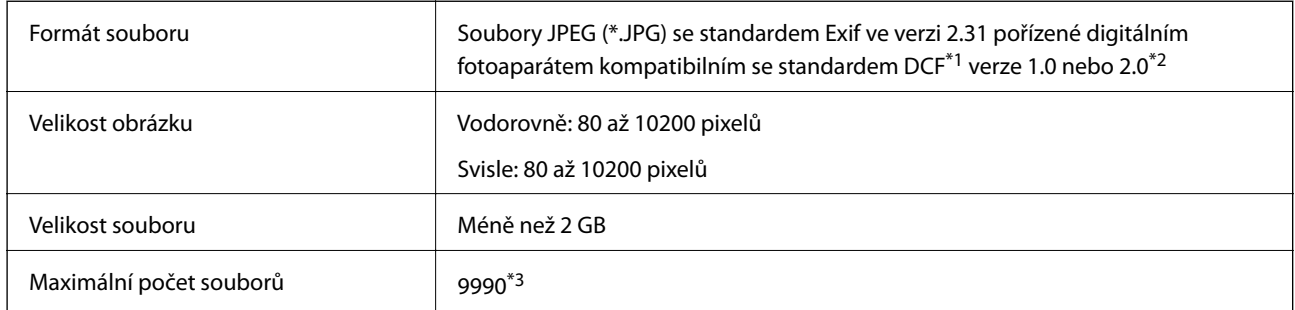

\*1 Jedná se o pravidlo návrhu systému souborů fotoaparátu.

\*2 Data fotografie uložená v interní paměti digitálního fotoaparátu nejsou podporována.

\*3 Současně lze zobrazit až 999 souborů. (Pokud je souborů více než 999, zobrazí se ve skupinách.)

#### *Poznámka:*

Na LCD obrazovce se zobrazí symbol "!", nerozpozná-li tiskárna formát snímku. Vyberete-li v této situaci rozložení s několika snímky, vytisknou se prázdné oddíly.

# **Rozměry**

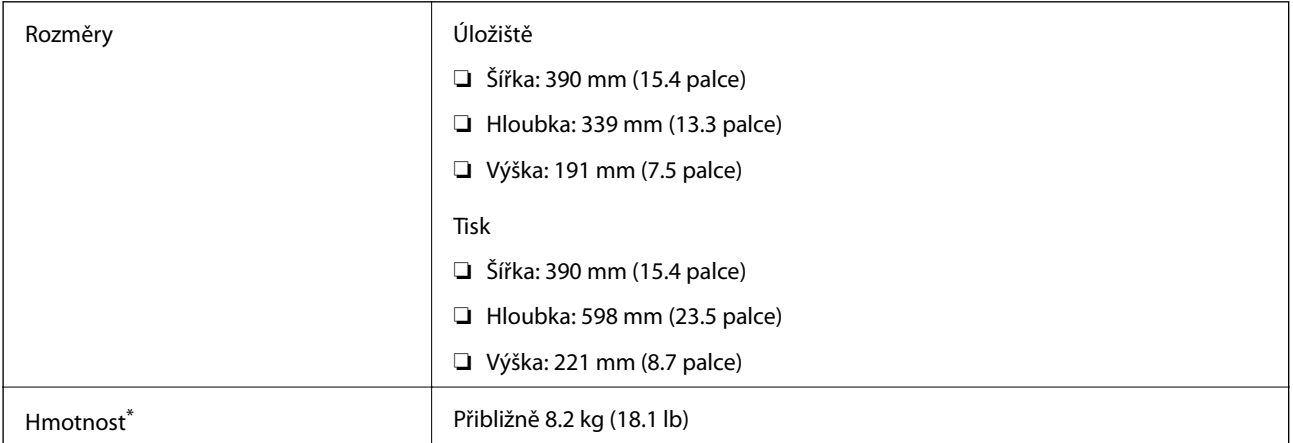

\* : Bez inkoustových kazet, napájecího kabelu a zásobníku pro disky CD/DVD.

# **Elektrické specifikace**

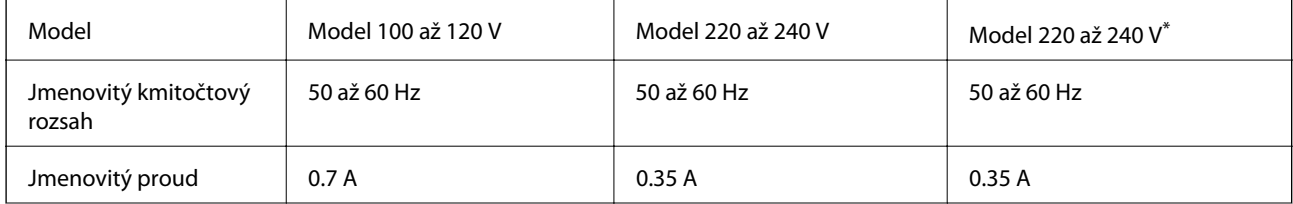

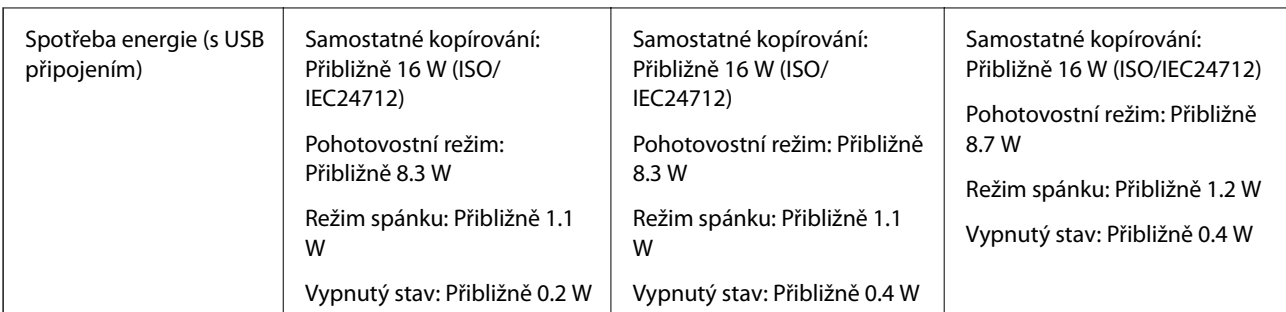

Pro uživatele v Honkongu.

### *Poznámka:*

- ❏ Informace o napětí najdete na štítku tiskárny.
- ❏ Uživatelé v Evropě najdou informace o příkonu na následujících webových stránkách.

<http://www.epson.eu/energy-consumption>

# **Specifikace provozního prostředí**

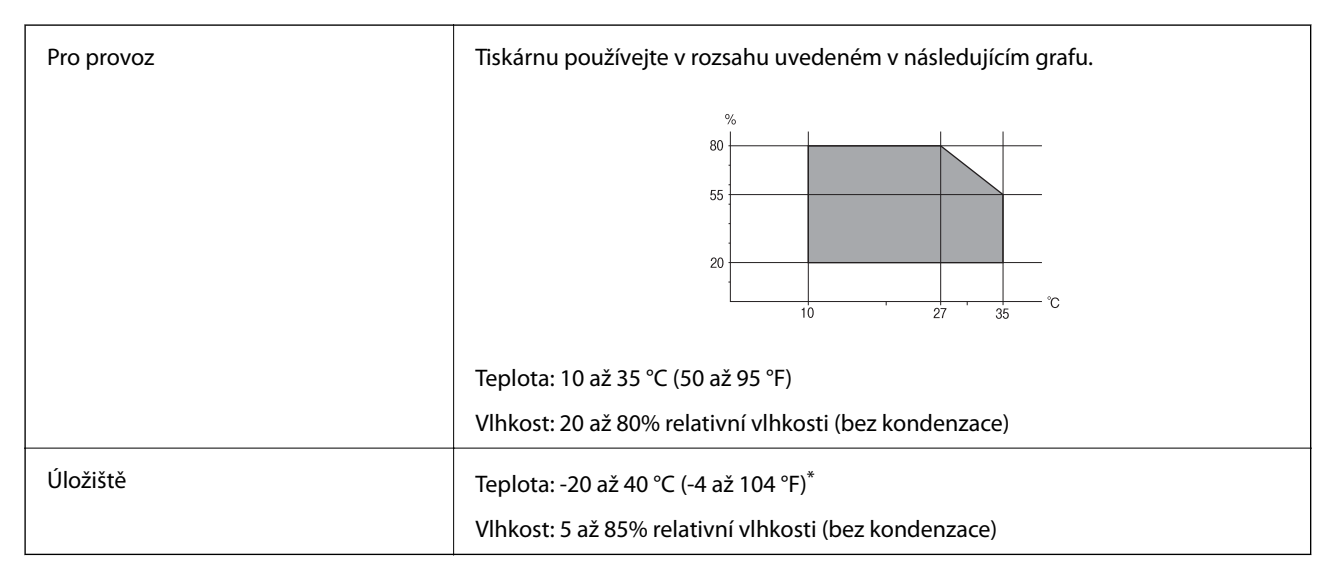

Při teplotě 40 °C (104 °F) lze tiskárnu uchovávat po dobu jednoho měsíce.

# **Specifikace inkoustových kazet z hlediska prostředí**

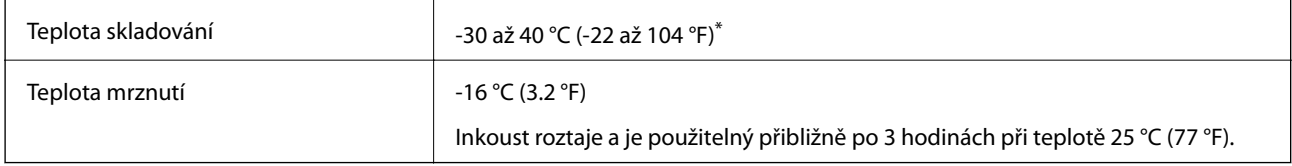

\* Můžete skladovat po dobu jednoho měsíce při teplotě 40 °C (104 °F).

# **Požadavky na systém**

- ❏ Windows 10 (32bitová verze, 64bitová verze)/Windows 8.1 (32bitová verze, 64bitová verze)/Windows 8 (32bitová verze, 64bitová verze)/Windows 7 (32bitová verze, 64bitová verze)/Windows Vista (32bitová verze, 64bitová verze)/Windows XP SP3 nebo novější (32bitová verze)/Windows XP Professional x64 Edition SP2 nebo novější
- ❏ macOS High Sierra/macOS Sierra/OS X El Capitan/OS X Yosemite/OS X Mavericks/OS X Mountain Lion/Mac OS X v10.7.x/Mac OS X v10.6.8

### *Poznámka:*

- ❏ Systém Mac OS nemusí podporovat některé aplikace a funkce.
- ❏ Souborový systém UNIX File System (UFS) pro systém Mac OS není podporován.

# **Informace o normách a předpisech**

# **Standardy a schválení**

## **Normy a schválení pro U.S. model**

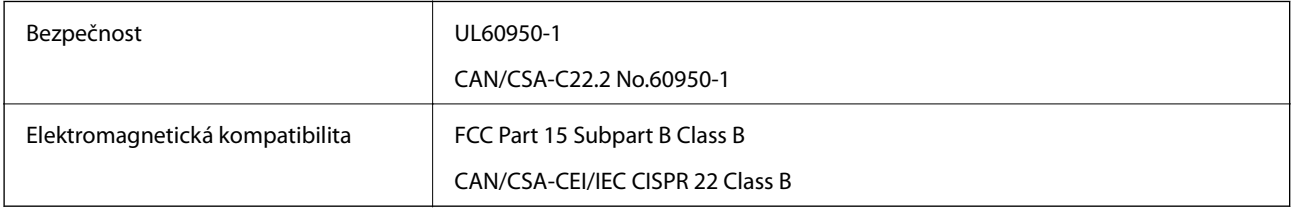

Toto vybavení obsahuje následující bezdrátový modul.

Výrobce: Seiko Epson Corporation

### Typ: J26H006

Tento produkt je v souladu s částí 15 vyhlášky FCC a článkem RSS-210 vyhlášky IC. Společnost Epson nemůže přijmout odpovědnost za žádné selhání při zajišťování požadavků na ochranu, které vyplývá z nedoporučených úprav produktu. Provoz podléhá následujícím dvěma podmínkám: (1) toto zařízení nesmí způsobovat škodlivé rušení a (2) toto zařízení musí absorbovat jakékoli přijaté rušení, včetně rušení, které může způsobit nežádoucí fungování zařízení.

Aby nedocházelo k rádiové interferenci s licencovanými službami, je toto zařízení určeno k provozu v interiérech a v dostatečné vzdálenosti od oken, aby bylo zajištěno maximální stínění. Zařízení (nebo vysílací anténa) instalované venku podléhá licencování.

Toto zařízení vyhovuje limitům vystavení radiaci FCC/IC stanoveným pro nekontrolované prostředí a zásady vystavení rádiové frekvenci (RF) FCC v dodatku C k OET65 a RSS-102 vyhlášky ohledně vystavení se rádiové frekvenci (RF) IC. Toto zařízení musí být nainstalováno a provozováno tak, aby byl zářič udržován alespoň 7,9 palců (20 cm) nebo více od těla osoby (vyjma extrémů: rukou, zápěstí, chodidel a kotníků).

# **Normy a schválení pro evropský model**

Pro evropské uživatele

### **Příloha**

Společnost Seiko Epson Corporation tímto prohlašuje, že následující model rádiového zařízení je ve shodě se směrnicí 2014/53/EU. Plné znění EU prohlášení o shodě je dostupné na následujícím webu.

<http://www.epson.eu/conformity>

### C491W

Pro použití pouze v Irsku, Velké Británii, Rakousku, Německu, Lichtenštejnsku, Švýcarsku, Francii, Belgii, Lucembursku, Nizozemsku, Itálii, Portugalsku, Španělsku, Dánsku, Finsku, Norsku, Švédsku, na Islandu, v Chorvatsku, na Kypru, v Řecku, Slovinsku, na Maltě, v Bulharsku, České republice, Estonsku, Maďarsku, Lotyšsku, Litvě, Polsku, Rumunsku a na Slovensku.

Společnost Epson nemůže přijmout odpovědnost za žádné selhání při zajišťování požadavků na ochranu, které vyplývá z nedoporučených úprav produktů.

# $\epsilon$

# **Omezení týkající se kopírování**

Dodržujte následující omezení, aby při použití tiskárny nedošlo k porušení zákonů.

Ze zákona je zakázáno kopírovat následující položky:

- ❏ bankovky, mince, státní obchodovatelné cenné papíry, státní akcie a cenné papíry vydávané městem,
- ❏ nepoužité poštovní známky, předplacené pohlednice a jiné platné poštovní položky s platným poštovným,
- ❏ státní kolky a cenné papíry vydané podle zákonných postupů.

Při kopírování následujících položek buďte obezřetní:

- ❏ soukromé obchodovatelné cenné papíry (akciové certifikáty, převoditelné úpisy, šeky atd.), různé průkazy, lístky atd.,
- ❏ pasy, řidičské průkazy, doklady způsobilosti, silniční doklady, stravenky, vstupenky a podobně.

### *Poznámka:*

Kopírování těchto dokumentů může být rovněž protizákonné.

Zodpovědné používání materiálů podléhajících autorským právům:

Tiskárny lze zneužít ke kopírování materiálů chráněných autorským právem. Pokud nebudete jednat na radu zkušeného právníka, před zkopírováním publikovaných materiálů si vyžádejte oprávnění držitele autorských práv.

# **Přeprava a skladování tiskárny**

Potřebujete-li tiskárnu uložit nebo přepravit kvůli stěhování nebo opravám, postupem podle níže uvedených pokynů tiskárnu zabalte.

### !*Upozornění:*

Při otevírání nebo zavírání jednotky skeneru postupujte opatrně, abyste si nepřiskřípli prsty nebo ruku. Jinak může dojít ke zranění.

c*Důležité:*

- ❏ Tiskárnu při skladování nebo přepravě neklopte, nestavte ji na bok ani ji nepřevracejte. Jinak by mohlo dojít k úniku inkoustu.
- ❏ Inkoustové kazety ponechejte nainstalované. Kdybyste kazety vytáhli, mohlo by dojít k vysušení tiskové hlavy, což by znemožnilo tisk.
- 1. Vypněte tiskárnu tlačítkem  $\Phi$ .
- 2. Zkontrolujte, zda kontrolka napájení zhasla, a poté odpojte napájecí kabel.

### c*Důležité:*

Po zhasnutí kontrolky odpojte napájecí kabel. Jinak se tisková hlava nemusí vrátit do výchozí polohy, což způsobí zaschnutí inkoustu a tisk nemusí být možný.

- 3. Odpojte všechny kabely, např. napájecí kabel a kabel USB.
- 4. Zkontrolujte, zda v tiskárně není zasunuta paměťová karta.
- 5. Z tiskárny vyjměte veškerý papír.
- 6. Zkontrolujte, zda v tiskárně nejsou žádné předlohy.
- 7. Zavřete kryt dokumentů a otevřete jednotku skeneru. Páskou připevněte ochranný materiál, který byl připevněn na tiskárně při zakoupení, na vrchní část a upevněte jím držák inkoustových kazet ke krytu.

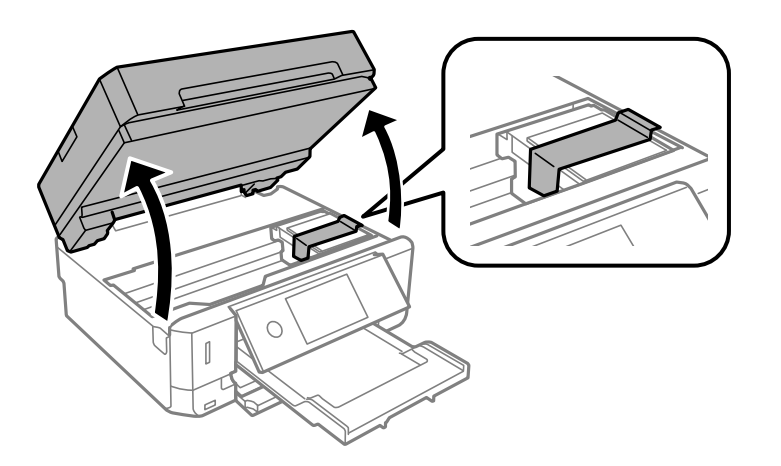

8. Zavřete jednotku skeneru.

9. Připravte tiskárnu k zabalení dle obrázku níže.

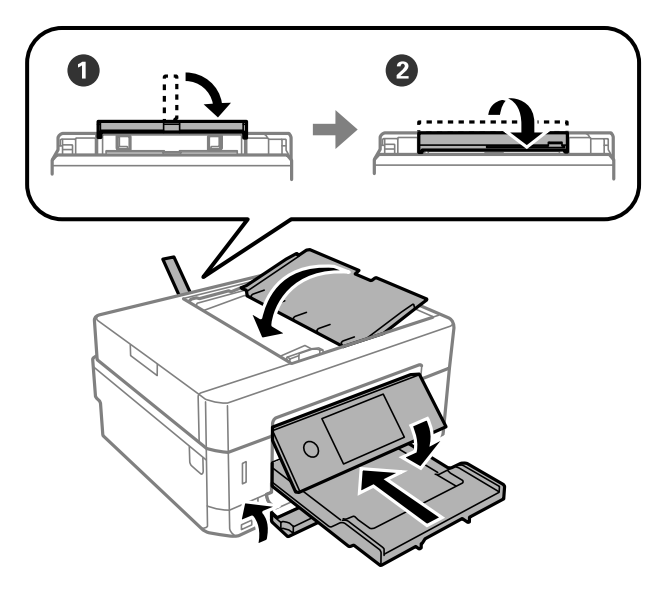

10. Zabalte tiskárnu do krabice pomocí ochranných materiálů.

Při opětovném použití tiskárny nezapomeňte sejmout pásku, kterou je zajištěn držák inkoustových kazet. Sníží-li se při dalším tisknutí kvalita tisku, vyčistěte a zarovnejte tiskovou hlavu.

### **Související informace**

- & ["Názvy dílů a funkcí" na str. 17](#page-16-0)
- & ["Kontrola a čištění tiskové hlavy" na str. 173](#page-172-0)
- & ["Nastavení tiskové hlavy" na str. 174](#page-173-0)

# **Přístup k paměťové kartě z počítače**

Prostřednictvím počítače můžete zapisovat nebo načítat data na externí paměťové zařízení (např. paměťovou kartu), které bylo vloženo do tiskárny.

### c*Důležité:*

- ❏ Odstraňte ochranu proti zápisu a zasuňte paměťovou kartu.
- ❏ Uložíte-li pomocí počítače snímek na paměťovou kartu, nebude snímek a počet fotografií na LCD obrazovce aktualizován.Vyjměte a znovu zasuňte paměťovou kartu.
- ❏ Při sdílení externího zařízení připojeného k tiskárně mezi počítači, které jsou připojeny prostřednictvím USB zařízení a prostřednictvím sítě, budou mít oprávnění k zápisu pouze počítače připojené metodou, kterou jste vybrali v tiskárně.Chcete-li zapisovat do externího paměťového zařízení, přejděte k části *Nast.* na ovládacím panelu a poté vyberte možnost *Sdíl. souborů* a metodu připojení.

#### *Poznámka:*

Připojíte-li velkokapacitní externí paměťové zařízení (např. 2TB HDD), chvíli trvá, než budou data v počítači rozpoznána.

### **Windows**

Vyberte externí paměťové zařízení v nabídce **Počítač** nebo **Tento počítač**.Zobrazí se data na externím paměťovém zařízení.

### **Příloha**

### *Poznámka:*

Pokud jste připojili tiskárnu k síti bez disku se softwarem nebo nástroje Web Installer, namapujte slot pro paměťovou kartu nebo port USB jako síťovou jednotku.Použijte příkaz *Spustit* a zadejte název tiskárny \\XXXXX nebo adresu IP tiskárny \ \XXX.XXX.XXX.XXX do pole *Otevřít:*.Klikněte pravým tlačítkem na zobrazenou ikonu zařízení a přiřaďte síť.Síťová jednotka se zobrazí v části *Počítač* nebo *Tento počítač*.

### **Mac OS**

Vyberte odpovídající ikonu zařízení.Zobrazí se data na externím paměťovém zařízení.

### *Poznámka:*

- ❏ Chcete-li odebrat externí paměťové zařízení, přetáhněte ikonu zařízení na ikonu koše.Jinak se nemusí data ve sdílené jednotce zobrazit správně po připojení dalšího externího paměťového zařízení.
- ❏ Chcete-li přistupovat k externímu paměťovému zařízení prostřednictvím sítě, vyberte možnost *Go* > *Connect to Server* v nabídce na pracovní ploše.Zadejte název tiskárny cifs://XXXXX nebo smb://XXXXX (kde "XXXXX" je název tiskárny) do pole *Adresa serveru* a potom klikněte na tlačítko *Připojit*.

### **Související informace**

- & ["Vložení paměťové karty" na str. 81](#page-80-0)
- & ["Specifikace externího paměťového zařízení" na str. 254](#page-253-0)

# **Kde najdete pomoc**

# **Webové stránky technické podpory**

Potřebujete-li další pomoc, navštivte následující webové stránky podpory společnosti Epson. Vyberte svou zemi nebo oblast a přejděte do části, která je na místních webových stránkách společnosti Epson věnována podpoře. Na těchto stránkách jsou rovněž k dispozici nejnovější ovladače, odpovědi na nejčastější dotazy, příručky a další materiály ke stažení.

### <http://support.epson.net/>

### <http://www.epson.eu/Support> (pro Evropu)

Pokud váš výrobek Epson nefunguje správně a nedaří se vám problém vyřešit, obraťte se na služby podpory společnosti Epson.

# **Kontaktování podpory společnosti Epson**

### **Než se obrátíte na společnost Epson**

Nefunguje-li produkt Epson správně a problém nelze odstranit podle informací o řešení potíží v příručkách k produktu, obraťte se na služby podpory společnosti Epson. Není-li podpora společnosti Epson poskytována ve vaší oblasti, obraťte se na prodejce, u kterého jste výrobek zakoupili.

Podpora společnosti Epson vám bude schopna pomoci mnohem rychleji, poskytnete-li následující údaje:

❏ Sériové číslo produktu

(Štítek se sériovým číslem se obvykle nachází na zadní straně výrobku.)

❏ Model produktu

❏ Verze softwaru v produktu

(V softwaru produktu klikněte na tlačítko **About**, **Version Info** nebo na podobné tlačítko.)

- ❏ Značka a model počítače
- ❏ Název počítačového operačního systému a jeho verze
- ❏ Názvy a verze softwarových aplikací, které obvykle s produktem používáte

#### *Poznámka:*

V závislosti na konkrétním produktu může nebo nemusí být možné uložit síťová nastavení do paměti produktu. Při poruše nebo opravě výrobku může dojít ke ztrátě těchto nastavení. Společnost Epson nepřebírá odpovědnost za jakoukoli ztrátu, zálohování nebo obnovu nastavení, a to ani v průběhu záruční doby. Doporučujeme, abyste si pořídili vlastní zálohu dat nebo si údaje zaznamenali.

### **Pomoc pro uživatele v Evropě**

Informace nutné ke kontaktování podpory společnosti Epson najdete v dokumentu Pan-European Warranty.

### **Pomoc pro uživatele v Hongkongu**

Uživatelé, kteří potřebují získat technickou podporu i další poprodejní služby, se mohou obrátit na společnost Epson Hong Kong Limited.

### **Domovská internetová stránka**

#### [http://www.epson.com.hk](http://www.epson.com.hk/)

Společnost Epson Hong Kong zavedla na Internetu místní domovskou stránku v čínštině i angličtině, aby uživatelé měli k dispozici následující informace:

- ❏ Informace o výrobcích
- ❏ Odpovědi na často kladené otázky (FAQ)
- ❏ Poslední verze ovladačů pro zařízení Epson

### **Linka technické podpory**

Můžete také kontaktovat naše technické specialisty na následujících telefonních a faxových číslech:

Telefon: 852-2827-8911

Fax: 852-2827-4383